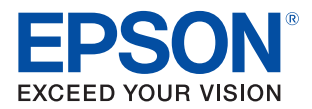

# TM-H6000V Technical Reference Guide

#### [Product Overview](#page-12-0)

Describes features of the product.

#### [Setup](#page-26-0)

Describes setup and installation of the product and peripherals.

#### [Advanced Usage](#page-58-0)

Describes advanced usage methods for the product.

### [Application Development Information](#page-90-0)

Describes how to control the printer and necessary information when you develop applications.

#### [Handling](#page-96-0)

Describes how to handle the product.

### [Troubleshooting](#page-103-0)

Describes actions to take when a trouble occurs.

### [Replacement of the TM-H6000IV](#page-126-0)

Describes precautions for replacement.

### [Appendix](#page-132-0)

Describes general specifications and character code tables.

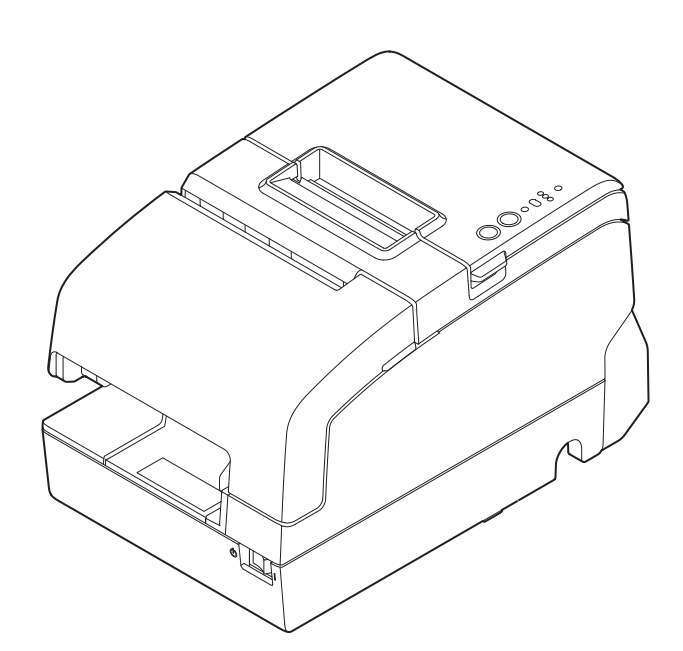

#### **Cautions**

- No part of this document may be reproduced, stored in a retrieval system, or transmitted in any form or by any means, electronic, mechanical, photocopying, recording, or otherwise, without the prior written permission of Seiko Epson Corporation.
- The contents of this document are subject to change without notice. Please contact us for the latest information.
- While every precaution has been taken in the preparation of this document, Seiko Epson Corporation assumes no responsibility for errors or omissions.
- Neither is any liability assumed for damages resulting from the use of the information contained herein.
- Neither Seiko Epson Corporation nor its affiliates shall be liable to the purchaser of this product or third parties for damages, losses, costs, or expenses incurred by the purchaser or third parties as a result of: accident, misuse, or abuse of this product or unauthorized modifications, repairs, or alterations to this product, or (excluding the U.S.) failure to strictly comply with Seiko Epson Corporation's operating and maintenance instructions.
- Seiko Epson Corporation shall not be liable against any damages or problems arising from the use of any options or any consumable products other than those designated as Original Epson Products or Epson Approved Products by Seiko Epson Corporation.

#### **Trademarks**

EPSON is a registered trademark of Seiko Epson Corporation.

Exceed Your Vision and ESC/POS are registered trademarks or trademarks of Seiko Epson Corporation.

Microsoft, Windows, and Windows Vista are registered trademarks of Microsoft Corporation in the United States and/or other countries.

Wi-Fi $\degree$ , WPA $^{\rm TM}$ , and WPA2 $^{\rm TM}$  are either registered trademarks or trademarks of Wi-Fi Alliance  $\degree$ .

The Bluetooth® word mark and logos are registered trademarks owned by Bluetooth SIG, Inc. and any use of such marks by Seiko Epson Corporation is under license.

IOS is a trademark or registered trademark of Cisco in the U.S. and other countries and is used under license. AirPlay, iPad, iPhone, iPod, iPod classic, iPod nano, iPod touch, and Retina are trademarks of Apple Inc., registered in the U.S. and other countries. iPad Air, iPad mini, and Lightning are trademarks of Apple Inc. iBeacon is a trademark of Apple Inc.

Android and Google Play are trademarks of Google, Inc.

All other trademarks are the property of their respective owners and used for identification purpose only.

#### **ESC/POS® Command System**

Epson ESC/POS is a proprietary POS printer command system that includes patented or patent-pending commands. ESC/POS is compatible with most Epson POS printers and displays.

ESC/POS is designed to reduce the processing load on the host computer in POS environments. It comprises a set of highly functional and efficient commands and also offers the flexibility to easily make future upgrades.

©Seiko Epson Corporation 2018. All rights reserved.

# <span id="page-2-0"></span>**For Safety**

# <span id="page-2-1"></span>**Key to Symbols**

The symbols in this manual are identified by their level of importance, as defined below. Read the following carefully before handling the product.

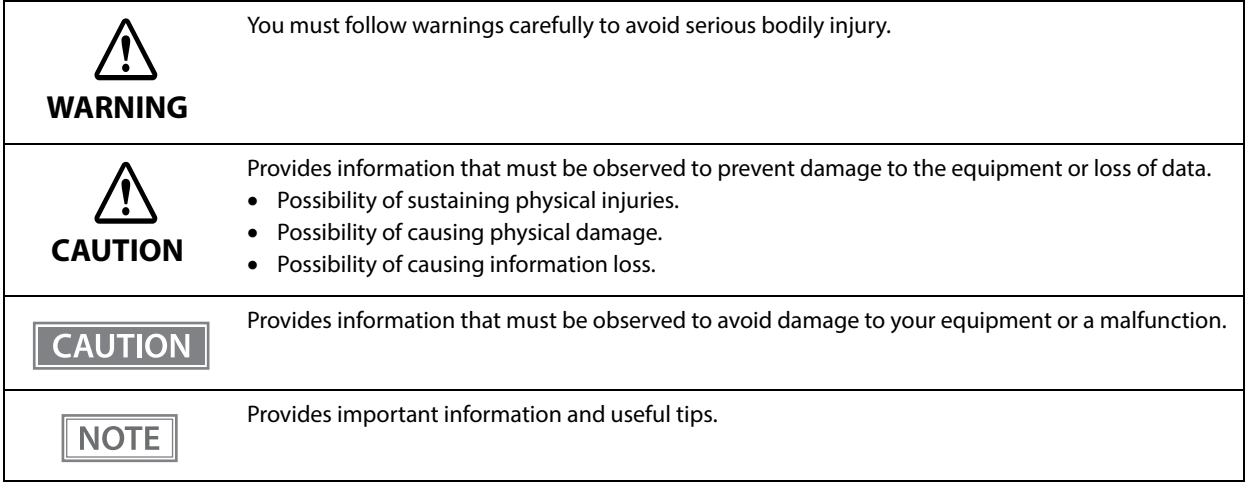

### <span id="page-2-2"></span>**Warnings**

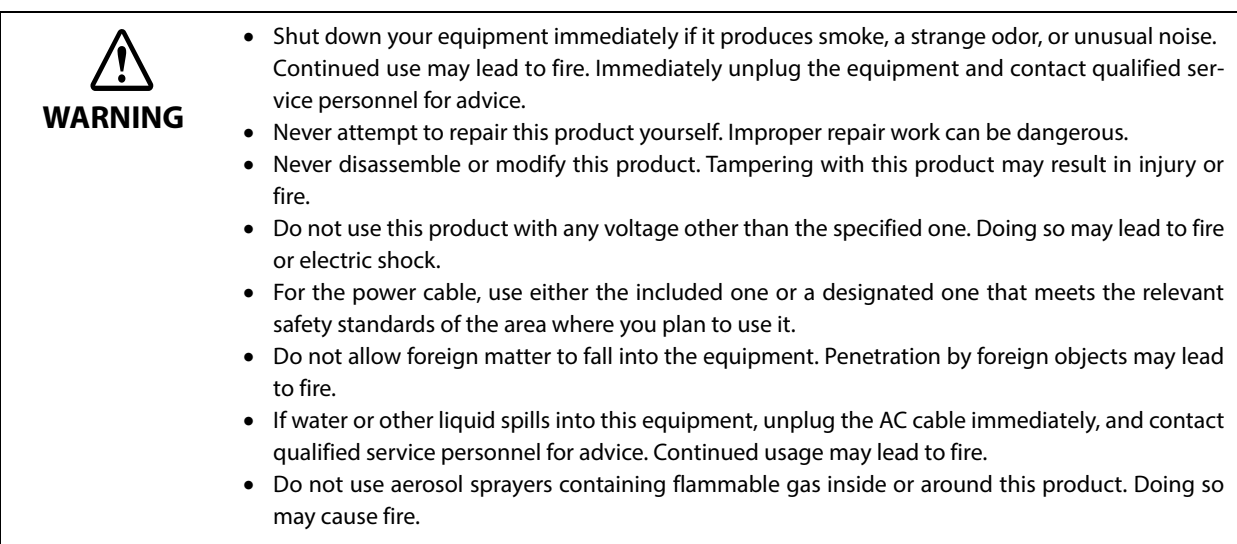

<span id="page-3-0"></span>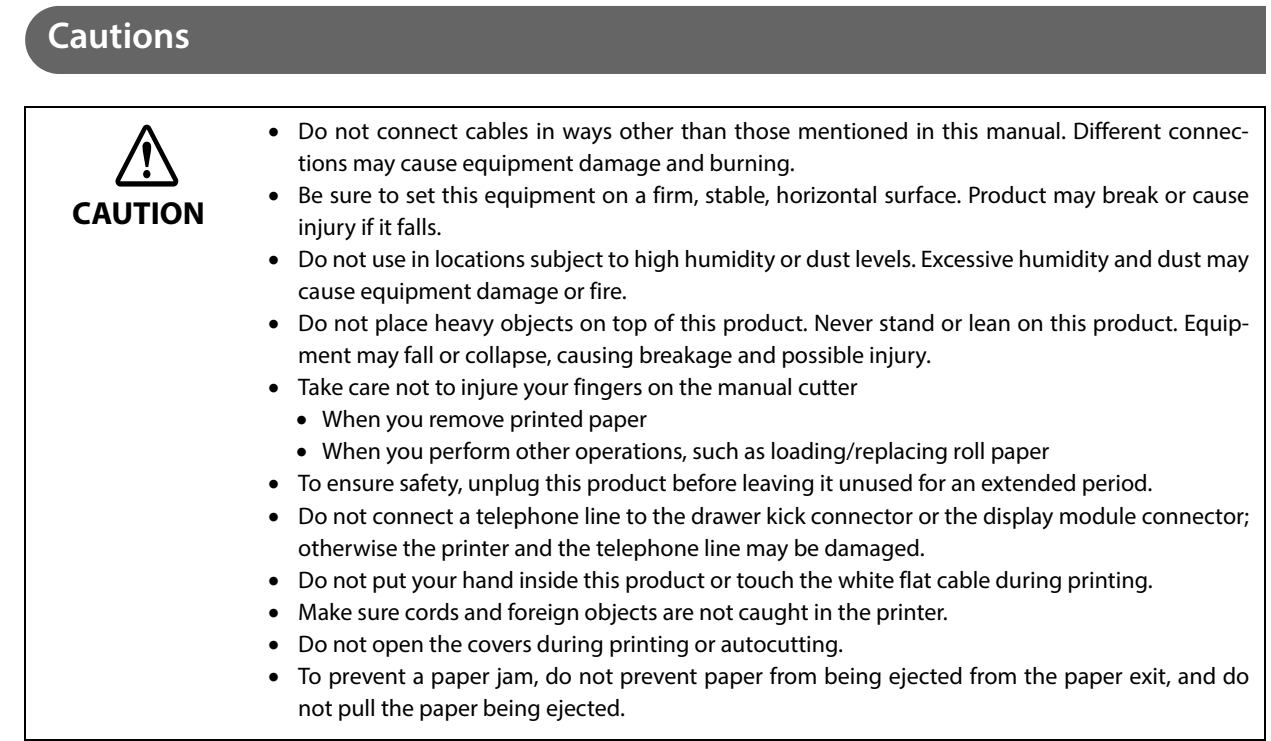

# <span id="page-3-1"></span>**Caution Labels**

The caution labels on the product indicate the following precautions.

#### $\sqrt{2}$  $\sqrt{3}$ **CAUTION:**

Do not touch the thermal head because it can be very hot after printing.

# **CAUTION:**

Do not touch the cables in the product. Doing so can cause product malfunctions.

# <span id="page-4-0"></span>**Restriction of Use**

When this product is used for applications requiring high reliability/safety, such as transportation devices related to aviation, rail, marine, automotive, etc.; disaster prevention devices; various safety devices, etc.; or functional/precision devices, etc., you should use this product only after giving consideration to including failsafes and redundancies into your design to maintain safety and total system reliability. Because this product was not intended for use in applications requiring extremely high reliability/safety, such as aerospace equipment, main communication equipment, nuclear power control equipment, or medical equipment related to direct medical care, etc., please make your own judgment on this product's suitability after a full evaluation.

# <span id="page-4-1"></span>**Note about interference**

- This product generates, uses, and can radiate radio frequency energy and, if not installed and used in accordance with the instruction manual, may cause harmful interference to radio communications.
- If this equipment does cause harmful interference to radio or television reception, which can be determined by turning the equipment off and on, the user is encouraged to try to correct the interference by one or more of the following measures:
	- Reorient or relocate the receiving antenna for the radio/TV.
	- Increase the separation between the equipment and the radio/TV.
	- Connect the equipment into an outlet on a circuit different from that to which the receiver is connected.
	- Consult your dealer or an experienced radio/TV technician for help.
- Never disassemble or modify this product.
- Seiko Epson Corporation shall not be liable for interference to radio/TV resulting from changes or modifications to this product not expressly approved by Seiko Epson Corporation.

# <span id="page-4-2"></span>**Open Source Software License**

This product uses open source software in addition to Epson proprietary software.

For information of the open source software used in this product, see the following URL.

https://xxx.xxx.xxx.xxx/licenses.html

For "xxx.xxx.xxx.xxx" in the above URL, input your printer's IP address.

# <span id="page-5-0"></span>**About this Manual**

# <span id="page-5-1"></span>**Aim of the Manual**

This manual provides developers/engineers with all the necessary information for design, development and installation of a POS system, and also design and development of a printer application.

### <span id="page-5-2"></span>**Manual Content**

The manual is made up of the following sections:

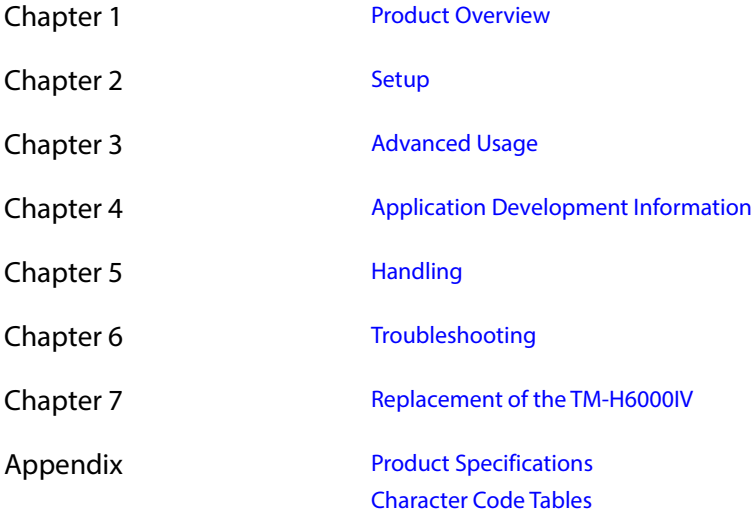

# <span id="page-6-0"></span>**Contents**

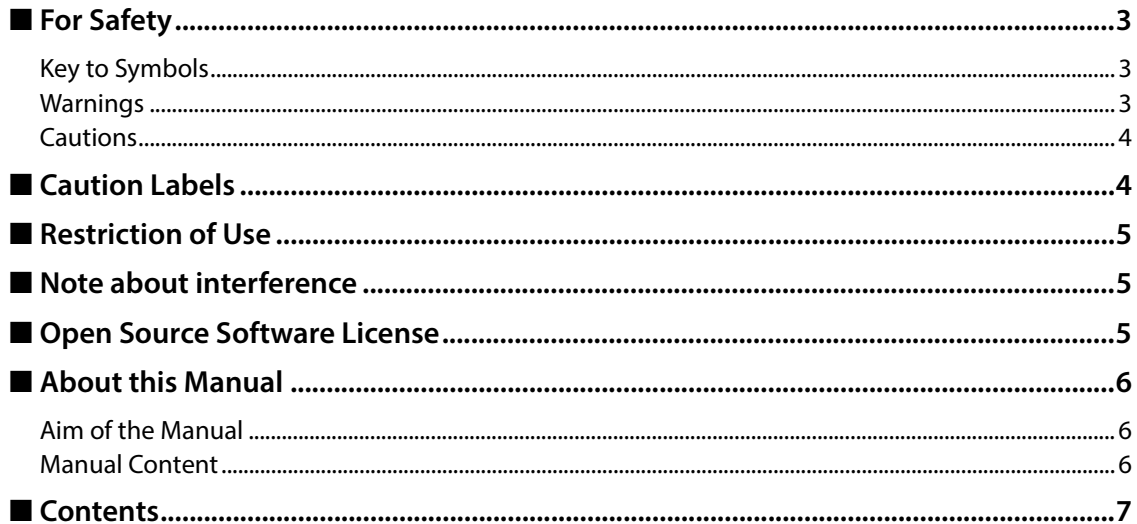

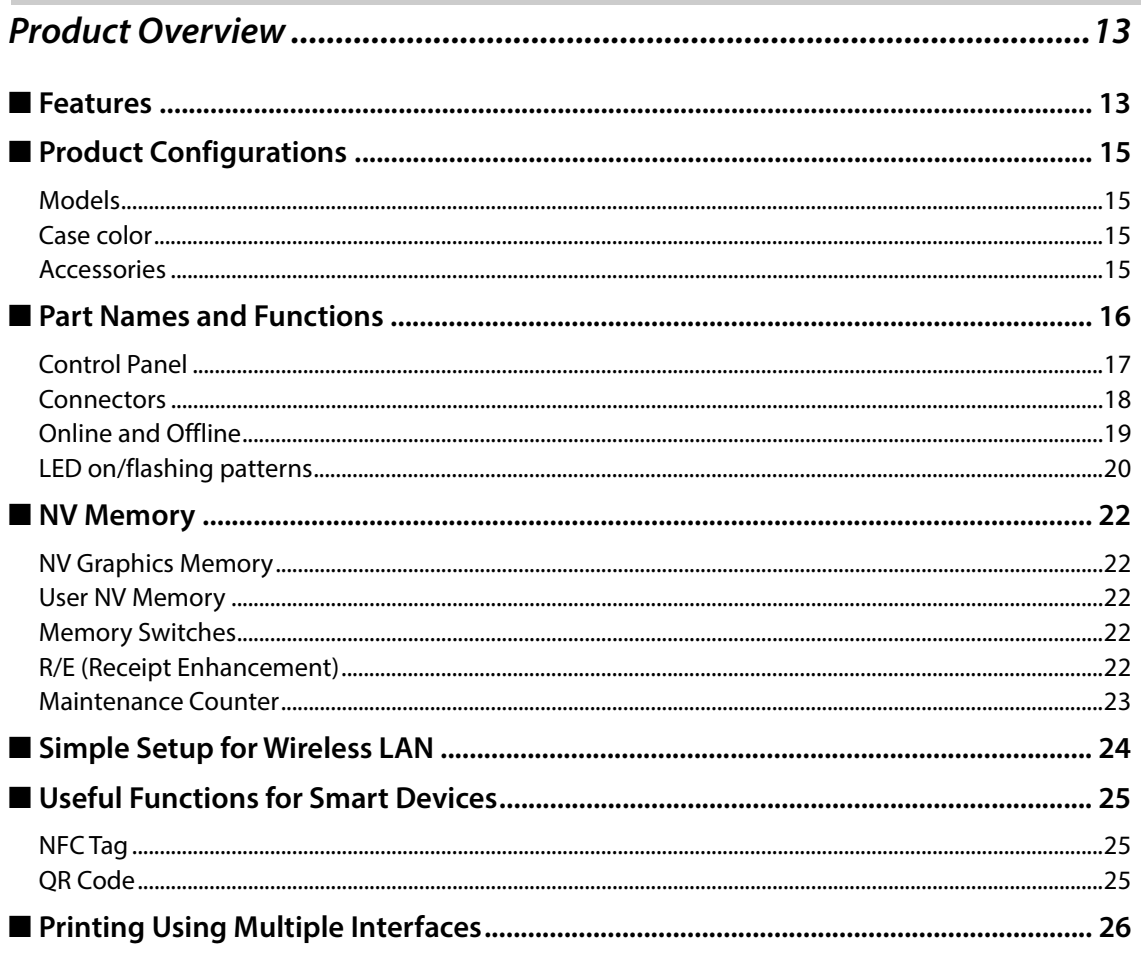

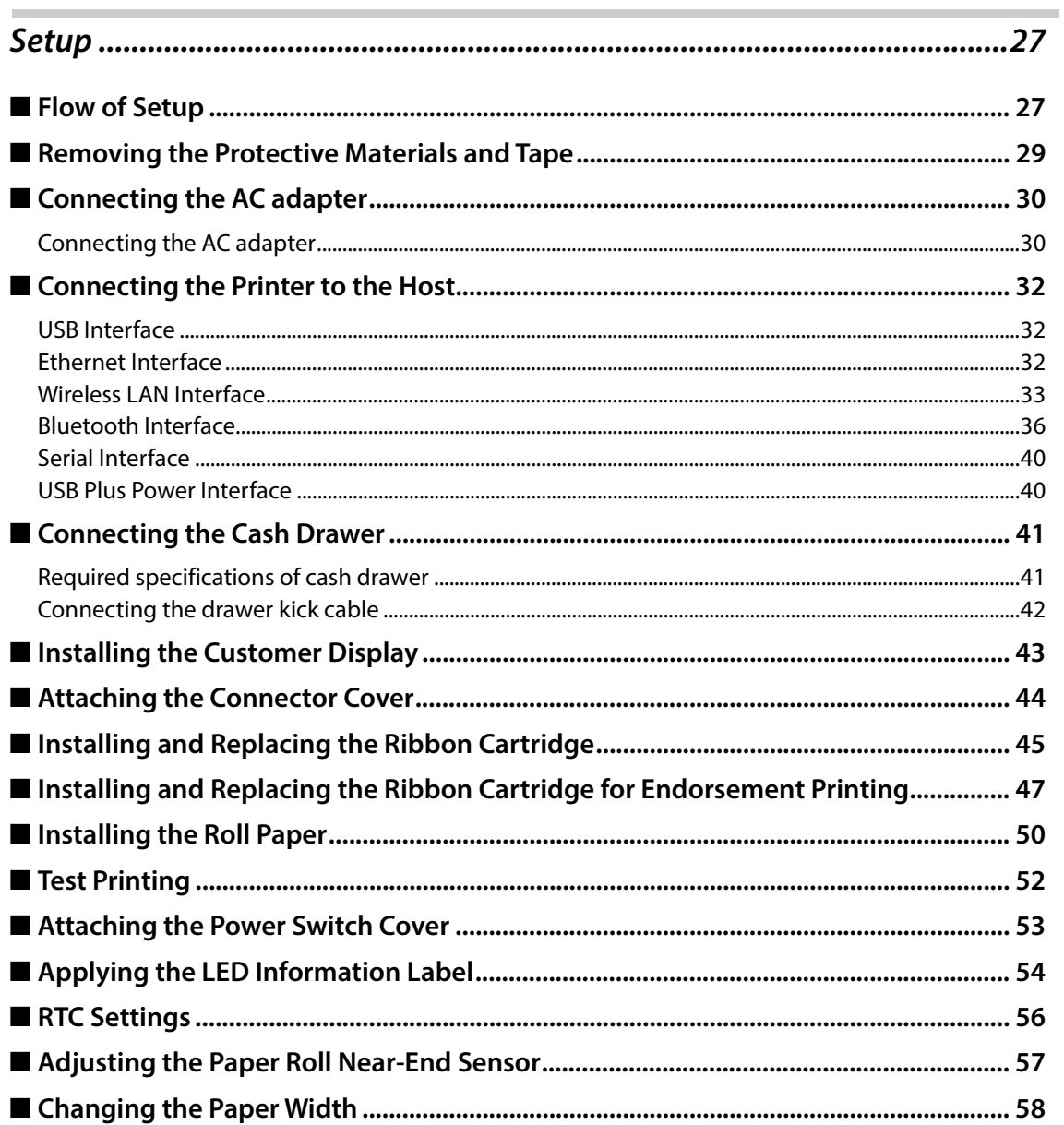

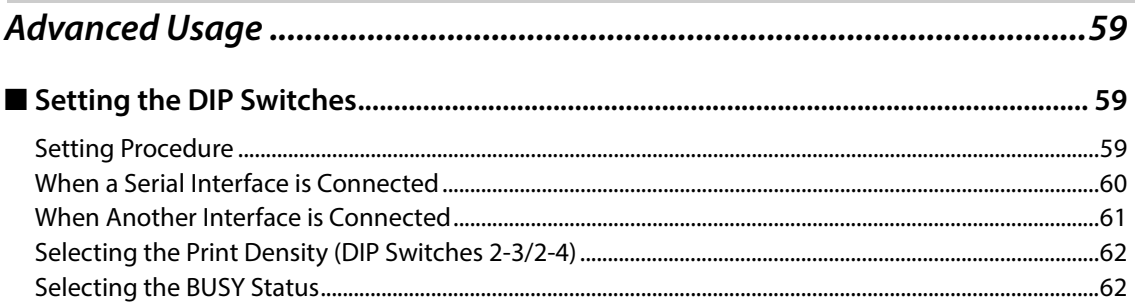

Г

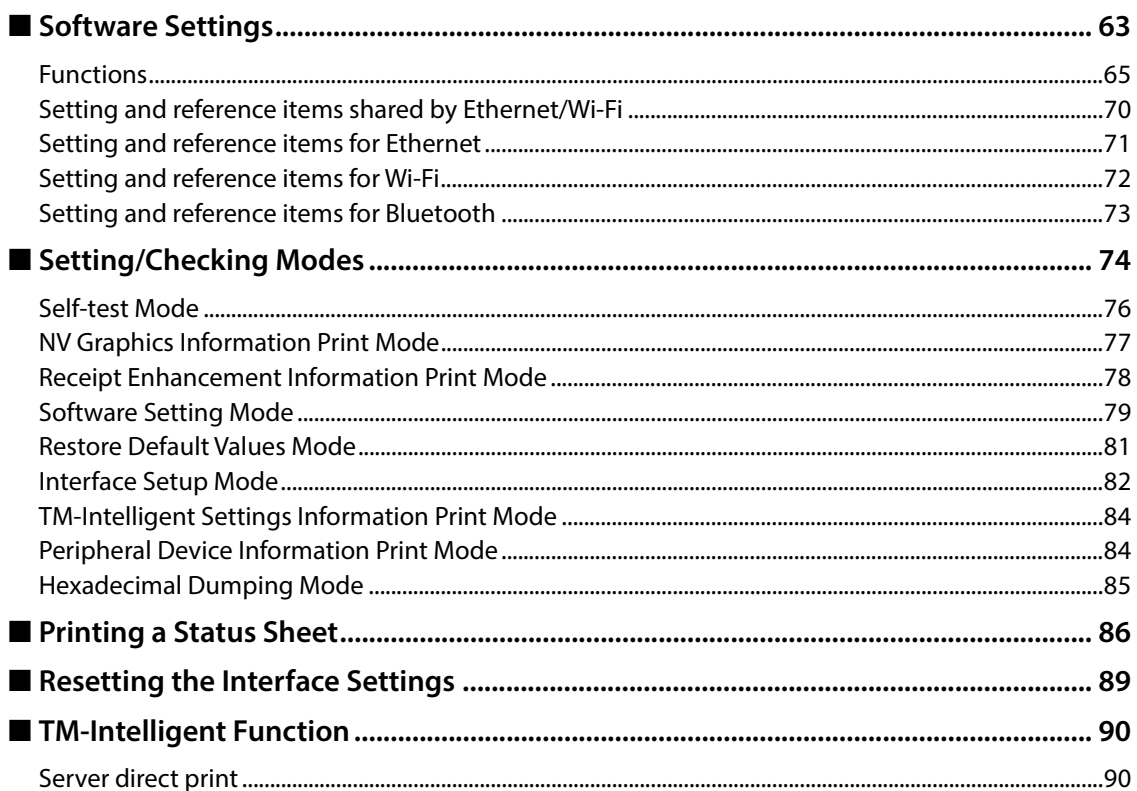

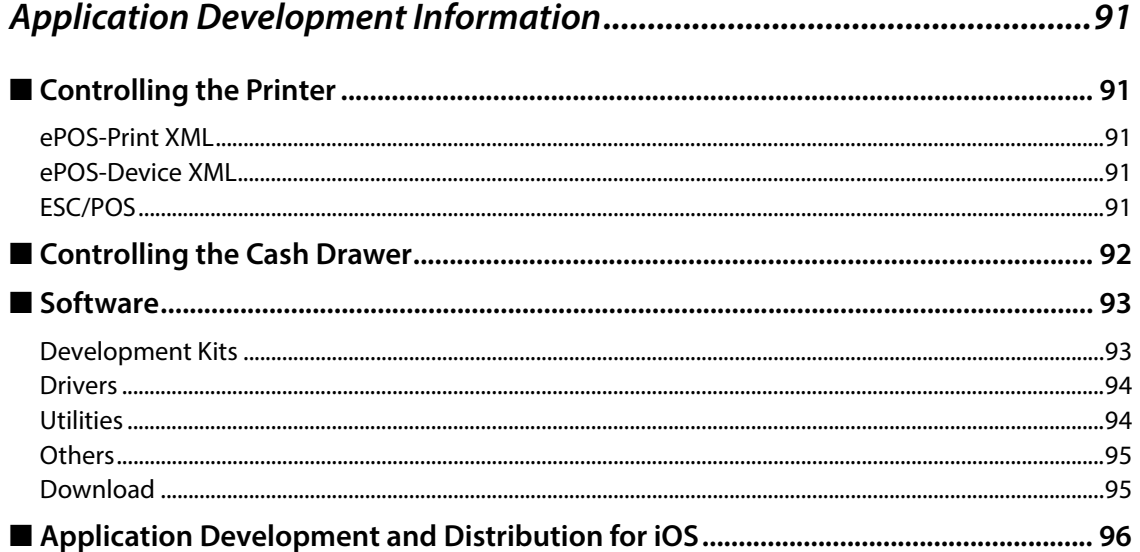

Ŧ

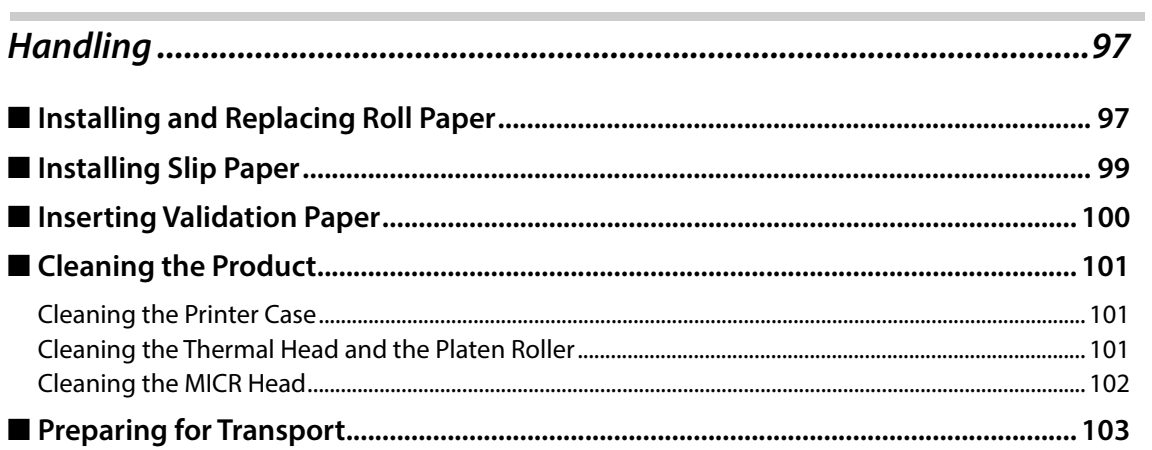

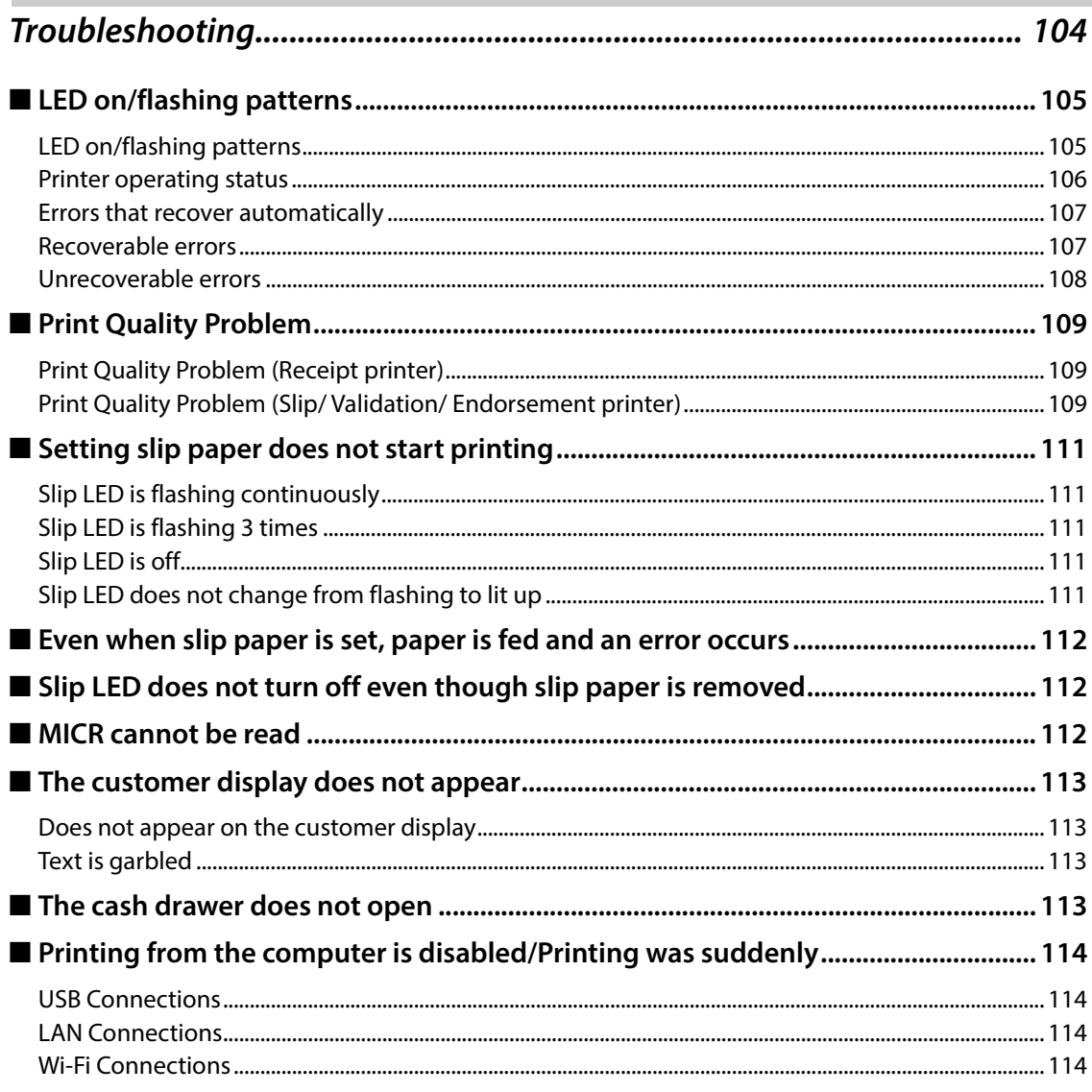

F

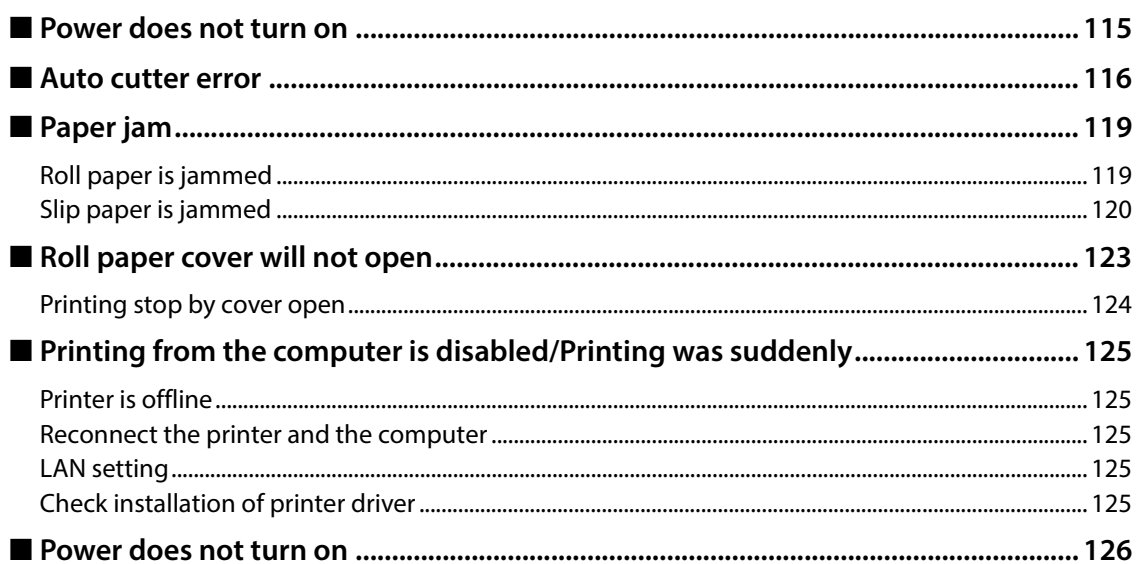

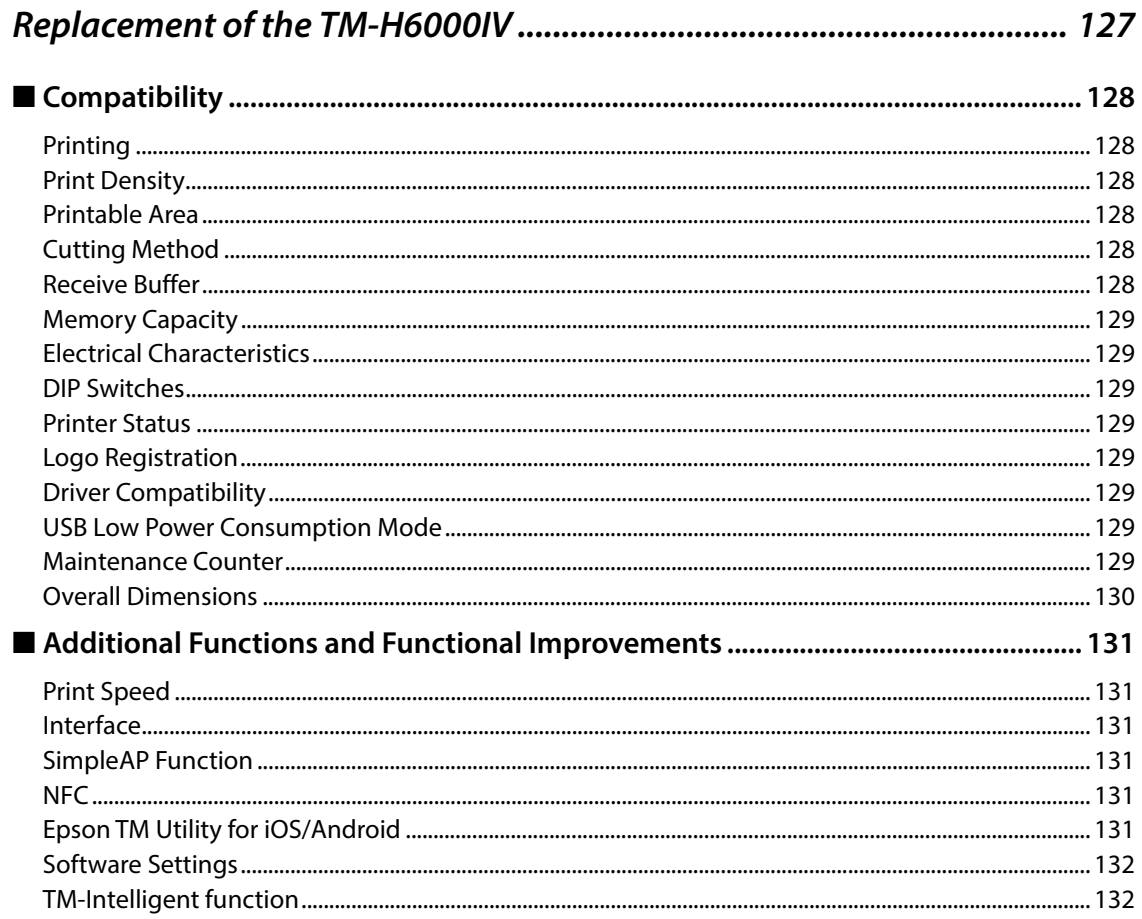

I

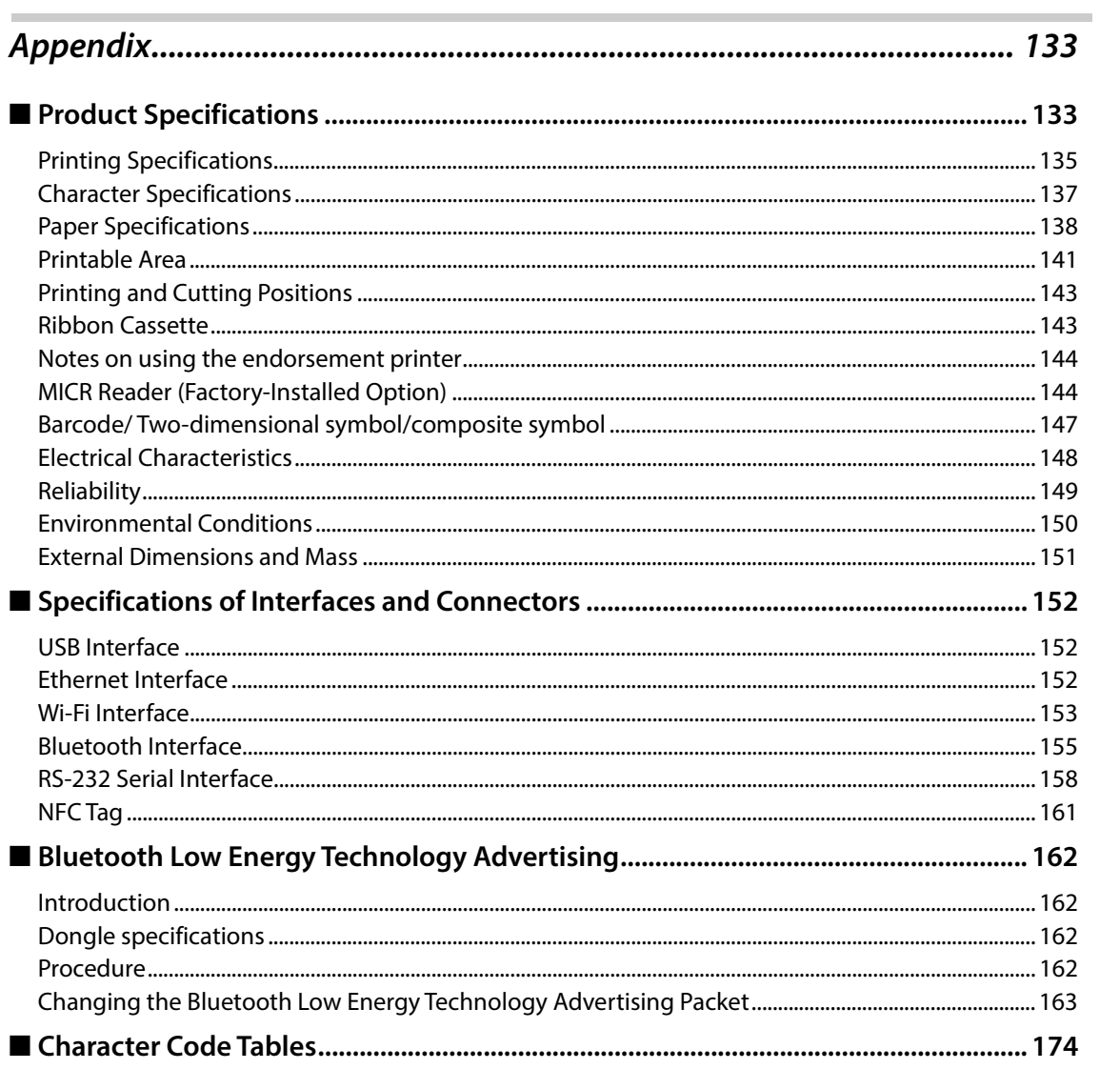

T

# <span id="page-12-1"></span><span id="page-12-0"></span>**Product Overview**

This chapter describes features and specifications of the product.

# <span id="page-12-2"></span>**Features**

### **Slip printing**

- High throughput using bidirectional minimum distance printing.
- MICR reading function (option)
- Eight-line validation printing function (option)
- Check endorsement printing function (option)
- Check MICR reading, endorsement printing, and slip printing are performed continuously in that order.

#### **Receipt printing**

- High speed printing (350 mm/s maximum).
- Multi-tone graphic printing.
- Bar code and two-dimensional symbol printing.
- Shifting from 80 mm width paper printing to 58 mm width paper printing is available.
- Equipped with an autocutter.
- Paper saving function.

#### **Handling**

• Easy drop-in paper loading

#### **Software**

- TM-Intelligent function is supported.
	- Supports Server Direct Print that sends a request for print data from the product to the Web server at regular intervals.
- ESC/POS Command System.
- OPOS ADK, OPOS ADK for .NET, JavaPOS ADK, and Windows printer drivers.
- Printing from a tablet (Epson ePOS SDK)
- Bar code and two-dimensional symbol printing.

#### **Environment**

Compliant with International ENERGY STAR Program.

#### **Interface**

- Equipped with USB and Ethernet by default.
- Either serial, Bluetooth, or USB Plus Power can be built-in by factory option.
- Optional Wireless LAN cable set is available.

#### **Functions**

- NFC tag built into the printer unit for printing to a touched printer.
- Supports printing using multiple interfaces.
- Enables HTTPS communication.
- A maintenance counter function is supported.
- Connect the Laird Tech BT-820 to support iBeacon.

#### **Others**

- Small footprint and simple design.
- Direct connection of Epson customer display series (DM-D) is possible.

# <span id="page-14-0"></span>**Product Configurations**

### <span id="page-14-1"></span>**Models**

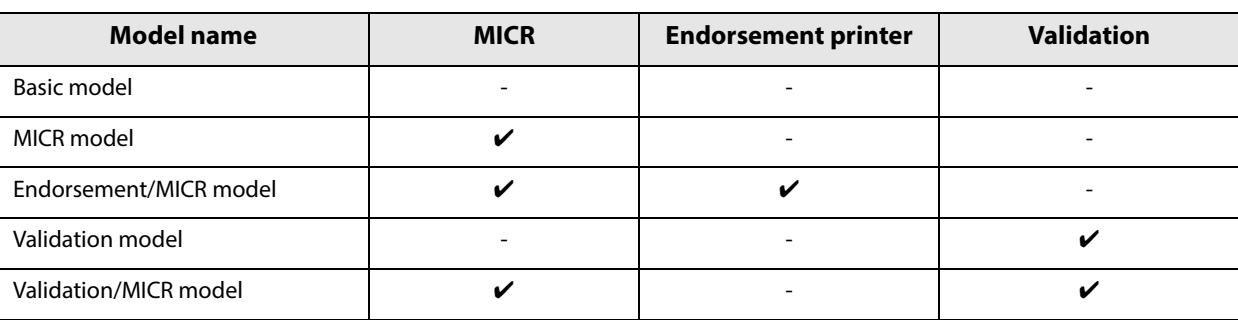

#### <span id="page-14-2"></span>**Case color**

- Black (EBCK)
- White (ENN8.5)

#### <span id="page-14-3"></span>**Accessories**

#### **Included**

- AC adapter \*
- AC cable \*
- Roll paper
- Power switch cover
- Connector cover
- Manuals
- LED information label \*
- Ink ribbon cartridge ERC-32(B)
- Ink ribbon cartridge ERC-43(B)  $*$
- \* May not be included depending on the model.

#### **Options**

- PG-58II: 58 mm width paper guide.
- TA-6000II: Printer attachment.
- OT-FT6000: Front tray for aiding insertion of slip paper.
- OT-DC6000: Cover for protecting the wireless LAN unit.
- OT-WL02, OT-WL05: Wireless LAN cable set.
- DM-D110, DM-D210: Customer display.
- DP-502: Dedicated stand for customer display.

**1**

# <span id="page-15-0"></span>**Part Names and Functions**

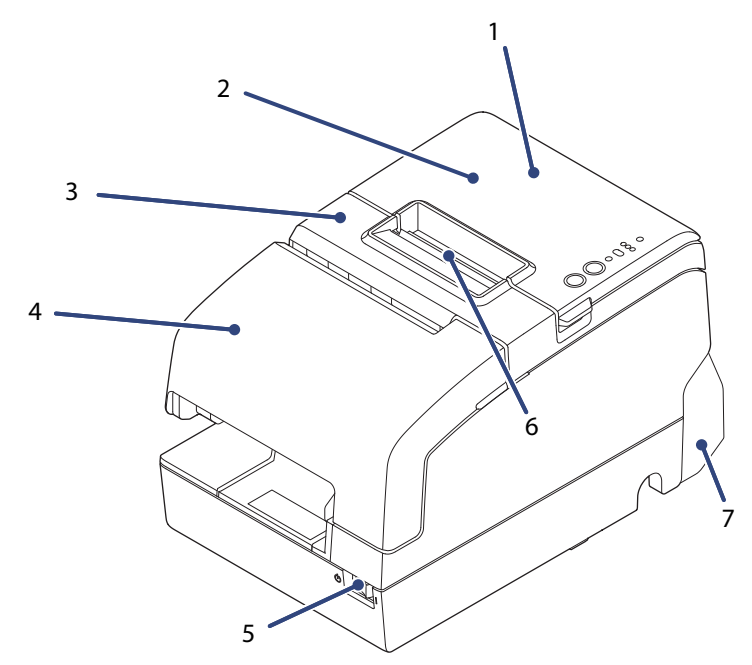

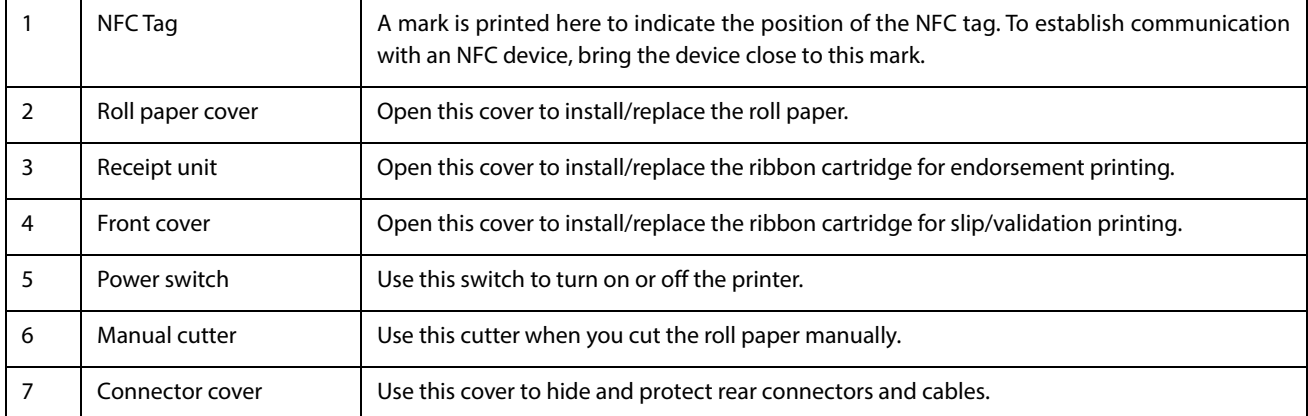

# <span id="page-16-0"></span>**Control Panel**

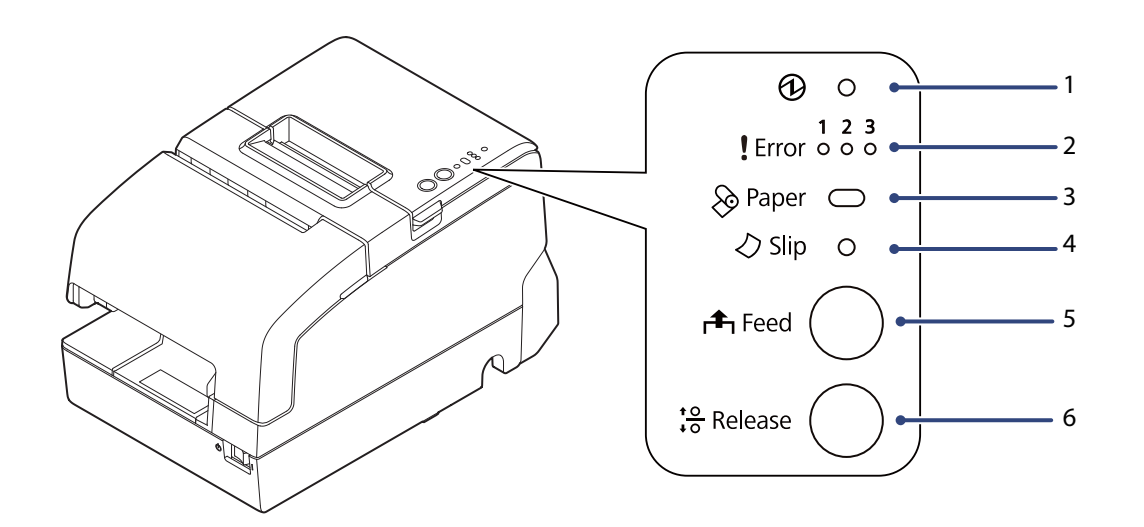

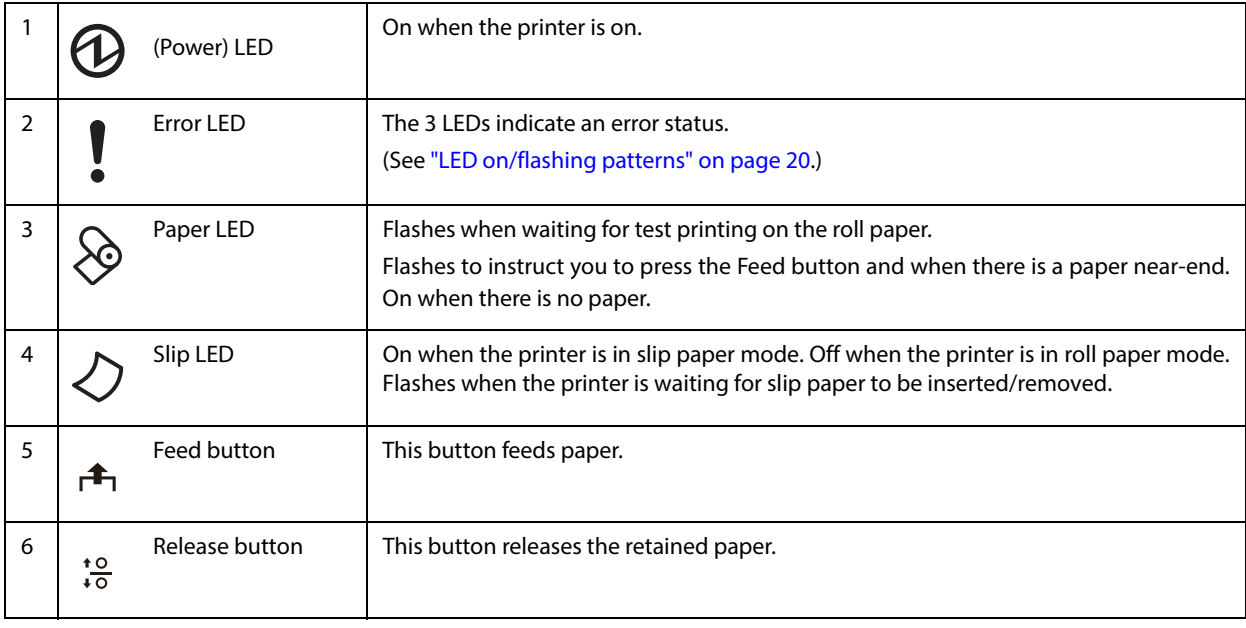

### <span id="page-17-0"></span>**Connectors**

All connectors are located on the lower rear of the printer.

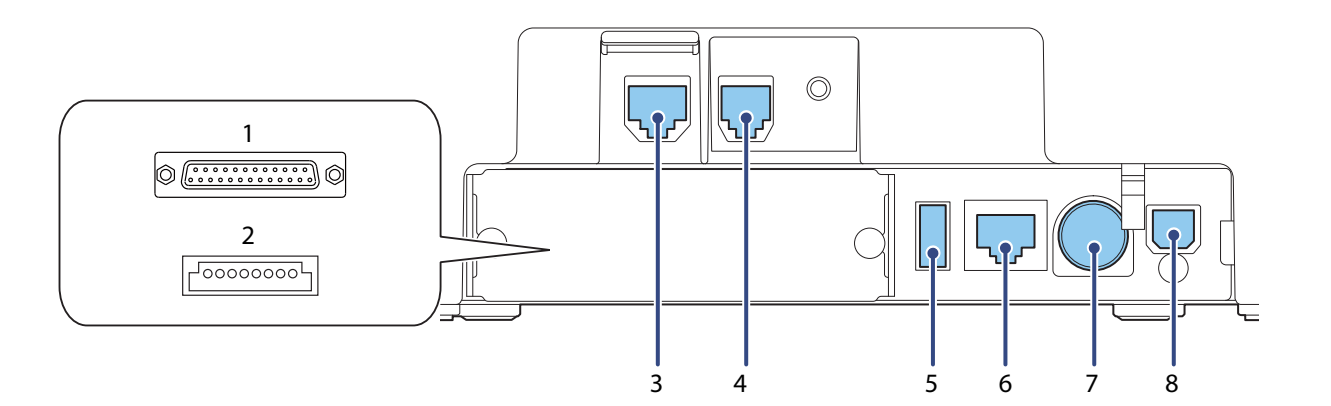

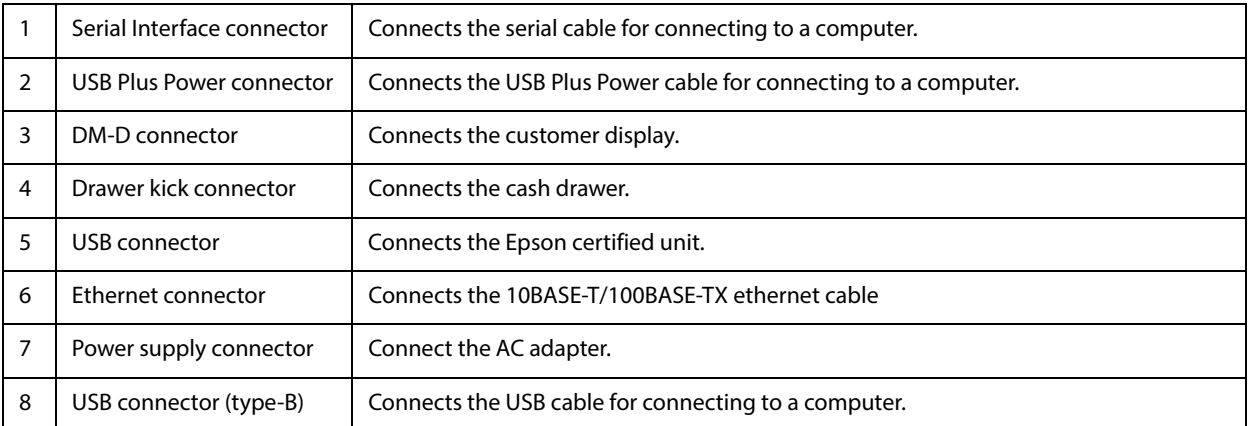

### <span id="page-18-0"></span>**Online and Offline**

#### **Online**

When the product is ready for normal printing, it is "online".

#### **Offline**

The printer automatically goes offline under the following conditions:

- While the printer power is turning on/off
- While a self-test is running
- While the roll paper cover, the front cover or the receipt unit is open
- While roll paper is fed using the Feed button
- When the printer stops printing due to a paper-end (if an empty paper supply is detected by the roll paper end sensor or if the driver has been set to stop printing when a roll paper near end is detected)
- During a macro execution standby state
- When an error has occurred

## <span id="page-19-0"></span>**LED on/flashing patterns**

The status of the printer is indicated by lit and flashing LEDs.

- You cannot print when an error has occurred. **CAUTION**  Or, you can scan the QR code using your smart device to check detailed information about the error and the solution. Refer to troubleshooting for the patterns displayed when an error occurs.
- **Mark Status of LED** On  $\bigcap$ Off  $\bigcirc$  $-0.32 s$  $\bigcirc$ Flashing  $\cap$ N OFF 5.12 s  $\sum_{i=1}^{n}$  $-0.16 s$ Flashing ON OFF 0.32 s  $\begin{bmatrix} 1 & 1.6 \end{bmatrix}$  1.6 s  $(2)$  Flashing on OFF  $0.32 s$   $\begin{bmatrix} 0.92 s \end{bmatrix}$  $(3)$  Flashing  $\circ$ OFF - LED either on, off or flashing

(See ["LED on/flashing patterns" on page 105.](#page-104-2))

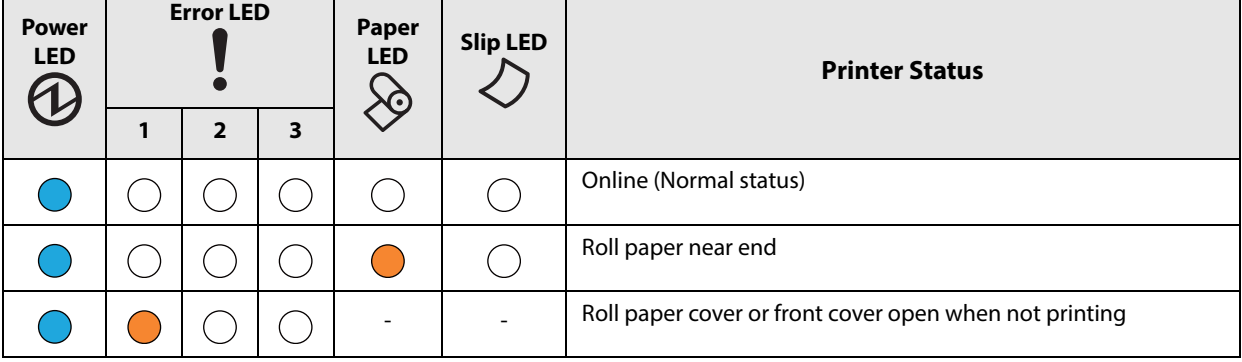

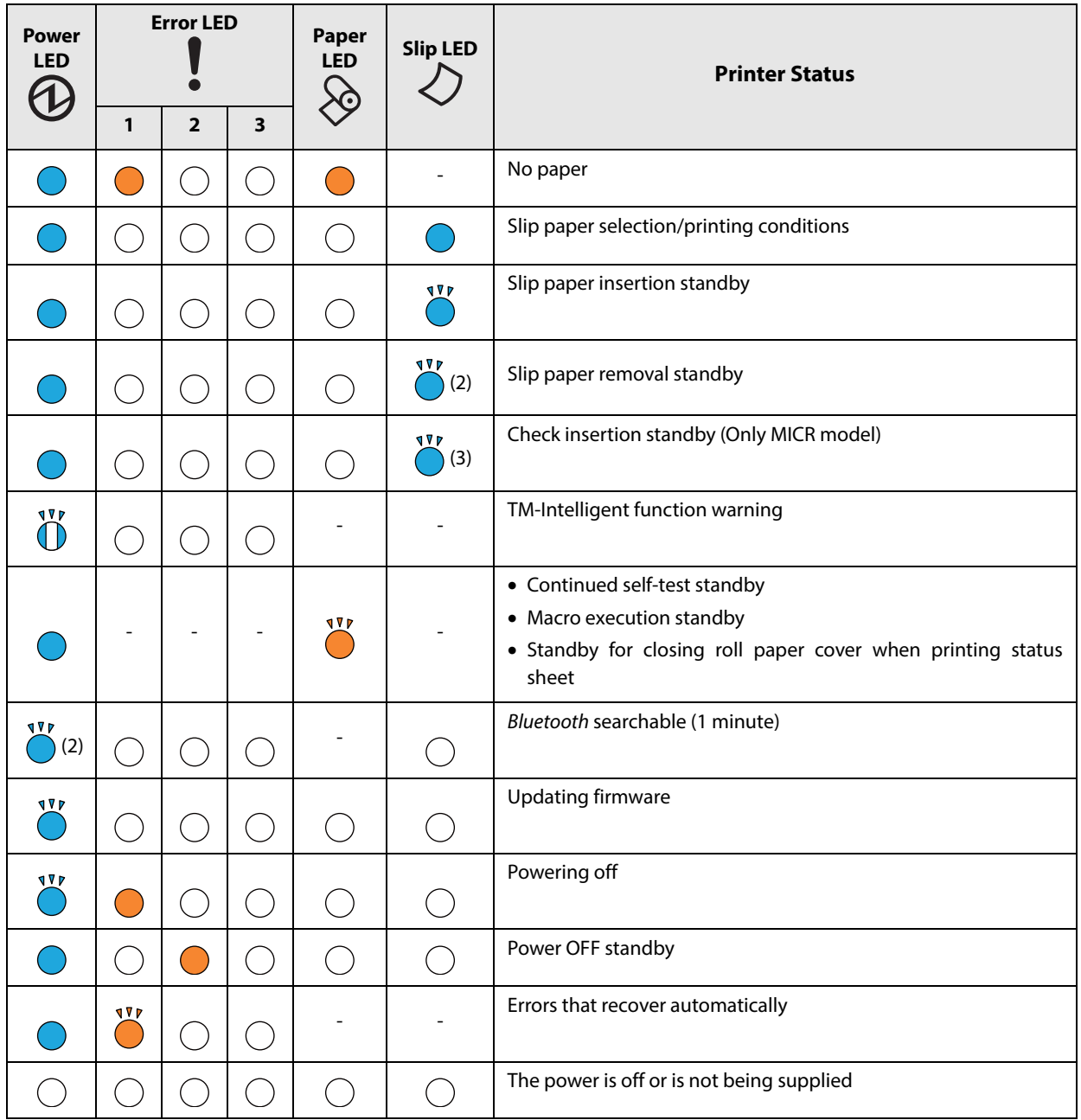

# <span id="page-21-0"></span>**NV Memory**

The printer's NV memory (Non-Volatile Memory) stores data even after the printer power is turned off. NV memory contains the following memory areas for the user:

- NV graphics memory
- User NV memory
- Memory switches
- R/E (Receipt Enhancement)
- Maintenance counter

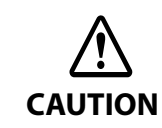

NV memory can be rewritten about 100,000 times. As a guide, NV memory rewriting should be 10 times or less a day when you program applications.

#### <span id="page-21-1"></span>**NV Graphics Memory**

Graphics, such as shop logos to be printed on receipts, can be stored. Even with a serial interface model whose communication speed is low, high speed graphics printing is possible.

Use the Setup Utilities to register graphics.

You can confirm the registered graphics in the NV graphics information print mode.

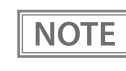

- For detailed information about the Epson TM-H6000V Utility for Windows, see the TM-H6000V Utility User's Manual.
- For information about how to use the NV graphics information print mode, see ["NV Graphics](#page-76-1) [Information Print Mode" on page 77](#page-76-1).

### <span id="page-21-2"></span>**User NV Memory**

You can store and read text data for multiple purposes, such as for storing a note including customizing or maintenance information of the printer.

#### <span id="page-21-3"></span>**Memory Switches**

With the memory switches, which are software switches for the printer, you can configure various settings of the printer. For information about the memory switch, see ["Software Settings" on page 63](#page-62-1).

#### <span id="page-21-4"></span>**R/E (Receipt Enhancement)**

Graphics, such as shop logos to be printed on top or bottom of receipts can be registered. Use the Setup Utilities to register graphics.

### <span id="page-22-0"></span>**Maintenance Counter**

With this function, printer information, such as the number of lines printed, the number of autocuts, and printer operation time after the printer starts working, is automatically stored in NV memory.

**NOTE** 

You can also check the head running length and number of times of autocutting with the self-test (see ["Self-test Mode" on page 76](#page-75-1)).

# <span id="page-23-1"></span><span id="page-23-0"></span>**Simple Setup for Wireless LAN**

This printer comes with a mode (SimpleAP) that allows printers to connect with a smart device or a computer without requiring a wireless access point. This allows you to easily setup a wireless LAN for the printer by using a printer settings tool (Epson TM Utility for iOS/Android or EpsonNet Config) even without a network environment such as access points.

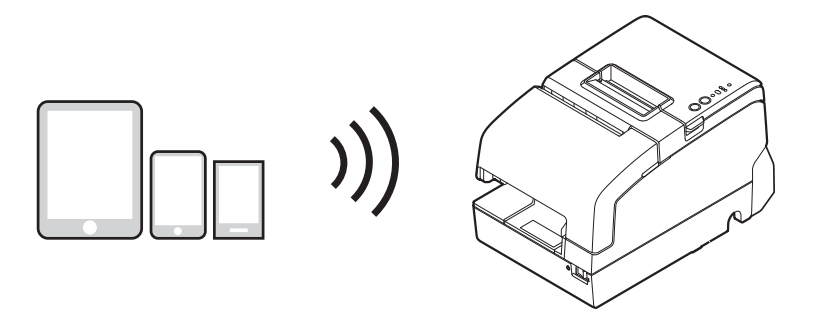

SimpleAP mode is enabled by default when shipping from the factory. When SimpleAP mode is enabled and the printer is turned on, the following information is printed automatically.

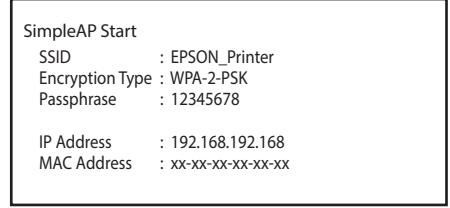

Although operations are performed in SimpleAP mode during the initial startup, operations switch to standard mode (infrastructure mode) when changing settings in Epson TM-H6000V Utility for Windows. After switching, operations continue in standard mode. If you want to make settings in SimpleAP mode again, initialize the communication settings (see ["Resetting the Interface Settings" on page 89](#page-88-1)).

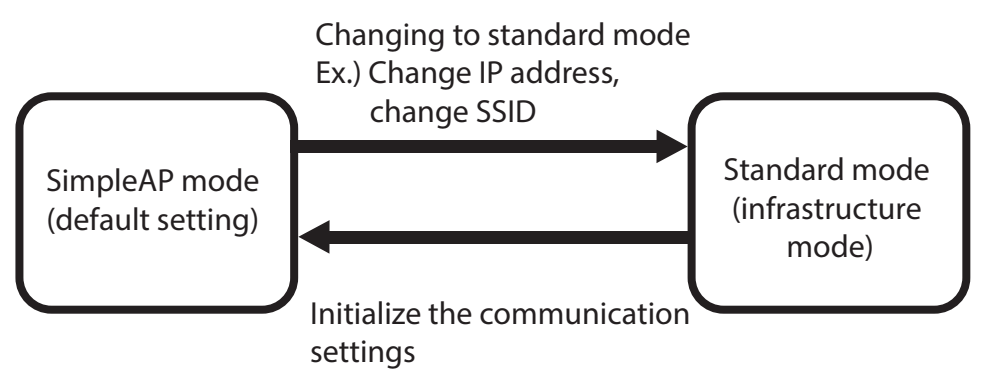

\* You can also set as standard mode (Ad-Hoc mode)

# <span id="page-24-0"></span>**Useful Functions for Smart Devices**

You can easily connect this product to the network by using the NFC tag built-in to the printer or the QR code printed on the status sheet.

### <span id="page-24-1"></span>**NFC Tag**

Bring a smart device that supports NFC close to the NFC tag to acquire the printer information (information for specifying the device).

Specify the target printer using the acquired information to connect to the network.

### <span id="page-24-2"></span>**QR Code**

Capture the QR code printed on the status sheet with the camera on your smart device to acquire the printer information (information for specifying the device).

Specify the target printer using the acquired information to connect to the network.

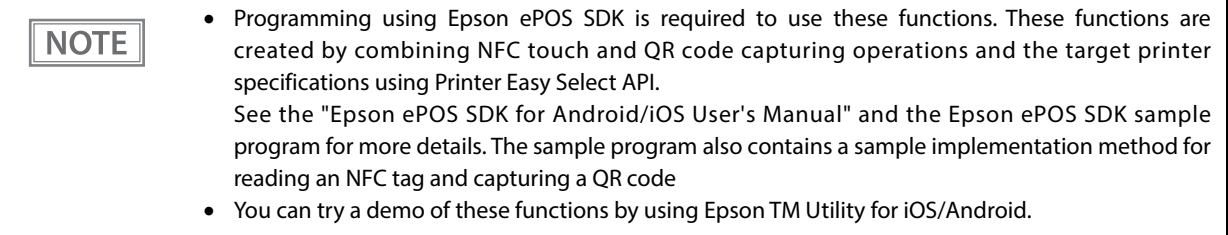

# <span id="page-25-0"></span>**Printing Using Multiple Interfaces**

In printers with multiple interfaces, you can use all interfaces without any limitations on which interface is to be used. You can use this function to temporarily connect a smart device to a nearby printer and print.

The printer provides each interface with an independent receive buffer and switches the active interface depending on the priority, while handling data in each receive buffer.

You can set one interface for the main connection. Data received from the main connection interface is handled with the highest priority.

By default, the interface that receives the first data transfer is set as the main connection interface; however, you can select the main connection interface in advance.

In the status where all receive buffers are empty for more than the set time (1 second by default), interface switching is enabled. The interface that receives the data in this status becomes active.

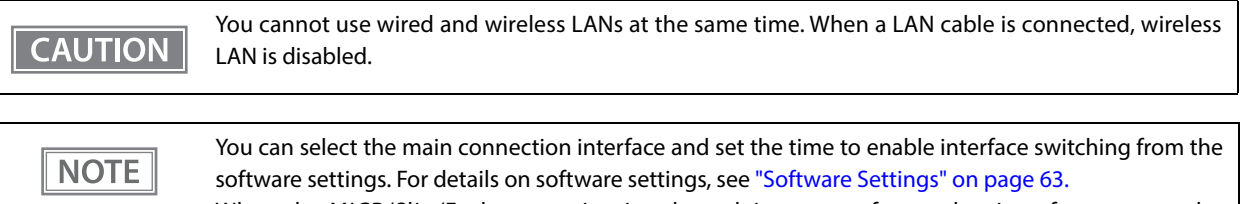

When the MICR/Slip/Endorse station is selected, interrupts from other interfaces cannot be performed.

# <span id="page-26-1"></span><span id="page-26-0"></span>**Setup**

This chapter describes setup and installation of the product and peripherals.

# <span id="page-26-2"></span>**Flow of Setup**

This chapter consists of the following sections along with the setup flow of the product and peripherals.

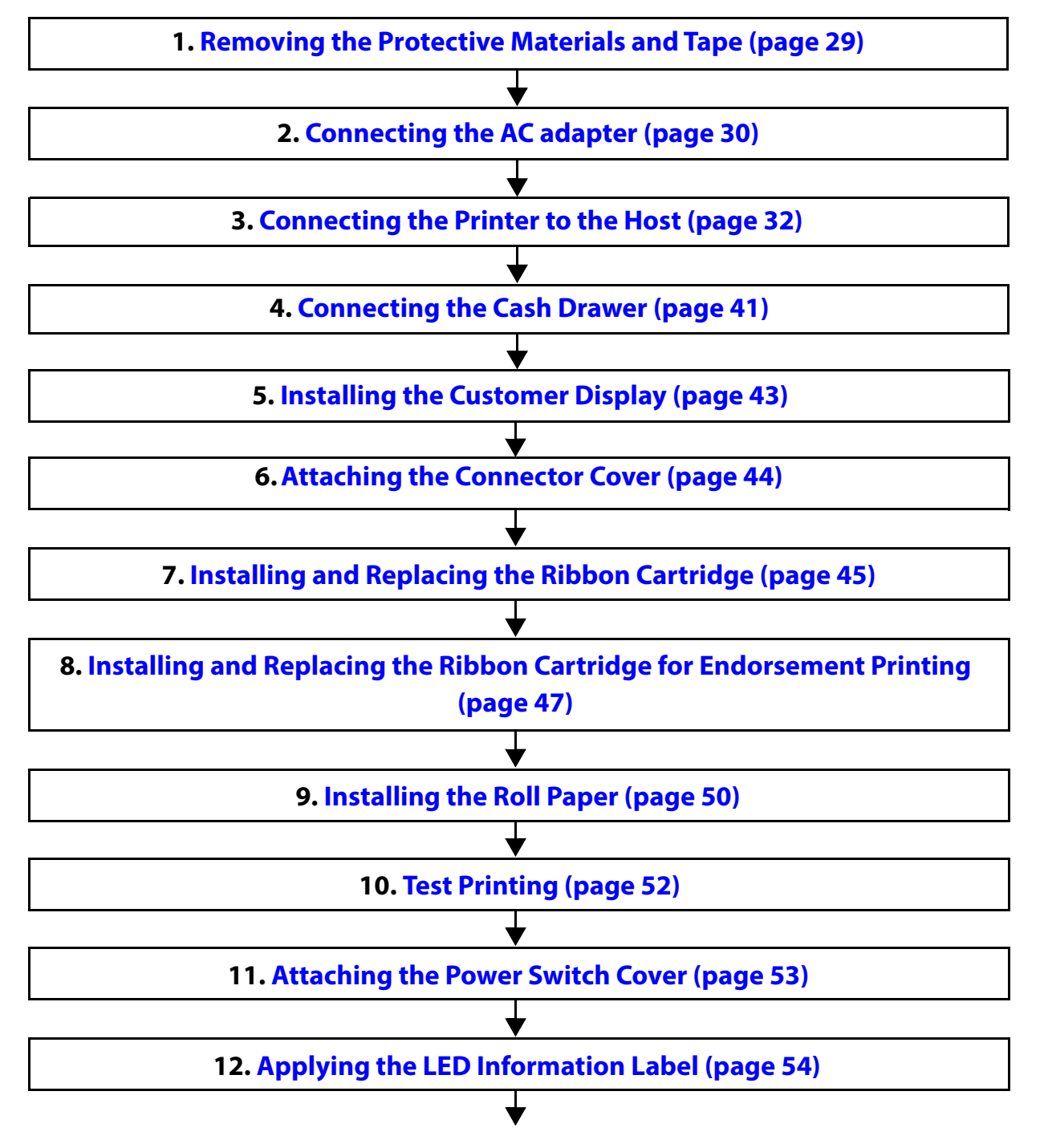

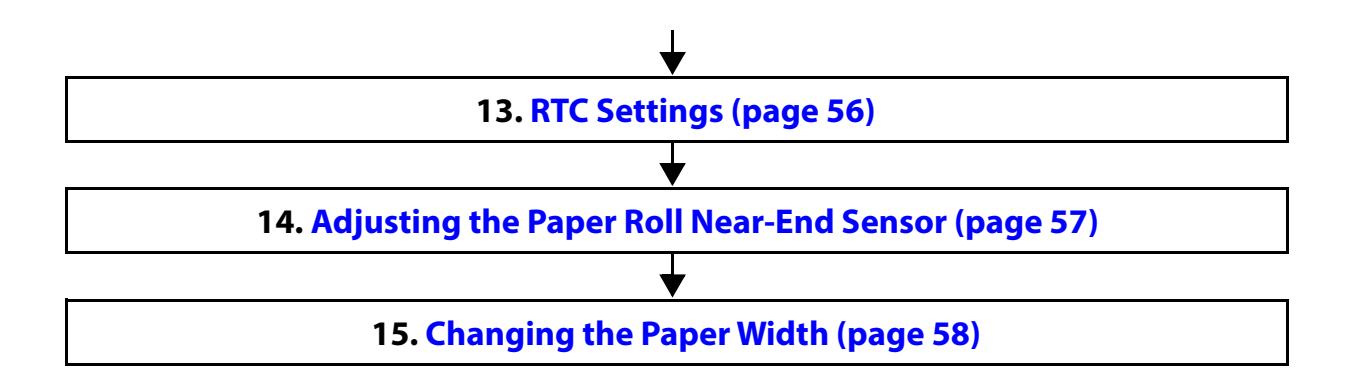

# <span id="page-28-0"></span>**Removing the Protective Materials and Tape**

Protective materials and tape are applied for protection against impacts during transportation. Remove all of them, from A to L.

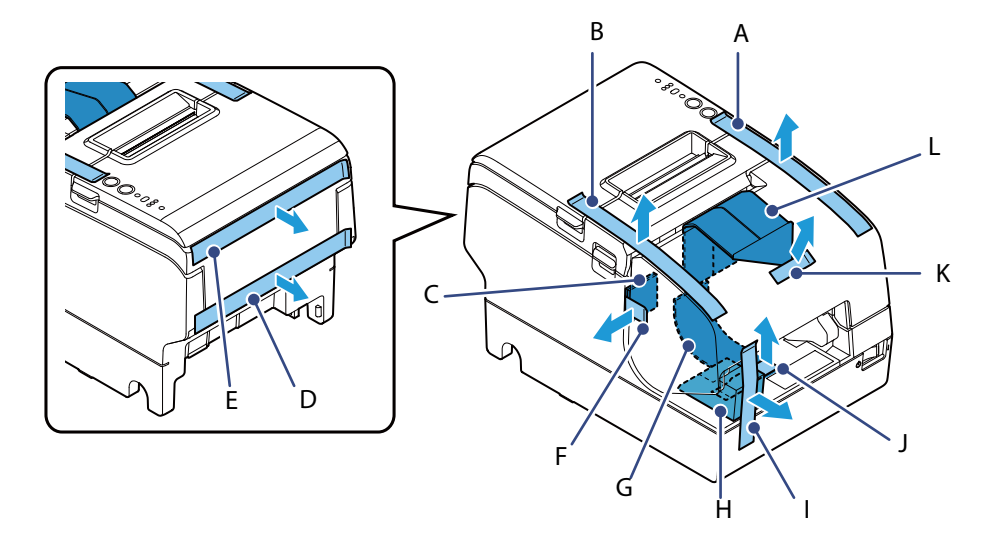

To remove protective material L, you must open the receipt unit.

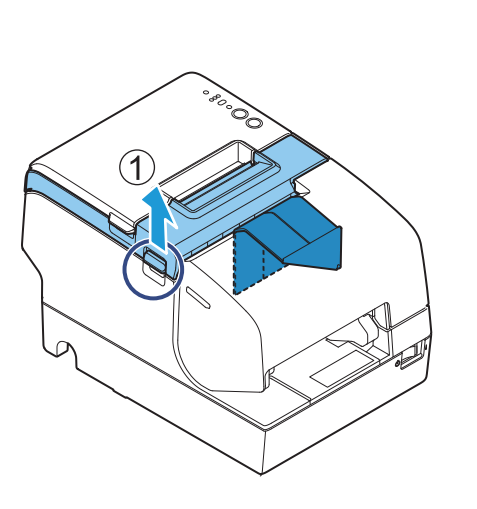

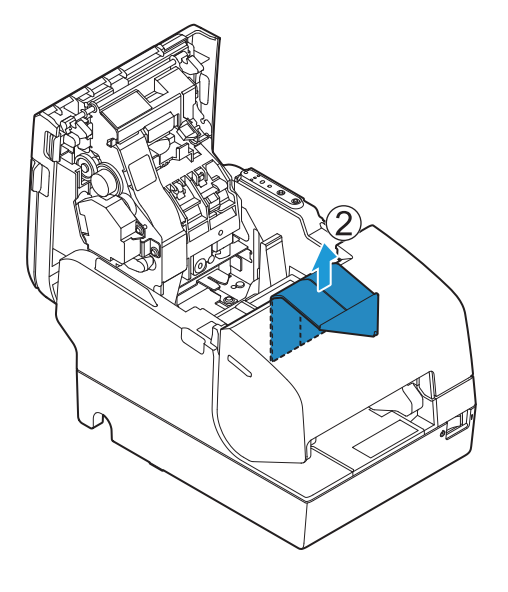

**2**

# <span id="page-29-0"></span>**Connecting the AC adapter**

Use the Epson PS-180 or an equivalent product as the AC adapter.

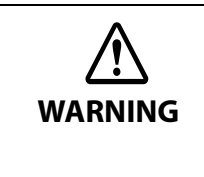

 **Never insert the AC cable plug into a socket that does not meet the input voltage of the AC adapter.**

**Doing so may result in damage to the printer.**

 **Should a fault ever occur, immediately turn off the power to the printer and unplug the AC cable from the socket.**

#### <span id="page-29-1"></span>**Connecting the AC adapter**

- **1 Make sure the printer is turned off.**
- **2 Connect the AC cable to the AC port of the AC adapter.**

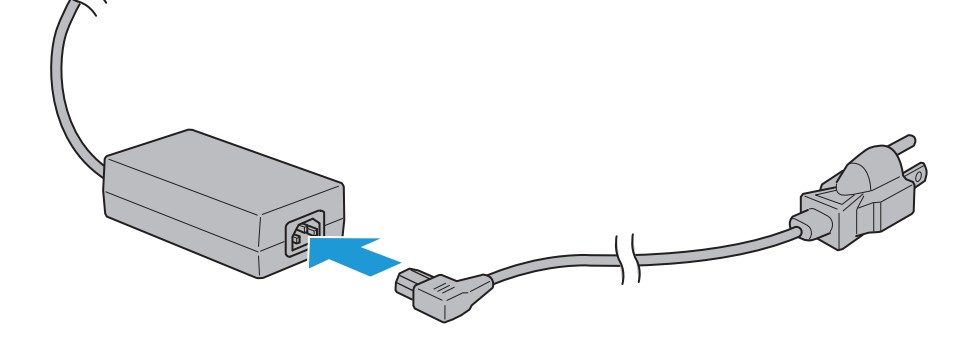

**3 Connect the DC cable to the printer.**

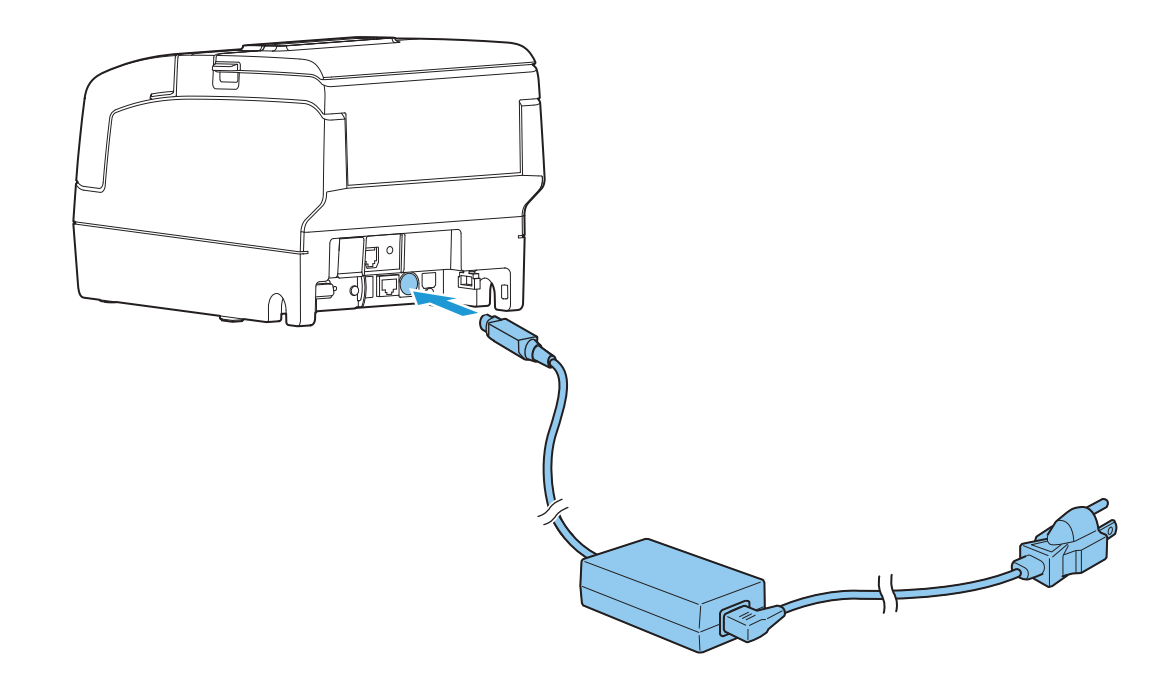

**Insert the AC cable plug into a power outlet.**

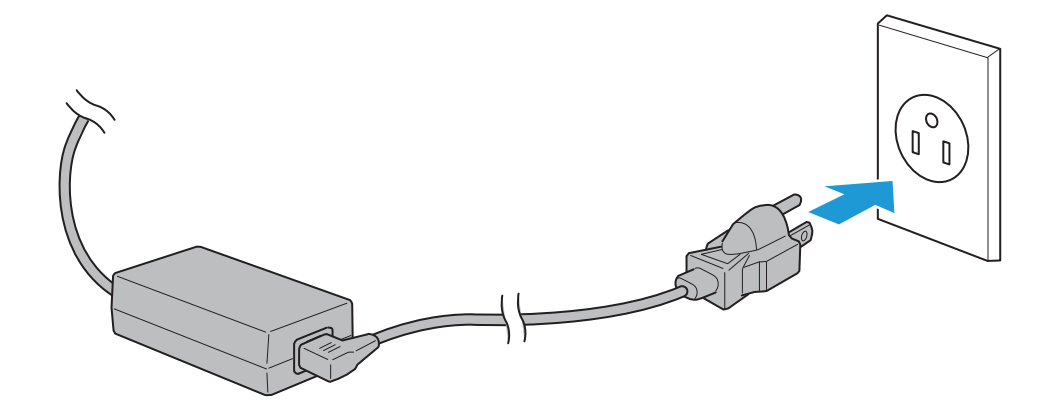

**Set the AC adapter so that its label side is facing down.**

# <span id="page-31-0"></span>**Connecting the Printer to the Host**

 Be sure to install the driver before connecting the printer to the host computer. **CAUTION**  The printer uses modular connectors specifically designed for the cash drawer. Do not connect these connectors to an ordinary telephone line.

### <span id="page-31-1"></span>**USB Interface**

When using the USB interface, fix the USB cable with the locking wire saddle to prevent the USB cable from coming off.

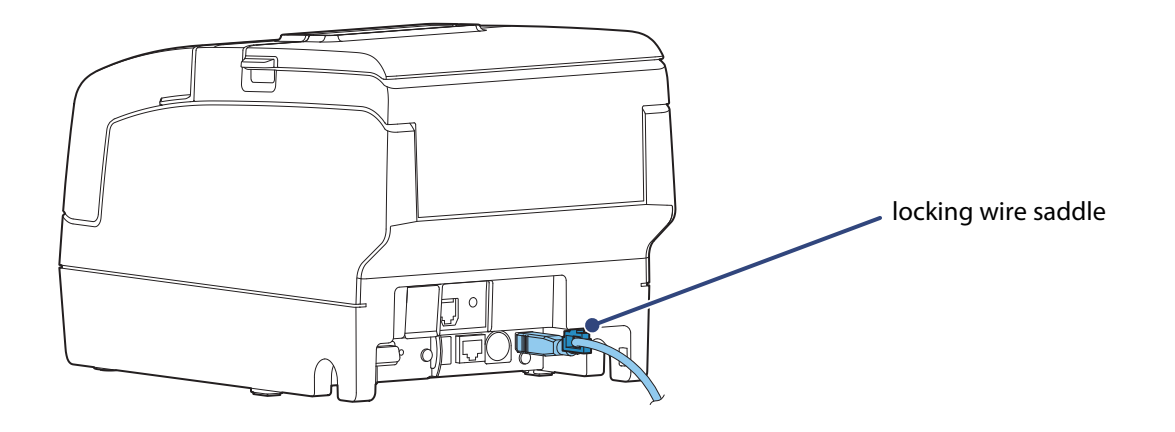

Do not place any weight or stress on the cable when using. Doing so could damage the cable and **CAUTION** connectors.

### <span id="page-31-2"></span>**Ethernet Interface**

Use ethernet cable to connect the printer to network via a hub.

Use Epson TM-H6000V Utility for Windows or EpsonNet Config to set network.

For details on Epson TM-H6000V Utility for Windows, refer to TM-H6000V Utility User's Manual.

 When LAN cables are installed outdoors, make sure they are connected through devices that have **CAUTION** surge protection. Otherwise, the devices can be damaged by lightning. Never attempt to connect the drawer kick cable or a standard telephone line cable to the LAN connector. Do not insert the Ethernet cable into the DM-D connector.

### NOTE

As same with Conventional models, you can use EpsonNet Config (Web version) in the same way. User name/password: epson

### <span id="page-32-0"></span>**Wireless LAN Interface**

You can connect using a wired cable (LAN/USB), or connect using SimpleAP mode, and setup a wireless LAN using a TM-H6000V Utility. When setting up multiple printers, you can connect using a wired cable (LAN/ USB) and setup a wireless LAN using the Epson Deployment Tool.

Using Epson TM Utility for iOS/Android, you can easily connect the printer to the network from an iOS or Android devices.

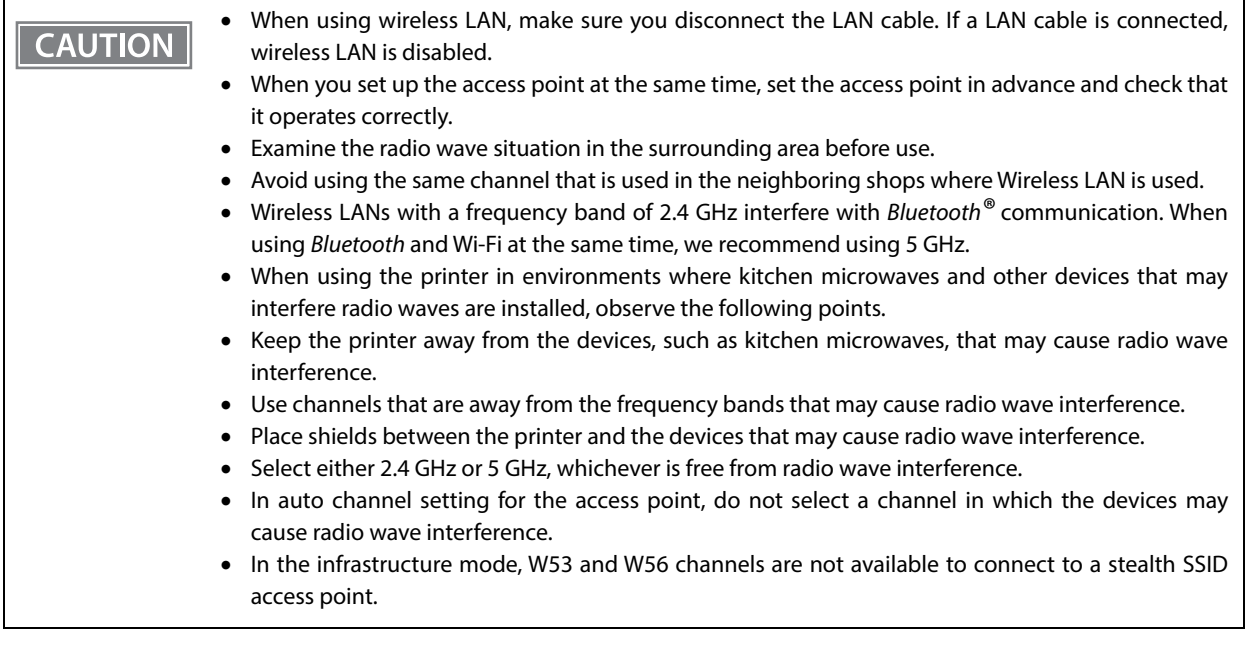

 $NOTE$ 

For SimpleAP mode, see ["Simple Setup for Wireless LAN" on page 24.](#page-23-1)

### **Connecting the Optional Wireless LAN Unit**

The optional Wireless LAN cable set (OT-WL02/OT-WL05) enables you to use the product with a Wi-Fi connection.

For more information, refer to Technical Reference Guide of the Wireless LAN cable set.

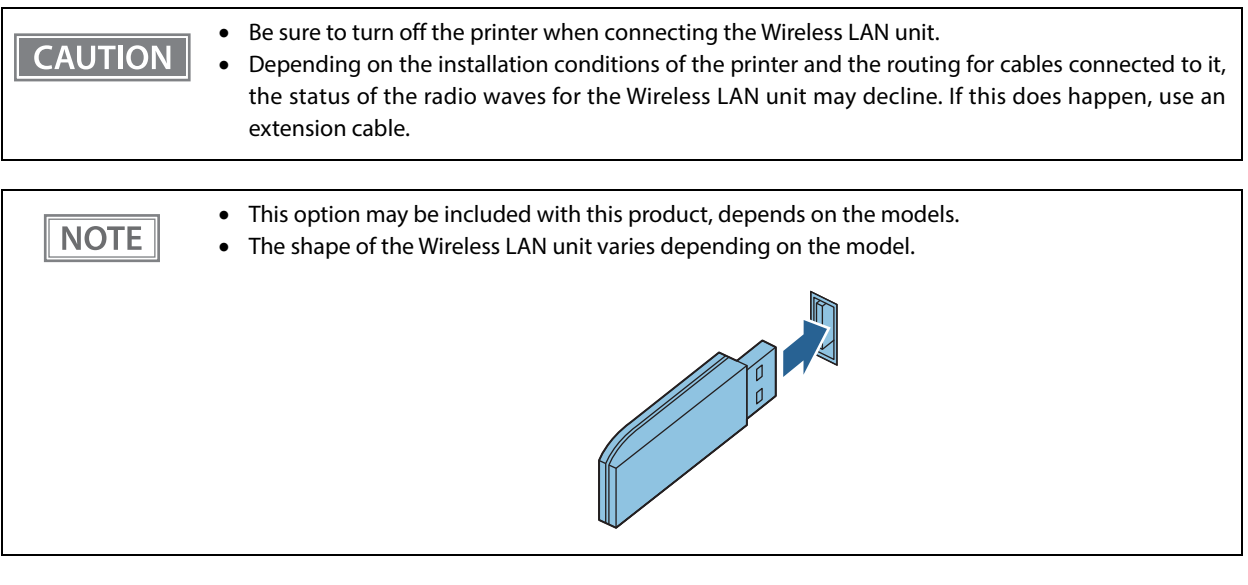

### **Setting up Using a SimpleAP Connection from a Windows Computer**

#### **Necessary Items**

Prepare the following items.

Computer for setting: Windows 10/8/7/Vista

Computer equipped with a wireless LAN function

Utility for setting: Epson TM-H6000V Utility for Windows

Follow the steps below to connect the printer.

#### **1 Turn on the printer.**

After starting the printer, check that the "SimpleAP Start" is printed. If it is not printed, you need to enable SimpleAP mode in interface settings mode.

**2 Activate Windows Wireless Network Connection and select [EPSON\_Printer] as the connection device on the screen that appears.**

If the window to enter a pass phrase appears, enter "12345678". Default settings on printer are the following values.

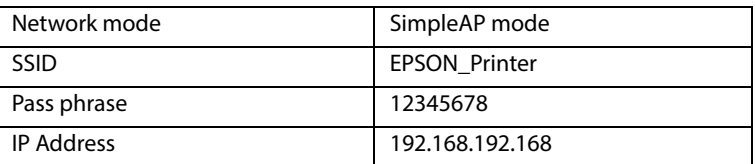

**3 When connecting to the printer is complete, setup the Wireless LAN using the network setup tool, Epson TM-H6000V Utility for Windows.**

For details about Epson TM-H6000V Utility for Windows, see TM-H6000V Utility User's Manual.

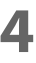

#### **4 When setting the wireless LAN is complete, remove the wired cable (LAN/USB) and restart the printer.**

### **Setting up Using a USB Connection from a Windows Computer**

#### **Necessary Items**

Prepare the following items.

- Computer for setting: Windows 10/8/7/Vista
- Utility for setting: Epson TM-H6000V Utility for Windows
- $\bullet$  USB cable

Follow the steps below to connect the printer.

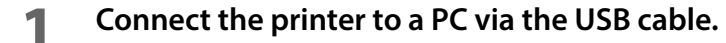

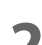

- **2 Turn on the host computer.**
- **3 Turn on the printer.**
- **4 Start up the TM-H6000V Utility for Windows.**
- **5 Select the printer, and then press the [OK] button.** If the printer is not displayed, press the "Add Port" button, and then add the printer connected by USB.
- **6 Perform network I/F as well as TCP/IP settings.** For details on the settings, see the TM-H6000V Utility User's Manual.
- **7 When you have finished making settings, disconnect the USB cable, turn off the printer, and then turn it back on.**

**CAUTION** 

To start wireless LAN communication, be sure to disconnect the USB cable, turn off the printer, and then turn it back on.

#### **Setting up from a Smart Device**

#### **Necessary Items**

Prepare the following items.

- Device for setting: iOS or Android device
- Utility for setting: Epson TM Utility for iOS/Android

#### **Running Epson TM Utility for iOS/Android**

**1 Run the Epson TM Utility for iOS/Android.**

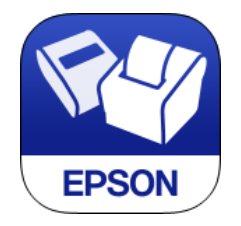

#### **2 Set from "Wi-Fi Setup Wizard" in the menu.**

#### **Setup and Operation Workflow**

- 1. Select the network you want to connect to.
- 2. Enter the passkey.
- 3. Perform a test print.

#### <span id="page-35-0"></span>**Bluetooth Interface**

Use a tool, such as a built-in Bluetooth connection tool of your device to establish the connection with the printer. If your device is a Windows computer, use EPSON TM *Bluetooth*  $\check{\ }$  Connector, which is a utility to easily pair a terminal and the printer. If your terminal is an iOS or Android terminal, use Epson TM Utility for iOS/ Android to easily pair your terminal and the printer.

#### If the host computer and the printer are not connected on a continuous basis but rather connected **CAUTION** every time the printer starts printing, some time may be needed for the printer to actually start printing after the host computer commands printing. This pause is the time required for processing the connection between the host computer and the printer, and it depends on the conditions of the environment where used.

 If data transfer from an application of the host computer has already been completed, data might remain in the Bluetooth module internal buffer. As such data remaining in the buffer might be lost when the connection is cut off, use the status or similar functions to check that transmitted data has been completely printed before cutting off the wireless connection.
## **Setting up from a Windows Computer**

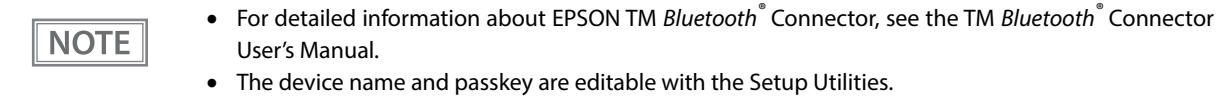

Follow the procedure below and make the settings.

**1 Have a Bluetooth wireless technology compatible computer ready.** Make sure you have installed TM Bluetooth<sup>®</sup> Connector.

### **2 Turn on the printer.**

## **3 Start TM Bluetooth**® **Connector.**

**4 Select [Search all printers around this computer], and then click [Search].**

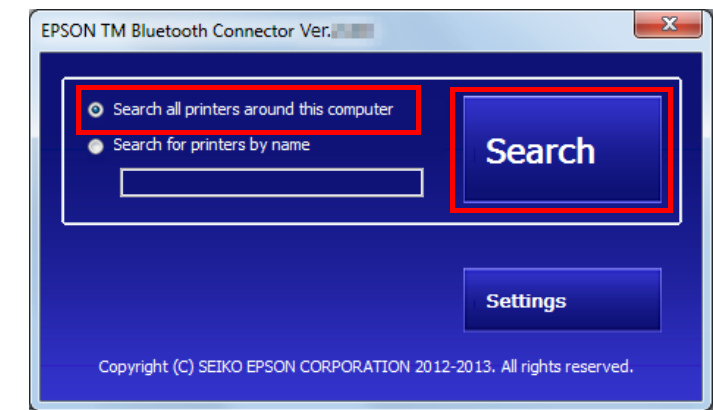

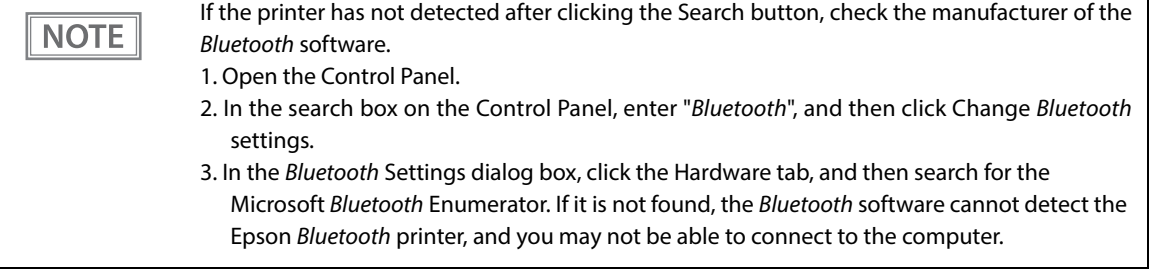

**5** Select the printer to be paired ( $\rightarrow$  Not been paired yet), and then click [Connect].

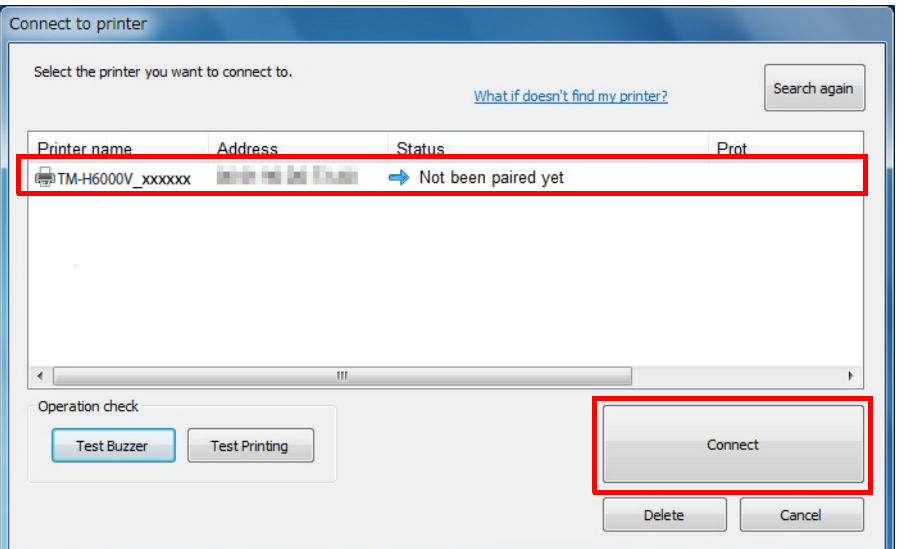

**2**

**6** If the window to enter a passkey appears, enter a passkey and click [OK].

**7 Select the port to be used from the pull-down list, and then click [OK].**

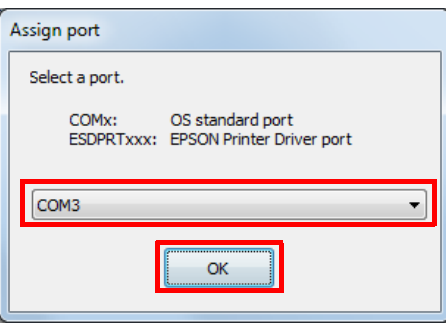

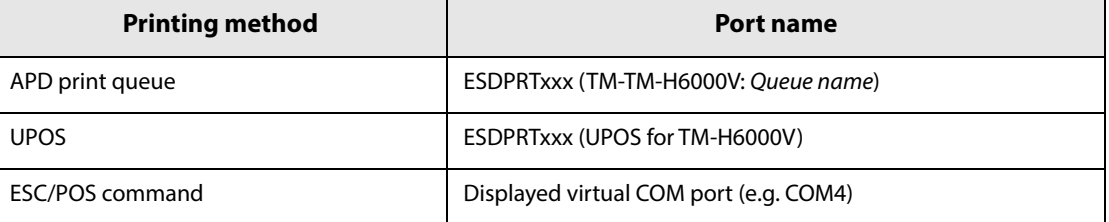

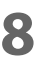

**8 The "Connection complete" window appears. Click [Test Printing] to check operation.**

**2**

#### **9 Click [Back to Main screen] to return to the main window.**

## **10Click the "x" button of TM Bluetooth**® **Connector to exit.**

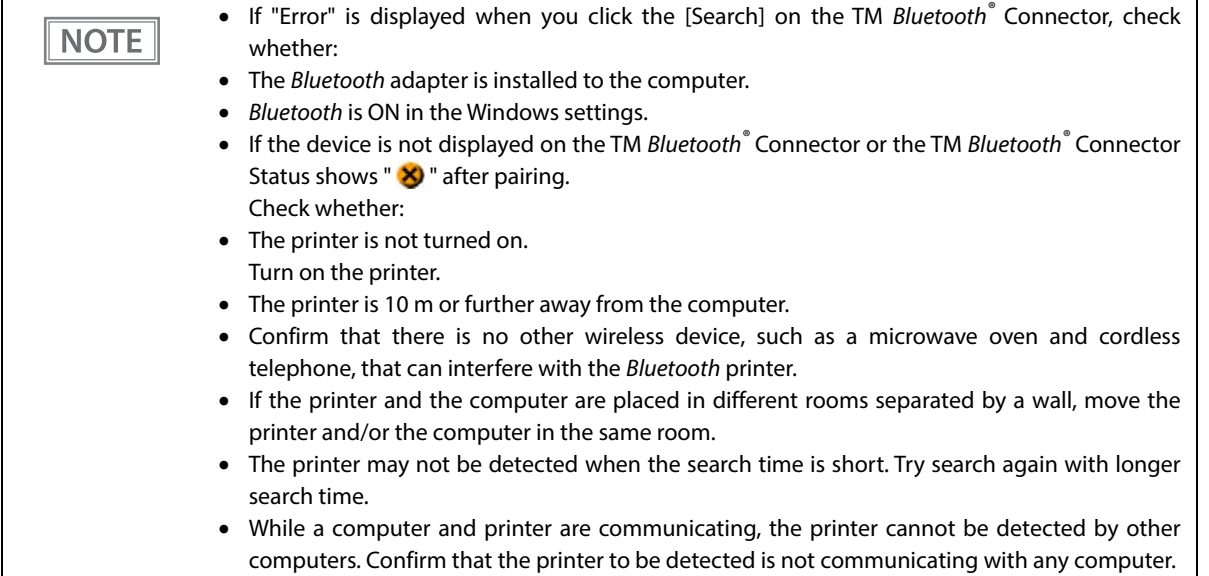

### **Setting up from a Smart Device**

#### **Necessary Items**

Prepare the following items.

- Device for setting: iOS or Android device
- Utility for setting: Epson TM Utility for iOS/Android

#### **Running Epson TM Utility for iOS/Android**

**1 Run the Epson TM Utility for iOS/Android.**

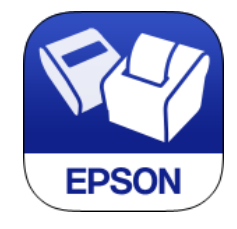

#### **2 Set from "Bluetooth Setup Wizard" in the menu.**

#### **Setup and Operation Work flow**

- 1. Select the printer you want to connect to.
- 2. Enter the passkey.
- 3. Perform a test print.

### **Serial Interface**

**CAUTION** 

When connecting to the host computer through a serial interface (RS-232), connect a serial cable to the printer, start the host computer, and then turn on the printer.

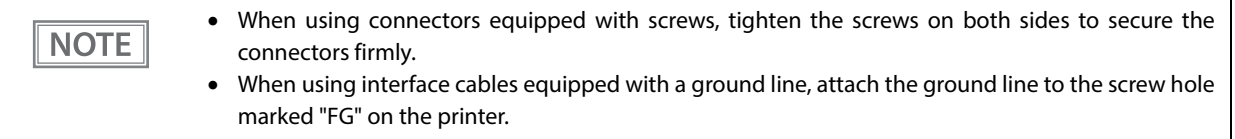

## **USB Plus Power Interface**

When using a USB Plus Power cable to connect with the host device, connect the flat connector of the USB Plus Power cable to the printer, and the square connector to the device. After starting the host device, turn the printer on.

When using USB Plus Power Interface, be careful of the following points.

- Do not connect an AC adapter and USB (Type-B) simultaneously.
- Do not remove or insert the USB Plus Power cable while the printer is still on.

**2**

# **Connecting the Cash Drawer**

#### Two driver transistors cannot be energized simultaneously. **CAUTION** Leave intervals longer than 4 times the drawer driving pulse when sending it continuously.

## **Required specifications of cash drawer**

Specifications of drawers differ depending on manufacturer and/or model. When you use a drawer other than specified, make sure its specification meets the following conditions.

Otherwise, devices may be damaged.

- The load, such as a drawer kick solenoid, must be connected between pins 4 and 2 or pins 4 and 5 of the drawer kick connector.
- When the drawer open/close signal is used, a switch must be provided between drawer kick connector pins 3 and 6.
- The resistance of the load, such as a drawer kick solenoid, must be 24  $\Omega$  or more or the input current must be 1A or less.
- Be sure to use the 24V power output on drawer kick connector pin 4 for driving the equipment.

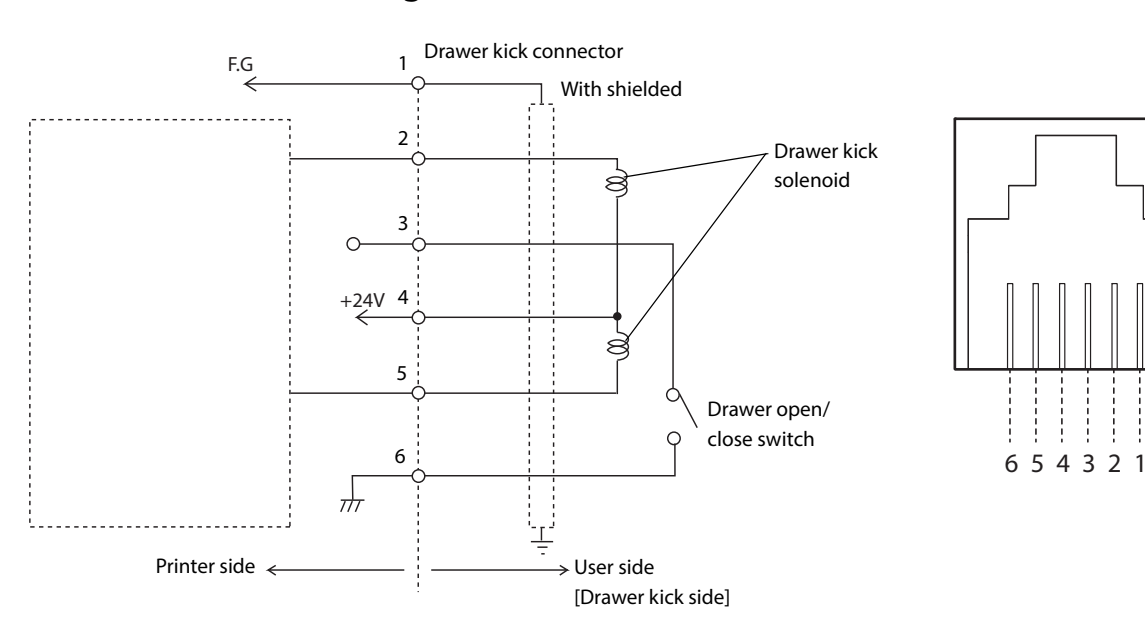

#### **Drawer Connection Diagram**

## **Connecting the drawer kick cable**

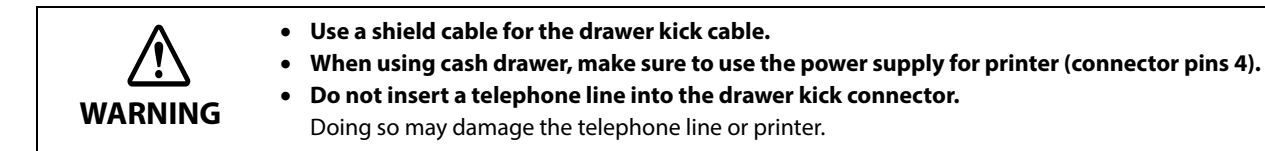

Connect the drawer kick cable to the drawer kick connector by pressing firmly until the connector clicks into place.

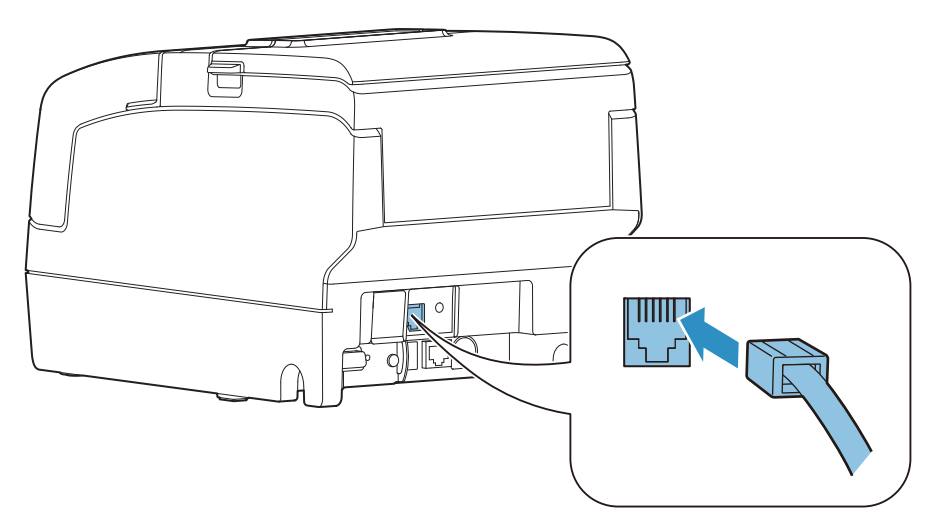

# **Installing the Customer Display**

A customer display and DP-502 (customer display fixing plate) can be installed.

When connecting a customer display, set DIP switch 2-2 on the printer to ON. See ["Setting the DIP Switches" on page 59.](#page-58-0)

For details, refer to DM-D110/DM-D210 Technical Reference Guide.

**NOTE** 

The printer uses modular connectors specifically designed for the cash drawer. Do not connect these connectors to an ordinary telephone line.

# **Attaching the Connector Cover**

Follow the steps below to attach the connector cover to protect cables.

- **1 Align 2 projections on the top of the connector cover with holes in the back of the printer.**
- **2 Push the connector cover forward so that the projections at the bottom of the printer fit properly in the holes in both sides of the connector cover.**

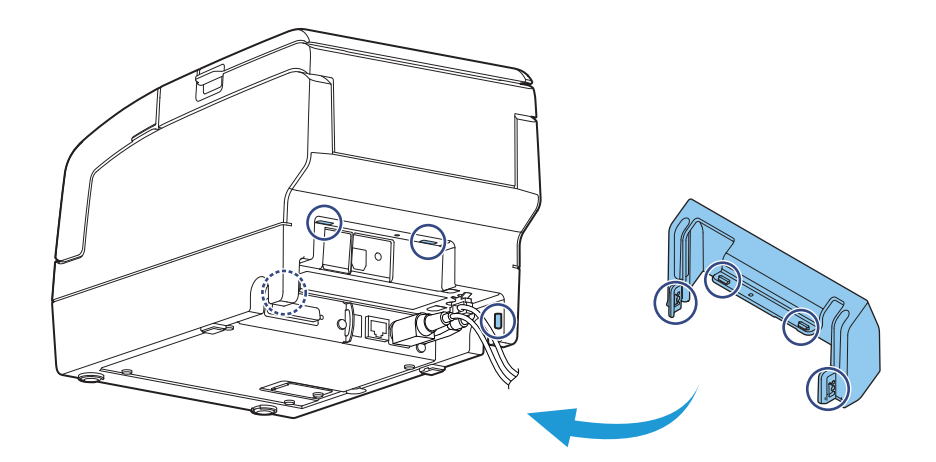

To remove the connector cover, push both sides of the cover inward to remove the holes in both sides of the cover from the projections at the bottom of the printer.

# **Installing and Replacing the Ribbon Cartridge**

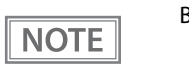

Be sure to use the specified ribbon cassette.

**1 Turn the knob on the ribbon cartridge a little in the direction of the arrow marked on the cartridge to remove any slack in the ribbon.**

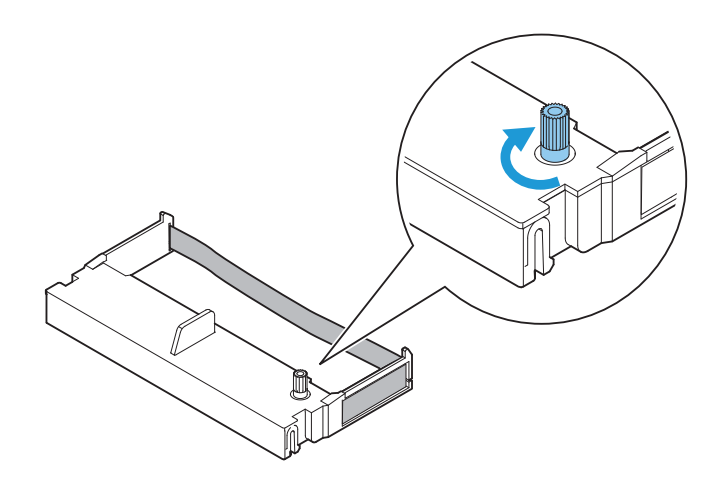

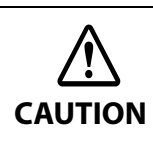

Make sure to note the direction of the arrow marked on the ribbon cartridge when turning the knob. If it is turned in the reverse direction, the cartridge may be damaged.

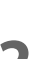

#### **2 Turn on the printer.**

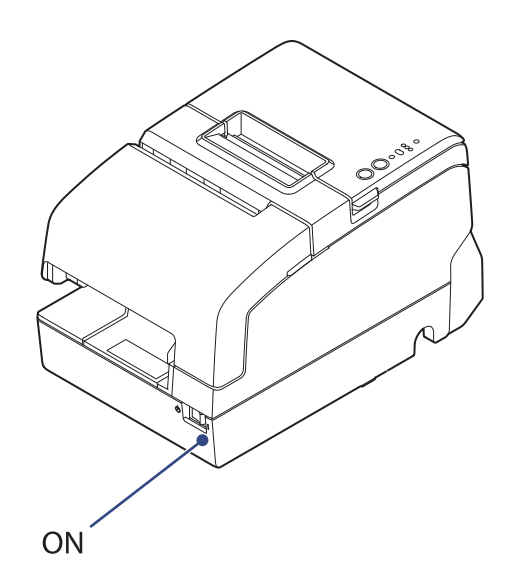

**Open the front cover.**

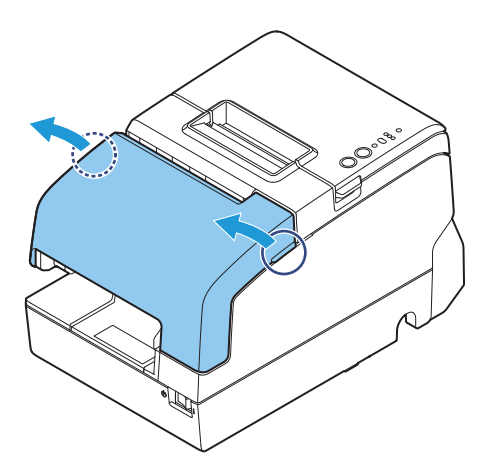

**Remove the used ribbon cartridge, if there is one.**

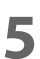

**Insert a new ribbon cartridge until it clicks into place.**

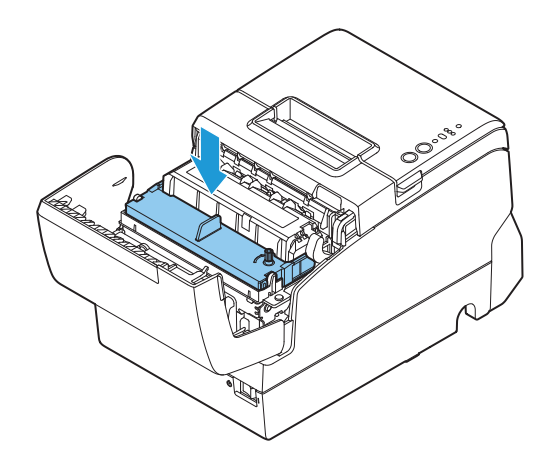

 **Turn the knob on the cartridge in the marked direction again to remove any slack in the ribbon.**

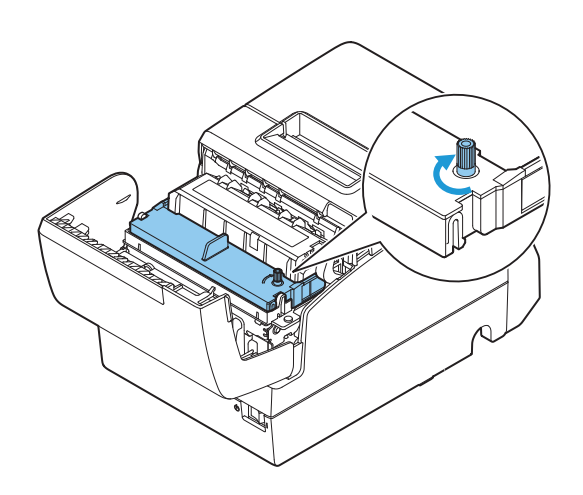

# **Installing and Replacing the Ribbon Cartridge for Endorsement Printing**

If your printer is equipped with an endorsement printer, endorsement printing on slip paper is available. Follow the steps below to install/replace the ribbon cartridge for the endorsement printer.

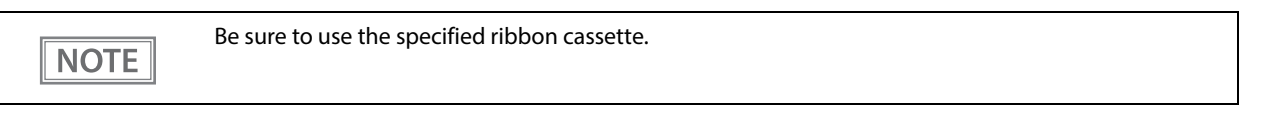

**1 Turn the knob on the ribbon cartridge a little in the direction of the arrow marked on the cartridge to remove any slack in the ribbon.**

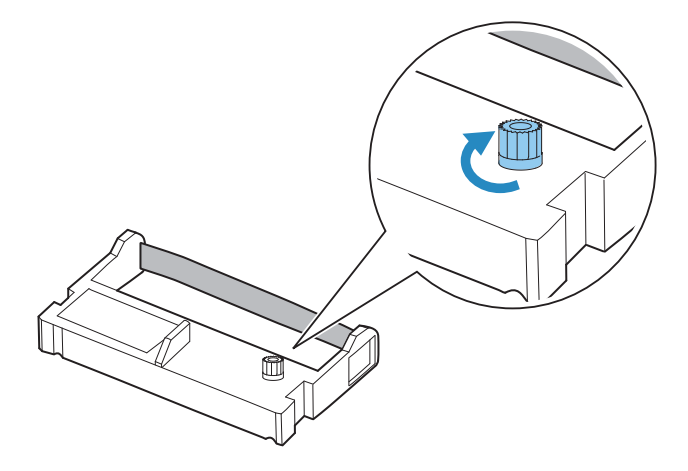

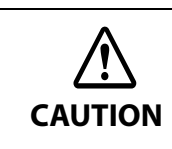

Make sure to note the direction of the arrow marked on the ribbon cartridge when turning the knob. If it is turned in the reverse direction, the cartridge may be damaged.

**2 Turn on the printer.**

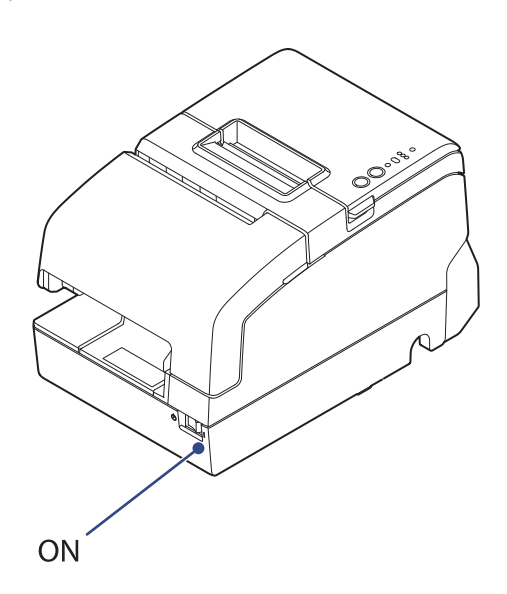

**Open the receipt unit.**

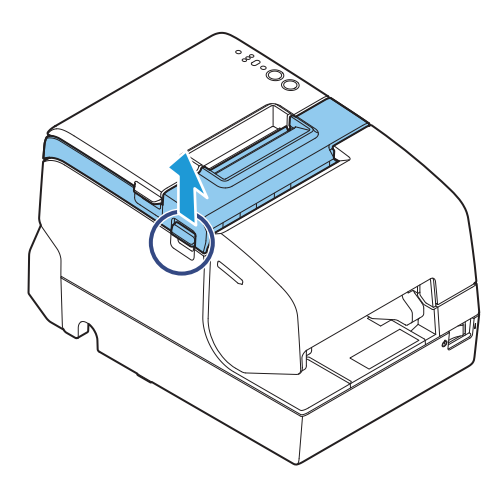

- **Remove the used ribbon cartridge, if there is one.**
- **Insert a new ribbon cartridge until it clicks into place.**

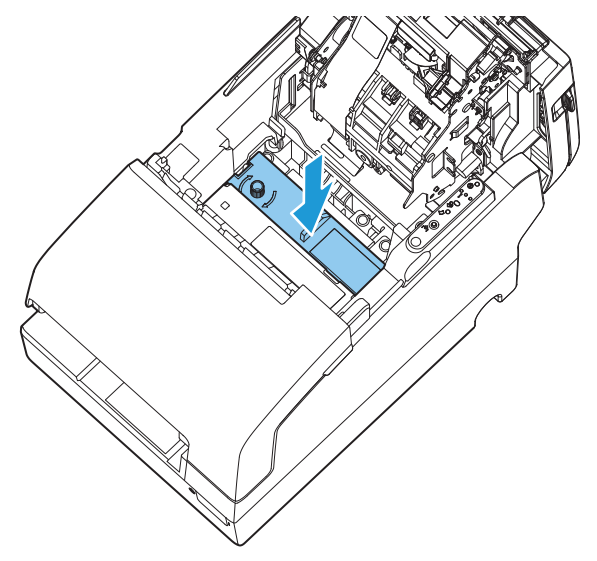

 **Turn the knob on the cartridge in the marked direction again to remove any slack in the ribbon.**

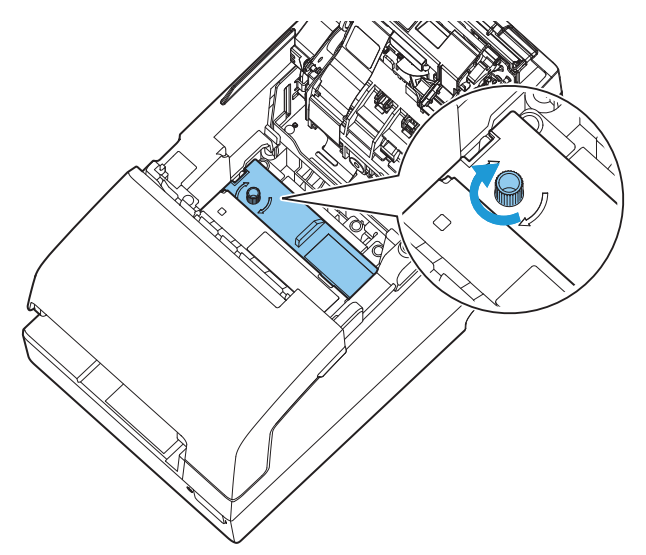

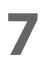

**Close the receipt unit.**

# **Installing the Roll Paper**

**NOTE** 

Be sure to use the specified paper.

Follow the steps below to install the roll paper.

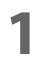

**1 Make sure the printer is turned on.**

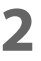

**2 Open the roll paper cover.**

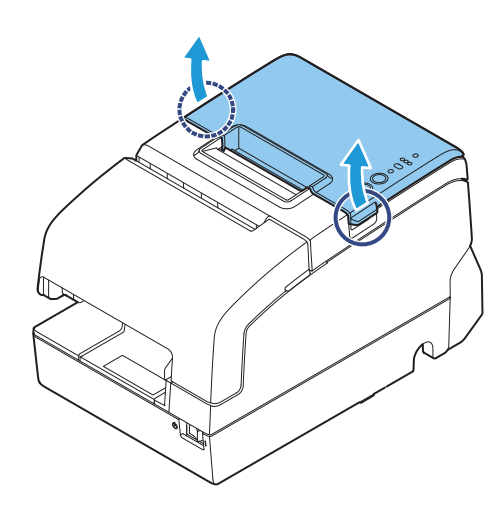

**3 Insert the roll paper in the correct direction.**

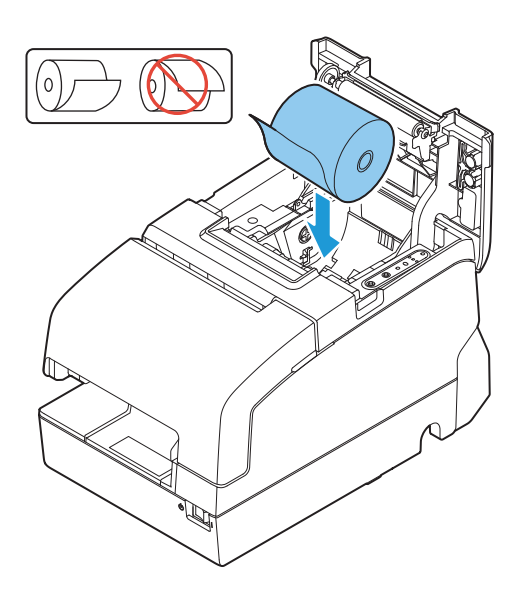

**Pull out some paper, and close the roll paper cover.**

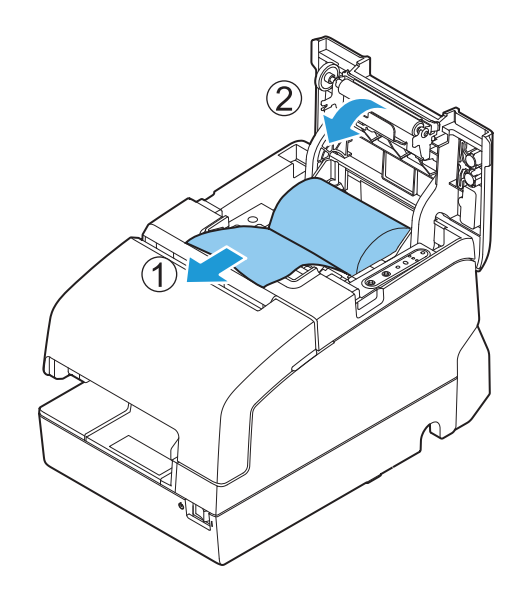

**Tear off the paper with the manual cutter.**

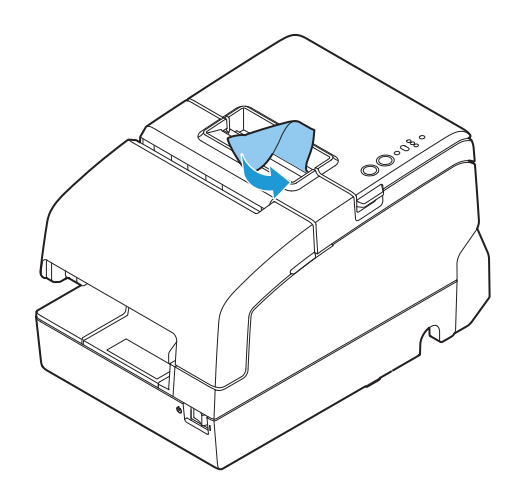

## **Test Printing**

After the printer setup or when the printer is not operating correctly, you can check the printer operation with test printing. If the printer performs pattern printing following the steps below, the printer is operating normally.

## **Test Printing on Roll Paper**

To perform test printing on roll paper, execute the self-test. See ["Self-test Mode" on page 76](#page-75-0).

### **Test Printing on Slip Paper**

- **1 Insert the roll paper and close all the covers.**
- **2 While pressing the Release button, turn on the printer. (Press and hold the Release button until the Slip LED flashes.)**
- **3 After the Slip LED flashes, insert the slip paper. The printer prints a rolling pattern on the slip paper, using the built-in character set. Once printing is completed, the paper is ejected. If your printer is equipped with an endorsement printer, the printing is done on the slip after the endorsement side.**
- **4** Once you remove the slip paper, the printer initializes and switches to standard **mode.**

# **Attaching the Power Switch Cover**

By attaching the power switch cover, you can prevent accidental operations of the power switch.

You can turn on and off the power switch by inserting a sharp-pointed object in the holes on the power switch cover. To detach the cover, use a sharp-pointed object.

To use this cover, install it as shown in the illustration below.

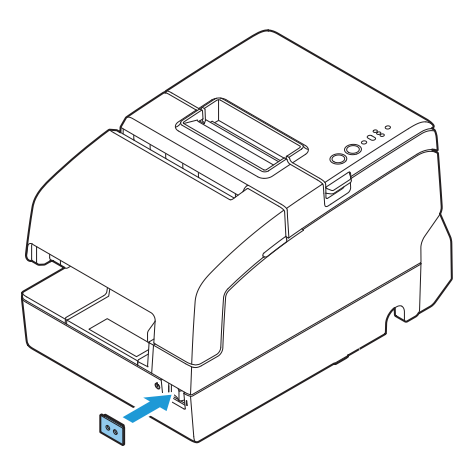

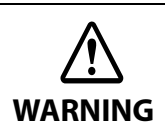

If an accident occurs with the power switch cover attached, unplug the power cord immediately. Continued use may cause fire or shock.

# **Applying the LED Information Label**

You can use the LED information label to swiftly learn the status of the printer when an error occurs.

Check the printer's LED on/flashing pattern and identify the error type from the LED information label.

Or, you can scan the QR code using your smart device to check detailed information about the error and the solution.

We recommend applying the LED information label on the reverse side of the front cover following the steps below.

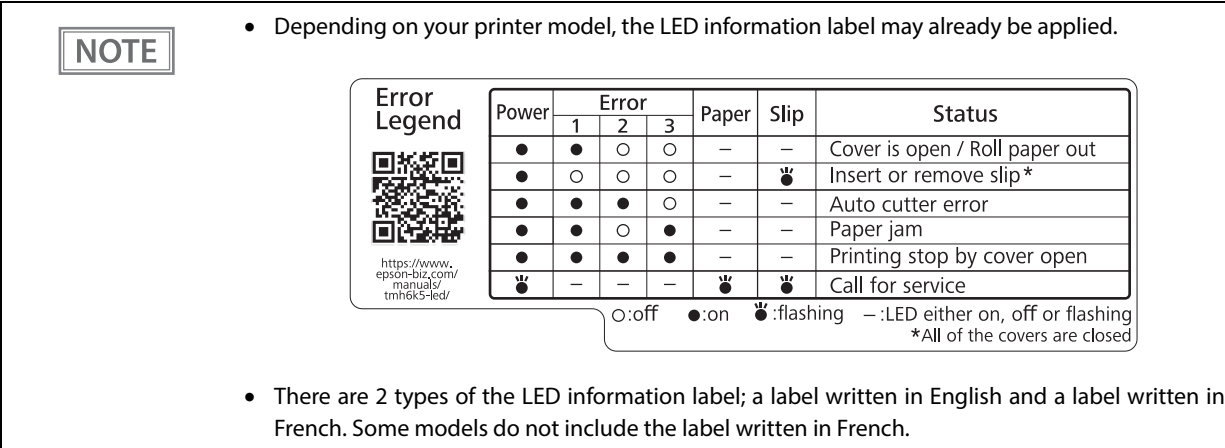

#### **1 Open the front cover.**

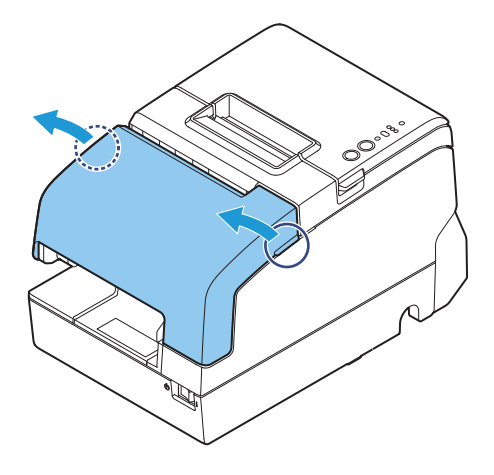

**Apply the LED Information Label in the position in the figure below.**

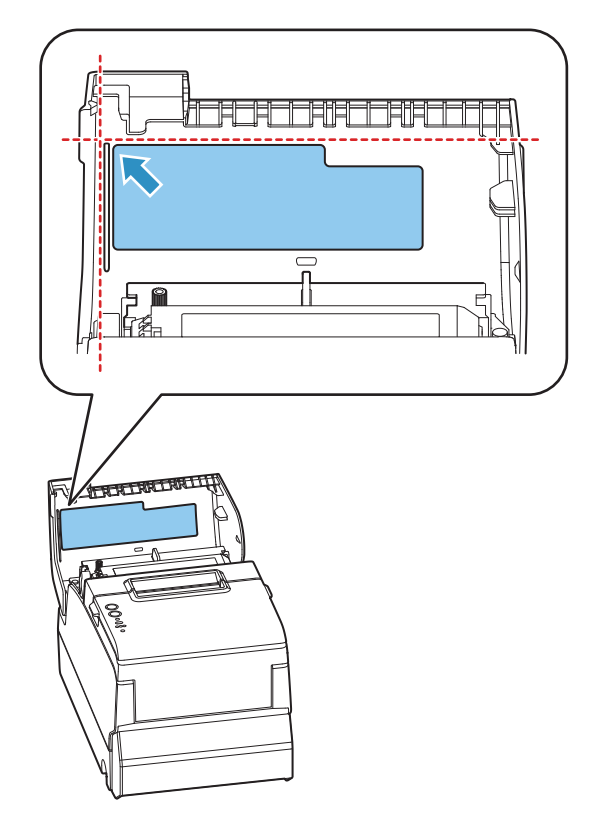

# **RTC Settings**

The time for the RTC (Real Time Clock) may be initialized when starting up for the first time. If the time is initialized, make settings using the Setup Utilities.

For details on making settings using the Setup Utilities, see the TM-H6000V Utility User's Manual.

# **Adjusting the Paper Roll Near-End Sensor**

Below are two situations where a roll paper NE sensor adjustment is required.

- To adjust the detection position to suit the diameter of the roll paper core used.
- To adjust the detection position of remaining amount of paper.

 Since roll paper cores vary slightly in shape, depending on paper roll design and manufacturing **CAUTION** tolerances, it is impossible to detect the remaining paper exactly. Use roll paper with a core inner diameter of 12 mm {0.47"} and outer diameter of 18 mm {0.71"} so that the NE sensor can detect the remaining paper as accurately as possible.

Follow the steps below to adjust the roll paper near-end detector.

**1 Open the roll paper cover, and remove the roll paper.**

**2 Loosen the adjustment screw fastening the sensor, and align the upper edge of the positioning plate with the adjustment position.**

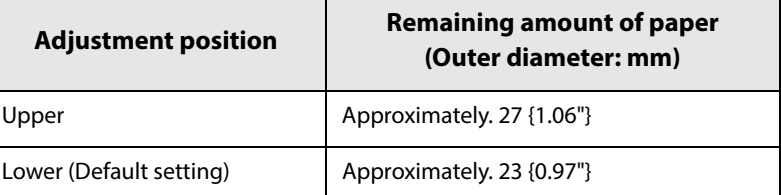

**3 Tighten the adjustment screw.**

**4 After adjustment, make sure that the detection lever operates smoothly.**

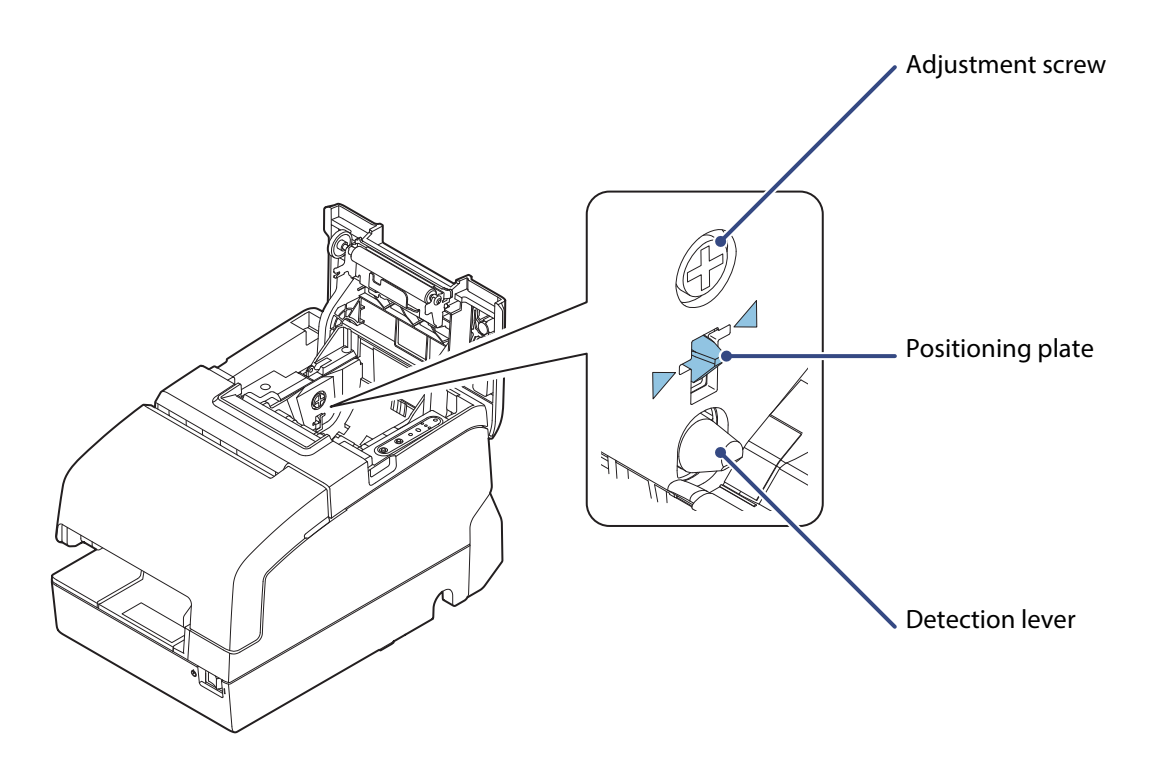

# <span id="page-57-0"></span>**Changing the Paper Width**

The printer is initially set to print on 80 mm {3.15"} width paper, but you can change the printer to print on 58 mm {2.28"} width paper by installing the optional roll paper guide.

Follow the steps below to install the roll paper guide.

- Because some parts of the print head and the autocutter contact the platen and they may **CAUTION** become worn out in 58 mm printing, once you change the paper width from 80 mm to 58 mm, you cannot change it back to 80 mm.
	- When changing the paper width, be sure to change the setting for the paper width with the customized value. To set the customized value, see ["Software Settings" on page 63.](#page-62-0)
- **1 Open the roll paper cover.**
- **2 Align 3 projections on the paper guide with the holes in the roll paper holder, and push it until it clicks into place.**

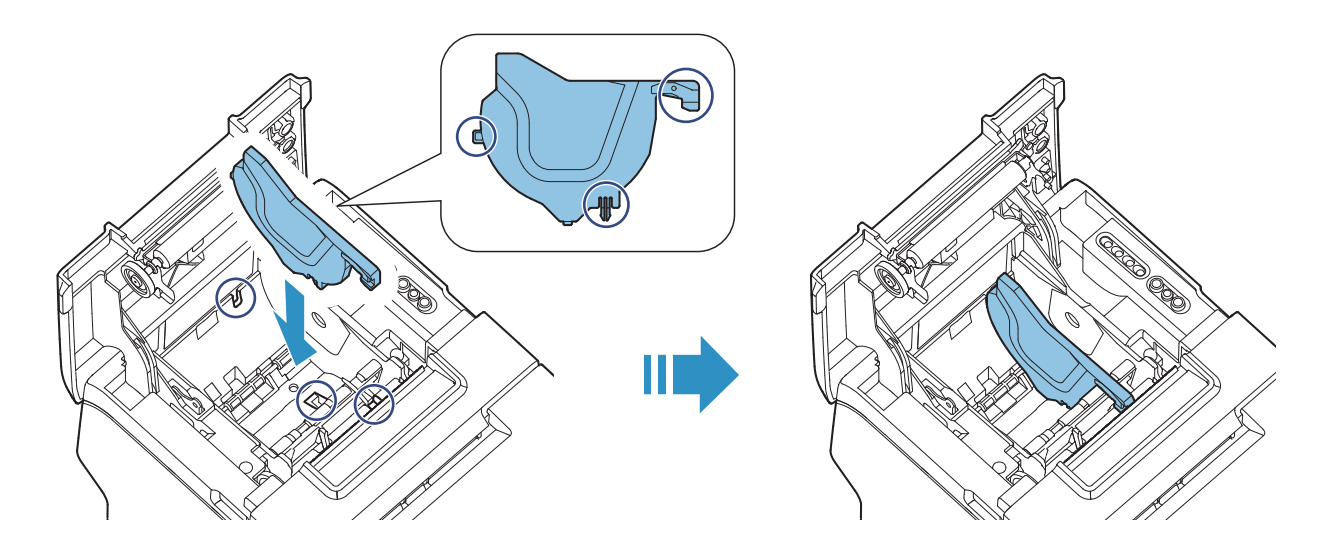

# **Advanced Usage**

# <span id="page-58-0"></span>**Setting the DIP Switches**

On this printer, you can make various settings with DIP switches.

The DIP switches are already set for the current interfaces. Change the setting if necessary. Functions of the DIP switches differ depending on the interface.

## **Setting Procedure**

Follow the steps below to change the DIP switch settings.

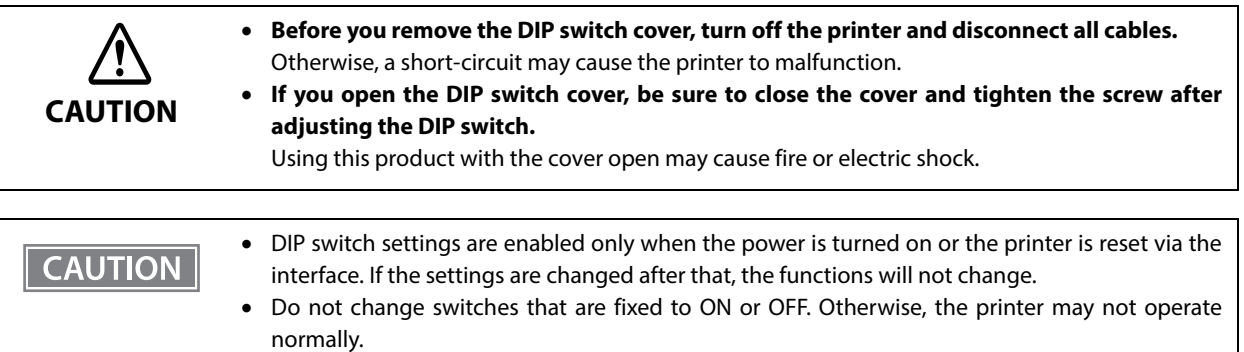

- **1 Make sure the printer is turned off.**
	- **2 Unscrew the screw to remove the DIP switch cover from the base of the printer.**

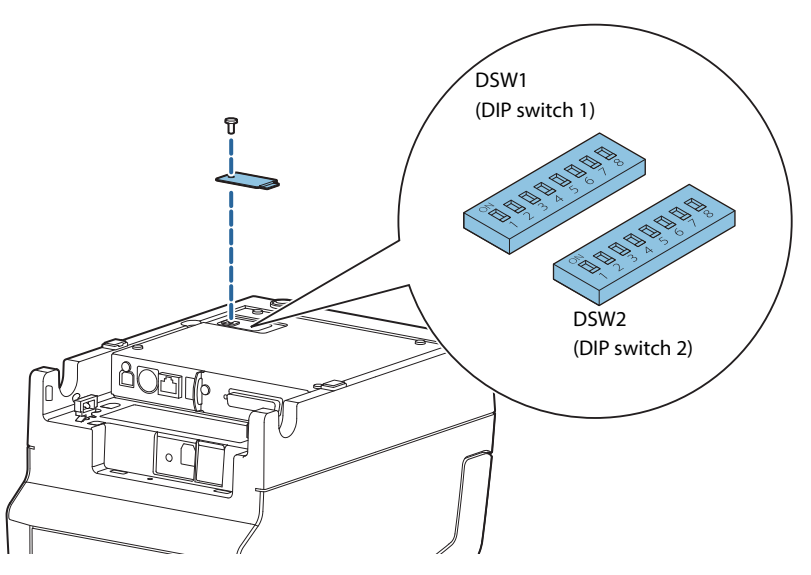

- **3 Set the DIP switches, using the tip of a tool, such as a small screwdriver.**
- **4 Replace the DIP switch cover, and screw it in place.**

## **When a Serial Interface is Connected**

#### **DIP Switch Bank 1**

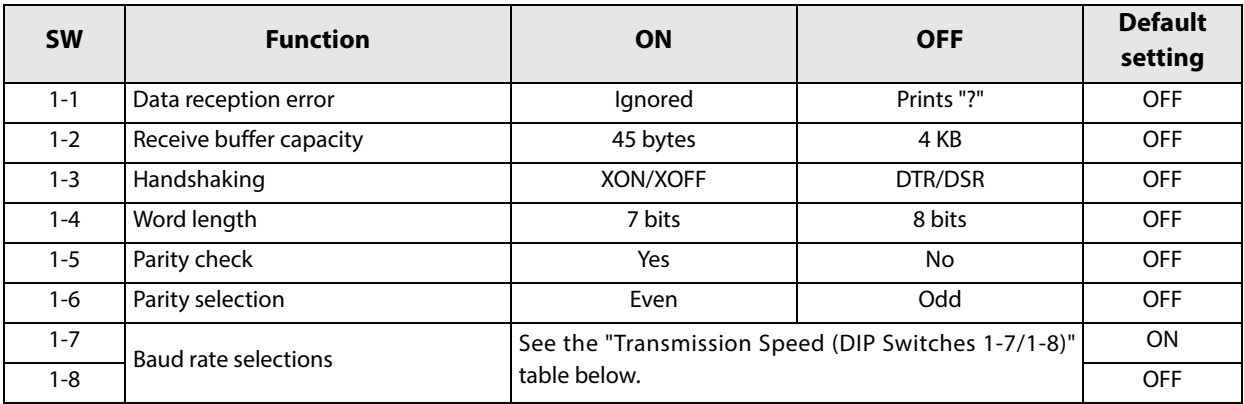

#### **Transmission Speed (DIP Switches 1-7/1-8)**

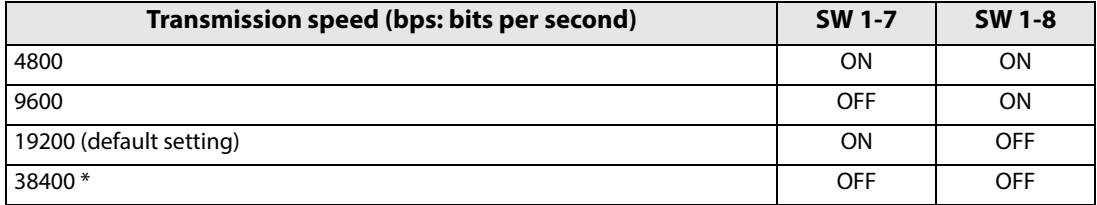

bps: bits per second

 The setting value of the communication conditions of the serial interface set in the software settings is reflected. The setting value can be specified as 2400, 4800, 9600, 19200, 38400, 57600, and 115200.

### **DIP Switch Bank 2**

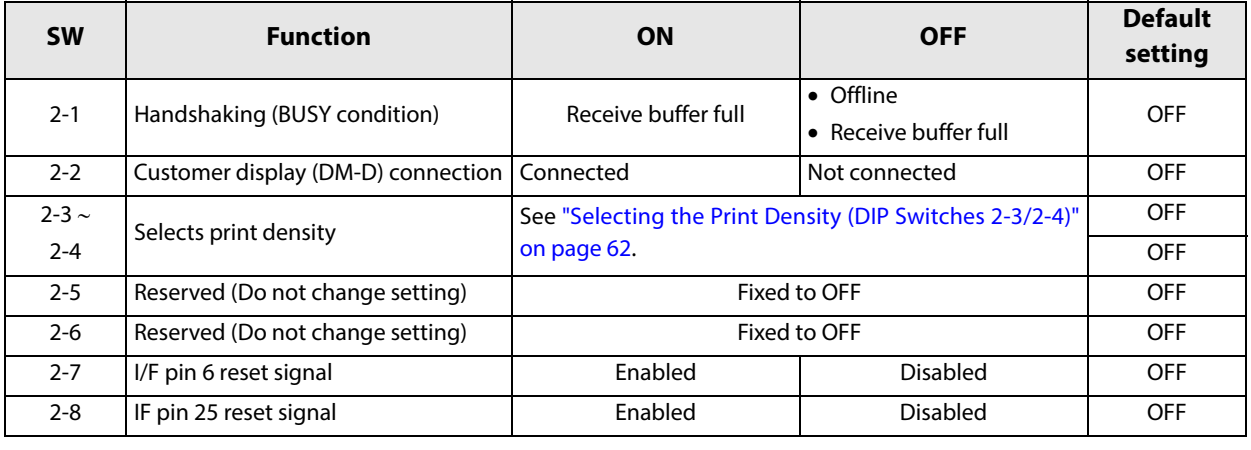

**CAUTION** 

For DIP Switch 2-1 (BUSY condition), see also ["Selecting the BUSY Status" on page 62](#page-61-1).

## **When Another Interface is Connected**

### **DIP Switch Bank 1**

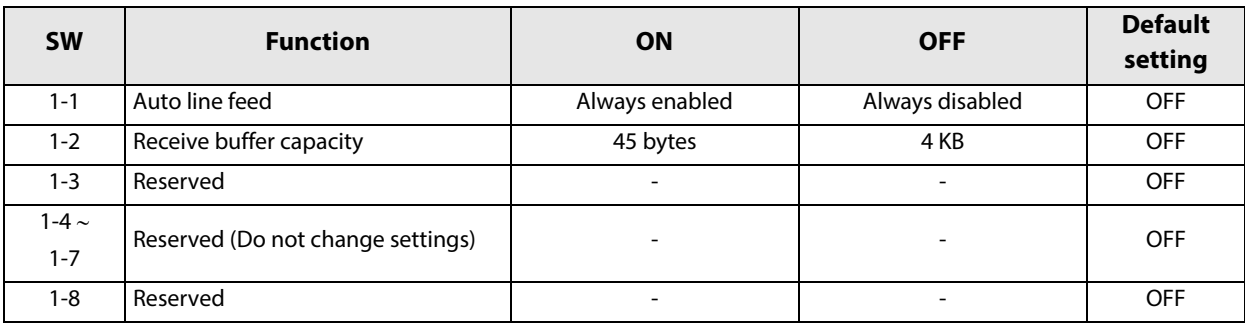

## **DIP Switch Bank 2**

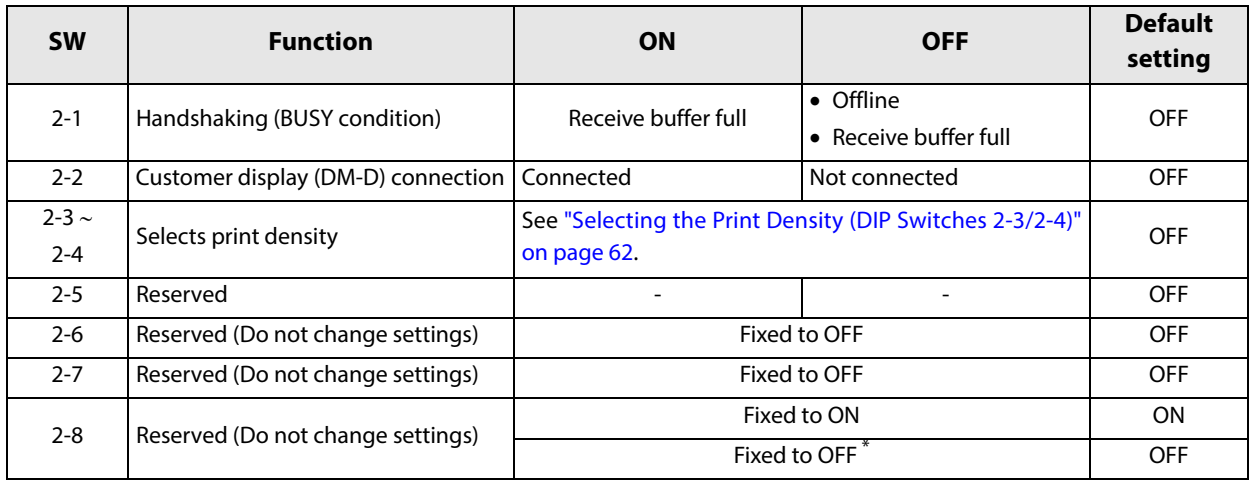

Set for USB Plus Power I/F and Bluetooth I/F.

## <span id="page-61-0"></span>**Selecting the Print Density (DIP Switches 2-3/2-4)**

| <b>Function</b>          | <b>SW 2-3</b> | <b>SW 2-4</b> |
|--------------------------|---------------|---------------|
| Do not set               | <b>ON</b>     | ON            |
| Print density (standard) | <b>OFF</b>    | <b>OFF</b>    |
| Print density (medium)   | 0N            | <b>OFF</b>    |
| Print density (dark)     | OFF           | ON            |

**CAUTION** 

 If the print density is set to "Medium" or "Dark" level, print speed may be reduced. The print density can be set with DIP switches (2-3/2-4) or the software settings. (See ["Software](#page-62-1)  [Settings" on page 63](#page-62-1).)

## <span id="page-61-1"></span>**Selecting the BUSY Status**

With DIP switch 2-1, you can select conditions for invoking a BUSY state as either of the following:

- When the receive buffer is full
- When the receive buffer is full or the printer is offline

**CAUTION** 

In either case above, the printer enters the BUSY state after power is turned on (including resetting with the interface) and when a self-test is being run.

### **Printer BUSY Condition and Status of DIP Switch 2-1**

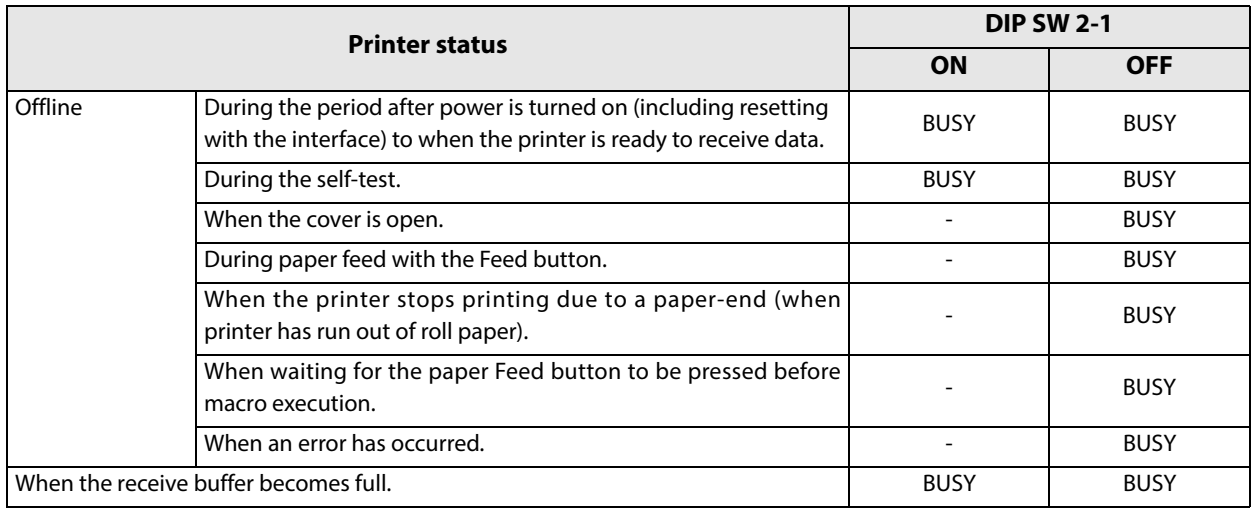

# <span id="page-62-1"></span><span id="page-62-0"></span>**Software Settings**

With the memory switches and customized values, which are software settings for this printer, you can set the various functions.

For an outline of the functions, see the following section. Use the Epson TM-H6000V Utility for Windows, Epson TM Utility for iOS/Android, or Software Setting Mode to set the memory switches.

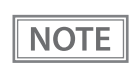

The software setting mode is the mode set using the printer's panel. For details on panel operations, see ["Software Setting Mode" on page 79.](#page-78-0)

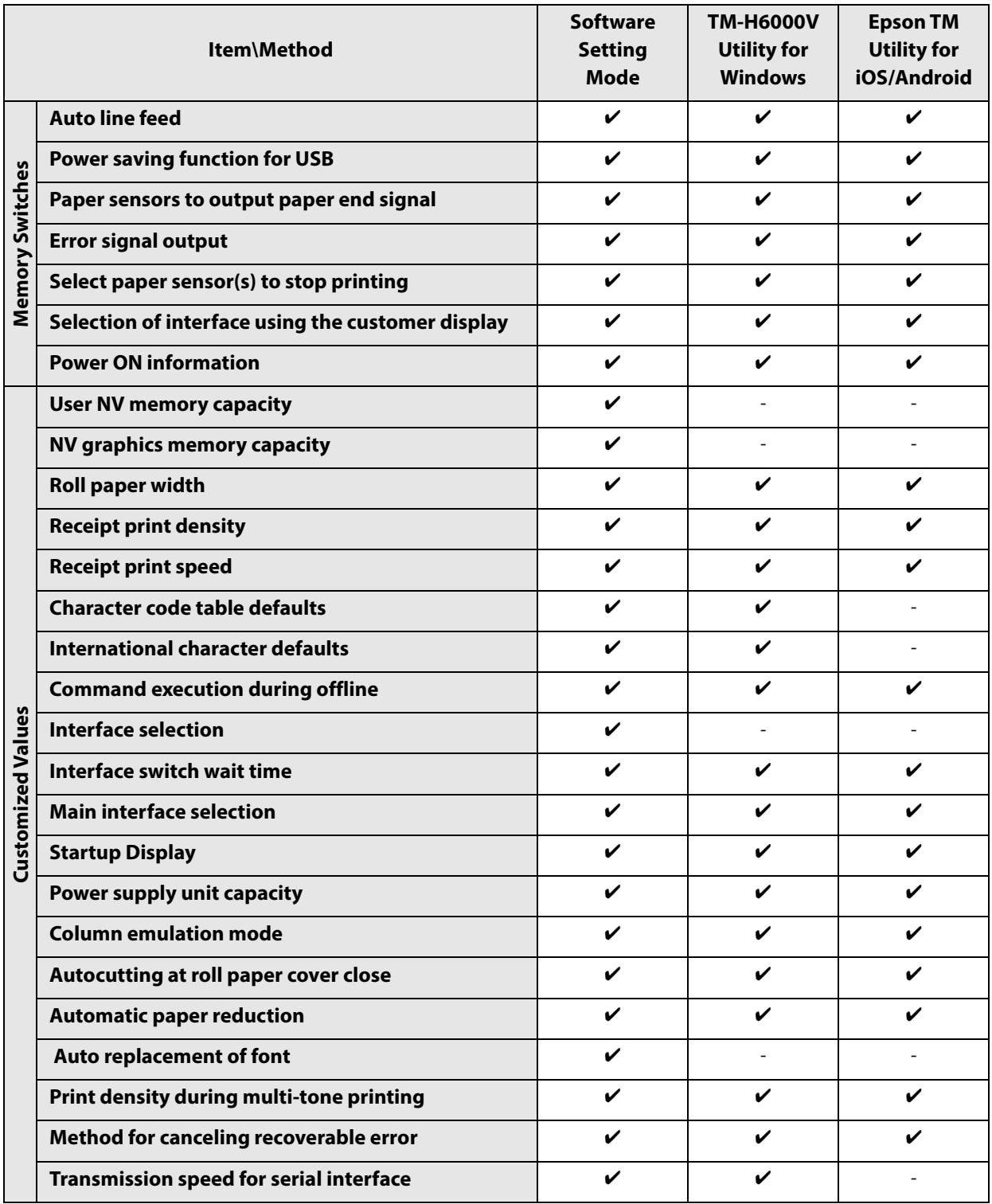

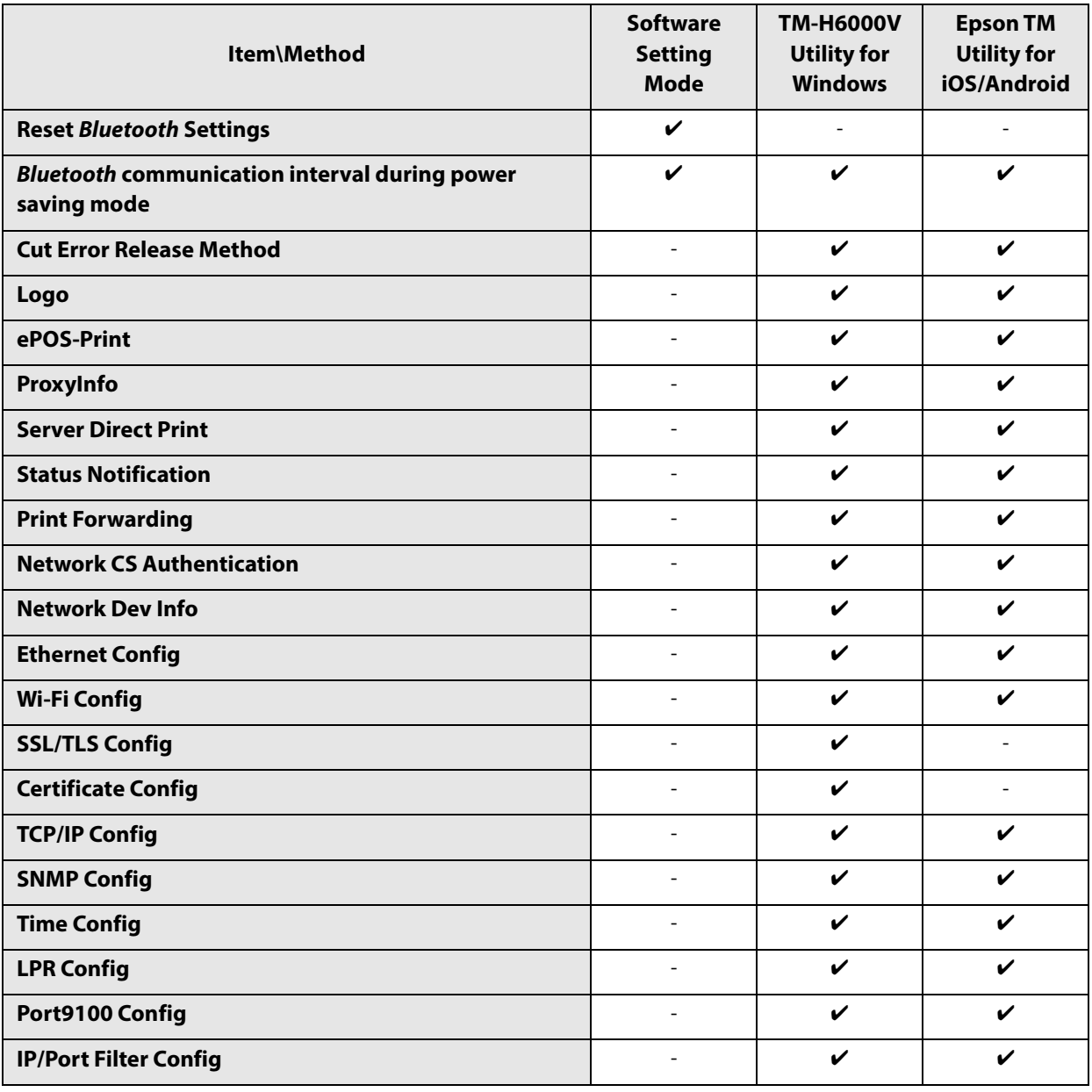

#### **Functions**

### **Automatic line feed**

- Normally disabled (default setting)
- Normally enabled

#### **USB power saving function**

- Enabled (default setting)
- Disabled

### **Paper sensors to output paper end signal**

- Roll paper out detector (default setting)
- Disabled

### **Error signal output**

- Enabled (default setting)
- Disabled

### **Select paper sensor(s) to stop printing**

- Enabled (default setting)
- Disabled

### **Selection of interface using the customer display**

Specify the printer interface for when using the customer display.

- Serial interface only.
- All interfaces that can be used. (default setting)

### **Power ON information**

- Enabled
- Disabled (default setting)

#### **User NV memory capacity**

Select one of the following. 1KB (default setting)/ 64KB/ 128KB/ 192KB

## **NV graphics memory capacity**

Select one of the following.

None (0KB)/ 64KB/ 128KB/ 192KB/ 256KB/ 320KB/ 384KB (default setting)

#### **Roll paper width**

- 80mm (default setting)
- $•58mm$

 Be sure to install the roll paper guide (model: PG-58II) when you select the 58 mm paper width. **CAUTION** (See ["Changing the Paper Width" on page 58.](#page-57-0))

> Because some parts of the print head and the autocutter contact the platen and they may become worn out in 58 mm printing, once you change the paper width from 80 mm to 58 mm, you cannot change it back to 80 mm.

### **Receipt print density**

Selectable from 70% to 130% (5% increment)

Default setting: Depends on the DIP switch settings

The specified original paper types and recommended print densities are as indicated below.

Depending on the paper type, it is recommended to set the print density as shown in the table below for the best print quality.

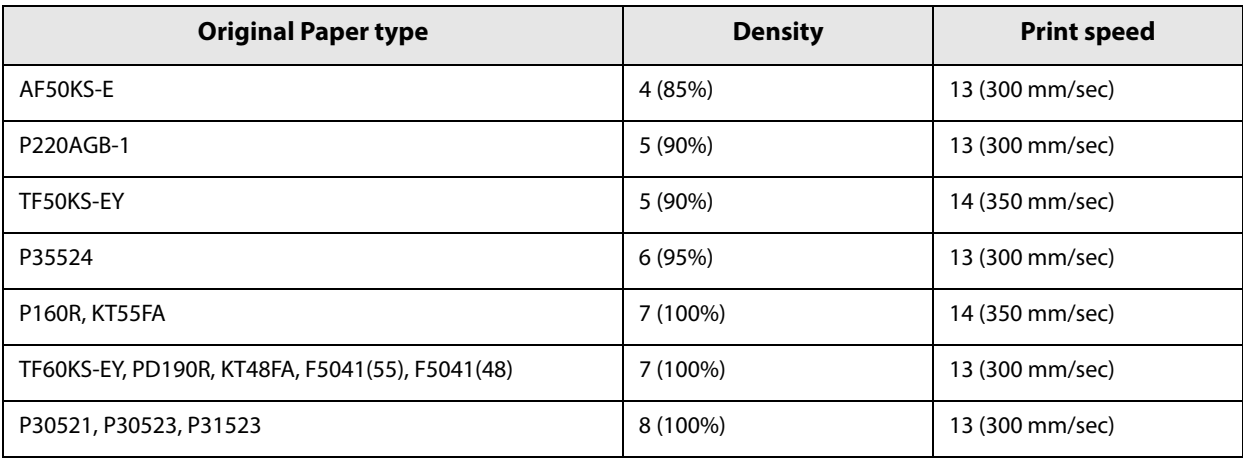

**NOTE** 

 When the print density level is increased, print speed may be reduced. When printing at a density of 115% or more and below a room temperature of 15°C, the speed drops to less than 200 mm/sec.

When setting the print speed to level 14, use customized values to set the print density.

### **Receipt print speed**

Selectable from levels 1 to 14 (Slow  $\sim$  Fast)

Default setting\*: level 13 or 14

Varies depending on the model.

**NOTE** 

Depending on print conditions, such as print duty, print head temperature, and data transmission speed, print speed is automatically adjusted, which may cause white lines due to intermittent print (the motor sometimes stops). To avoid this, keep the print speed constant by setting it lower.

### **Character code table defaults**

Selectable from 43 pages including user defined page Default setting: PC437: USA, Standard Europe

### **International character defaults**

Selectable from 18 sets Default setting: USA

### **Command execution during offline**

- Enabled
- Disabled (default settings)

#### **Interface selection**

- UIB (Serial, USB Plus Power, and Bluetooth\*)
- Built-in USB
- Ethernet /Wi-Fi (When installing an interface)
- Auto: Built-in USB automatic switching
- Multiple: All interfaces enabled (default setting)
- Only for Bluetooth model.

#### **Interface switch wait time**

Select from 1 to 10 seconds (in intervals of 1 second)

1 second (default setting)

### **Main interface selection**

- Auto: interface that receives data first (default setting)
- USB
- Wi-Fi or Ethernet
- No main connection I/F

### **Startup Display**

- Enabled
- Disabled (default setting)

### **Power supply output**

Selectable from levels 1 to 3 low power load Default setting: level 3

#### **Column emulation mode**

- Standard mode (default setting)
- 48 column mode

#### **Autocutting at roll paper cover close**

- Cuts
- Does not cut (default setting)

### **Automatic paper reduction**

#### **Extra upper space reduction**

- Disabled (default setting)
- Enabled

#### **Extra lower space reduction**

- Disabled (default setting)
- Enabled

#### **Line space reduction rate**

- Not reduced (default setting)
- Reduce 25%
- Reduce 50%
- Reduce 75%

#### **Line feed reduction rate**

- Not reduced (default setting)
- Reduce 25%
- Reduce 50%
- Reduce 75%

#### **Amount of reduction in character height**

- Not reduced (default setting)
- Reduce 25%
- Reduce 50%
- Reduce 75%

#### **Amount of reduction in barcode height**

- Not reduced (default setting)
- Reduce 25%
- Reduce 50%
- Reduce 75%

### **Auto replacement of font**

- Does not replace (default setting)
- Font A
- Font B
- $\bullet$  Font C

### **Print density during multi-tone printing**

Selectable from 70% to 130% (5% increment) 100% (default setting)

### **Method for canceling recoverable error**

- Command only (default setting)
- Command + Close cover

### **Transmission speed for serial interface**

2400bps/ 4800bps/ 9600bps/ 19200bps/ 38400bps (default setting)/ 576000bps/ 115200bps

#### **Bluetooth communication interval during power saving mode**

- Level 1 (Standard) (Initial setting)
- Level 2 (Short)

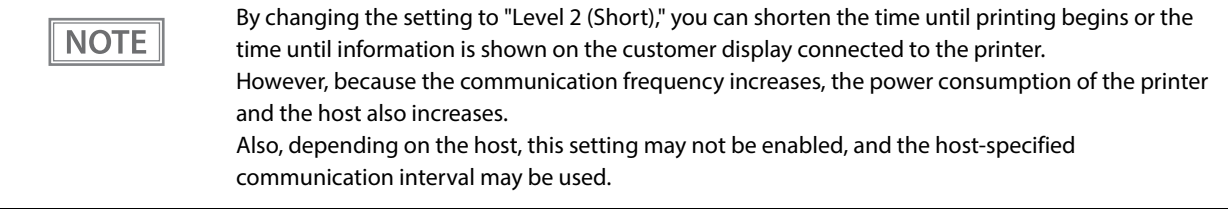

# **Setting and reference items shared by Ethernet/Wi-Fi**

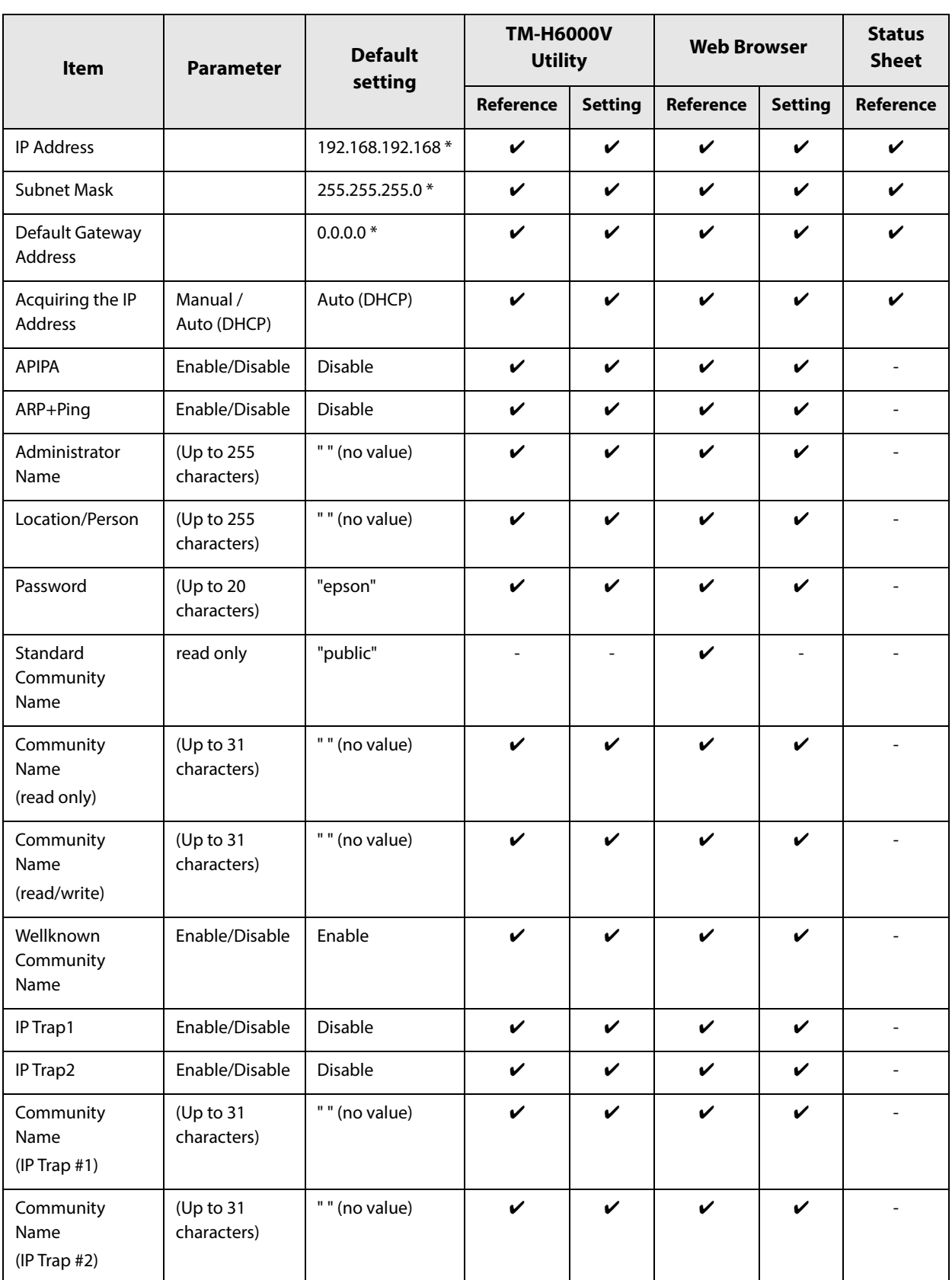

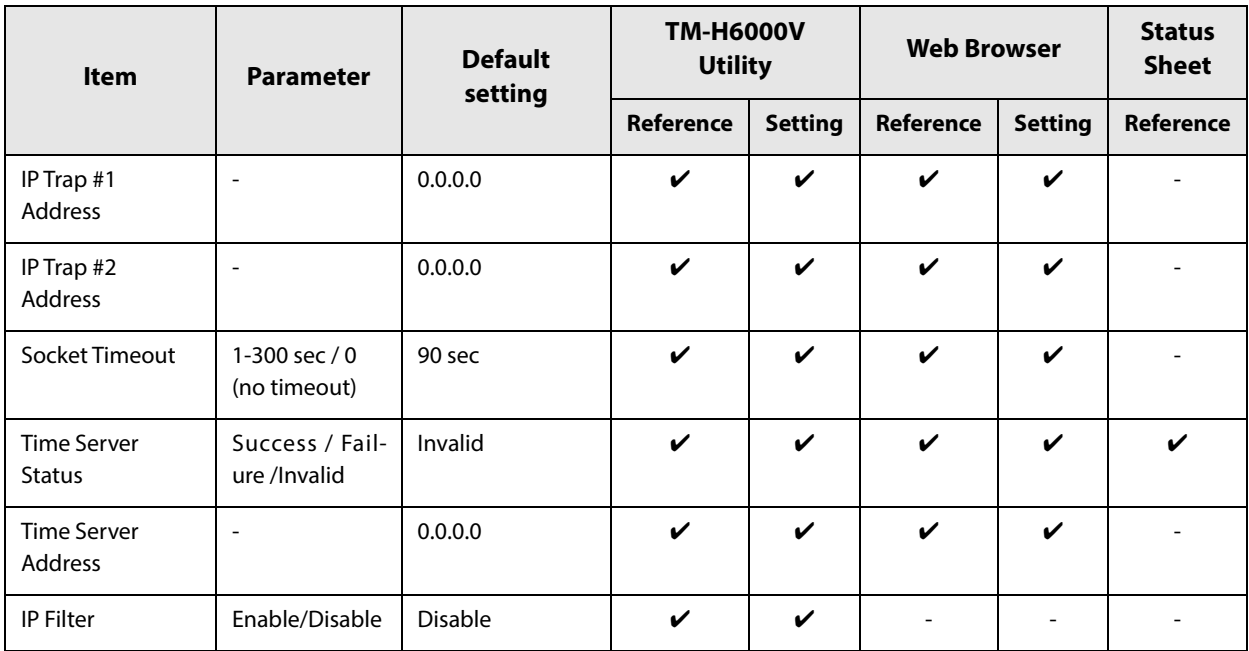

Initial value when "Acquiring the IP Address" is set to "Manual".

# **Setting and reference items for Ethernet**

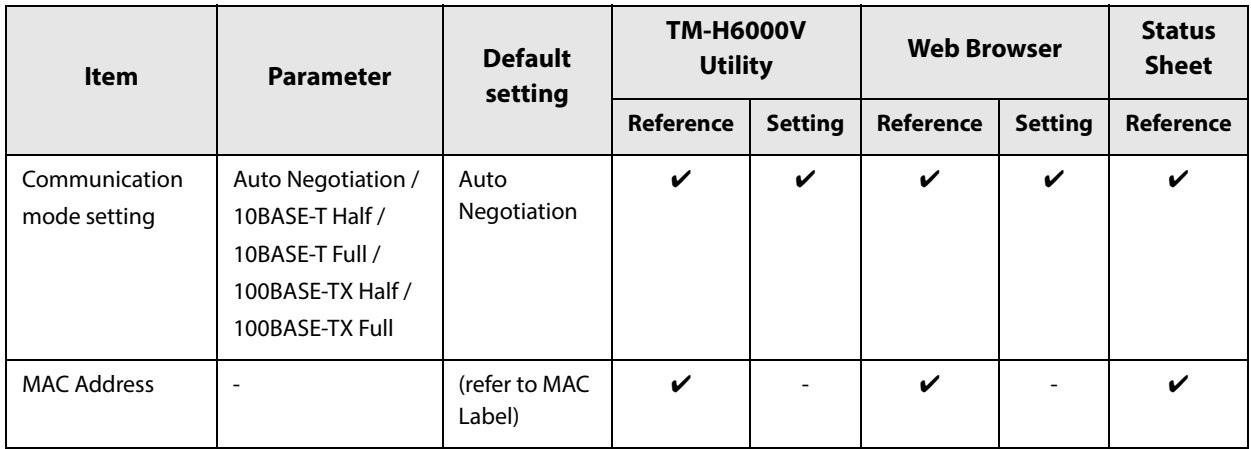

# **Setting and reference items for Wi-Fi**

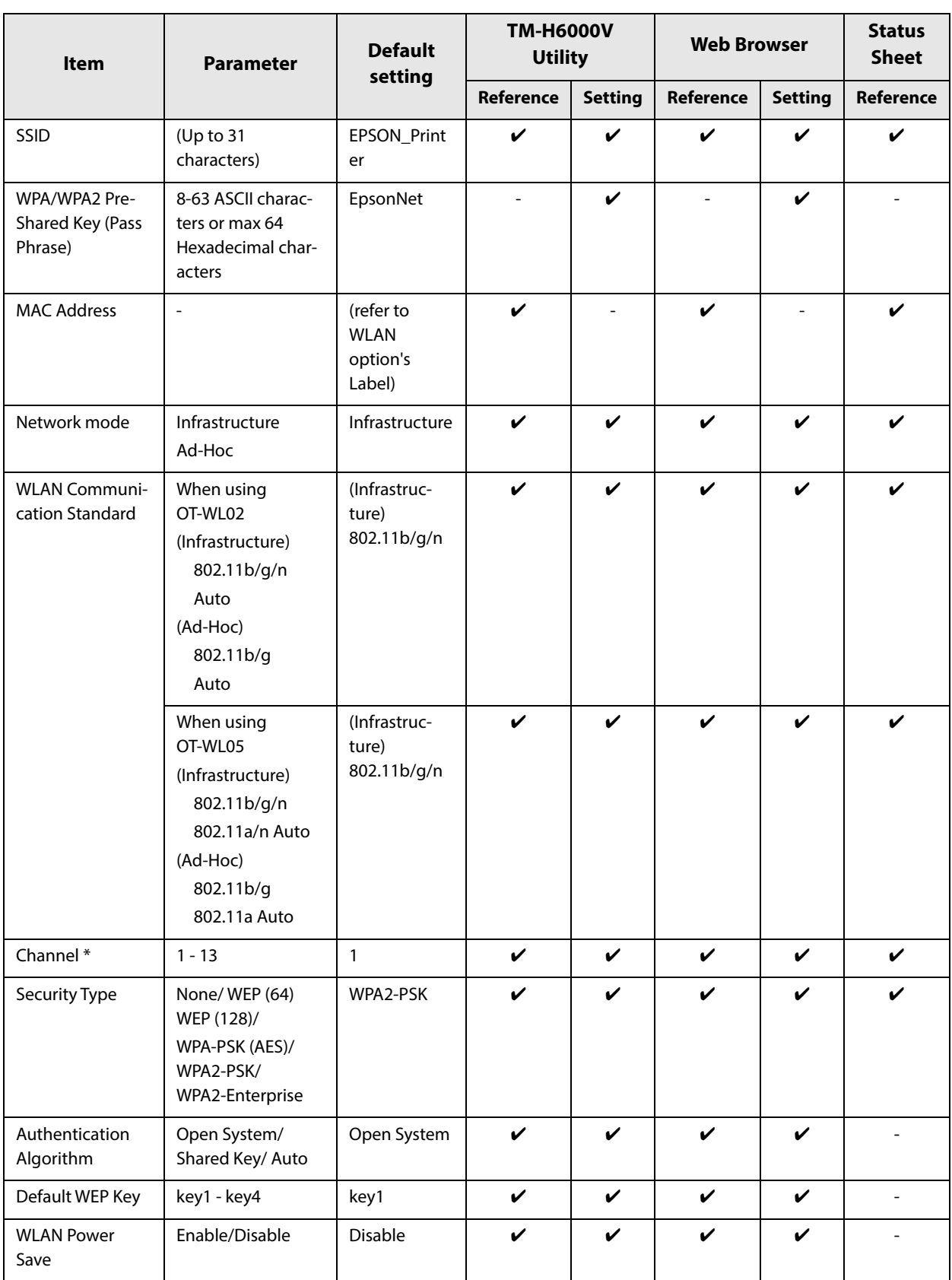

Channel setting is only available for Ad-Hoc mode. Channels available for use vary depending on the country.
## **Setting and reference items for Bluetooth**

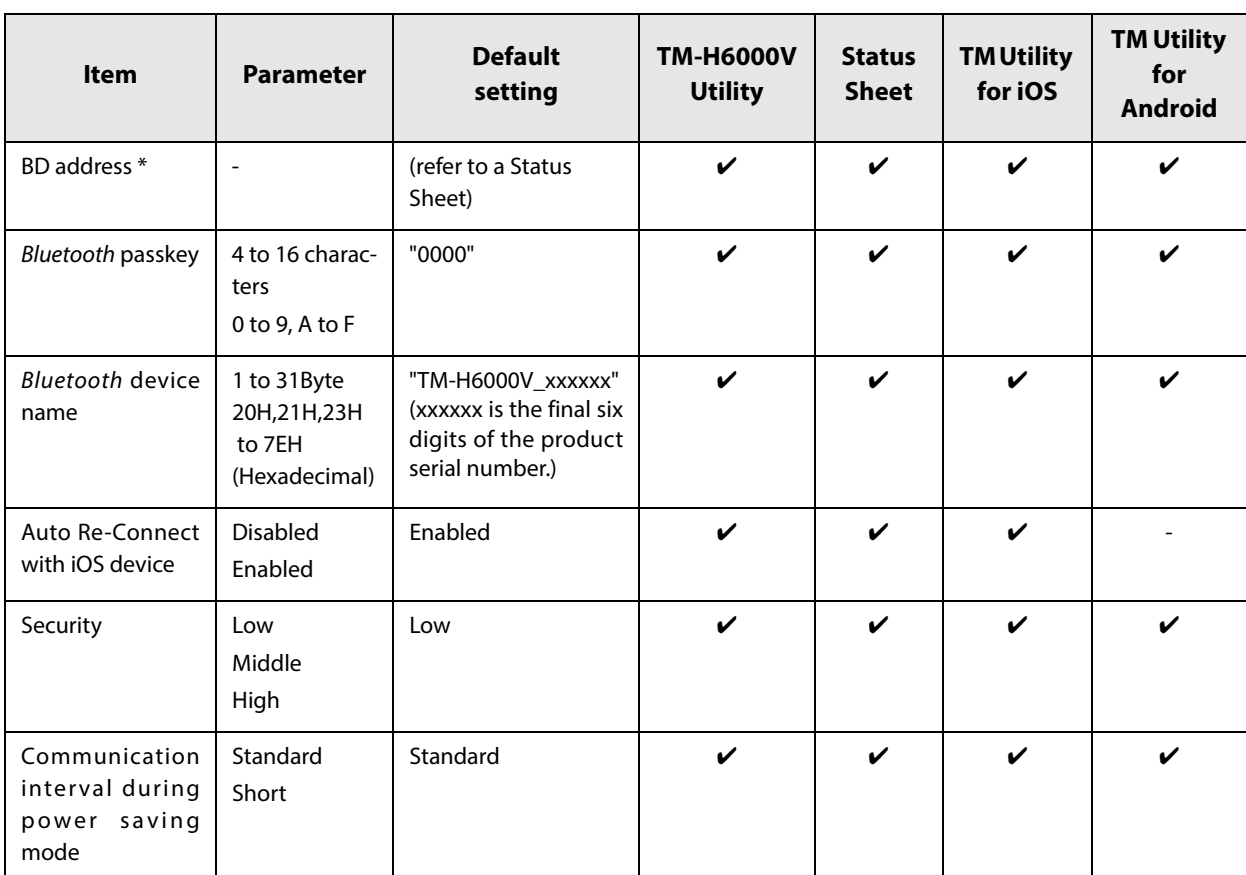

Settings cannot be changed for BD address.

## **Setting/Checking Modes**

As well as print mode, the following modes are also provided for making various printer settings and checking items.

- Self-test mode
- NV graphics information print mode
- Receipt Enhancement information print mode
- Software settings mode
- Restore default values mode
- Interface setup mode
- TM-Intelligent settings information print mode
- Peripheral Device Information Print Mode
- Hexadecimal dumping mode

The self-test mode or hexadecimal dumping mode is selected depending on the operation performed when the power is turned on.

NV graphic information print mode, Receipt Enhancement information print mode, Software settings mode, and Restore default settings mode are selected depending on the Feed button operation performed during a self-test.

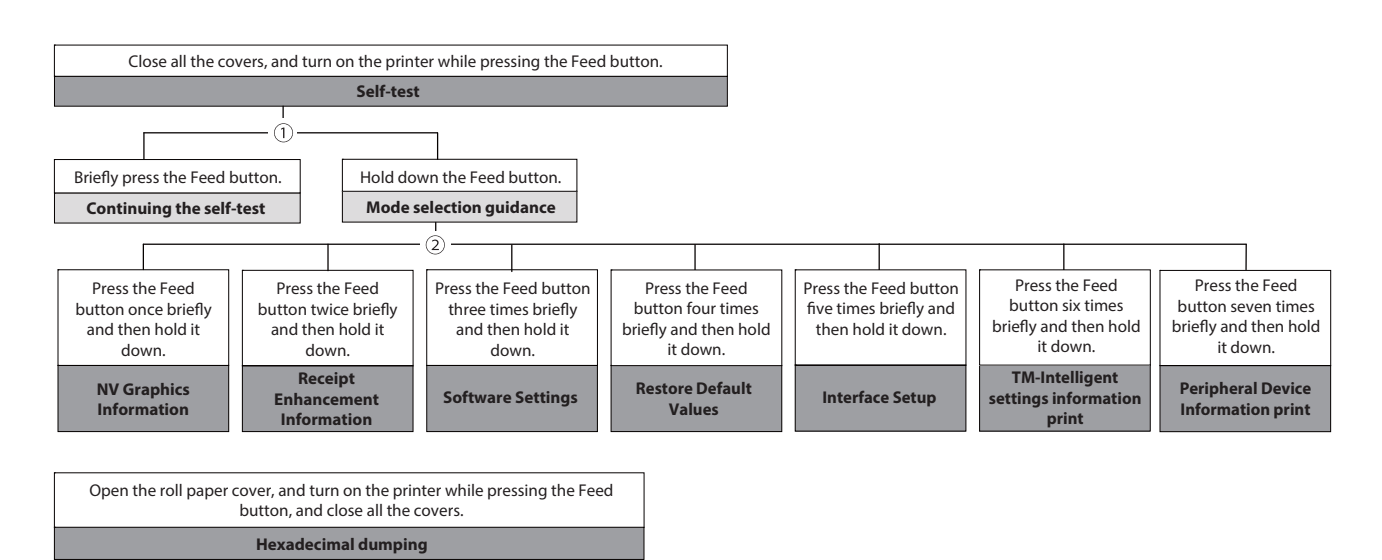

In 1 and 2, the following guidances are printed, the Paper LED flashes, and instructs the user's operations.

1. Continuing self-test guidance

Select Modes by pressing Feed Button. Continue SELF-TEST: Less than 1 second Mode Selection : 1 second or more

2. Mode selection guidance

Mode Selection Modes 0: Exit and Reboot Printer 1: NV Graphics Information 2: Receipt Enhancement Information 3: Customize Value Settings 4: Restore Default Values 5: Interface Setup 6: TM-Intelligent Information 7: Peripheral Device Information 8 or more: None Select Modes by executing following procedure. step 1. Press the Feed button less than 1 second as many times as the selected mode number. step 2. Press Feed button for 1 second or more.

#### **Self-test Mode**

You can check the following items using the self-test.

- Product name
- Control firmware version
- Product serial number
- Interface information
- Customer display setting
- Built-in character fonts
- Automatic line feed setting
- Print density setting
- Usable device
- Recovery point information
- Maintenance information
- DIP switch settings

Follow the steps below.

#### **1 Make sure all the covers are closed.**

#### **2 While pressing the Feed button, turn on the printer. (Hold down the Feed button until printing starts.)**

After printing the current print status, a Continuing self-test guidance is printed, and the Power LED flashes.

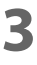

#### **3 Briefly press the Feed button (less than one second) to continue the self-test.**

The printer prints a rolling pattern on the roll paper, using the built-in character set. After "\*\*\* completed \*\*\*" is printed, the printer initializes and switches to standard mode.

#### **NV Graphics Information Print Mode**

Prints the following NV graphic information registered to the printer.

- Capacity of the NV graphics
- Used capacity of the NV graphics
- Unused capacity of the NV graphics
- Number of NV graphics that are registered
- Key code, number of dots in X direction, number of dots in Y direction to be defined.
- NV graphics data

**NOTE** 

For details on NV graphics, see ["NV Graphics Memory" on page 22.](#page-21-0)

Follow the steps below.

**1 After running a self-test, hold down the Feed button for at least one second, and then select the Mode selection.**

The Mode selection guidance is printed, and the Paper LED flashes.

**2 After briefly (less than one second) pressing the Feed button once, hold it down for at least one second, to print the NV graphics information.**

After information printing, the Mode selection guidance is printed again.

**3 To finish, turn off the power, or select "Exit and Reboot Printer".**

### **Receipt Enhancement Information Print Mode**

You can check the following items using the R/E information mode:

- Automatic top logo setting
- Automatic bottom logo setting
- Extended settings for automatic top/bottom logo

Follow the steps below.

**1 After running a self-test, hold down the Feed button for at least one second, and then select the Mode selection.**

The Mode selection guidance is printed, and the Power LED flashes.

**2 After briefly (less than one second) pressing the Feed button twice, hold it down for at least one second, to print the R/E information.**

After information printing, the Mode selection guidance is printed again.

**3 To finish, turn off the power, or select "Exit and Reboot Printer".**

#### **Software Setting Mode**

Set the printer's memory switches and customized values.

- Print density
- Print speed
- Auto reduction of amount of paper to use
- Enabling/disabling paper autocutting at cover close
- Paper width setting
- Character Code/Auto replacement of font
	- Default Character CodePage
	- Default International Character Set
	- Auto replacement of font
- Interface Selection
- Interface setting
	- Communication conditions using a serial interface
	- Communication conditions using a USB interface
	- Interface switch wait time
	- Main interface selection
	- Automatic line feed
	- Enabling/disabling Display when interface is activating
- Command execution (offline)
- Power supply capacity
- Other settings
	- Printer model name
	- LED indicator when I/F starting
	- Column Emulation
	- Error Control
	- Power on notice
	- NV Capacity

**NOTE** 

For details on the memory switches and customized values, see ["Software Settings" on page 63](#page-62-0).

Follow the steps below.

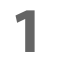

**1 After running a self-test, hold down the Feed button for at least one second to enter the Mode selection.**

The Mode selection guidance is printed, and the Paper LED flashes.

- **2 Briefly press the Feed button three times (less than one second), hold it down for at least one second to enter the Software settings mode (Customized value setting).** The Software setting mode guidance is printed, and the Paper LED flashes.
- **3 After briefly pressing the Feed button (less than one second) for the number of times shown in the print result, hold down the button for more than one second to select the setting items.**

The setting selected as the setting item, the current settings and default settings are printed. Depending on the setting item, you may need to continue selecting the setting item before the settings are printed.

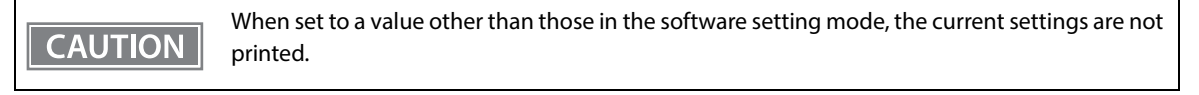

**4 Select a setting by briefly pressing the Feed button (less than one second) for the number of times applicable to the setting, and then hold down the button for more than one second to confirm your selection.**

After saving the settings, the Software setting mode guidance is printed, and the Paper LED flashes.

**5** To close Software setting mode, turn off the printer, or select "Exit" to return to Mode **selection guidance, and then select "Exit and Reboot Printer".**

**NOTE** 

- To select 0 as the item number, hold down the Feed button until printing starts.
- If the button is pressed a number of times that is not displayed by the Setup guidance, the operation is invalid and the same guidance is printed.

### **Restore Default Values Mode**

In Restore default values mode, following values saved on NV Memory will be set back to default settings. When any error occurs, you can use to specify the reason.

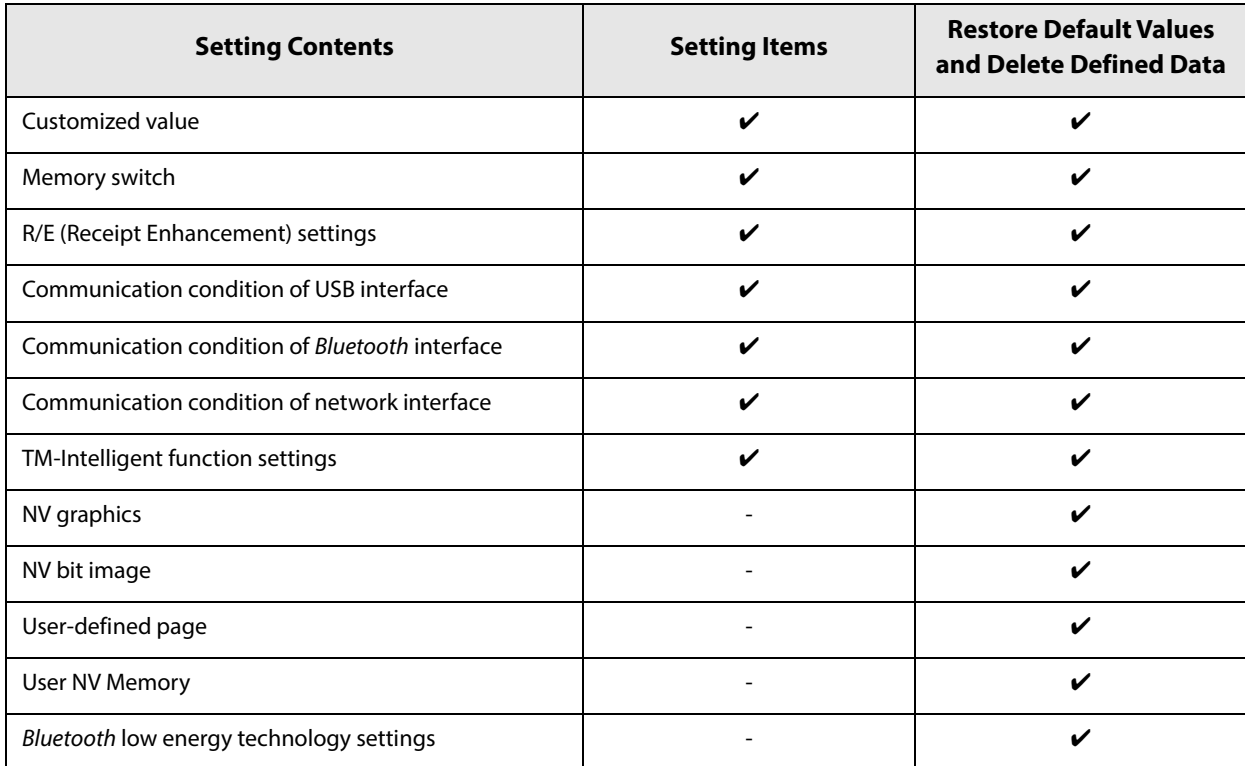

Follow the steps below.

#### **1 After running a self-test, hold down the Feed button for at least one second to enter the Mode selection.**

The Mode selection guidance is printed, and the Paper LED flashes.

**2 Briefly press the Feed button four times (less than one second), hold it down for at least one second to enter the Restore Default Values.** The guidance is printed.

### **3 When only restoring the default settings:**

**Briefly press the Feed button once (less than one second), hold it down for at least one second. (Hold down the Feed button until the message of restore completion is printed.)** 

**When restoring default settings and deleting user defined data:**

**Briefly press the Feed button twice (less than one second), and then hold it down for at least one second. (Hold down the Feed button until the restoration complete message is printed.)**

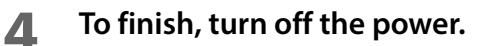

#### <span id="page-81-0"></span>**Interface Setup Mode**

Use this mode to setup the interface and other settings.

Follow the steps below.

**1 After running a self-test, hold down the Feed button for at least one second to enter the Mode selection.**

The Mode selection guidance is printed, and the Paper LED flashes.

- **2 Briefly press the Feed button five times (less than one second), hold it down for at least one second to enter the Interface Setup mode.** The guidance is printed.
- **3 After briefly pressing the Feed button (less than one second) for the number of times shown in the print result, hold down the button for more than one second to select the setting items.**

#### **Reset to Factory Default**

Select [Wi-Fi & Ethernet Setup] or [Bluetooth Setup] and select [Reset to Factory Default] to reset the network setting parameter. The printer is reset and restarted.

#### **SimpleAP mode (Wi-Fi model)**

In Wi-Fi model, select [Wi-Fi & Ethernet Setup] and select [SimpleAP] to start in SimpleAP mode (the same as the factory default setting). The printer is reset and restarted, and it begins printing the "SimpleAP Start" information.

Select this to use Quick connection for Wi-Fi model.

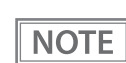

For information on the Quick connection function, see ["Simple Setup for Wireless LAN" on page 24](#page-23-0).

#### **Auto re-connect to iOS device (Bluetooth model)**

In Bluetooth model, select [Bluetooth Setup] and then select [Auto Re-Connect iOS], you can select whether to enable or disable auto reconnection to iOS devices.

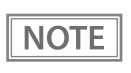

 For details on the auto re-connect function, see ["Auto Reconnect Feature" on page 156](#page-155-0). You can change the settings with Setup Utilities.

#### **Bluetooth Security Settings (Bluetooth model)**

For Bluetooth models, select [Bluetooth Setup], and then select [Security], and you can change the Bluetooth security settings.

**CAUTION** 

When the security settings are changed, the link key (pairing information) is removed. If the printer is already paired with a terminal, unpair them and then pair again.

**NOTE** 

You can change the settings with Setup Utilities.

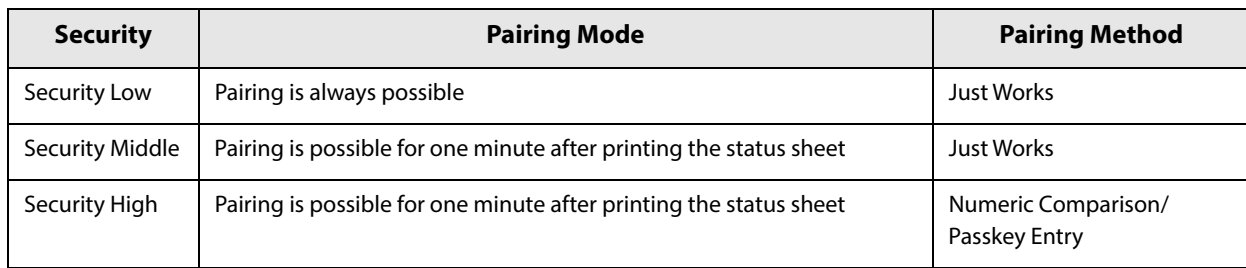

#### **Pairing method when the security is set to Middle/High (from the printer)**

When the security is set to Middle/High and the printer is ready to be paired, perform the following procedure.

#### **1 Load paper in the printer, and then turn it on.**

 Make sure no errors have occurred and that the printer is not off-line. You cannot pair the printer while the network is starting up immediately after the power is turned on.

**CAUTION** 

**2 Open the roll paper cover, hold down the Feed button for at least one second, and then close the roll paper cover.**

**3 A status sheet is printed, and the power LED flashes a pattern indicating that pairing is now possible.**

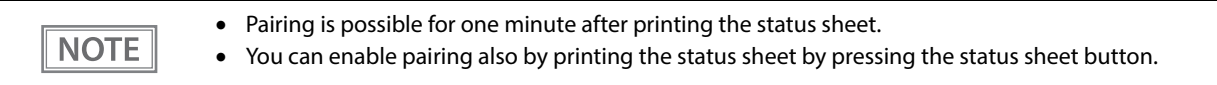

#### **Pairing method when the security is set to High (from the host)**

When the security is set to High and the printer is ready to be paired, perform the following procedure.

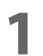

**1 Search for the printer on the Bluetooth settings screen on the host device.**

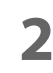

**2 Select the printer you want to pair with.**

The printer prints the Passkey.

**3 Check that the printed Passkey and the Passkey displayed on the host device match, and then select "Pairing" on the host device.**

#### **Bluetooth communication interval during power saving mode**

For Bluetooth models, select [Bluetooth Setup], and then select [Low Power Level], and you can change the Bluetooth communication interval during power saving mode settings.

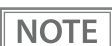

For details, see ["Bluetooth communication interval during power saving mode" on page 69](#page-68-0).

#### **TM-Intelligent Settings Information Print Mode**

This function allows you to print TM-Intelligent setting information currently registered in the printer.

Follow the steps below.

**1 After running a self-test, hold down the Feed button for at least one second to enter the Mode selection.**

The Mode selection guidance is printed, and the Paper LED flashes.

**2 Briefly press the Feed button six times (less than one second), hold it down for at least one second to print the TM-Intelligent setting information.**

After information printing, the Mode selection guidance is printed again.

**3 To finish, turn off the power, or select "Exit and Reboot Printer".**

#### **Peripheral Device Information Print Mode**

This function allows you to print information for the device currently connected to the printer.

- Customer Display information
- Wi-Fi adapter information
- Bluetooth adapter information

Follow the steps below.

**1 After running a self-test, hold down the Feed button for at least one second to enter the Mode selection.**

The Mode selection guidance is printed, and the Paper LED flashes.

**2 Briefly press the Feed button seven times (less than one second), hold it down for at least one second to print the Peripheral Device Information.**

After information printing, the Mode selection guidance is printed again.

**3 To finish, turn off the power, or select "Exit and Reboot Printer".**

#### **Hexadecimal Dumping Mode**

In hexadecimal dumping mode, data from the host device is printed in hexadecimal numbers and characters. By comparing the print outs and the program, you can check whether or not data is being sent to the printer correctly.

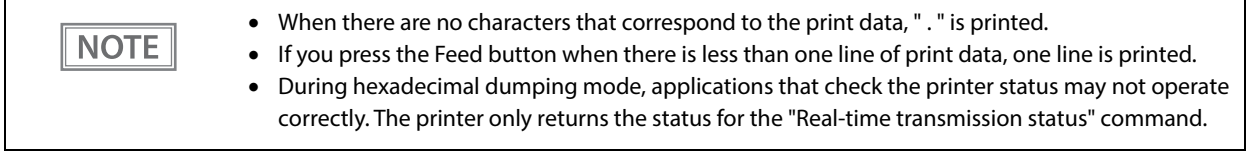

Follow the steps below.

- **1 Open the roll paper cover.**
- 

#### **2 While pressing the Feed button, turn on the printer. (Hold down the Feed button until the Error1 LED turns on.)**

#### **3 Close the roll paper cover.**

From this point, all data received by the printer is printed in the corresponding hexadecimal numbers and ASCII characters.

#### **Example of printing in hexadecimal dumping mode:**

Hexadecimal Dump To terminate hexadecimal dump. press FEED button three times. 1B 21 00 1B 26 02 40 40 1B 69 . 8 @ @ i 1B 25 01 1B 63 34 00 1B 30 31 . % . . c 4 . . 0 1 41 42 43 44 45 46 47 48 49 4A A B C D E F G H I J \*\*\* completed \*\*\*

**4** To close hexadecimal dumping mode, turn off the printer after printing is complete, **or press the Feed button for three times.**

## **Printing a Status Sheet**

Print the interface settings.

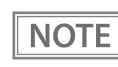

When the power LED is flashing, wait until it remains lit to start printing.

### **Using the Status Sheet Button**

Print the Ethernet and Wi-Fi interface and server access test result. Follow the steps below.

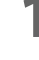

**1 Check that the printer is turned on.** Make sure the roll paper cover is closed.

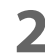

**2 If there is a connector cover, remove the cover.** See ["Attaching the Connector Cover" on page 44](#page-43-0) for details on removing the connector cover.

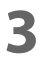

### **3 Hold down the status sheet button for at least three seconds.**

The status sheet is printed. After printing, the printer returns to the standard mode.

#### **Using the Feed button**

Print the Bluetooth interface\*, Ethernet, Wi-Fi interface and server access test result.

 This cannot be printed on models not equipped with Bluetooth interface. Follow the steps below.

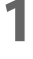

#### **1 Check that the printer is on.**

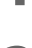

**2 Open the roll paper cover.**

**3 Hold down the Feed button for at least a one second.**

#### **4 Close the roll paper cover.**

The status sheet is printed. After printing, the printer returns to the standard mode.

Bluetooth status sheet printing is not performed in the following instances: **NOTE**  When connected to the host computer with medium or higher security settings From when a pairing request is received until passkey printing starts with high or higher security settings When a printer error occurs with medium or higher security settings When printing cannot be performed within one minute after a status sheet printing request operation with medium or higher security settings When a buffer clear command has received via Bluetooth when status sheet printing starts • When the Bluetooth connection is lost when status sheet printing starts

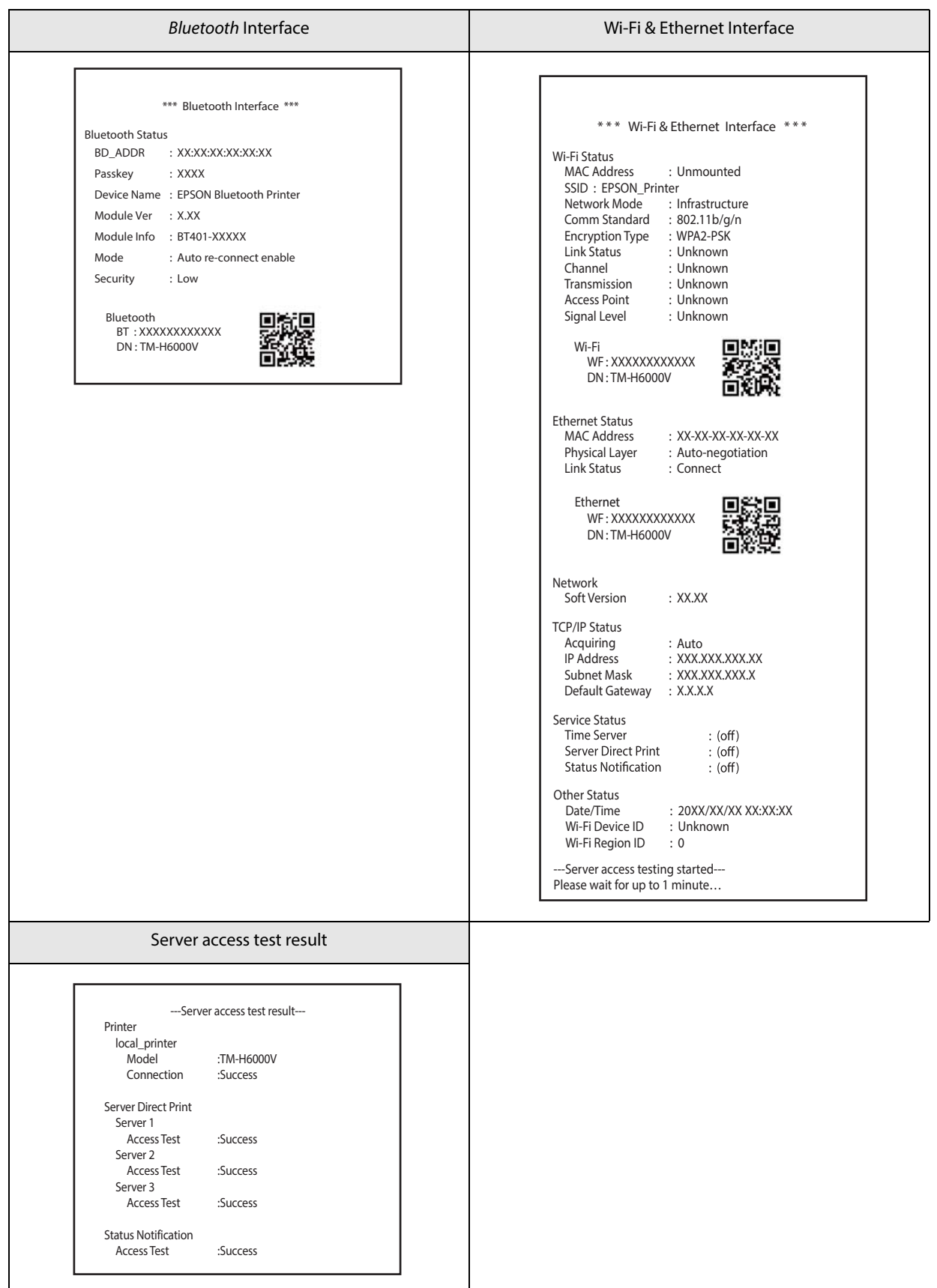

### **If Power is Turned on During Paper Removal Standby**

A status sheet for Slip printer is printed if the power is turned on during paper removal standby.

If this occurs, remove the slip paper. If paper is not set, refer to ["Slip paper is jammed" on page 120](#page-119-0) and remove any small pieces of paper and any other foreign material.

#### **Example of printing**

Recoverable errors

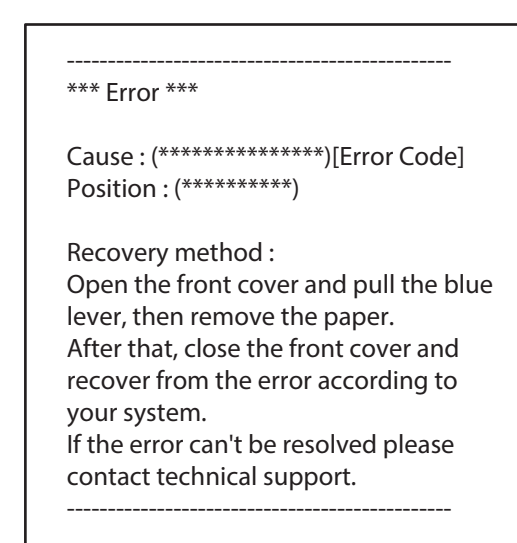

Waiting for paper removal

----------------------------------------------- \*\*\* Waiting for slip to be removed \*\*\*

Recovery method : Open the front cover and pull the blue lever, then remove the paper. -----------------------------------------------

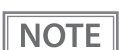

Depending on the product model, this function may not be supported.

## **Resetting the Interface Settings**

Follow the steps below to reset the interface settings.

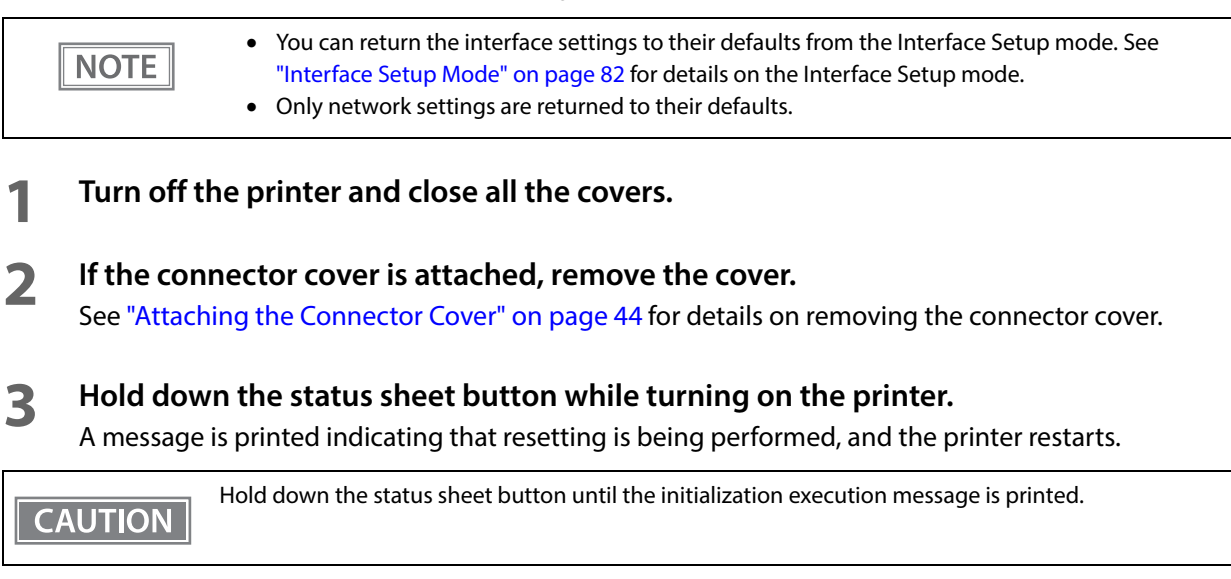

## **TM-Intelligent Function**

This product supports the TM-Intelligent function and has a server direct printing function.

This function can be specified by using the TM-H6000V Utility for Windows. See the TM-H6000V Utility User's Manual for details.

You can also download a dedicated manual and sample programs from our web site.

#### **Server direct print**

The server direct function allows this product to acquire print data from a Web server and then print.

By including print data in a response to request from this product, the Web server application can print to this product or a TM printer on the network.

The features are as follows.

- You can acquire print data from three different URLs.
- Print data is available in ePOS-Print XML format.
- You can use this product to print to TM printers on a network.
- Only the receipt printing function can be used for server direct printing. Cannot print the slip printing function, validation printing function and endorsement printing function.

Regarding details on server direct printing, see the Server Direct Print User's Manual.

# **Application Development Information**

This chapter describes how to control the printer and gives information useful for printer application development.

## **Controlling the Printer**

The printer supports the following command systems:

- ESC/POS
- ePOS-Print XML
- ePOS-Device XML

Users can control the printer by using the followings.

- EPSON Advanced Printer Driver
- EPSON OPOS ADK
- EPSON OPOS ADK for .NET
- EPSON JavaPOS ADK
- Epson ePOS SDK
- Server Direct Print

#### **ePOS-Print XML**

ePOS-Print XML is the Epson original control command system for POS printers defined in XML. With ePOS-Print XML commands, you can print in environments where http communication is available and from OS applications. For detailed information about ePOS-Print XML, see the ePOS-Print XML User's Manual.

#### **ePOS-Device XML**

ePOS-Device XML is an Epson original control command system for POS printers and customer displays. It is defined in XML. Control the customer display that is connected to this printer, and control receipt printing, slip printing, or MICR reading. An application creates a request message in XML format and sends it to this product using socket communications. For detailed information about ePOS-Device XML, see the ePOS-Device XML User's Manual.

#### **ESC/POS**

ESC/POS is the Epson original printer command system for POS printers and customer display. With ESC/POS commands, you can directly control all the printer functions, but detailed knowledge of printer specifications or combination of commands is required, compared to using drivers and applications.

For detailed information about ESC/POS commands, see the Product Specifications. Product Specifications is available after contracting the non-disclosure agreement with Epson. For details, please contact the selling agency.

## **Controlling the Cash Drawer**

A pulse output is sent to drawer kick connector pin 2 or pin 5, and you can open the drawer.

You can also check the open/close status of the drawer by checking the signal level of the drawer kick connector pin 3. These controls are executed by a driver or by commands.

### **ESC/POS Commands**

Prepare the output command for the specified pulse and the status transmission command.

For detailed information about ESC/POS commands, see the Product Specifications. Product Specifications is available after contracting the non-disclosure agreement with Epson. For details, please contact the selling agency.

#### **Windows Printer Drivers**

You can set so that the drawer opens at the start/end of printing or start/end of a page. For details, see the manual for drivers.

For details on control, see the manual for Status API of the driver.

### **OPOS (OCX Driver)**

Register a cash drawer using the SetupPOS Utility, and control using the OpenDrawer method or the DirectIO function.

For details, see the "EPSON OPOS ADK MANUAL APPLICATION DEVELOPMENT GUIDE Cash Drawer" and the "UnifiedPOS Specification".

### **OPOS for .NET**

Register a cash drawer using the SetupPOS Utility, and control using the OpenDrawer method or the DirectIO function.

For details, see the "EPSON OPOS ADK for .NET MANUAL Application Development Guide Cash Drawer (EPSON Standard)" and the "UnifiedPOS Specification".

#### **JavaPOS**

Register a cash drawer using the SetupPOS Utility, and control using the OpenDrawer method or the DirectIO function.

For details, see the "EPSON JavaPOS ADK MANUAL Application Development Guide Cash Drawer (EPSON Standard)" and the "UnifiedPOS Specification".

### **Epson ePOS SDK**

The output command for the drawer kick pulse and the status transmission command are provided in each SDK library. For details, see the user's manuals provided with each SDK.

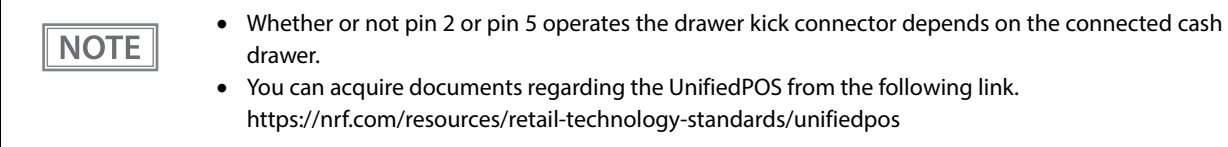

### **Server Direct Print**

Prepare the output command for the specified pulse and the status transmission command. For details, see the "Server Direct Print User's Manual".

## **Software**

The following software is provided for application development.

### **Development Kits**

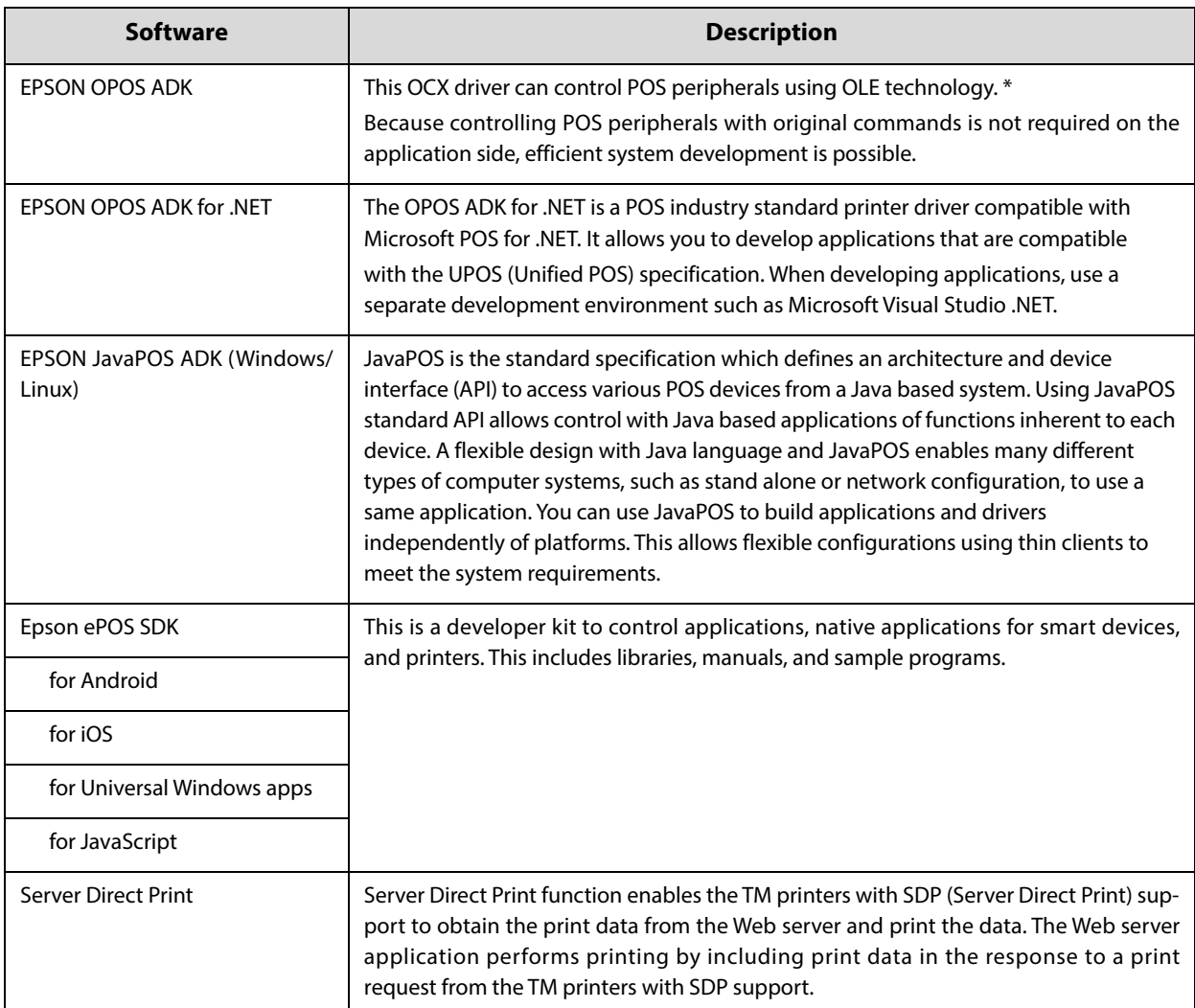

\*: OLE technology developed by Microsoft divides software into part blocks. The OPOS driver is presupposed to be used with a development environment, such as Visual Basic, unlike ordinary Windows printer drivers. It is not a driver to be used for printing from commercial applications.

You can acquire documents regarding the UnifiedPOS from the following link.

https://nrf.com/resources/retail-technology-standards/unifiedpos

### **Drivers**

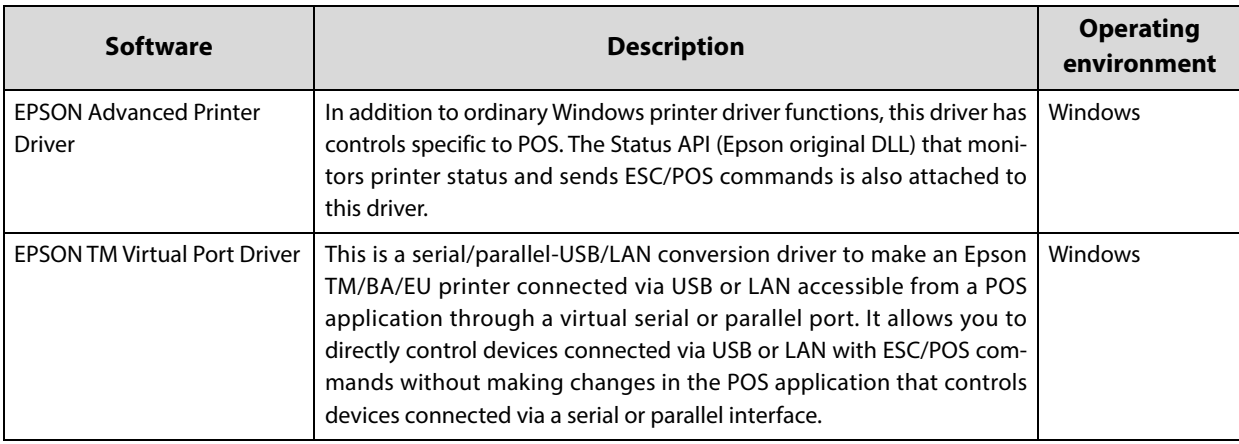

## **Utilities**

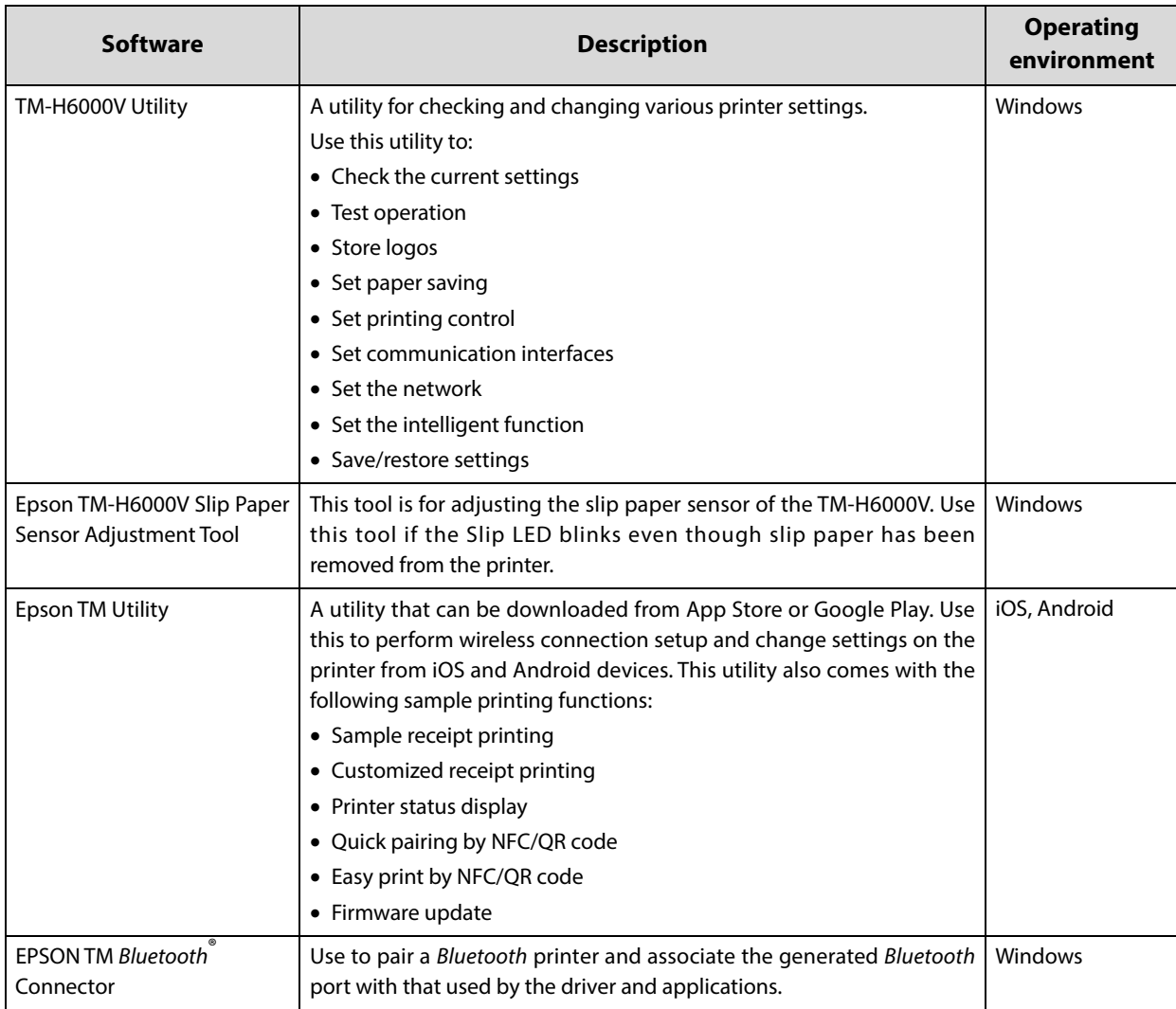

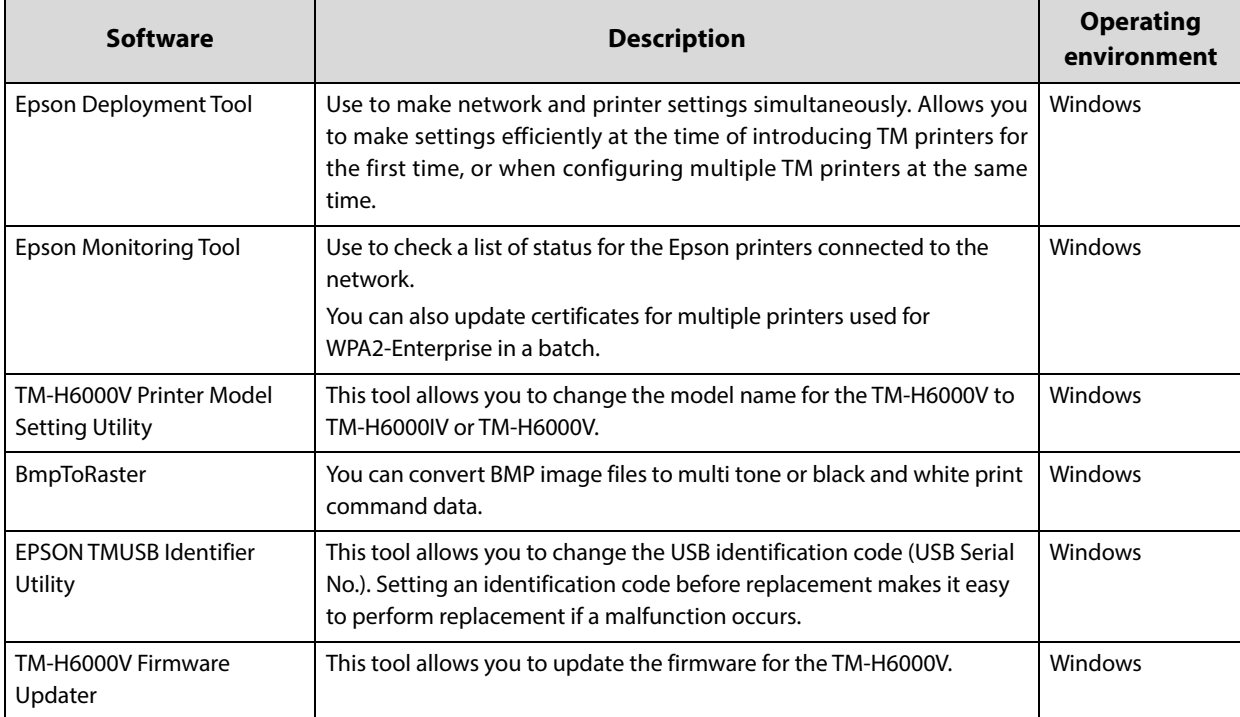

### **Others**

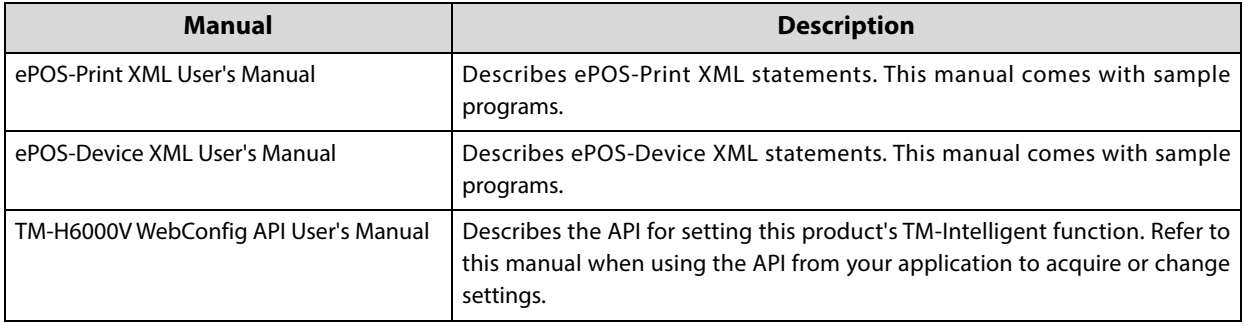

### **Download**

You can obtain software and manuals from one of the following URLs.

For customers in North America, go to the following web site and follow the on-screen instructions.

http://www.epson.com/support/

For customers in other countries, go to the following web site:

http://download.epson-biz.com/?service=pos

## **Application Development and Distribution for iOS**

If registering an application that uses Bluetooth in the App Store, Epson must submit an application to Apple in advance. Please apply for each application you want to register in the App Store from the URL below. https://c4b.epson-biz.com/ais/E/

# **Handling**

This chapter describes basic handling of the printer.

- **Be sure to use the specified paper. (["Receipt printing" on page 136](#page-135-0))**
- **CAUTION**
- **Do not insert any paper that has clips or staples. This may cause paper jams and damage.**
- **Make sure the slip/validation paper is flat, without curls, folds, or wrinkles.**

## <span id="page-96-0"></span>**Installing and Replacing Roll Paper**

Follow the steps below to install/replace the roll paper.

**1 Make sure the printer is turned on.**

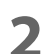

**2 Open the roll paper cover.**

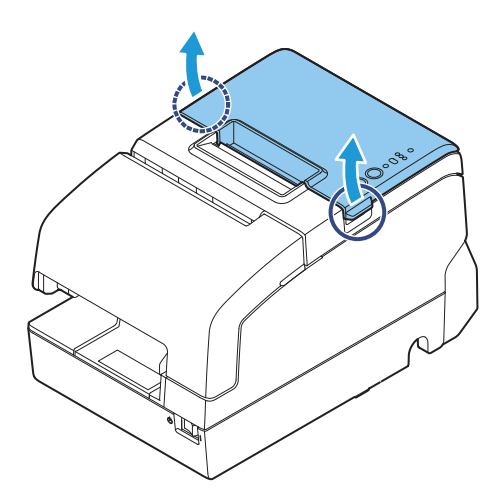

**3 Remove the used roll paper core, if there is one, and insert the roll paper in the correct direction.**

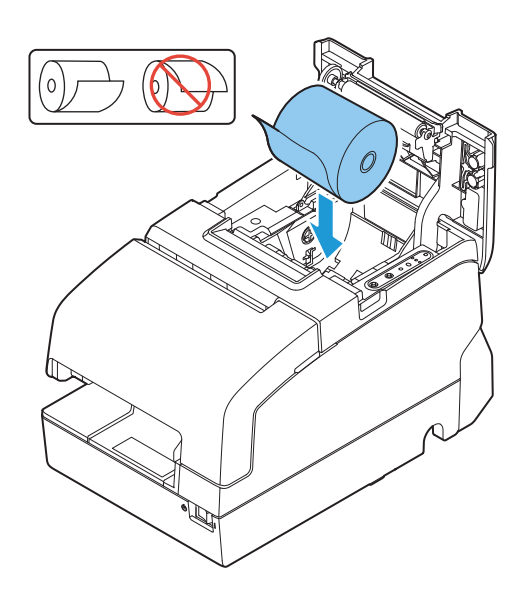

**Pull out some paper, and close the roll paper cover.**

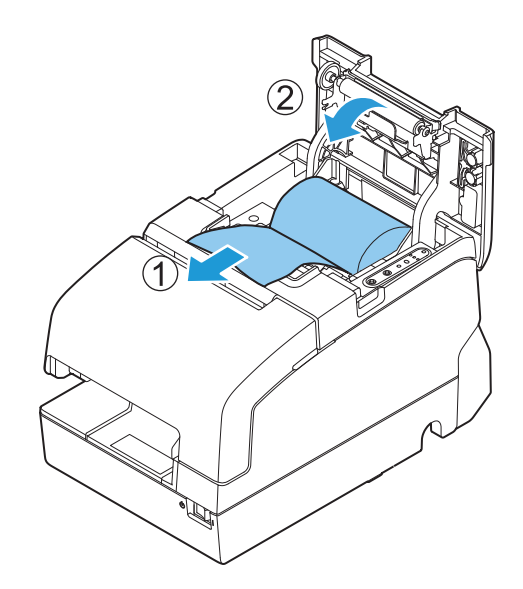

**Tear off the paper with the manual cutter.**

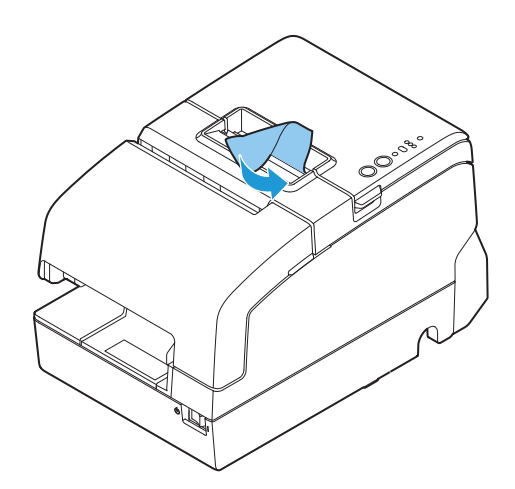

## <span id="page-98-0"></span>**Installing Slip Paper**

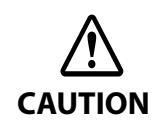

Do not allow a magnetic card or similar item near the printer if it is an MICR reader model because the MICR model uses a permanent magnet.

When printing on slip paper, follow the steps below to insert the paper.

If your printer is equipped with a MICR reader, MICR reading is available by inserting the check paper so that the MICR characters on the paper are on the right side.

**1 Make sure the printer is turned on.**

**2 Set the paper so that the right edge of the paper contacts the paper guide on the right and insert the slip paper. Refer to the label affixed to the printer.**

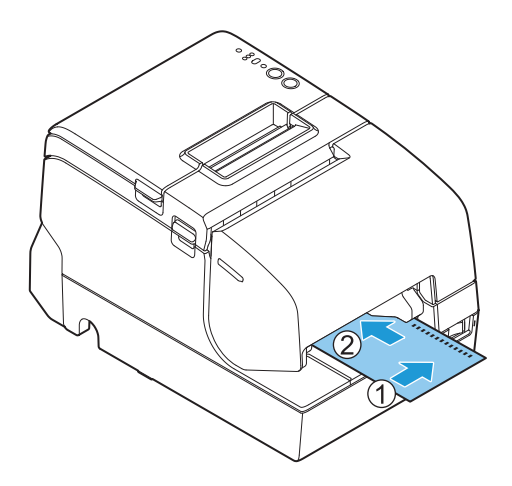

## **Inserting Validation Paper**

If your printer is a validation model, insert the paper in the same way as normal slip paper (See ["Installing Slip](#page-98-0) [Paper" on page 99](#page-98-0)) or follow the steps below.

**1 Make sure the printer is turned on.**

**2 Insert the paper with the right paper edge against the right side of the paper guide at the printer top, and insert it as far as it will go.**

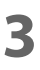

**3 Insert the paper straight down until the bottom edge of the paper touches the stopper.**

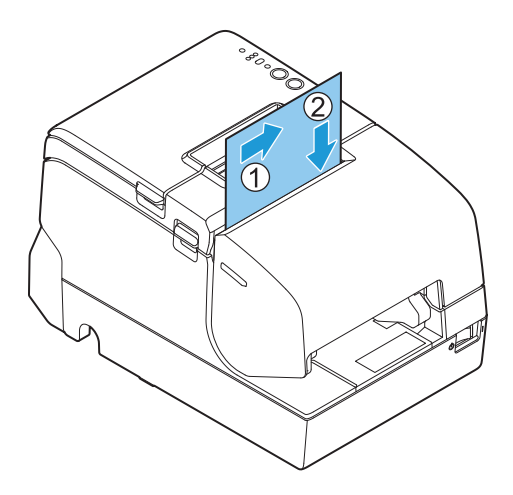

## **Cleaning the Product**

#### **Cleaning the Printer Case**

Be sure to turn off the printer, and wipe the dirt off the printer case with a dry cloth or a damp loth.

Never clean the product with alcohol, benzine, thinner, or other such solvents. Doing so may **CAUTION** damage or break the parts made of plastic and rubber.

#### **Cleaning the Thermal Head and the Platen Roller**

Epson recommends cleaning the thermal head periodically (generally every 3 months) to maintain receipt print quality.

Depending on the roll paper used, paper dust may stick to the platen roller and the paper may not be fed correctly. To remove the paper dust, clean the platen roller with a cotton swab moistened with water. Turn on the product power only after the water has completely dried.

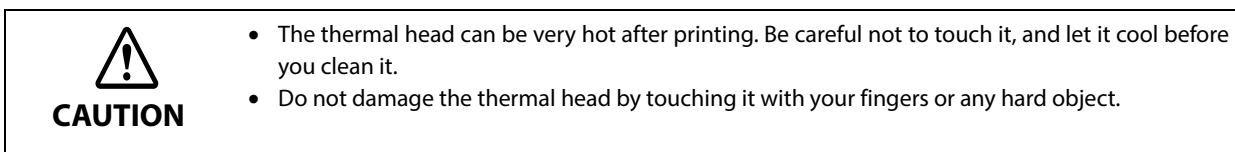

- **1 Turn off the printer.**
- **2 Open the roll paper cover.**
- **3 Clean the thermal elements of the thermal head and platen roller with a cotton swab moistened with an alcohol solvent (ethanol or IPA).**

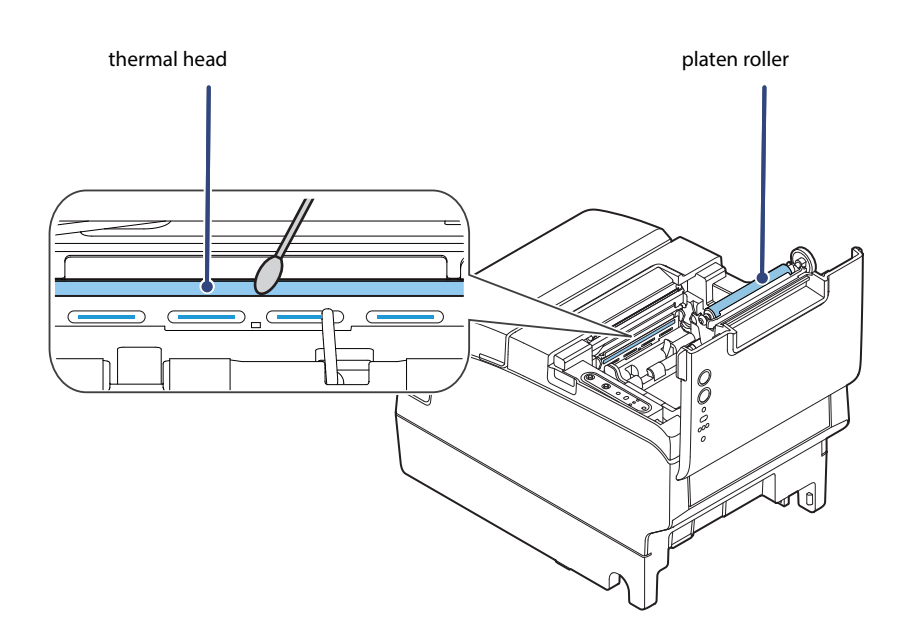

### **Cleaning the MICR Head**

If your printer is equipped with a MICR reader, when the MICR head becomes dirty, the printer cannot read MICR characters normally.

Approximately every year, clean the MICR head with the following or an equivalent commercially available cleaning sheet: KIC Products "Waffletechnology® MICR cleaning card".

- **CAUTION**
- Be sure not to use an adhesive cleaning sheet.
- Be sure that the cleaning sheet is inserted with the correct side up and in the correct direction.
- Use a cleaning sheet only one time; then discard it.
- **1 Make sure the roll paper is installed correctly and the printer is turned off.**
- **2 Open the roll paper cover.**
- **3 While holding down the Release button, turn the power back on.**
- **4 Press the Release button 7 times; then close the roll paper cover.**
- **5 After the printer prints "\*\*\* RECOGNITION MODE \*\*\* Please set check." on the roll paper and the Slip LED flashes, insert the cleaning sheet like standard slip paper.**
- **6 Pull the ejected paper straight up out of the printer.**
- **7 Turn off the printer to exit the cleaning mode.**

## **Preparing for Transport**

Follow the steps below to transport the printer.

- **Turn off the printer.**
- **Remove the power supply connector.**
- **Remove the roll paper.**
- **Pack the printer upright.**

# **Troubleshooting**

This chapter describes the actions to take when a trouble occurs. If the trouble cannot be resolved, the product will need to be repaired.

- Identify trouble, and take the necessary actions, according to the LED pattern that is displayed. See ["LED on/flashing patterns" on page 105](#page-104-0). You can check the actions to be taken on the following pages. https://www.epson-biz.com/manuals/tmh6k5-led/
- Identify trouble based on the symptoms, and take the appropriate actions.

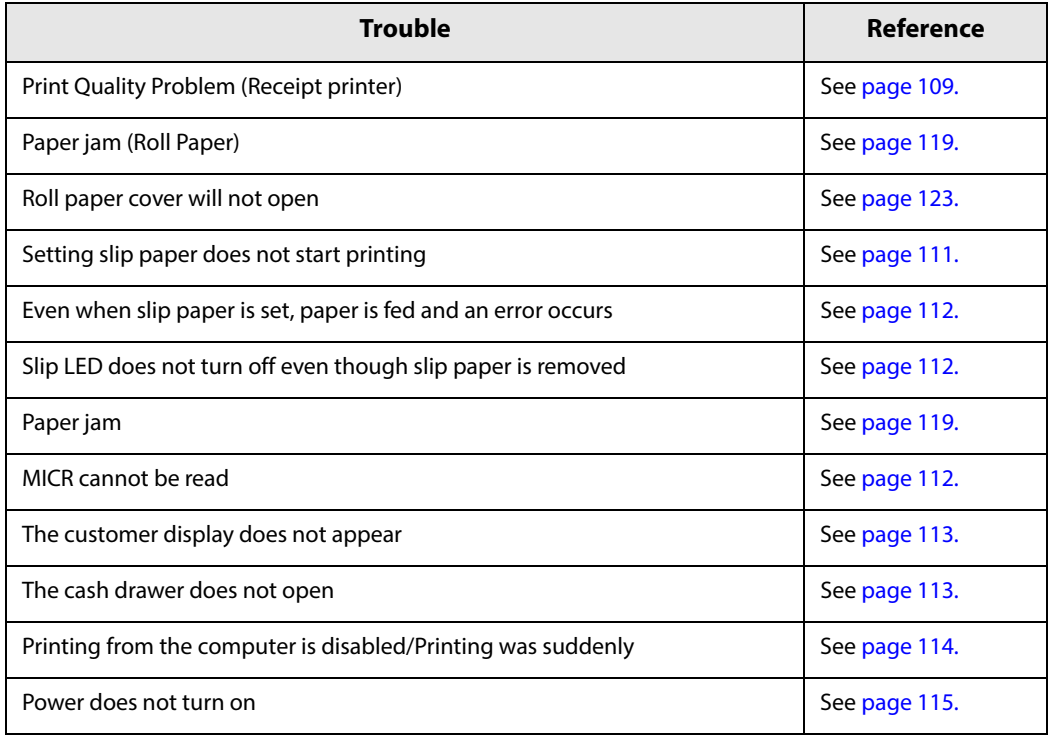

## <span id="page-104-0"></span>**LED on/flashing patterns**

## **LED on/flashing patterns**

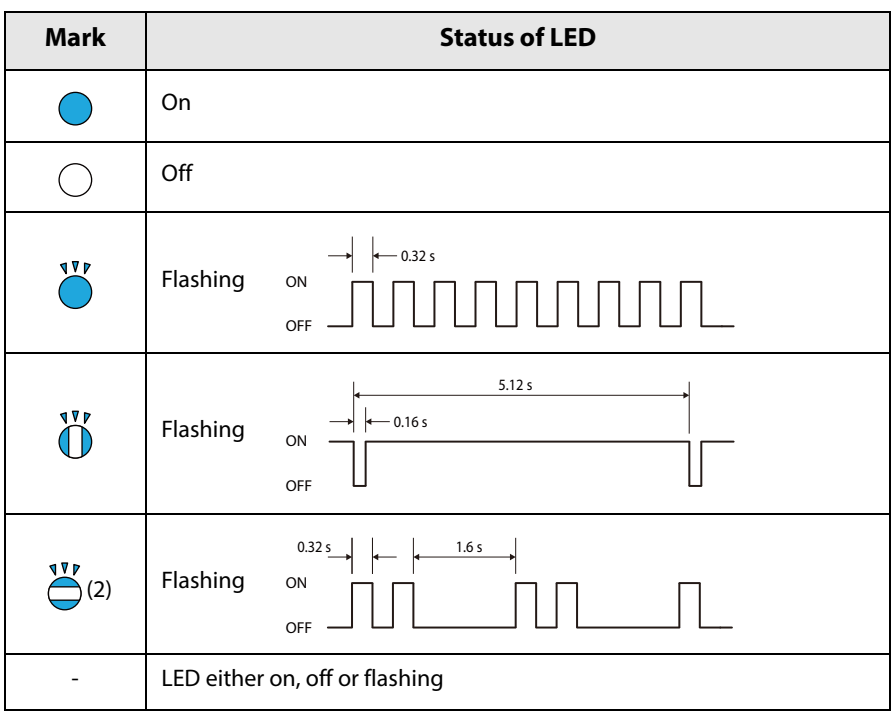

## **Printer operating status**

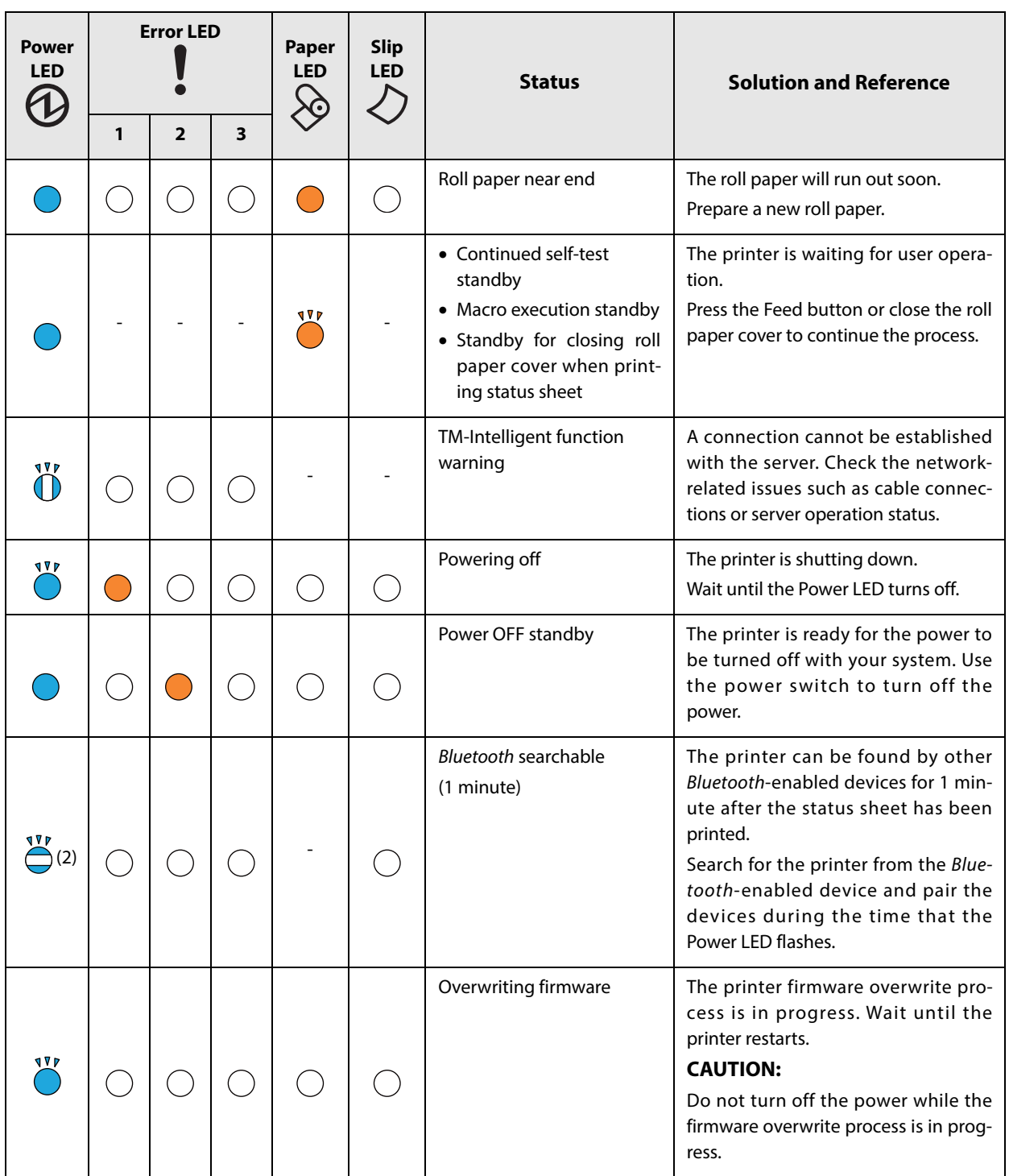

## **Errors that recover automatically**

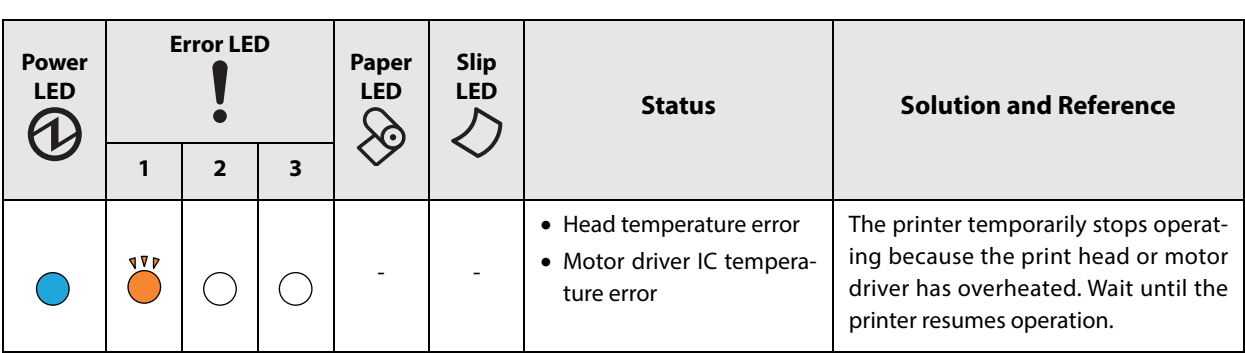

### **Recoverable errors**

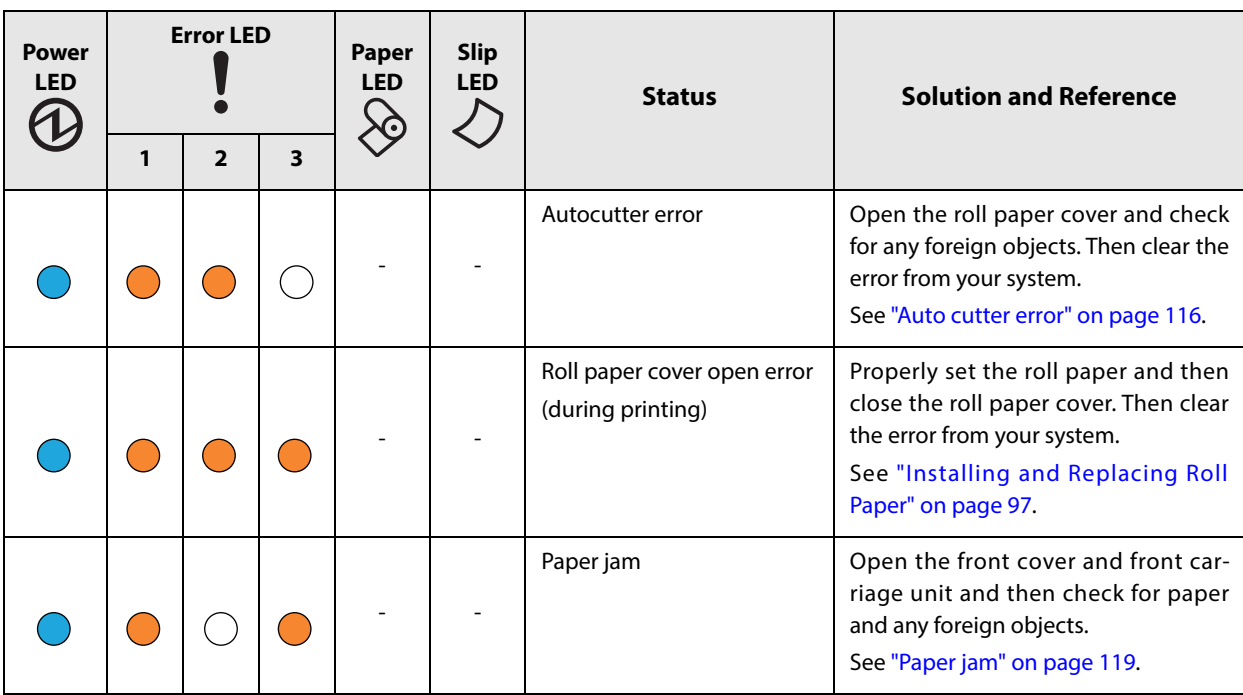

## **Unrecoverable errors**

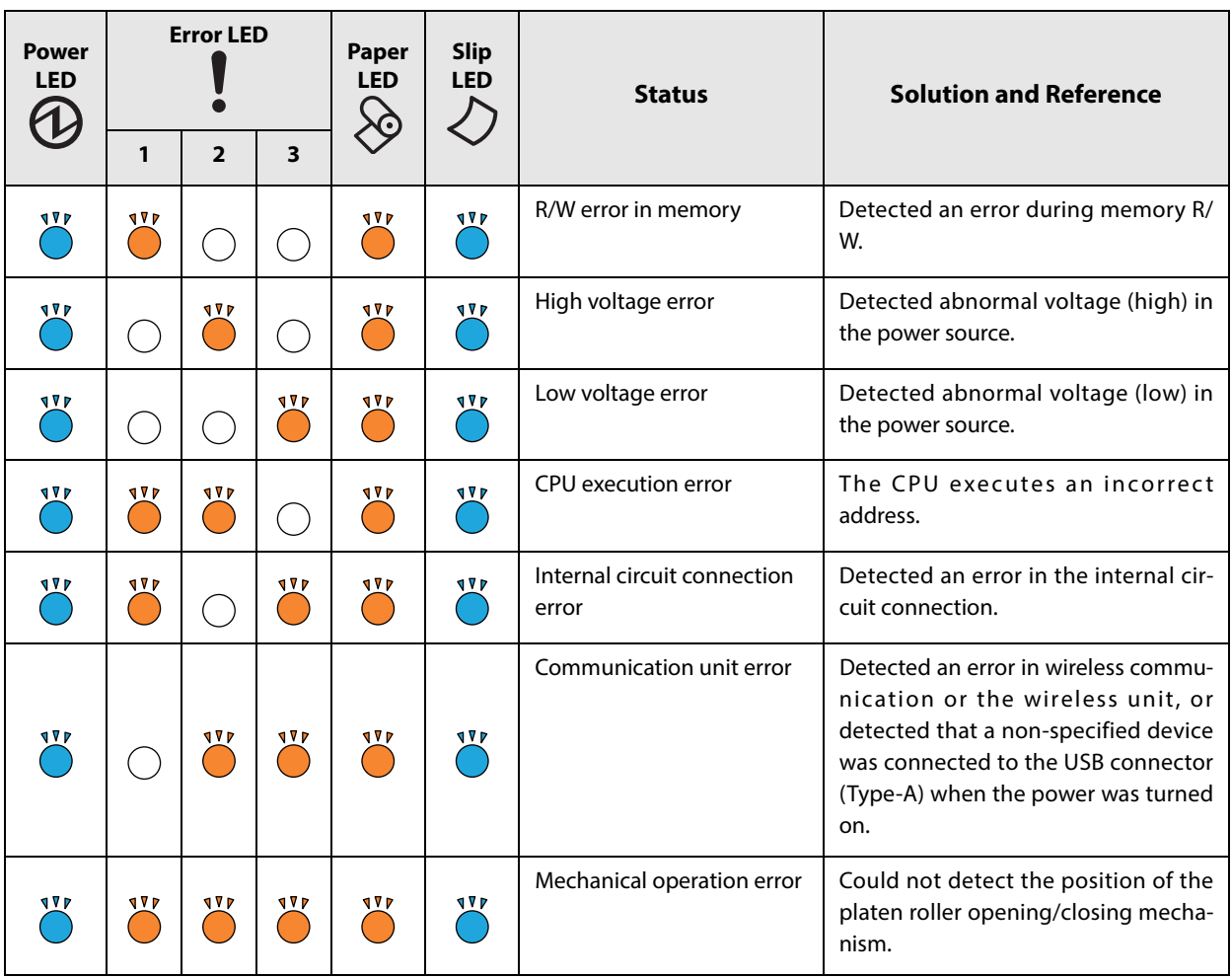
# **Print Quality Problem**

## **Print Quality Problem (Receipt printer)**

#### **Vertical white streaks**

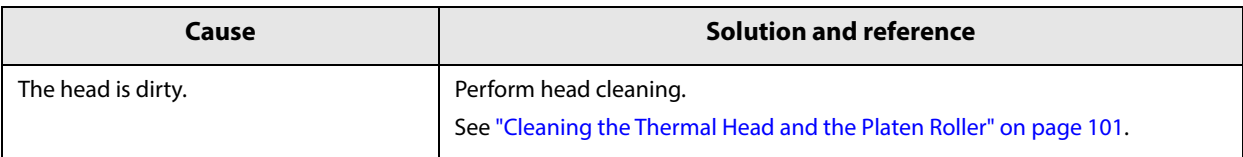

#### **Noticeable print shading/White lines are present**

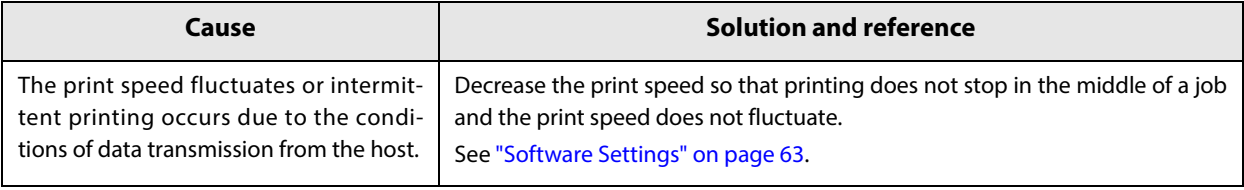

## **The print color is too light**

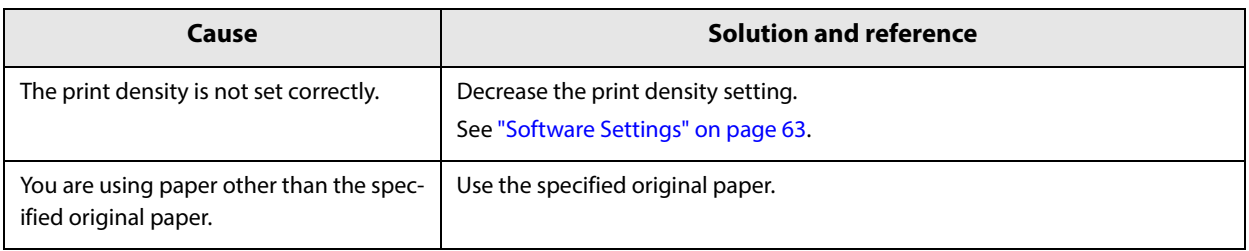

# **Print Quality Problem (Slip/ Validation/ Endorsement printer)**

#### **The paper is dirty**

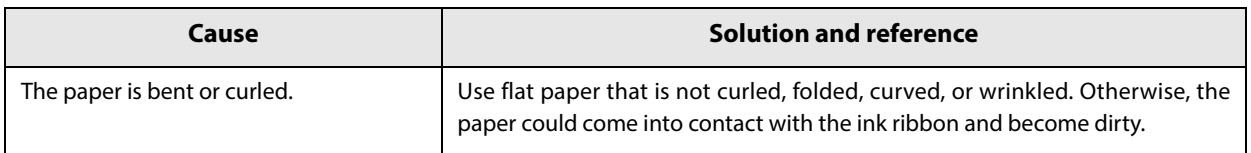

# **The print color is too light**

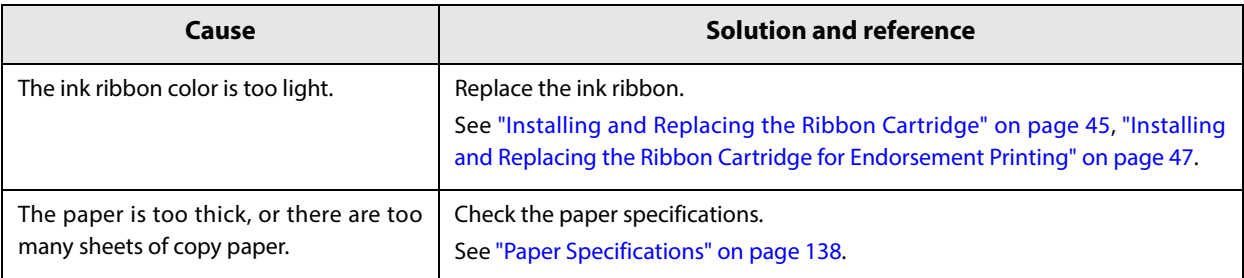

# **Setting slip paper does not start printing**

Check the Slip LED.

# **Slip LED is flashing continuously**

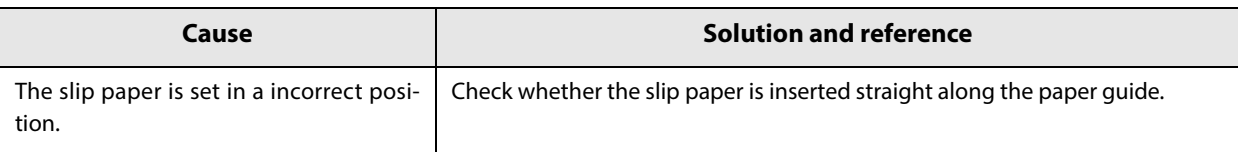

#### **Slip LED is flashing 3 times**

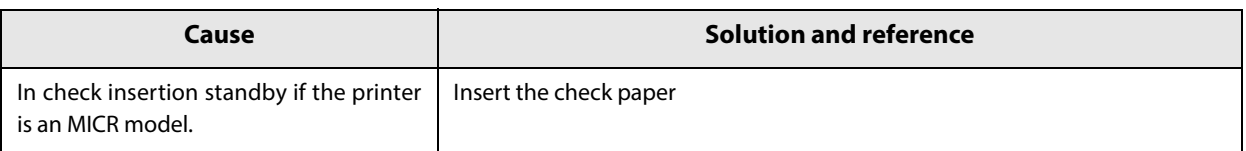

## **Slip LED is off**

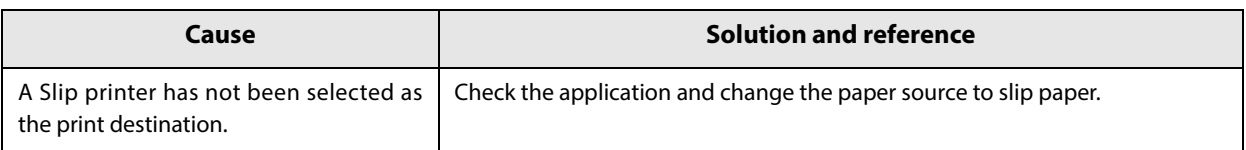

## **Slip LED does not change from flashing to lit up**

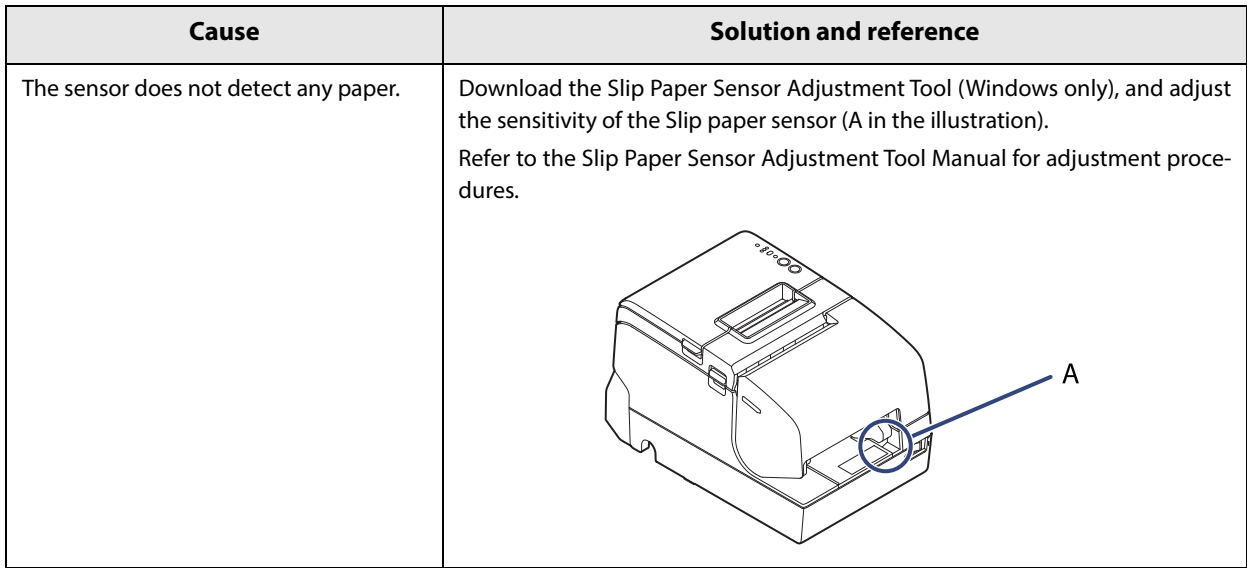

# **Even when slip paper is set, paper is fed and an error occurs**

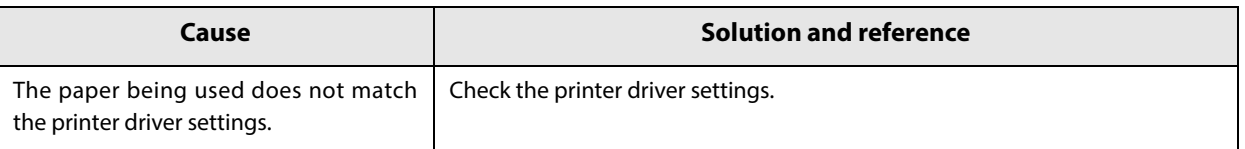

# **Slip LED does not turn off even though slip paper is removed**

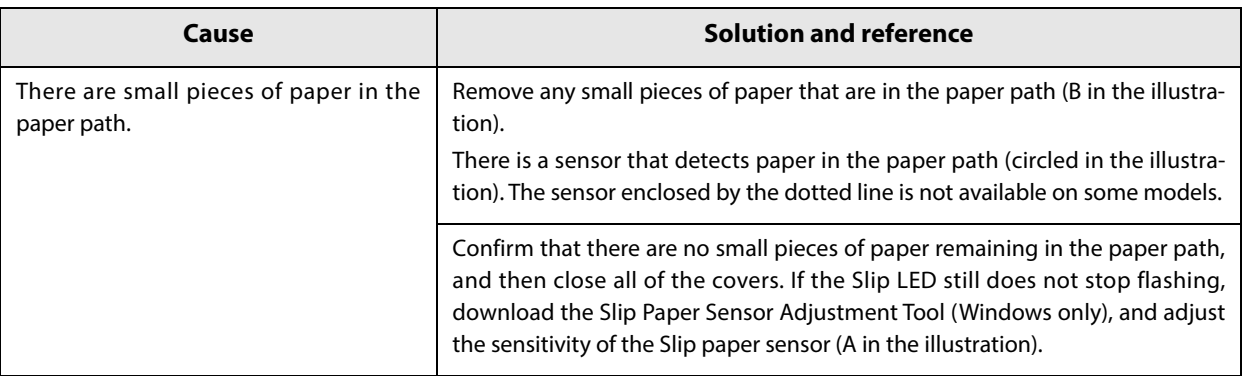

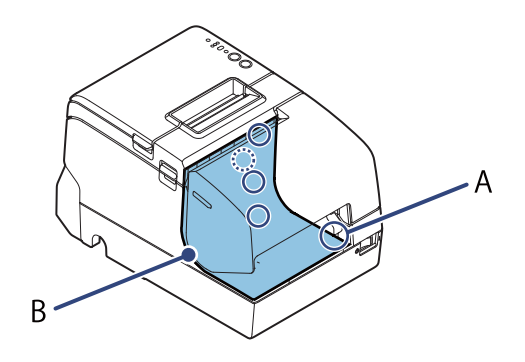

# **MICR cannot be read**

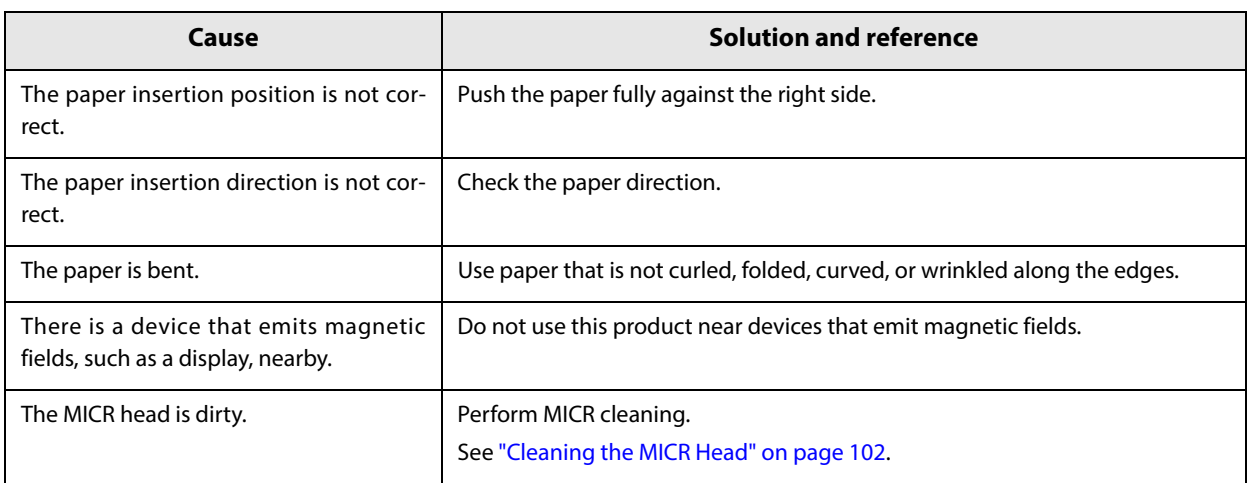

# **The customer display does not appear**

## **Does not appear on the customer display**

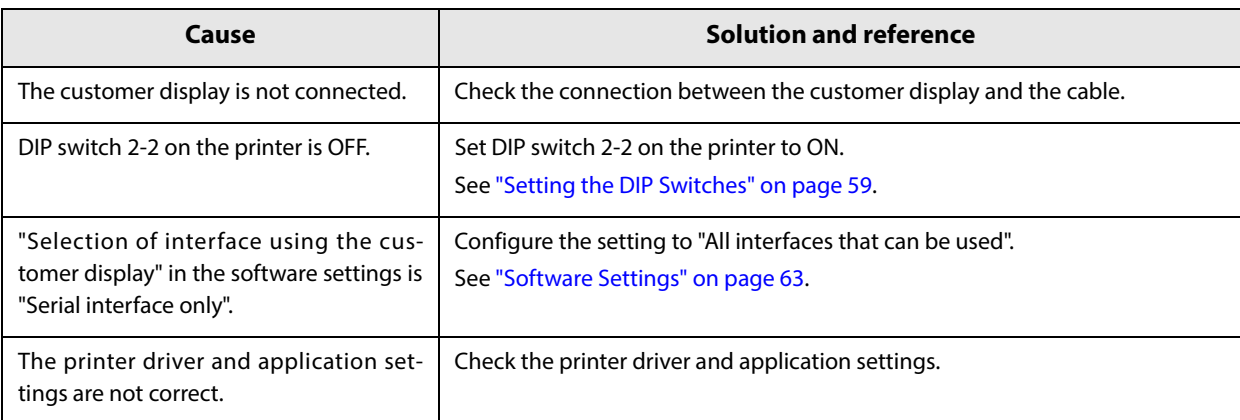

## **Text is garbled**

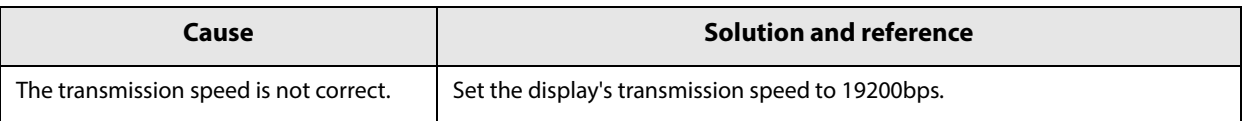

# **The cash drawer does not open**

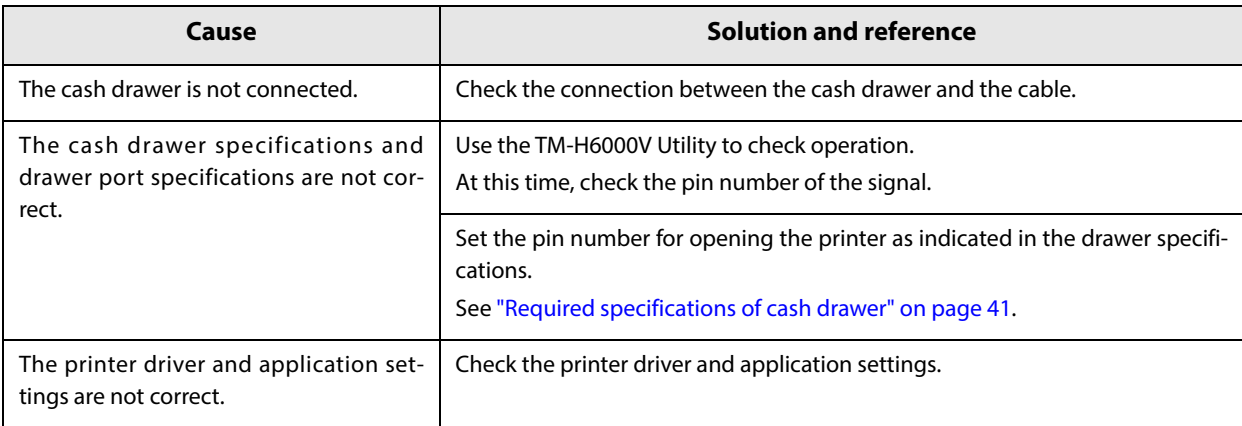

# **Printing from the computer is disabled/Printing was suddenly**

#### **USB Connections**

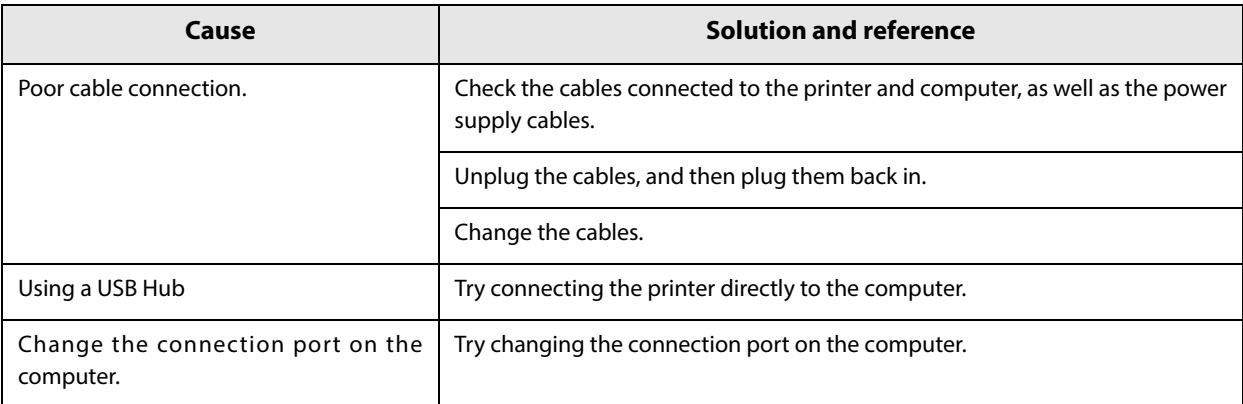

## **LAN Connections**

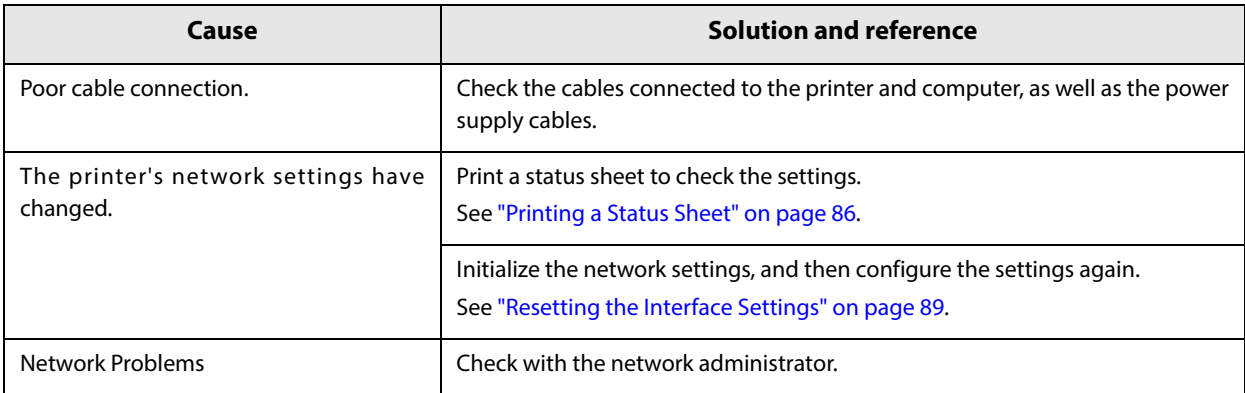

## **Wi-Fi Connections**

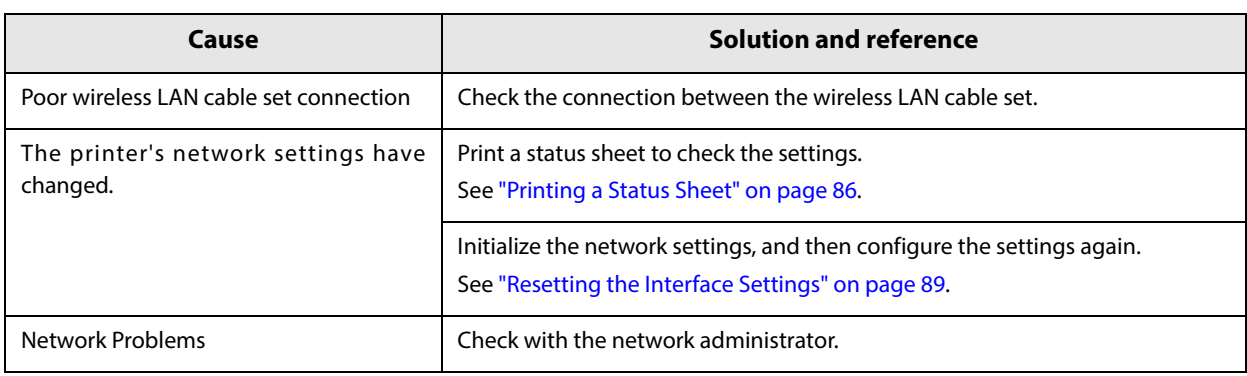

# **Power does not turn on**

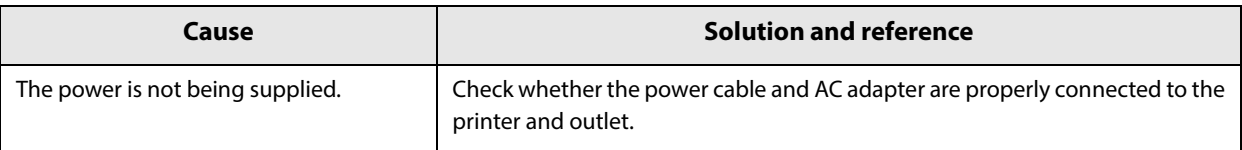

# **Auto cutter error**

Open the roll paper cover, and check for foreign material. Then, perform error recovery from the system you are using.

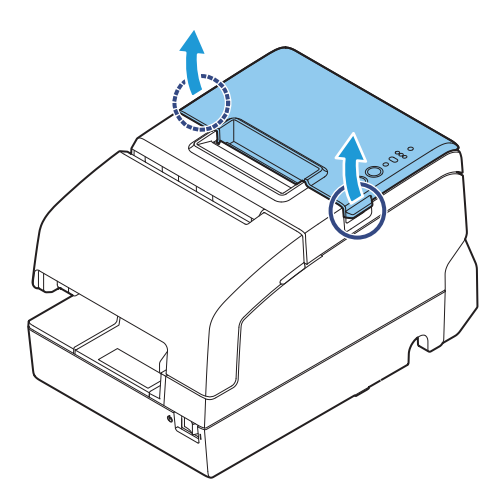

If the roll paper cover will not open, or if the same error occurs even after performing error recovery from the system, use the following procedure to return the cutter blade to its original position, and then perform error recovery.

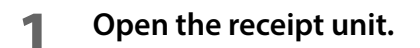

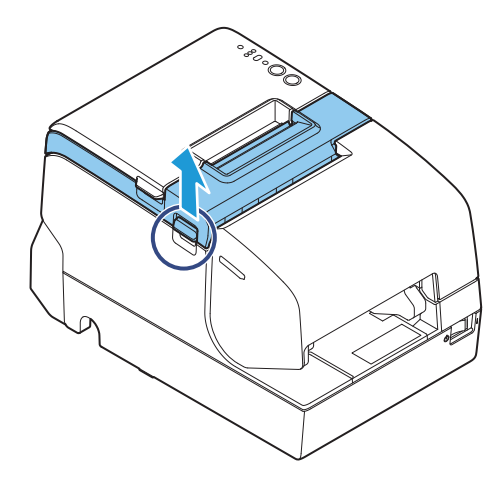

**2 Use an object with a pointed tip such as a ballpoint pen or tweezers to turn the knob of the autocutter blade in the direction of the arrow until you see a pin in the opening of the frame.**

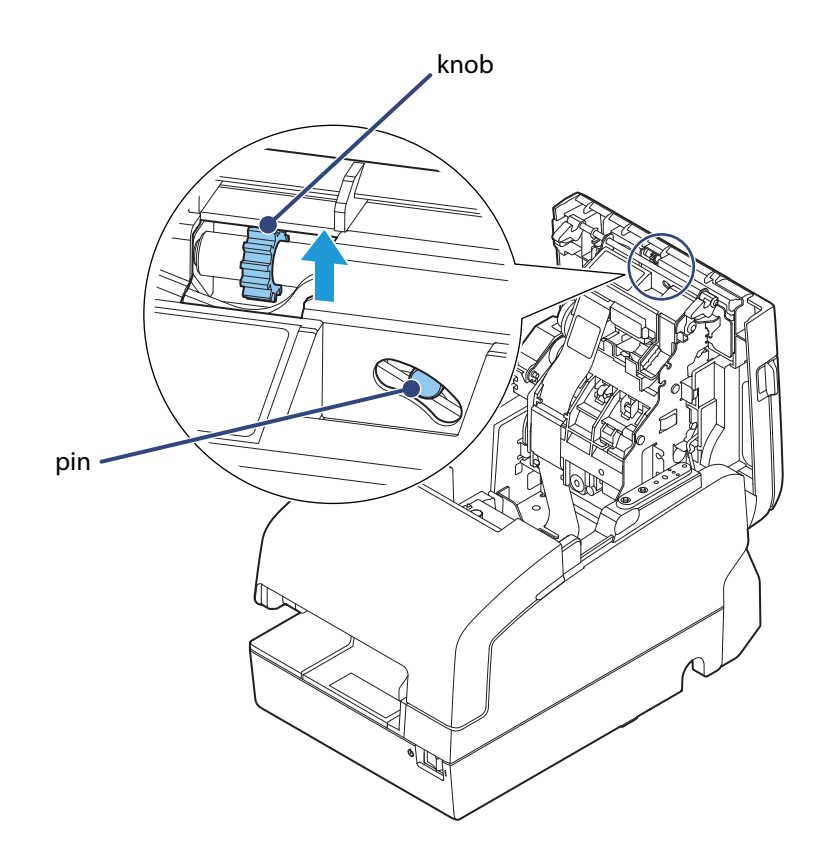

**3 Open the roll paper cover.**

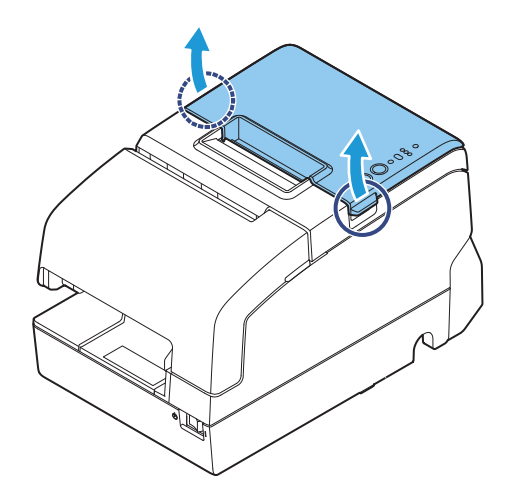

**Pull out some paper, and close the roll paper cover.**

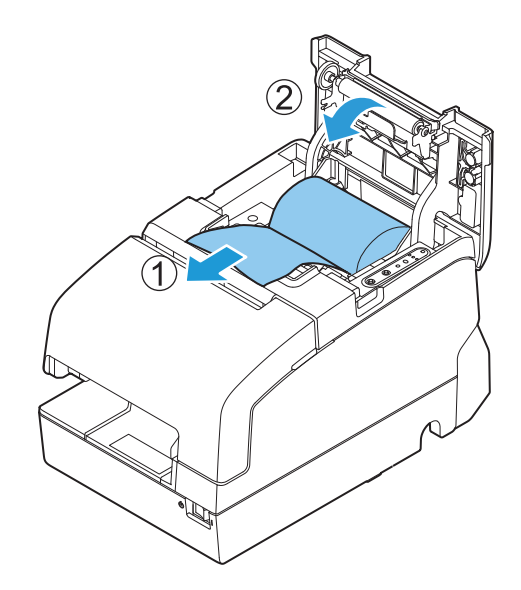

**Tear off the paper with the manual cutter.**

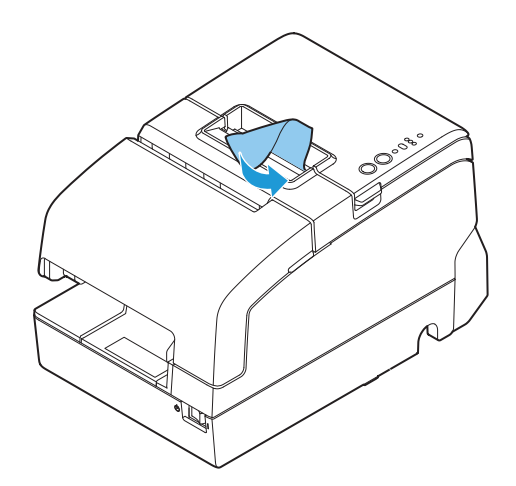

# **Paper jam**

# **Roll paper is jammed**

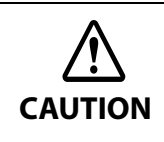

Do not touch the thermal head, because it can be very hot after printing. Let it cool before you remove the jammed paper.

**1 Open the roll paper cover.**

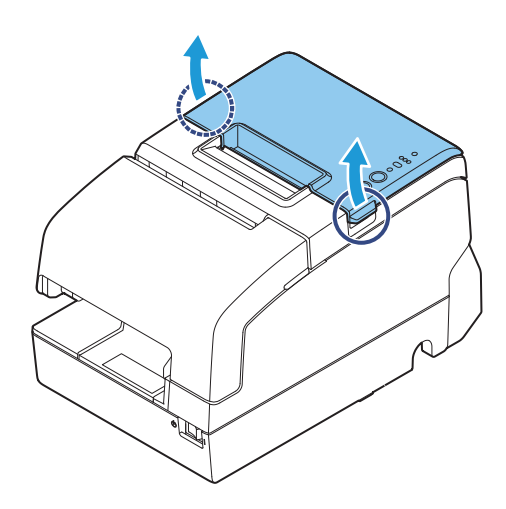

**2 Remove the jammed paper.**

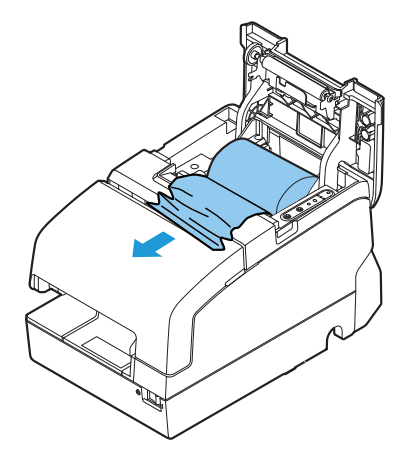

# **Slip paper is jammed**

**1 Open the front cover.**

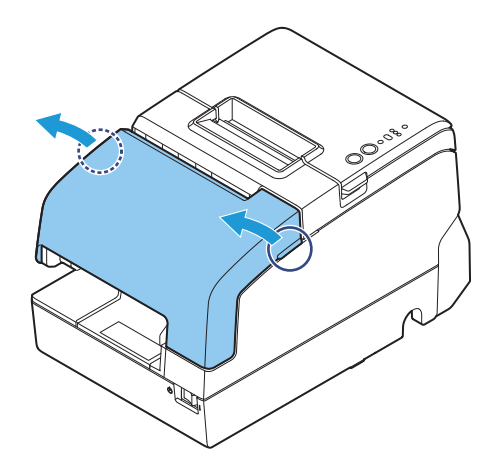

**2 Open the front carriage unit using the lever at the right side.**

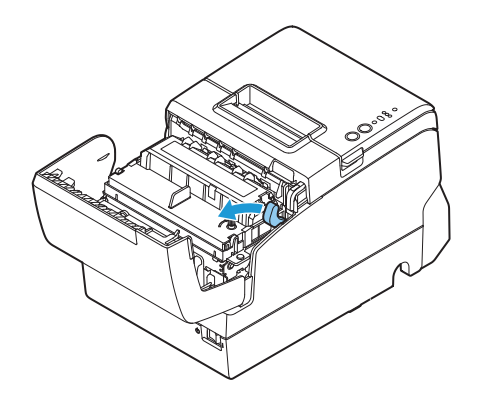

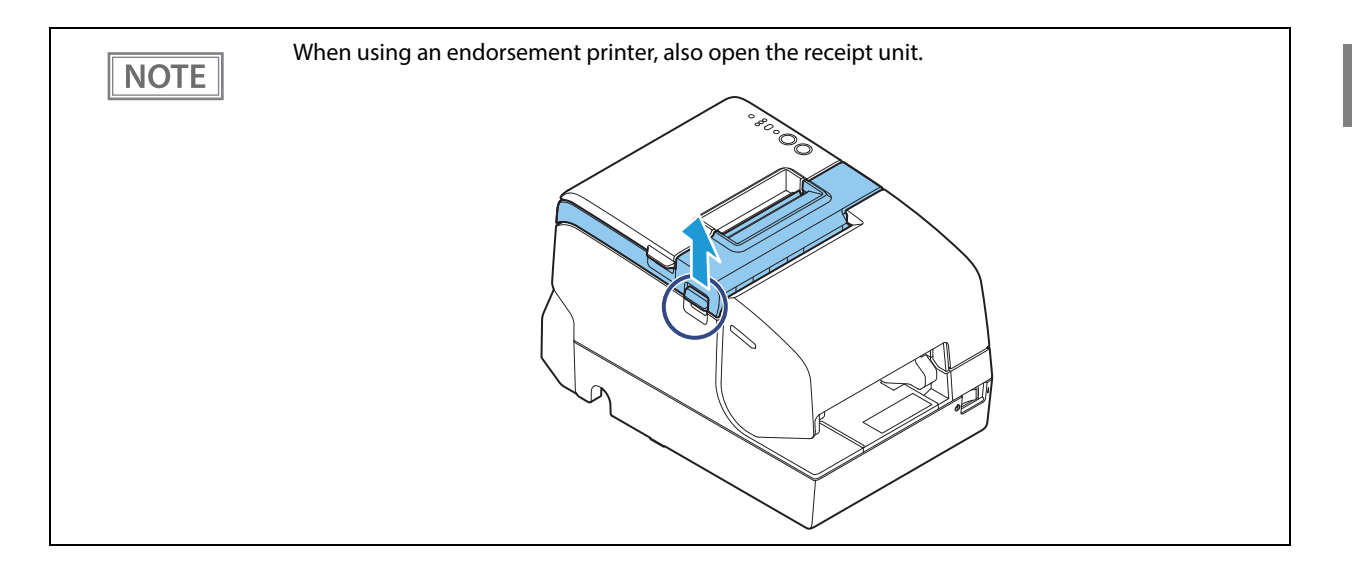

**Remove the jammed paper.**

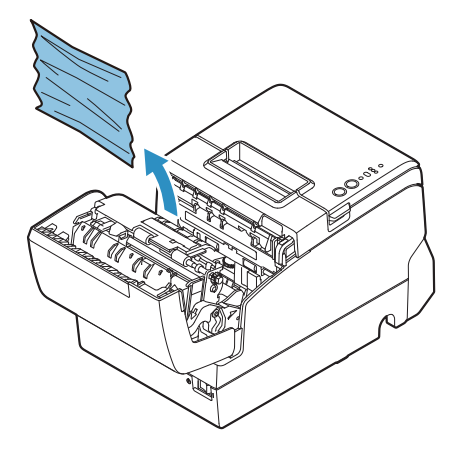

**Close the front carriage unit using the lever.**

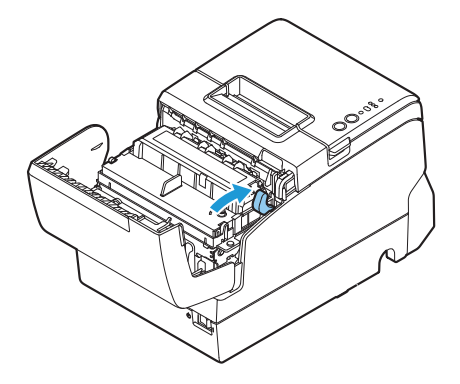

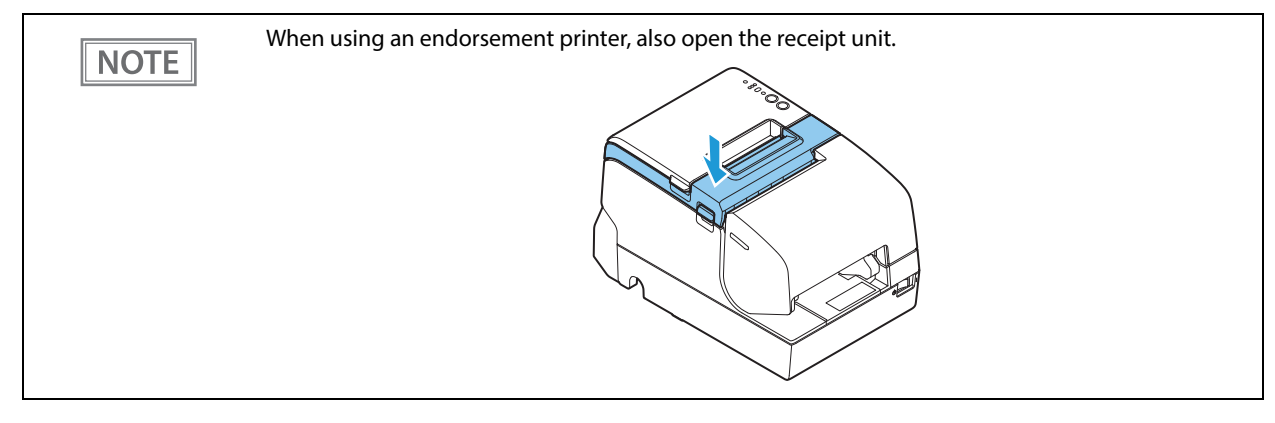

**Close the front carriage unit using the lever.**

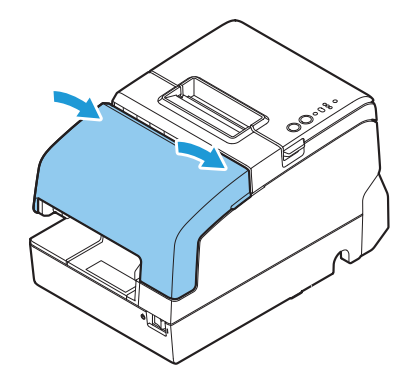

**Then, perform error recovery from the system you are using.**

# **Roll paper cover will not open**

When the roll paper cover is locked and will not open, follow the steps below to return the autocutter blade to the normal position to unlock the roll paper cover.

**1 Open the receipt unit.**

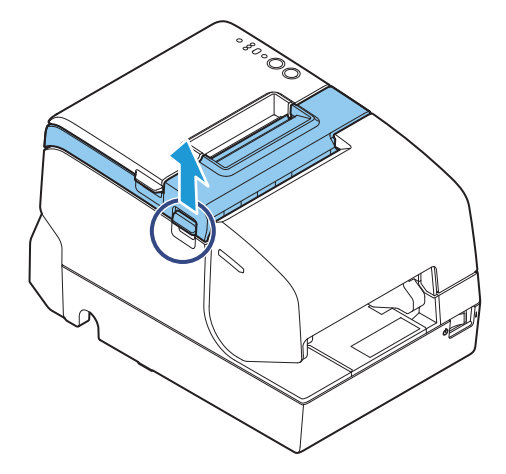

**2 Use an object with a pointed tip such as a ballpoint pen or tweezers to turn the knob of the autocutter blade in the direction of the arrow until you see a pin in the opening of the frame, as shown in illustration below.**

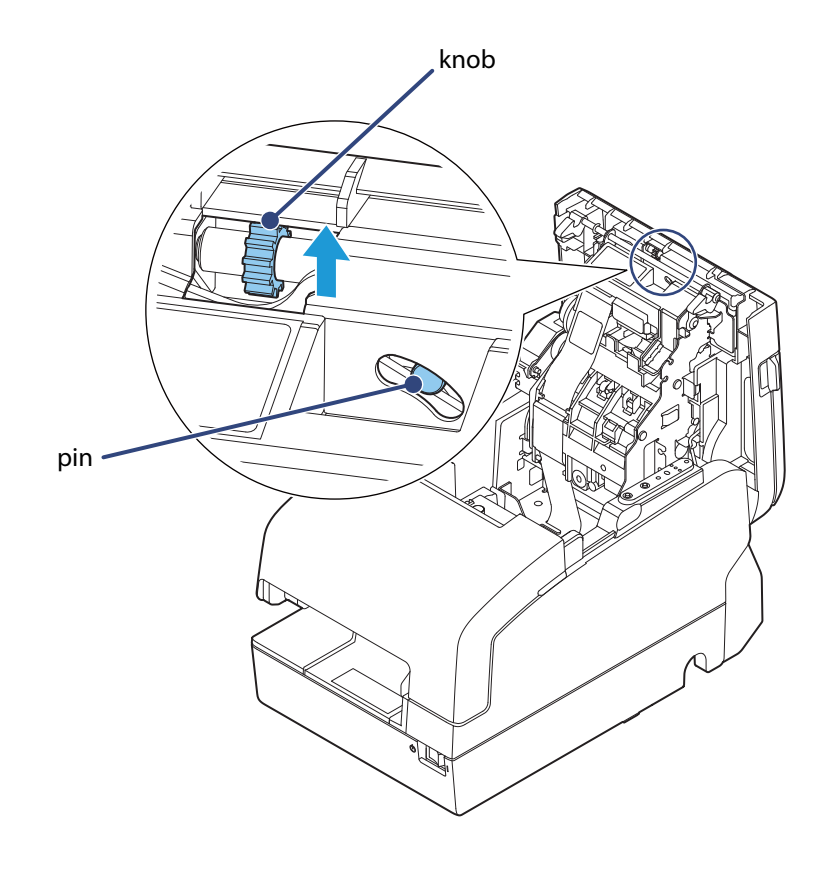

## **Printing stop by cover open**

**1 Pull out some paper, and close the roll paper cover.**

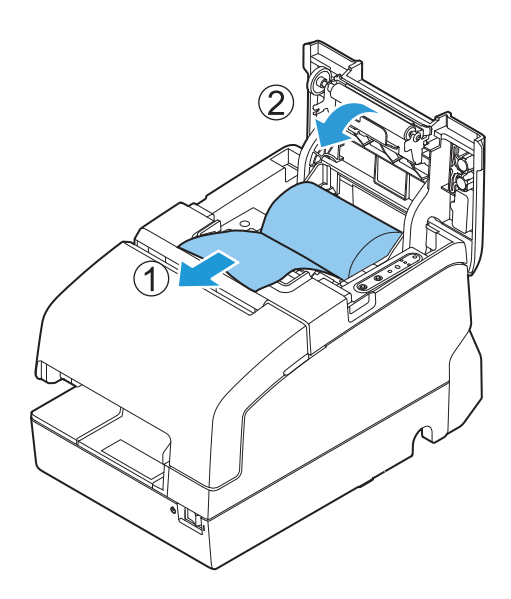

**2 Tear off the paper with the manual cutter.**

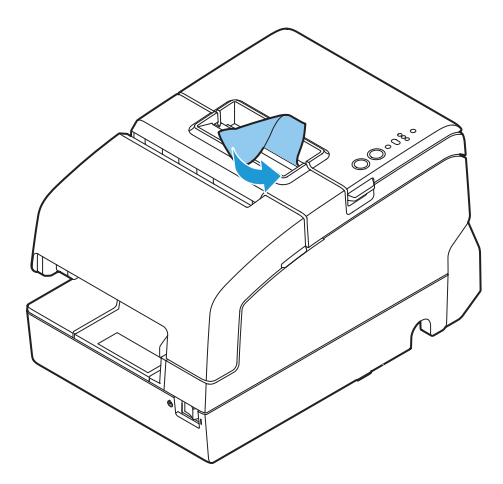

**3 Perform error recovery from the system you are using.**

# **CAUTION**

Do not open the covers during printing or autocutting.

# **Printing from the computer is disabled/Printing was suddenly**

#### **Printer is offline**

Remove the cause of going offline.

See ["Online and Offline" on page 19.](#page-18-0)

#### **Reconnect the printer and the computer**

#### **1 Check the cable connection.**

Check whether the power cable and/or interface cables are properly connected.

#### **2 Reconnect all devices.**

- For USB connection Disconnect the USB cable and then connect it again. When the computer has multiple USB connectors, reconnect the cable to another connector.
- For serial connection Disconnect the serial cable and then connect it again.
- For wired LAN As operation of a device connected with a wired LAN may be unstable, restart the network.
- For wireless LAN Check the connection status of the wireless LAN unit.

### **LAN setting**

Print a status sheet and check that the settings are correct.

- Correct the settings if not correct.
- Initialize the network settings and specify the settings again.

#### **Check installation of printer driver**

Check whether the required software and applications are installed on the computer.

For details about how to check installation of printer driver, refer to the manual for each printer driver.

# **Power does not turn on**

Check whether the power cable and AC adapter are properly connected to the printer and outlet.

# **Replacement of the TM-H6000IV**

The TM-H6000V is designed so that it can smoothly replace the TM-H6000IV. This chapter describes precautions for the replacement.

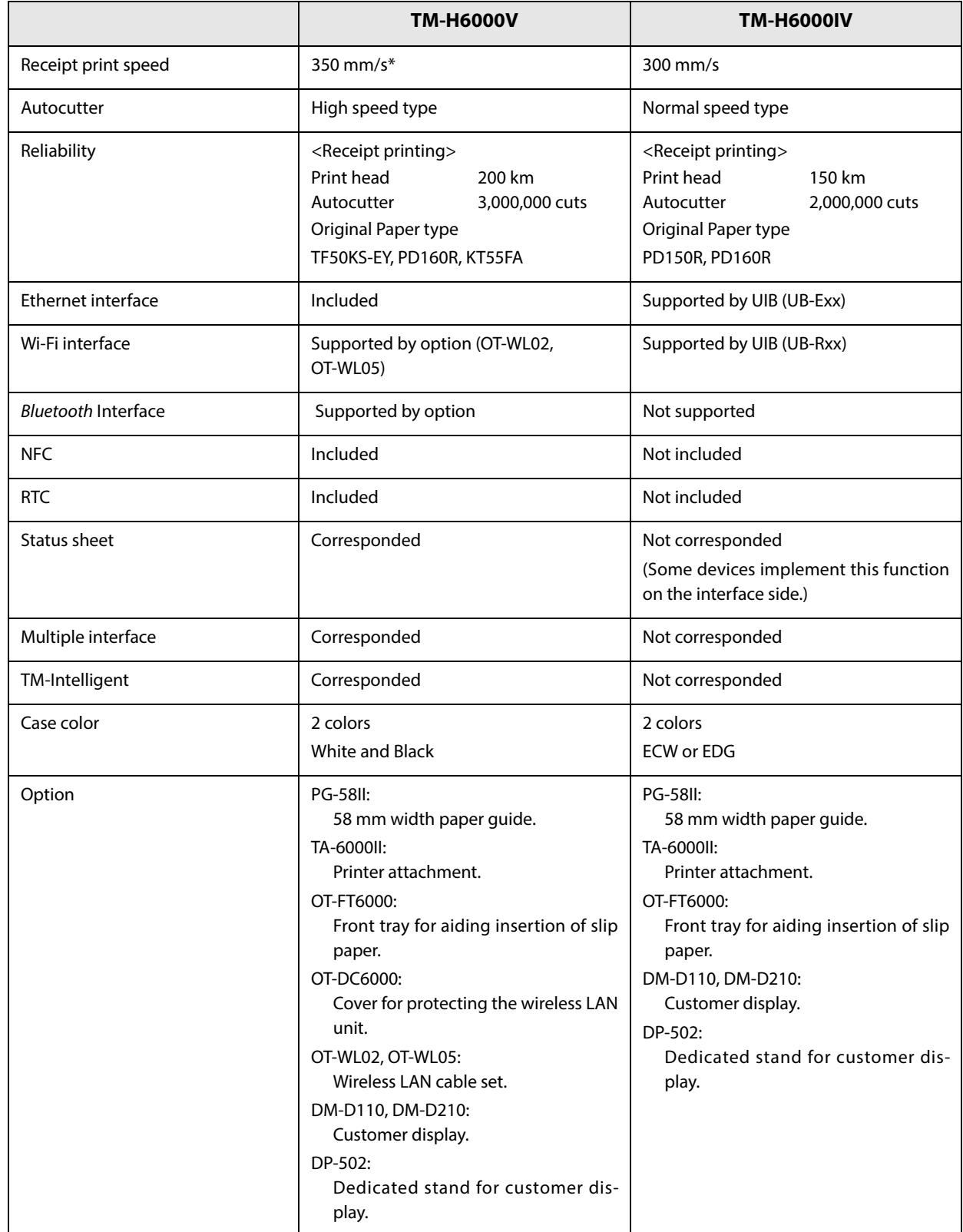

# **Compatibility**

#### **Printing**

The printing and character specifications are the same as those of the TM-H6000IV. Without special configurations, the TM-H6000V prints the same results as the TM-H6000IV prints.

#### **Print Density**

Print density of the TM-H6000V is set in the same way as for the TM-H6000IV by using the software setting mode or by using DIP switches 2-3 and 2-4. You can set the same print density by specifying the same settings as the TM-H6000IV.

#### **Printable Area**

The printable area (left/right margins, print start position from the autocutting position, print start position from the manual cutting position) of the TM-H6000V is the same as that of the TM-H6000IV.

#### **Cutting Method**

The TM-H6000V uses the partial cutting method (cutting with one point in left edge left uncut) as does the TM-H6000IV.

#### **Receive Buffer**

You can specify 4 KB or 45 bytes for the receive buffer of the TM-H6000V in the same manner as the TM-H6000IV by setting DIP switch 1-2. Specify the buffer-full conditions and conditions for clearing the buffer in the same manner as the TM-H6000IV.

#### **Memory Capacity**

The sizes of the download buffer and NV graphics data of the TM-H6000V are the same as those of the TM-H6000IV.

#### **Electrical Characteristics**

The operating voltage of the TM-H6000V is DC 24 V  $\pm$  7%, the same as the TM-H6000IV. The current consumption differs, depending on the print duty. When you set the print speed to 350 mm/s, the amount of electricity consumed increases.

#### **DIP Switches**

The functional assignments of DIP switches for the TM-H6000V differ from the TM-H6000IV. See ["Setting the](#page-58-0) [DIP Switches" on page 59](#page-58-0) for more details.

#### **Printer Status**

The TM-H6000V goes to the same status under the same conditions as the TM-H6000IV. You can replace the TM-H6000IV with the TM-H6000V without modifying applications.

#### **Logo Registration**

Register logos in the NV memory (NVRAM) of the TM-H6000V by using the setting utility.

If logo data registered for the TM-H6000IV has been saved in a computer, you can register the same data in the TM-H6000V.

#### **Driver Compatibility**

You can operate the TM-H6000V with a driver for the TM-H6000IV.

#### **USB Low Power Consumption Mode**

With the TM-H6000V, you can enable the USB low power consumption mode in the software setting mode.

#### **Maintenance Counter**

The TM-H6000V has a maintenance counter just as the TM-H6000IV has.

# **Overall Dimensions**

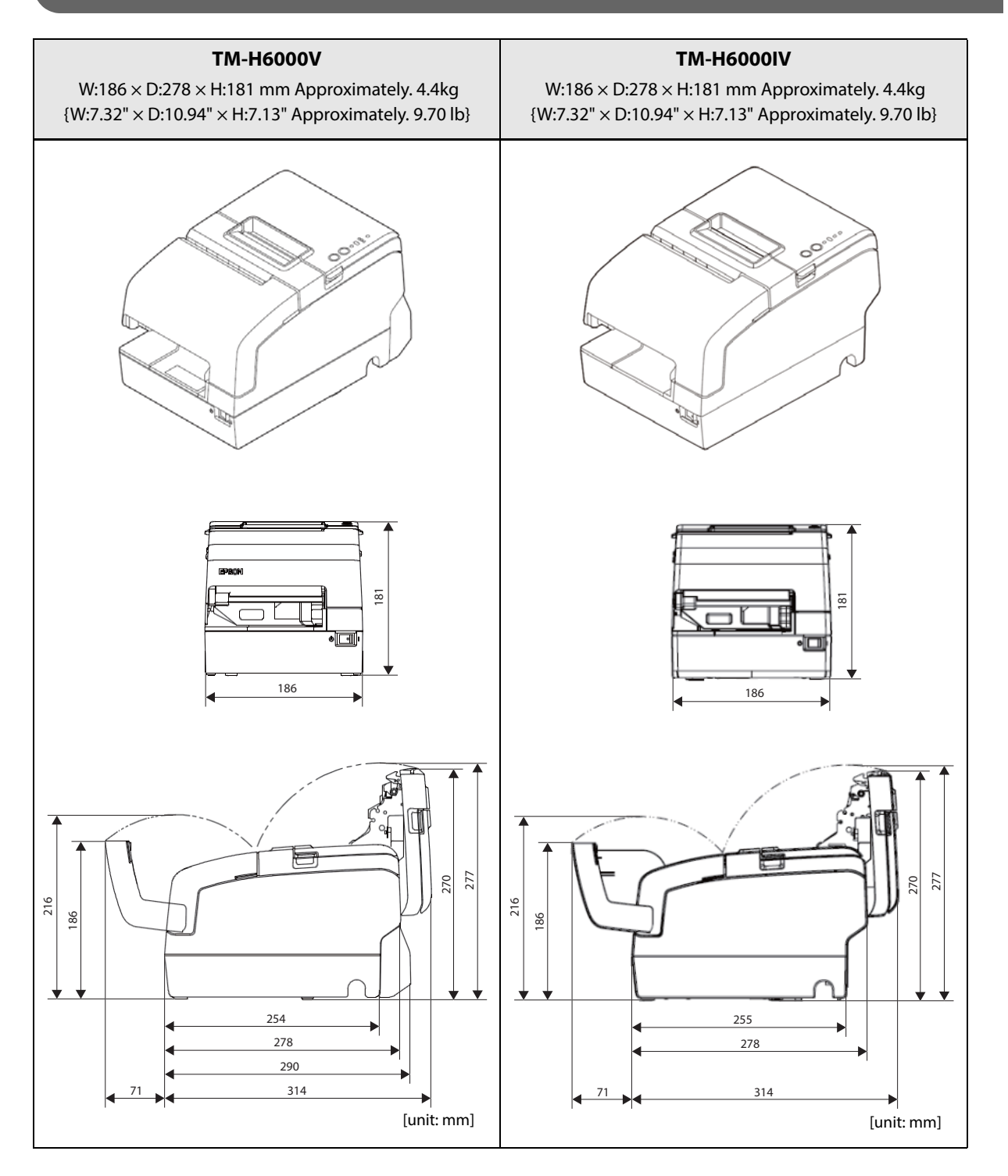

# **Additional Functions and Functional Improvements**

#### **Print Speed**

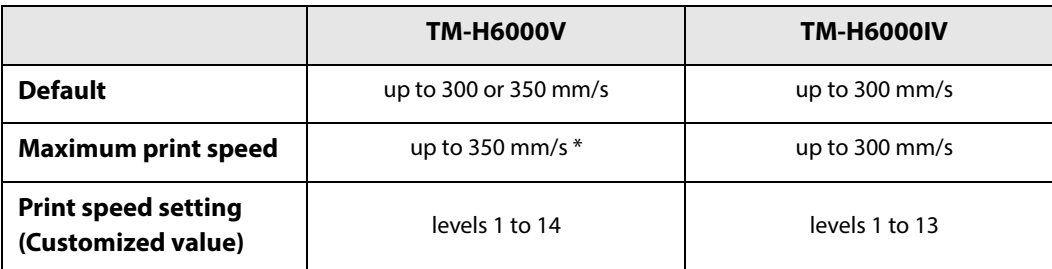

 The values are those when the paper width is set to 80 mm. When it is set to 58 mm, the maximum is 300 mm/s {11.8"/s}.

Depending on print conditions such as print duty, print head temperature, and data transmission **CAUTION** speed, print speed is automatically adjusted.

#### **Interface**

In addition to a UIB, it is equipped with a standard USB interface and wired LAN interface.

You can also equip with the optional wireless LAN (2.4 and 5 GHz).

You can print from multiple interfaces.

#### **SimpleAP Function**

The TM-H6000V comes with a mode (SimpleAP) that allows the printer to connect directly when using an optional wireless LAN unit without having to use a wireless LAN access point.

The SimpleAP function is for making settings only.**CAUTION** 

#### **NFC**

The TM-H6000V is equipped with a built-in NFC tag.

#### **Epson TM Utility for iOS/Android**

The TM-H6000V allows you to make a variety of settings using the Epson TM Utility for iOS/Android for smart devices running iOS/Android.

#### **Software Settings**

For the TM-H6000V, the following software setting functions are added.

- Default character code table
- Default international character
- Switch over time for a valid interface
- Selection of primary connection interface
- Display when interface is activating
- Column emulation mode
- Auto replacement of receipt font A/ font B/ font C
- Selection of cancellation method for autocutter errors

#### **TM-Intelligent function**

The TM-H6000V supports the following TM-Intelligent function.

 Supports Server Direct Print that sends a request for print data from the product to the Web server at regular intervals.

# **Appendix**

# **Product Specifications**

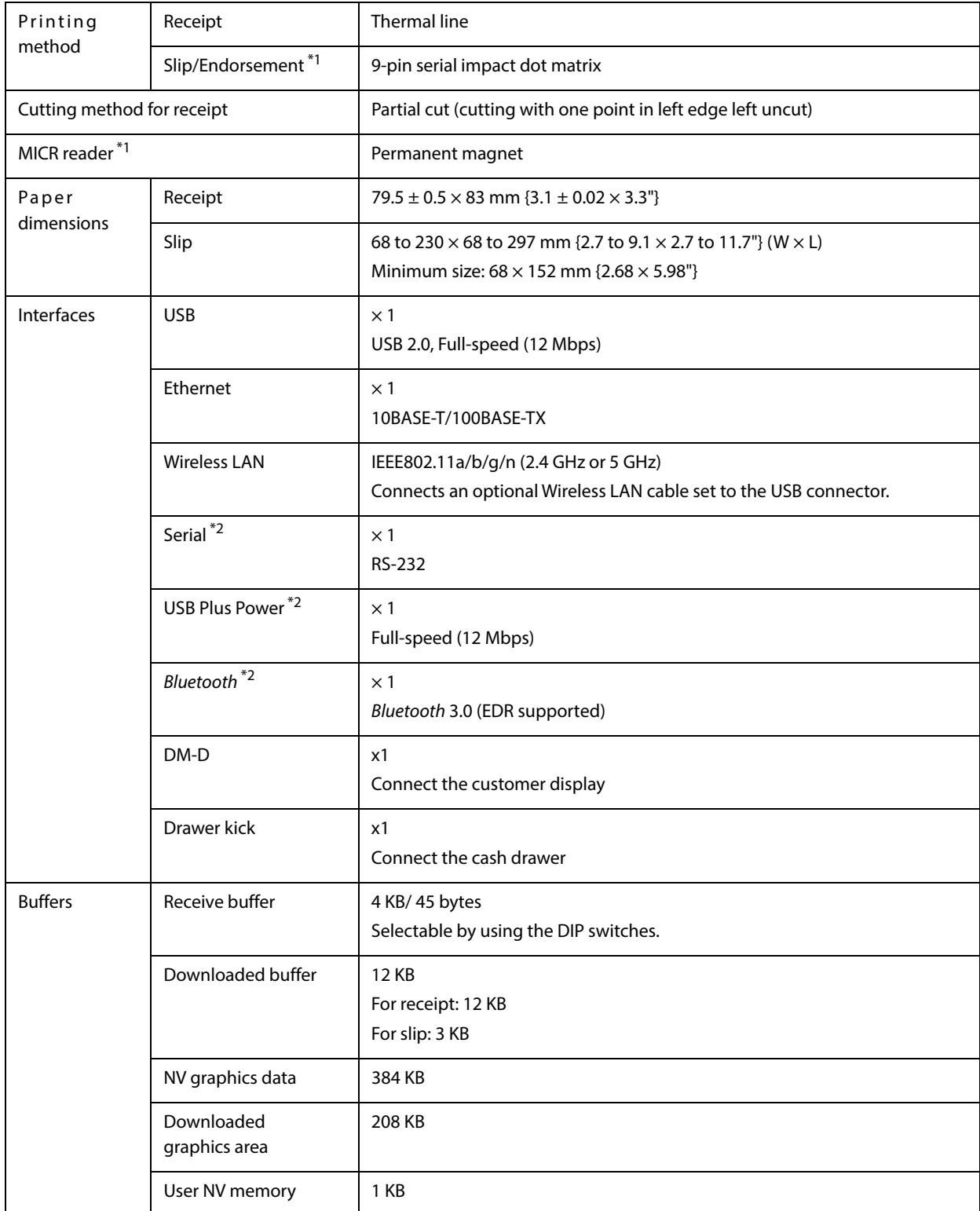

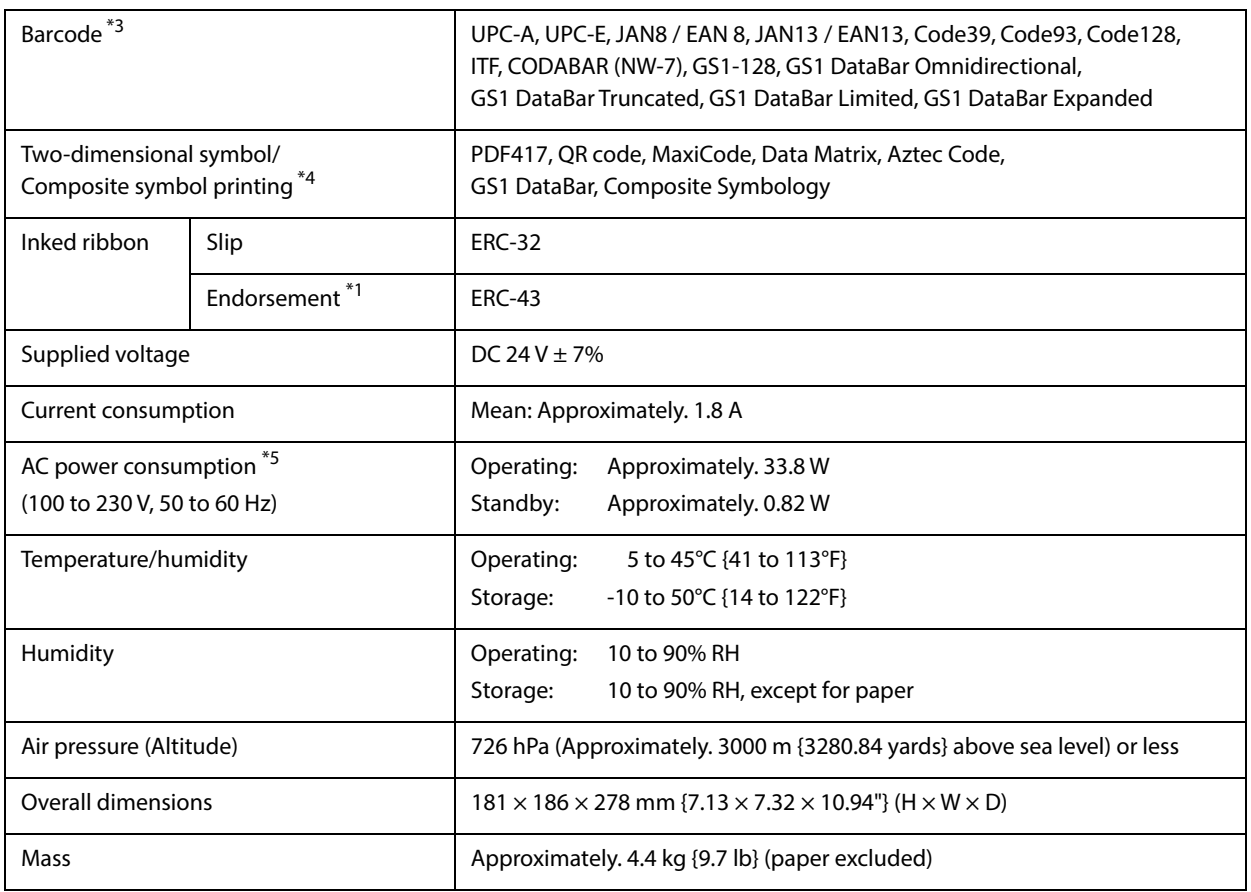

1: Factory installed options.

- 2: The available interfaces vary by the printer model.
- 3: Only picket fence bar codes are supported if using a slip printer.
- 4: Cannot be printed by using the slip printer.
- 5: This is the average power under our operation conditions. It varies depending on the conditions of use and the model.

# **Printing Specifications**

## **Slip printing**

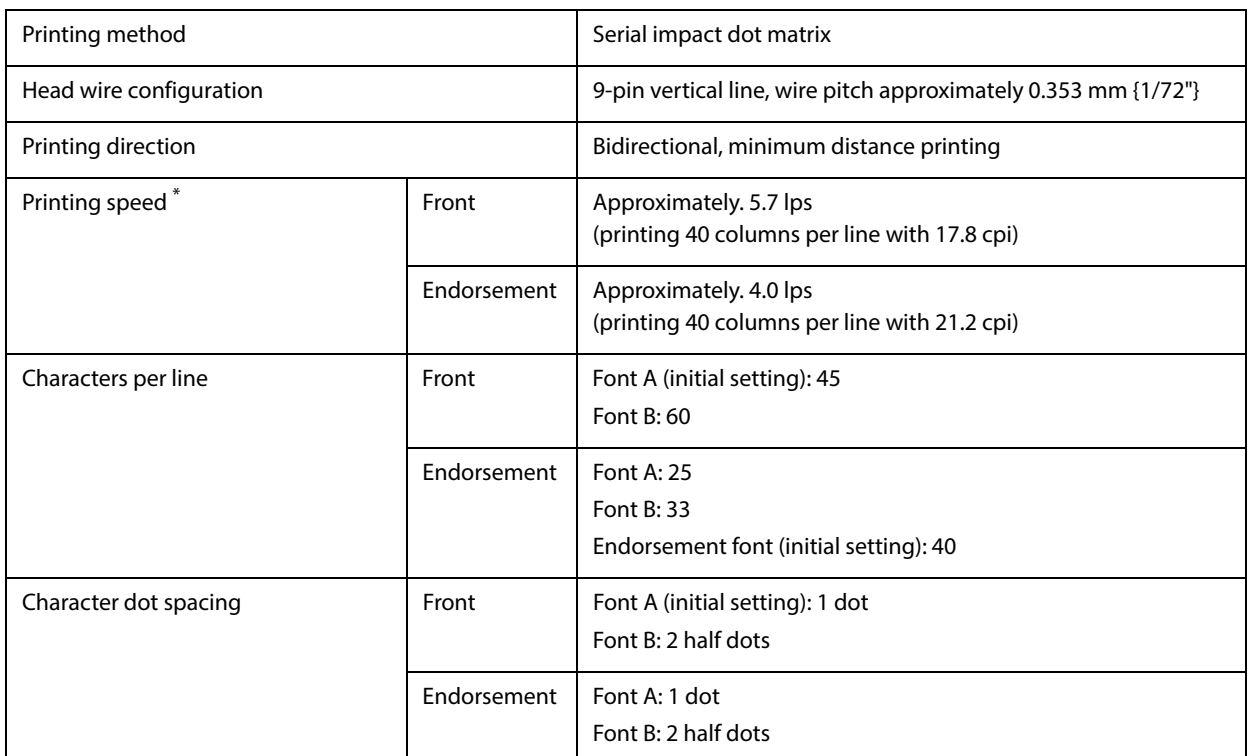

lps: lines per second

cpi: characters per inch

when the head energizing time is set to normal mode.

 $\overline{NOTE}$ 

Printing speed may be slower, depending on such items as the data transmission speed.

# **Receipt printing**

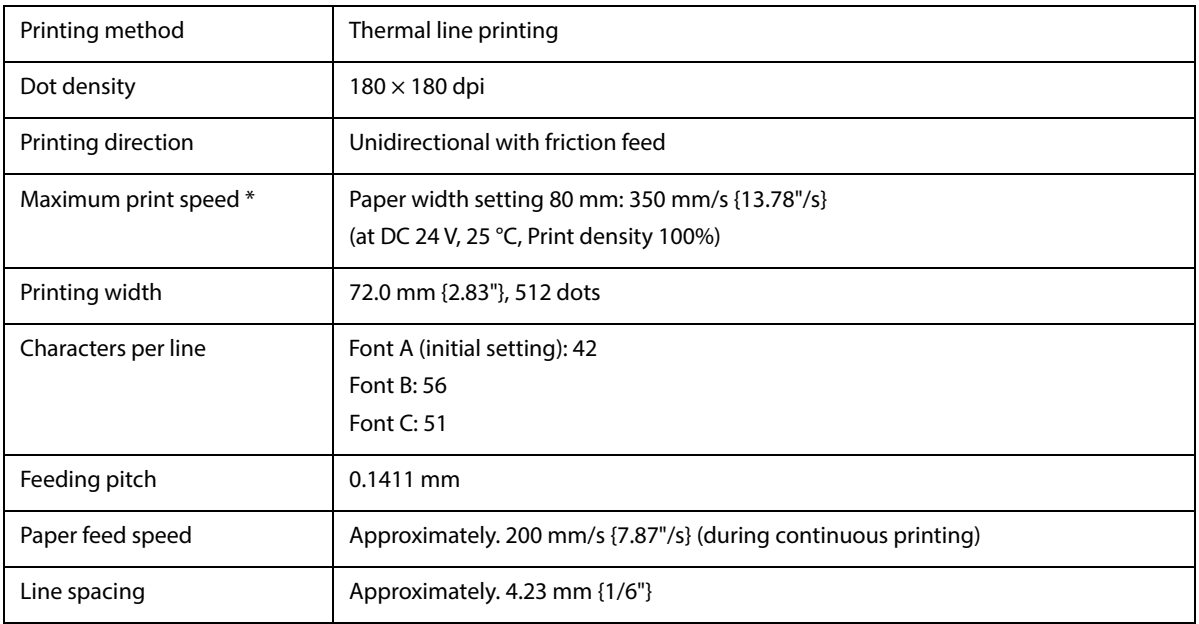

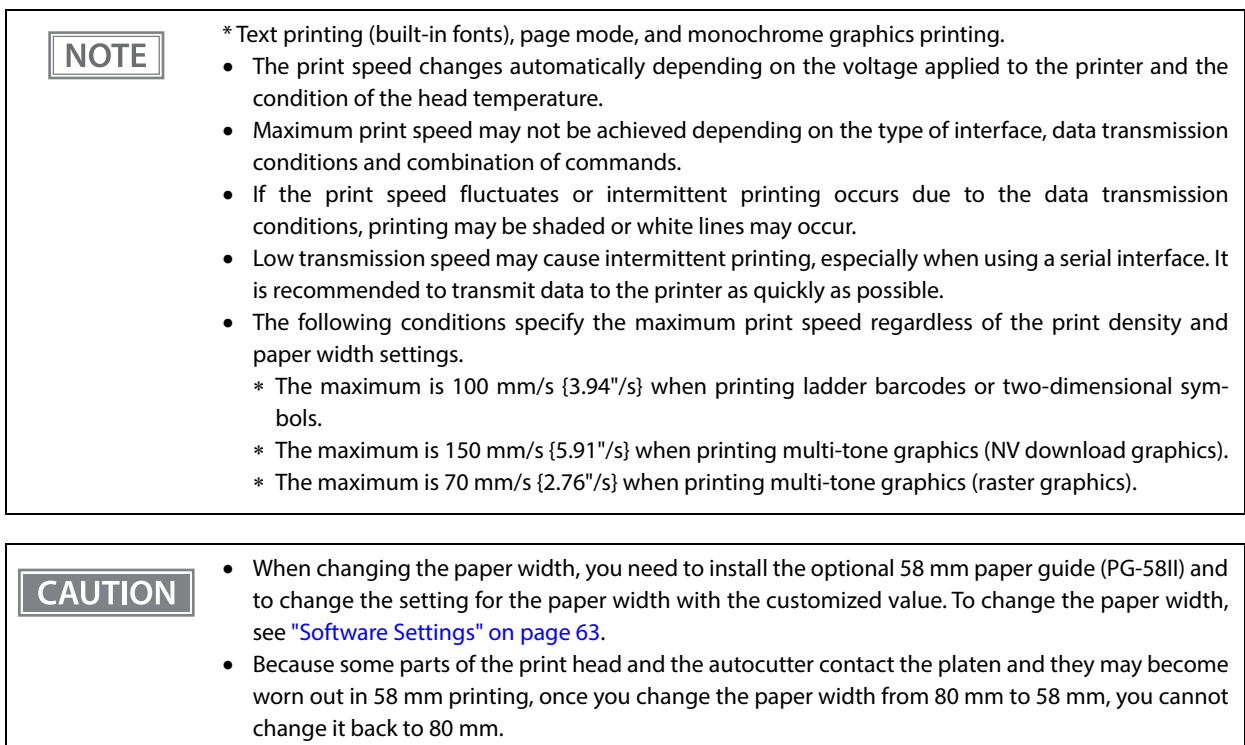

# **Character Specifications**

# **Slip printing**

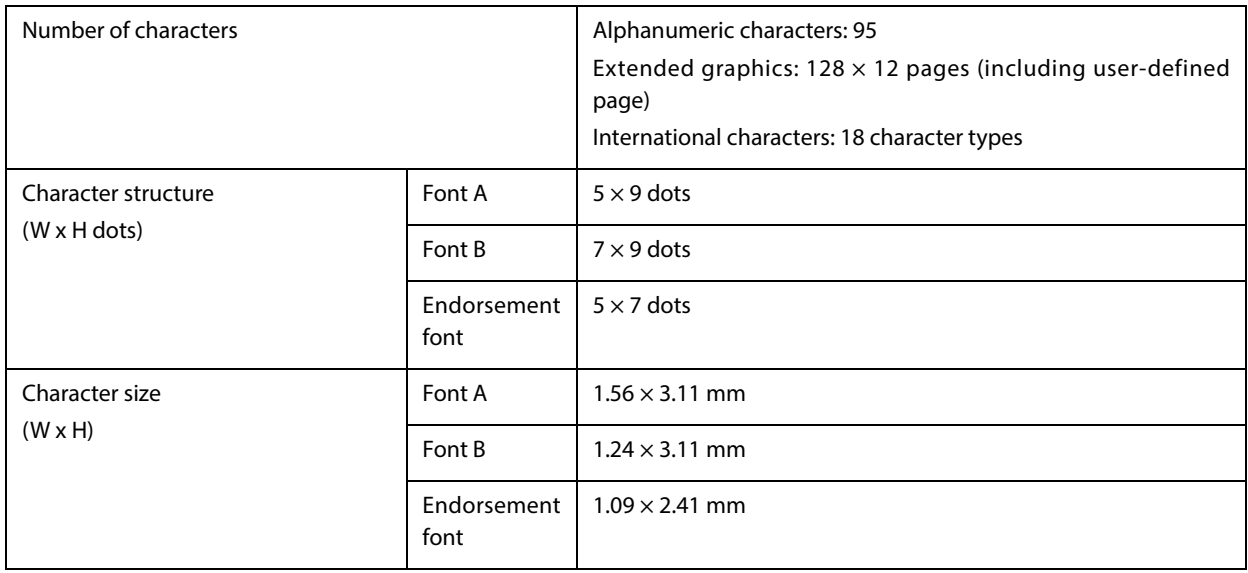

## **Receipt printing**

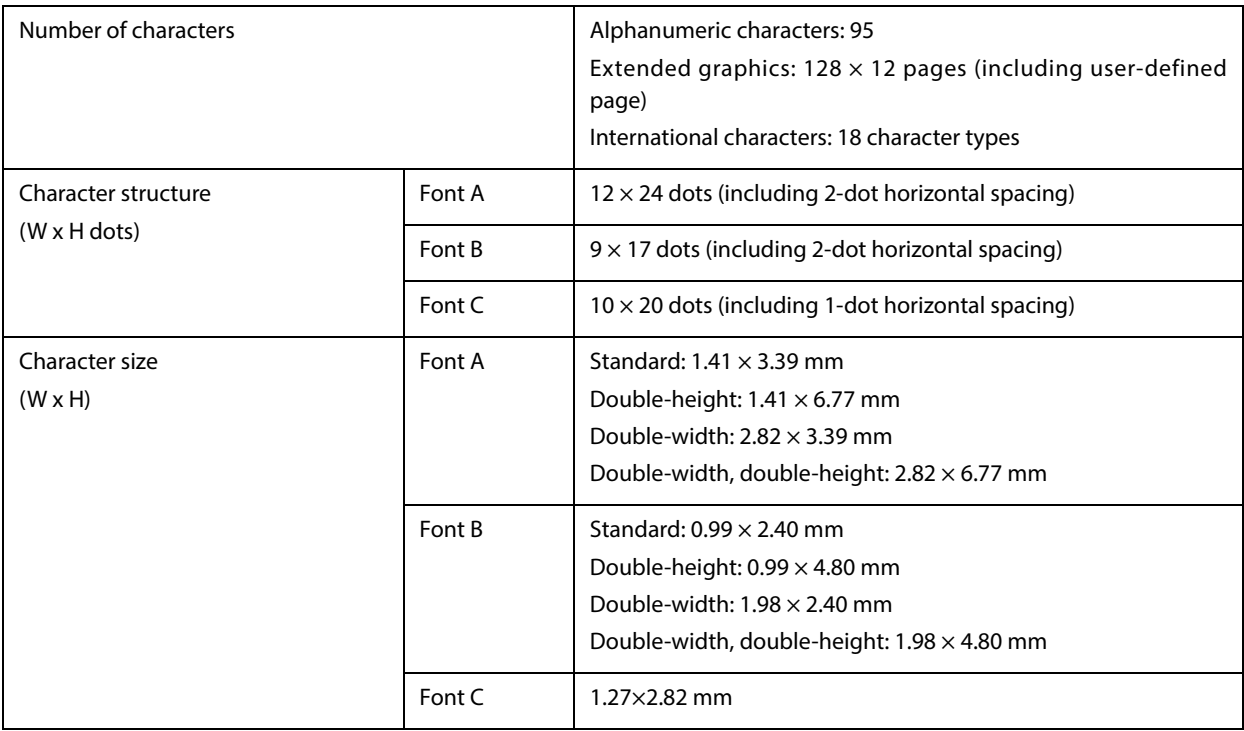

**NOTE** 

Space between characters is not included.

Characters can be scaled up to 64 times as large as the standard size.

#### <span id="page-137-0"></span>**Paper Specifications**

#### **Slip printing**

**CAUTION** 

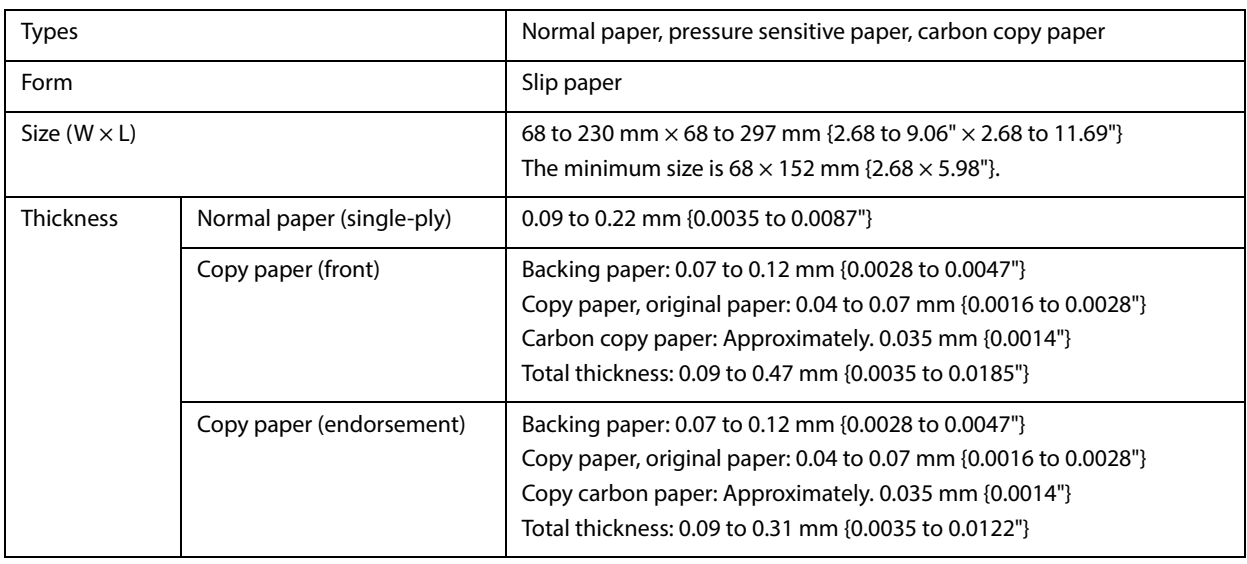

#### Copy capability is greatly influenced by the ambient temperature, so printing must be performed under the conditions described below.

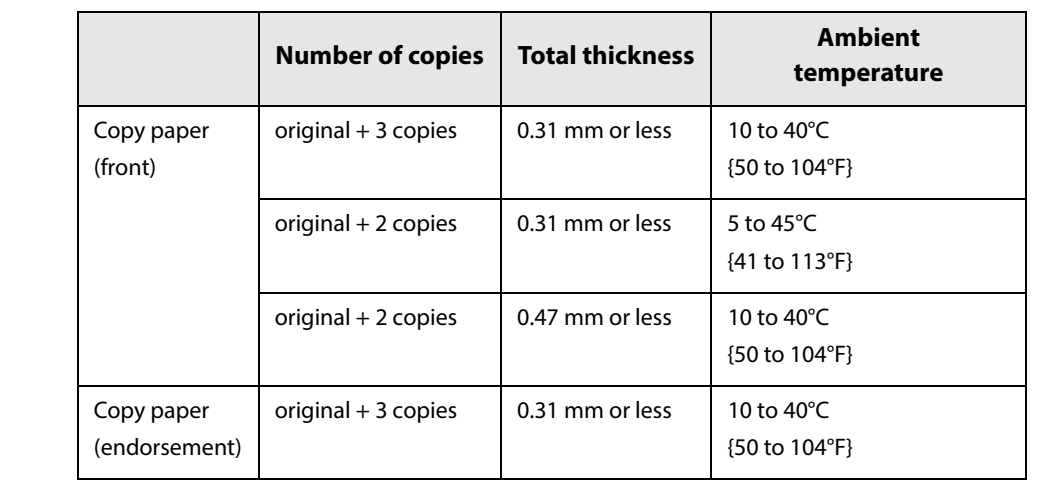

- The slip paper must be flat and without curls, folds (especially curls or folds at the top edges), curves, or wrinkles. Otherwise, it may rub against the ink ribbon and become dirty.
- The slip holding roller may make marks on the copy paper.
- Print position may shift for the top and bottom sheets of multi-ply paper; therefore, when formatting slip paper, take this into account.
- Use thinner paper (N30 or equivalent) between the top and bottom sheets of multi-ply paper. If thick paper is used, the copy capability is lowered.
- The slip paper must be flat, without curls or wrinkles, especially at the top edges.

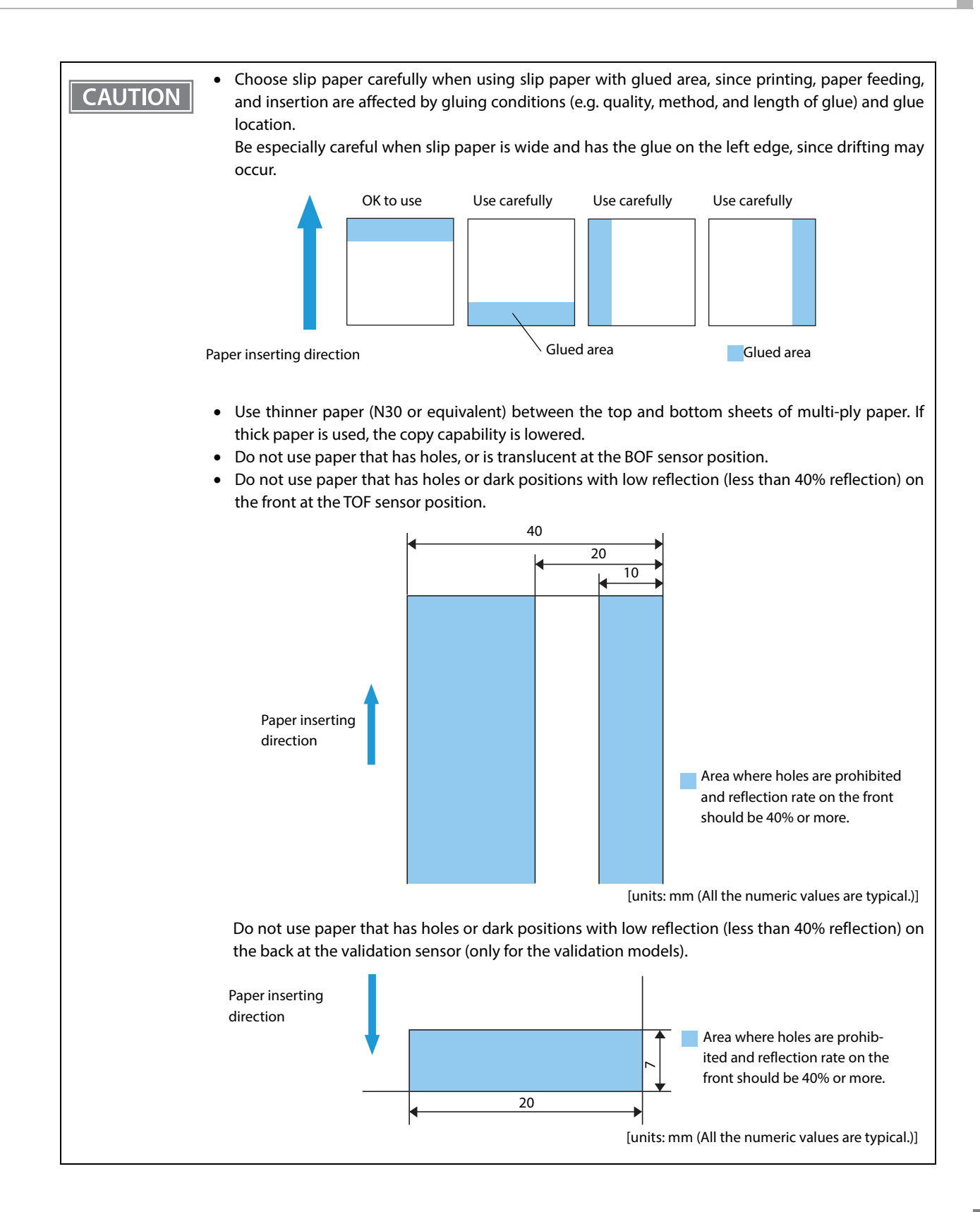

#### **Receipt printing**

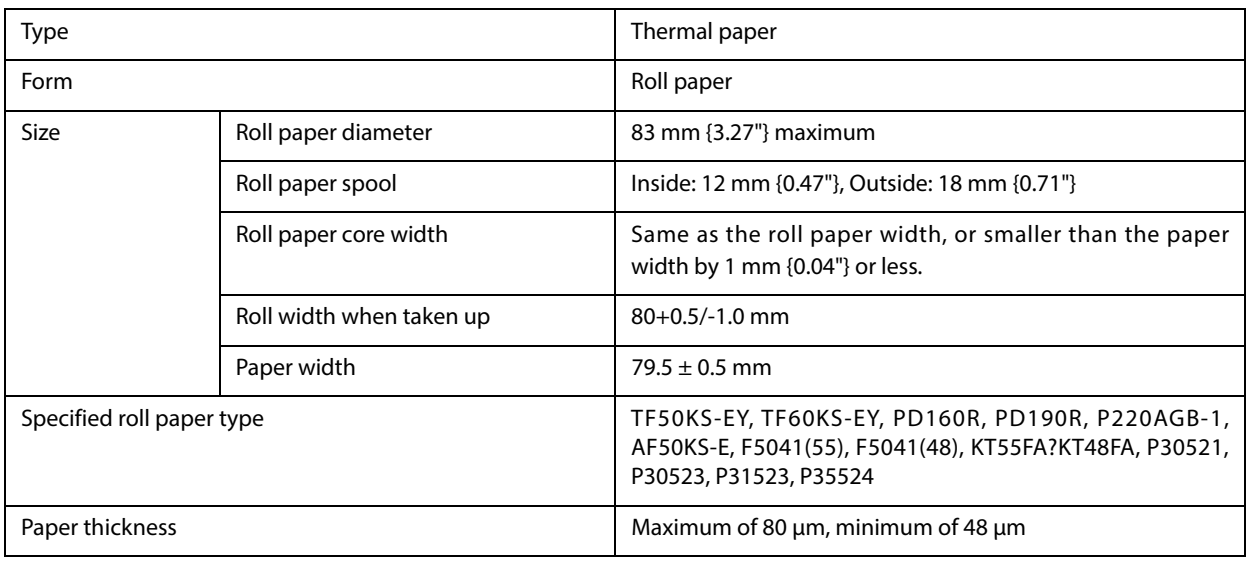

**CAUTION** 

 Paper must not be pasted to the roll paper spool. For the best print quality for each paper type, it is recommended to test the print density. (See ["Software Settings" on page 63](#page-62-0).)

### **Print density adjustment depending on the specified original paper**

 In order to ensure optimal print quality and reliability, we recommend using the print density settings in the table below. The print density can be changed by using the DIP switches and customized values.

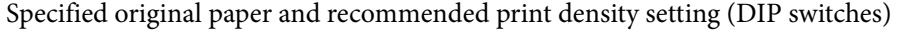

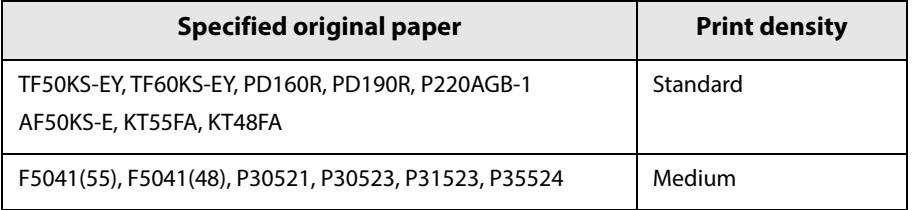

Specified original paper and recommended print density setting (customized values)

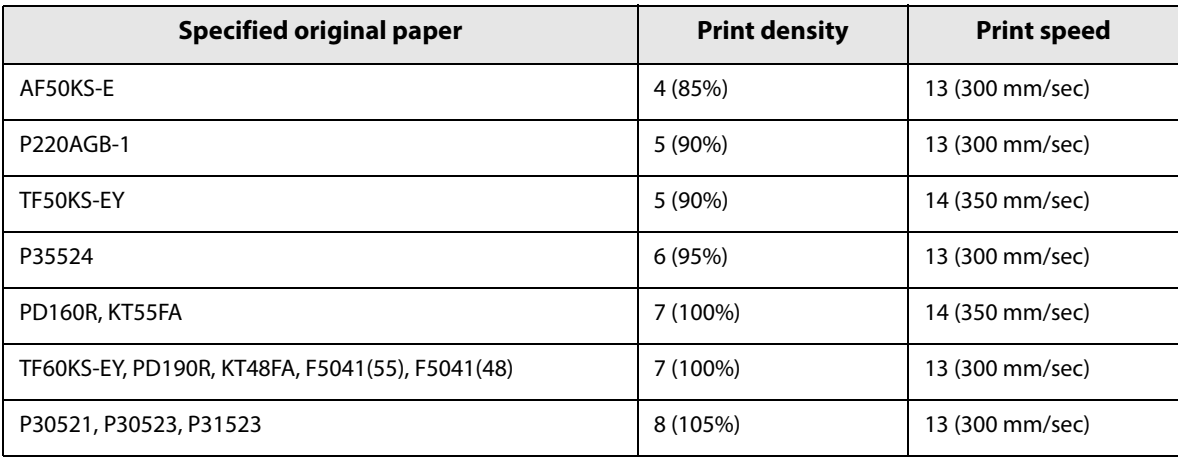

- The initial setting is 100% print density.
- If setting the speed to 350 mm/sec, use a customized value to set the print density to the recommended setting.
- When the print density setting is too dark, the print speed tends to drop. If the print density is 115% or higher, and the room temperature is 15°C {59°F} or lower, the speed will be 200 mm/sec or slower.
- When the print density setting is too dark, paper dust sticks to the print head surface, often resulting in faded print.

#### **Notes on preprinting**

- Preprinted thermal paper may cause faulty printing and decreased print density due to the thermal head sticking to the recording surface. Therefore, it is preferable to avoid using preprinted thermal paper.
- If using preprinted thermal paper, make sure in advance that the conditions recommended by the original paper manufacturing company (type of ink, print conditions, etc.) are met, and that there is no faulty printing or decreased print density in the actual usage environment.

#### **Printable Area**

#### **Slip (front) printing**

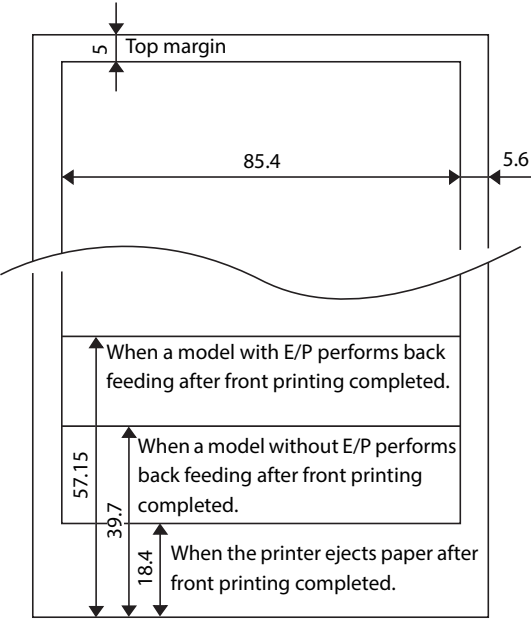

[units: mm (All the numeric values are typical.)]

## **Slip (endorsement) printing**

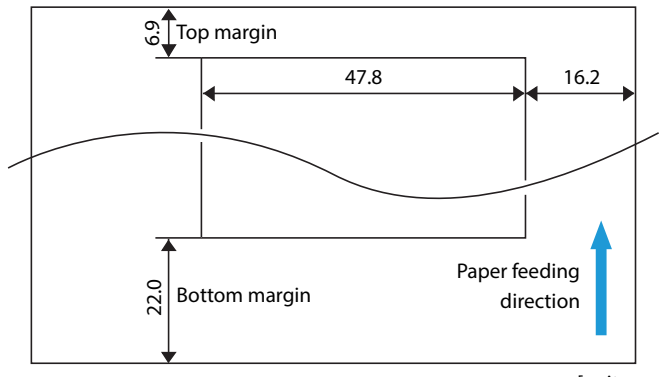

[units: mm (All the numeric values are typical.)]

## **Slip (validation) printing**

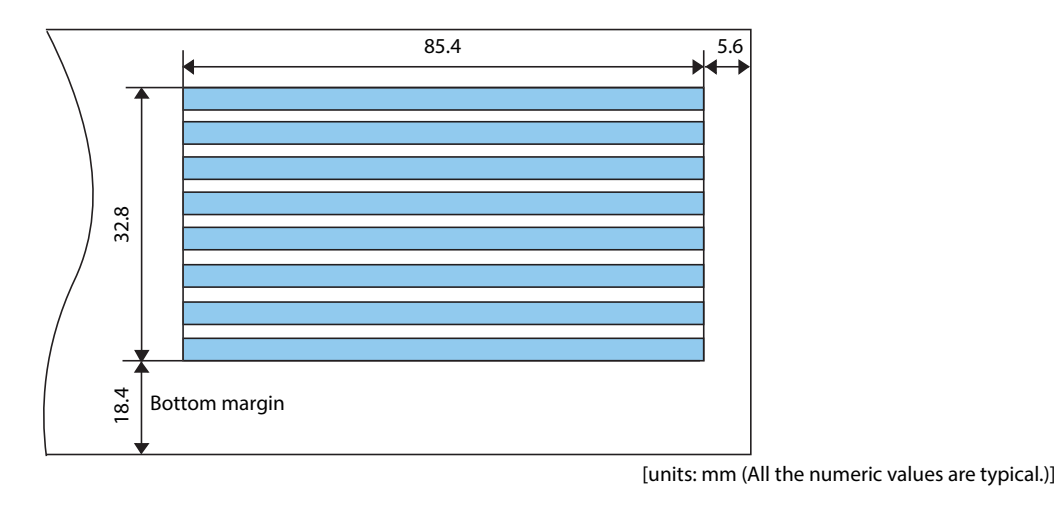

## **Receipt printing**

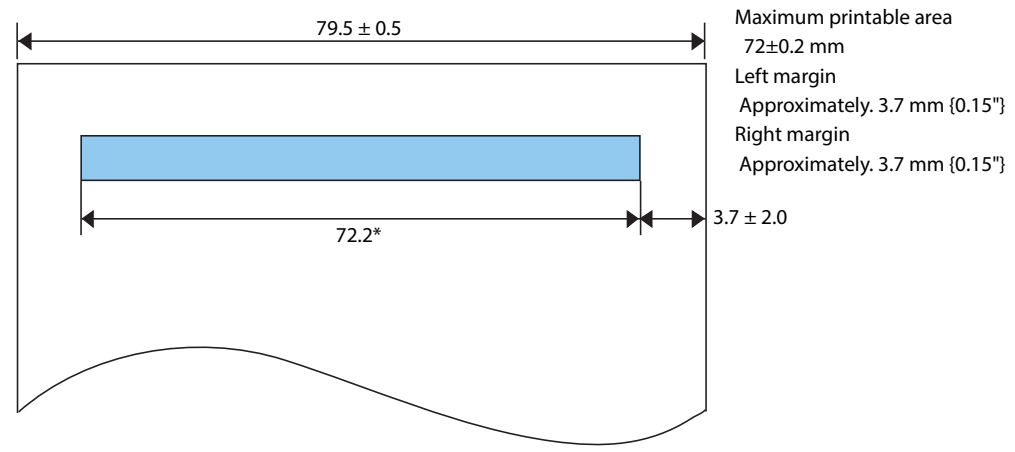

[units: mm (All the numeric values are typical.)]

#### **Printing and Cutting Positions**

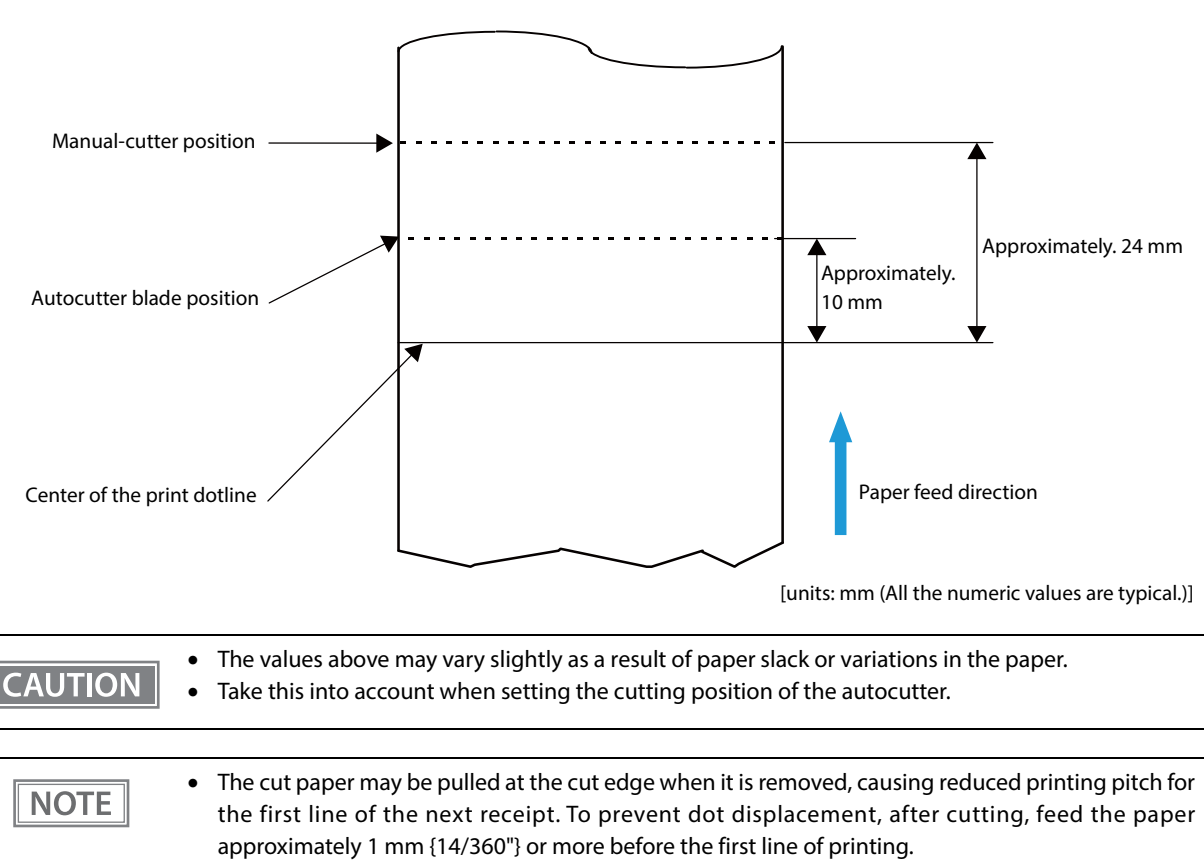

 A paper jam may occur inside the autocutter if the printer is left unused for a long time with paper left loaded in the printer. When operating the autocutter after leaving the printer unused for a long time, feed paper of 40 mm {1.57"} or longer before operating the autocutter to prevent paper jams.

#### **Ribbon Cassette**

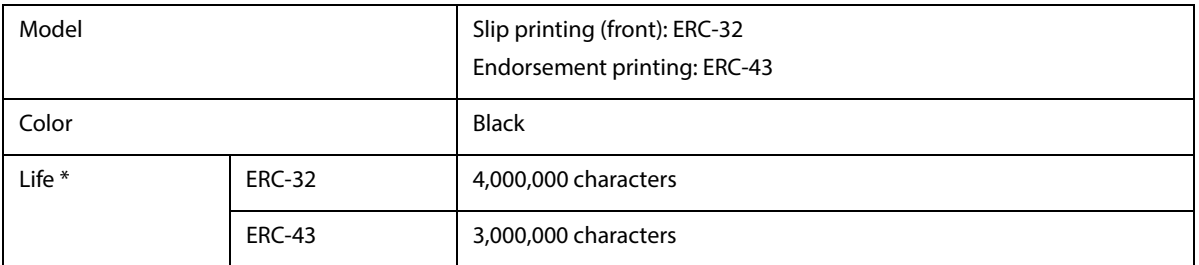

at 25°C {77°F} with continuous printing

#### **Notes on using the endorsement printer**

You can use an endorsement printer to perform MICR reading and endorsement printing without turning over the check. For this reason, be careful of the following points regarding the endorsement printer when developing an application.

- When endorsement printing is executed after MICR reading, the printer automatically feeds the paper forward after receiving a command to print the endorsement. Next, the printer starts printing from the print starting position (approximately 6.9 mm {0.27"} from the end of the check) by using reverse paper feeding.
- Since the endorsement printing format assumes a sequence appropriate for printing of an endorsement on a US personal check, printing begins at the far end from the inserted side of the check with the print turned upright. (The endorsement characters are printed upside-down as viewed from the front of the printer.)
- In some cases paper feeding may not be accurate when endorsement printing is performed on a check depending on the width of the check. We recommended that you check in advance whether printing is performed correctly on the check you want to use.

#### **MICR Reader (Factory-Installed Option)**

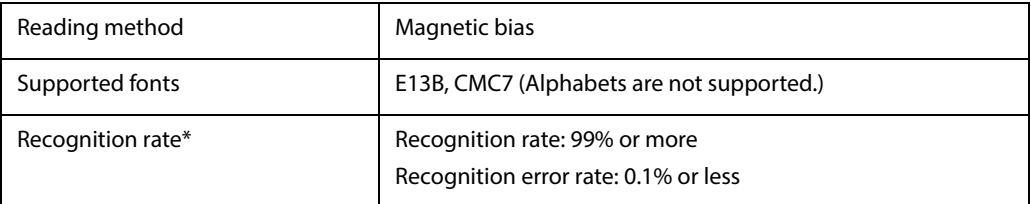

\* When using ANSI/ISO specified paper at  $25^{\circ}C$  {77°F} Recognition rate  $(\%)$  =

{Total number of checks-(number of checks misread or not recognized)}/Total number of checks × 100

#### **Inserting direction and endorsement/face printing**

Securely insert the check with the surface printed with magnetic ink facing upward along the slip side guide.

The printer can perform check reading followed by endorsement/face printing.
## **Area of MICR Recognition**

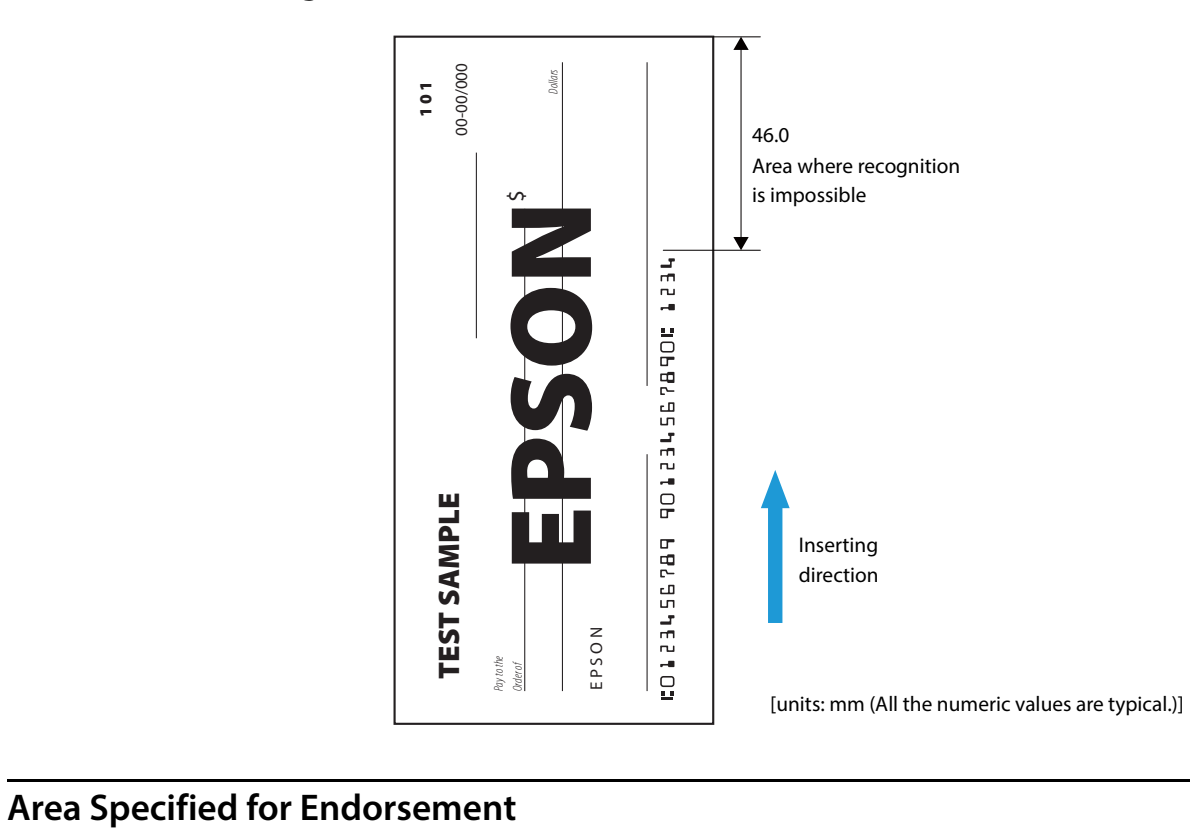

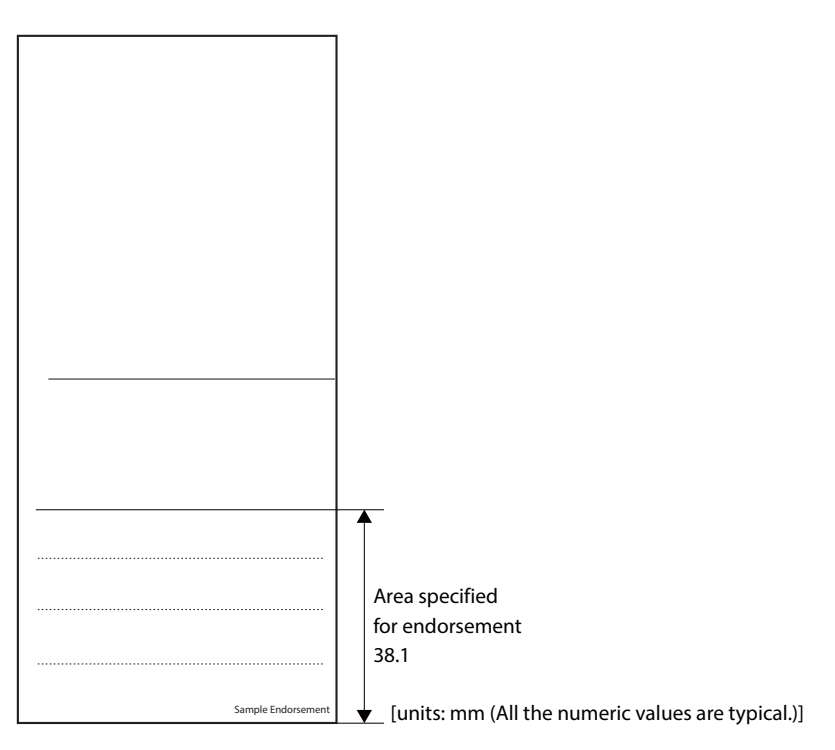

### **Notes on using the MICR reader**

- For MICR reading, the minimum length of paper is 120 mm  $\{4.72\}$ .
- The check paper must be flat and without curls, folds (especially curls or folds at the top edges), curves, or wrinkles. Otherwise, it may rub against the ink ribbon and become dirty.
- Do not insert checks that have clips, staples, or similar foreign material attached. This may cause paper jams, MICR reading errors, or damage to the MICR head.
- Let go of the check immediately as soon as the printer starts feeding it. Not letting go of the check can cause it to be fed at an angle, resulting in meandering, paper jams or MICR reading errors.
- The MICR characters may not be recognized if the printer is subject to impact or vibration.
- If the printer is installed near any magnetic fields, to prevent false recognition of the MICR caused by the magnetic fields, MICR reading operation may stop and MICR reading errors may occur. In such cases, install the printer away from the devices, or install materials that can prevent electromagnetic waves, such as a steel plate or shielding material, between the printer and electric equipment in order to decrease the negative effects of electromagnetic waves from electronic devices and so that the MICR can operate normally. (Be especially sure to check the MICR recognition rate when the printer is used near a display device.)

### **Barcode/ Two-dimensional symbol/composite symbol**

### **Barcode/two-dimensional symbol Print Direction**

Barcode/two-dimensional symbol print direction and name are as follows.

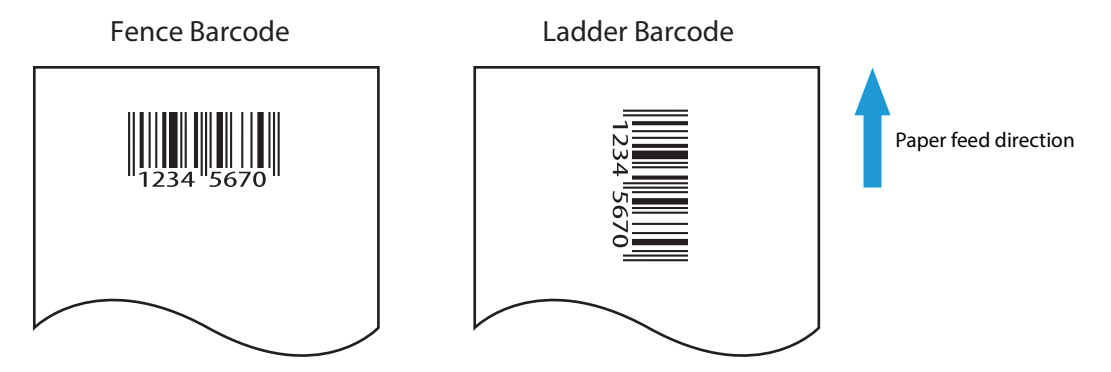

### **Notes on printing barcodes and 2-dimensional symbols**

- Set the quiet zone according to the bar code standards.
- When printing PDF417 (2-dimensional symbols), it is recommended to set the height of one step of the symbol to three to five times the width of one module, and the total height of code should be approximately 5 mm {0.20"} or more.
- The recognition rate of ladder barcodes and 2-dimensional symbols may vary depending on widths of the modules, print density, environmental temperature, type of roll paper (thermal paper), and characteristics of the reader. Therefore, you must check the recognition rate before setting the use conditions so that the restrictions of the reader are satisfied.
- Reading quality of barcodes/2-dimensional symbols in multi-tone graphics printing is not guaranteed.
- When printing ladder barcodes/2-dimensional symbols with graphics printing, set the print speed to speed level 4 instead of using the barcodes/2-dimensional symbols print commands. See ["Software Settings" on page 63.](#page-62-0)
- Note the following when printing barcodes on the face of a slip:
	- Ladder barcodes and 2-dimensional symbols are not supported.
	- Be sure to add HRI characters because the recognized rate of barcode reading may vary depending on density, gradation, or performance capabilities of barcode reader used.

## **Electrical Characteristics**

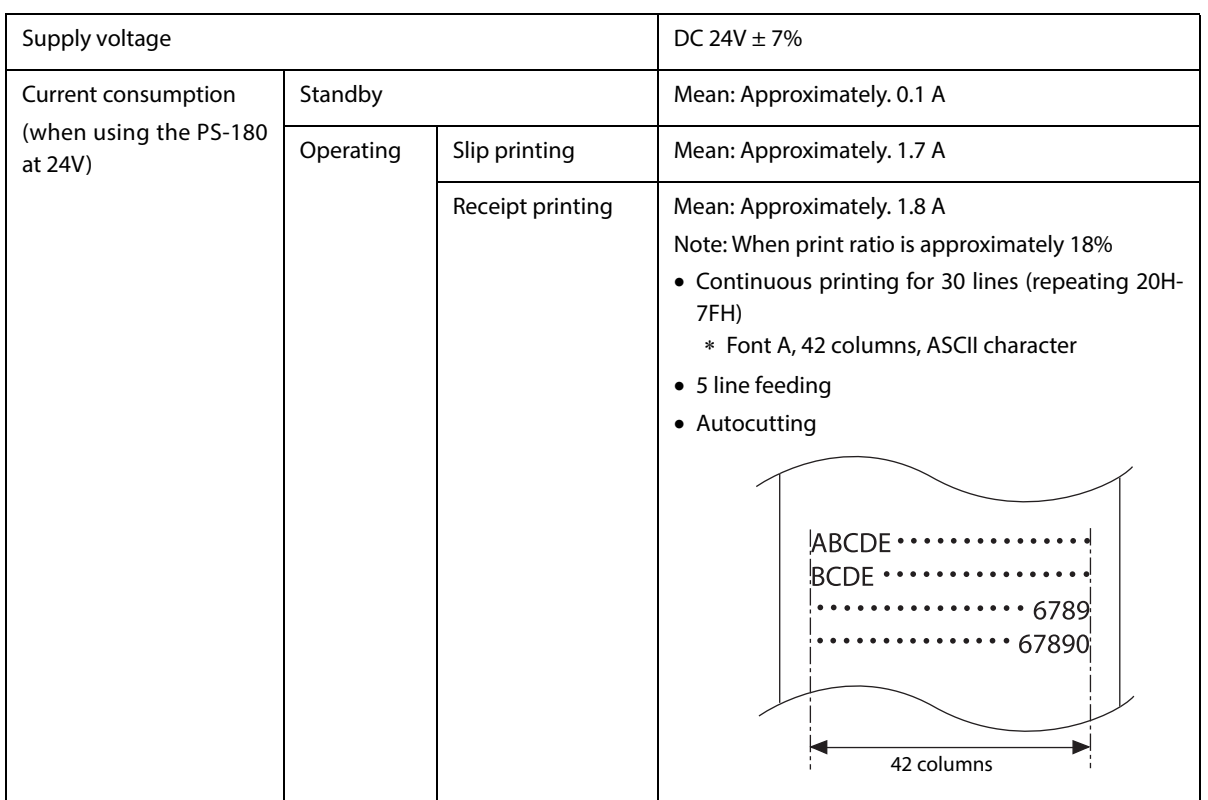

If printing is continuously performed with a high ratio, the overcurrent protection may be activated and result in uneven print density or a low voltage error. Therefore, the printing length must not exceed the following values when printing with high print ratio.

Print ratio: Number of dots being energized per one dot line/Total number of dots per one dot line (512 dots)

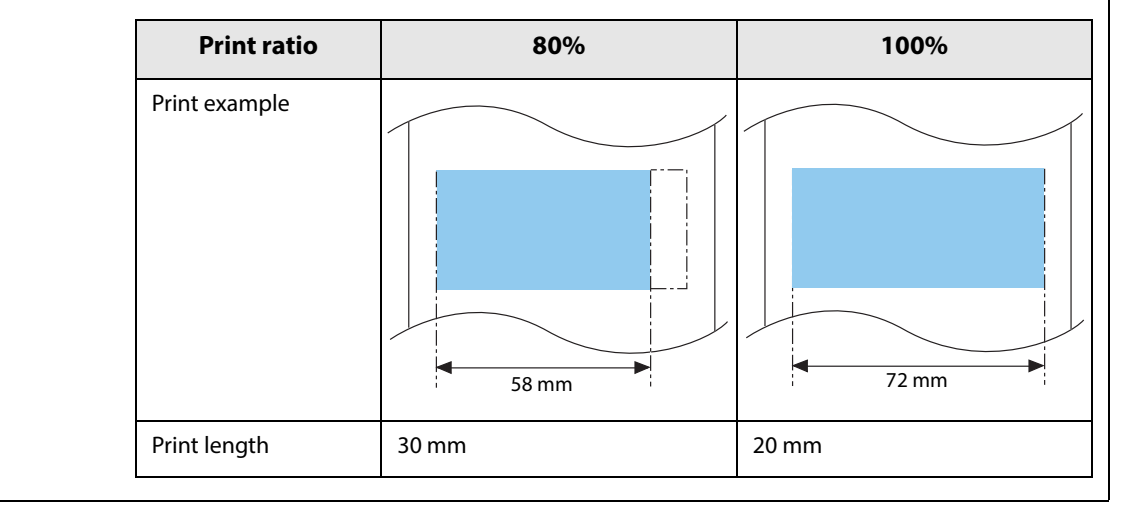

## **Reliability**

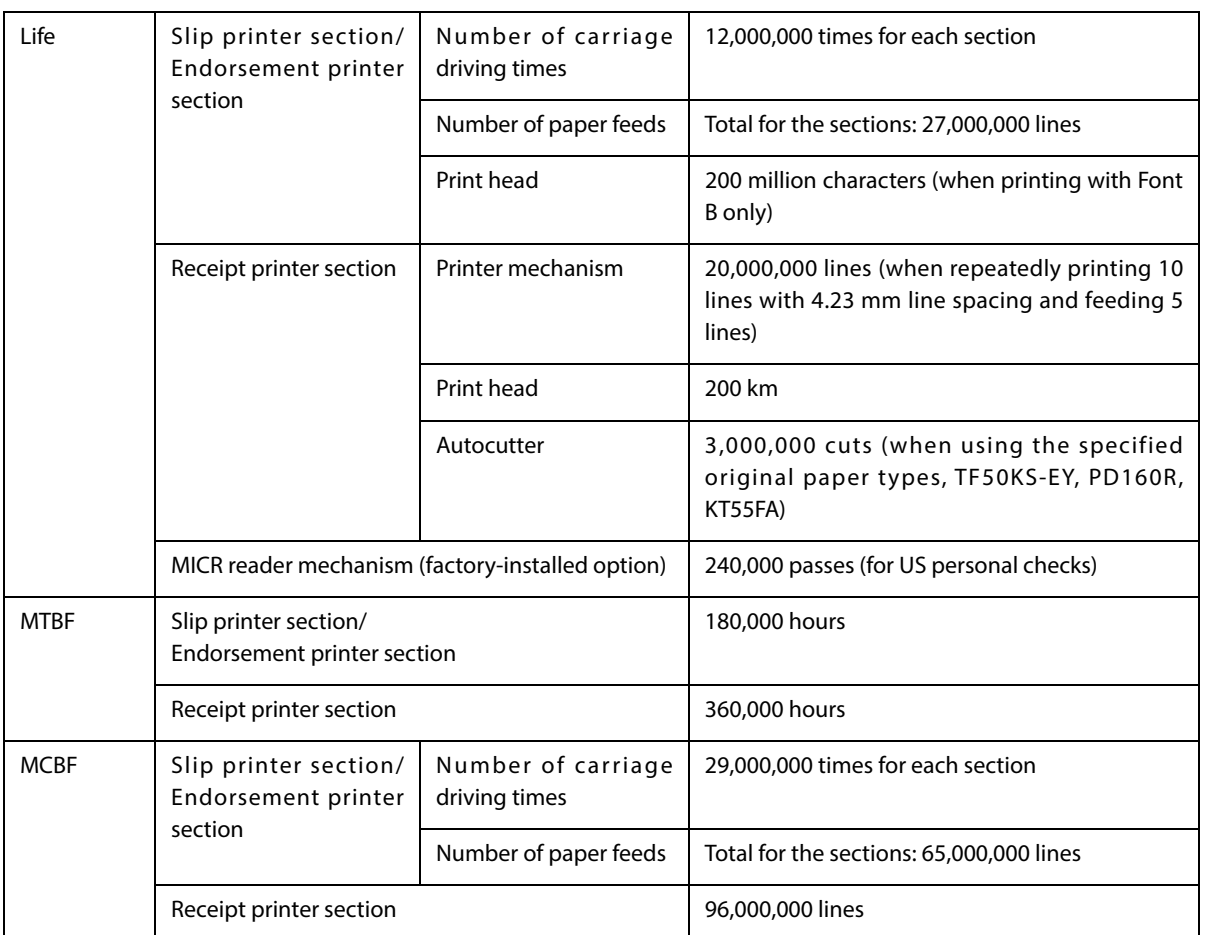

## **Environmental Conditions**

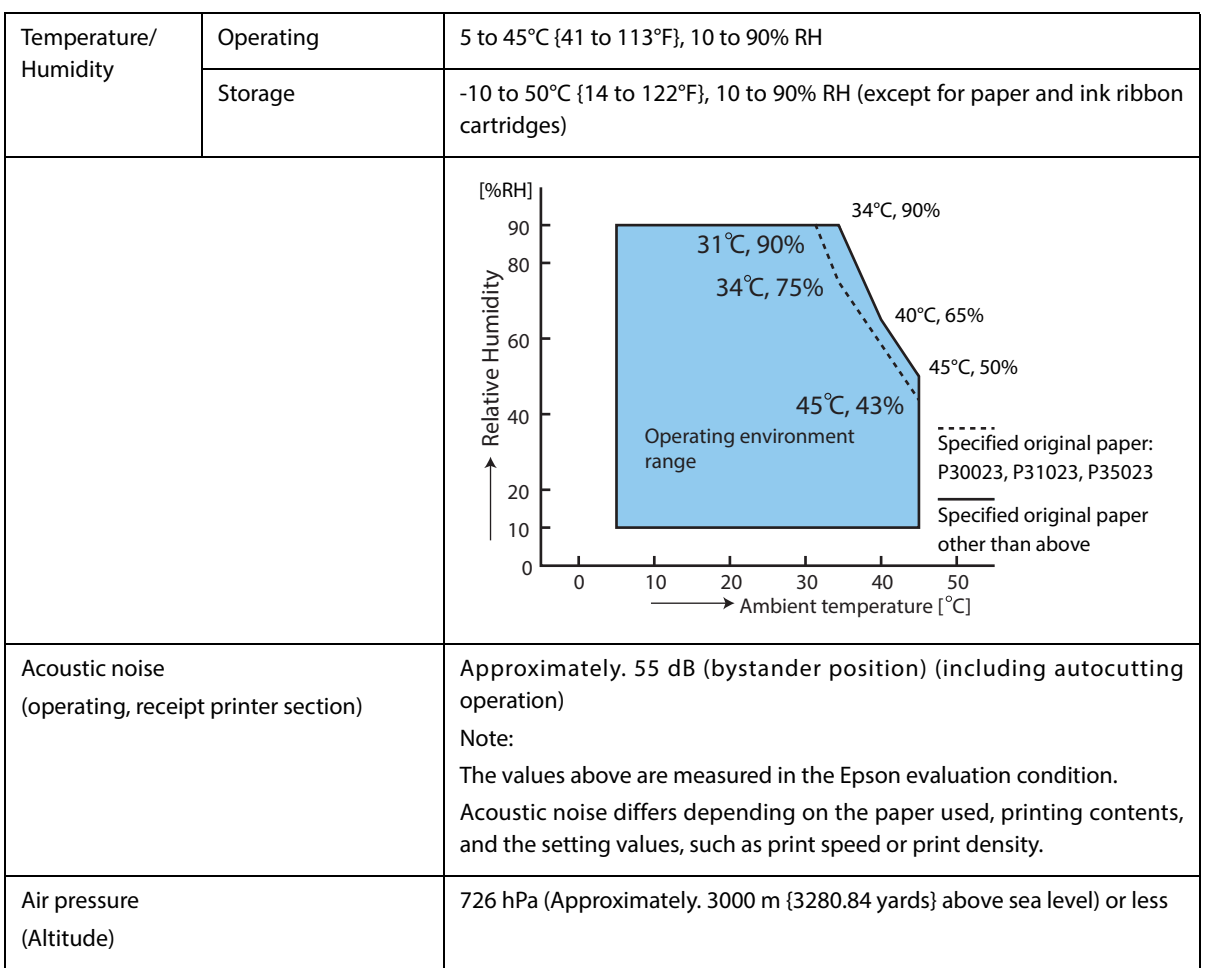

### **External Dimensions and Mass**

The external dimensions and mass of the standard model (with MICR reader and endorsement printer)

- Height: Approximately 181 mm {7.13"}
- Width: Approximately 186 mm {7.32"}
- Depth: Approximately 278 mm {10.94"} (excluding the connector cover)
- Mass: Approximately 4.4 kg

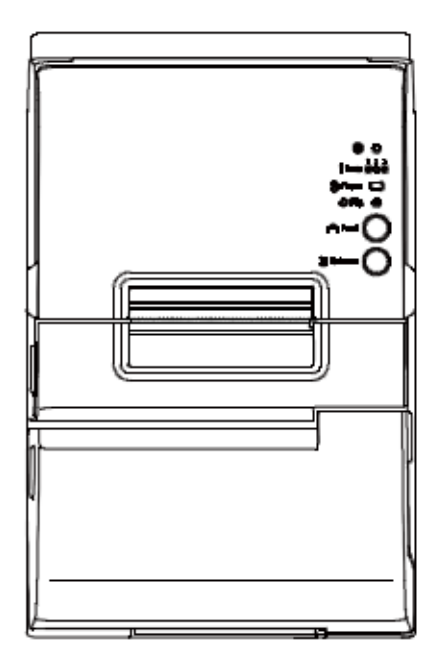

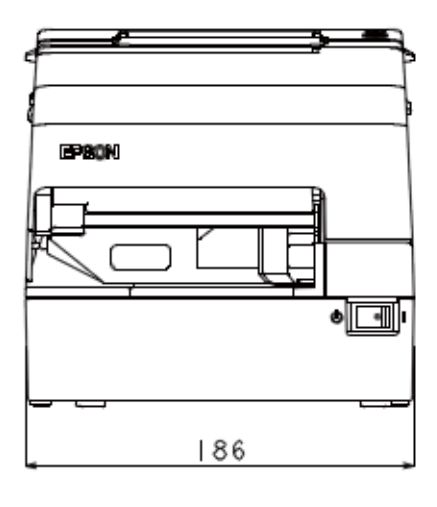

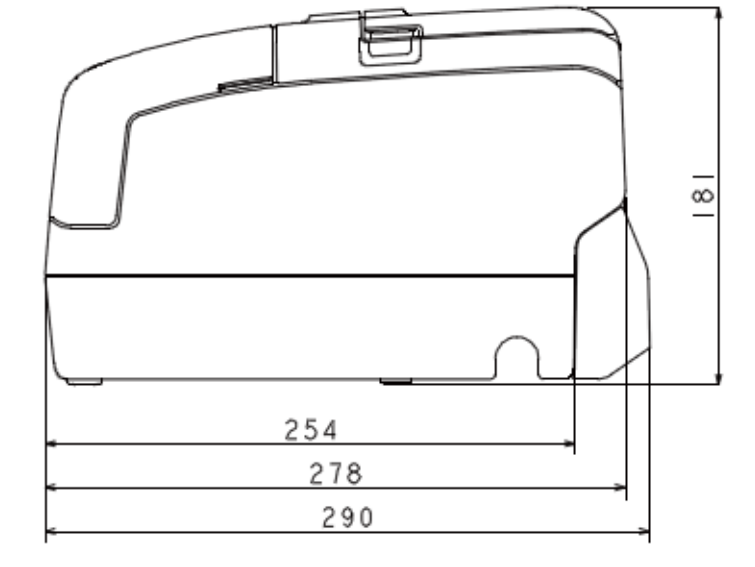

[units: mm (All the numeric values are typical.)]

## **Specifications of Interfaces and Connectors**

### **USB Interface**

### **USB interface connector**

USB type-B connector

## **USB transmission specifications**

#### **USB function**

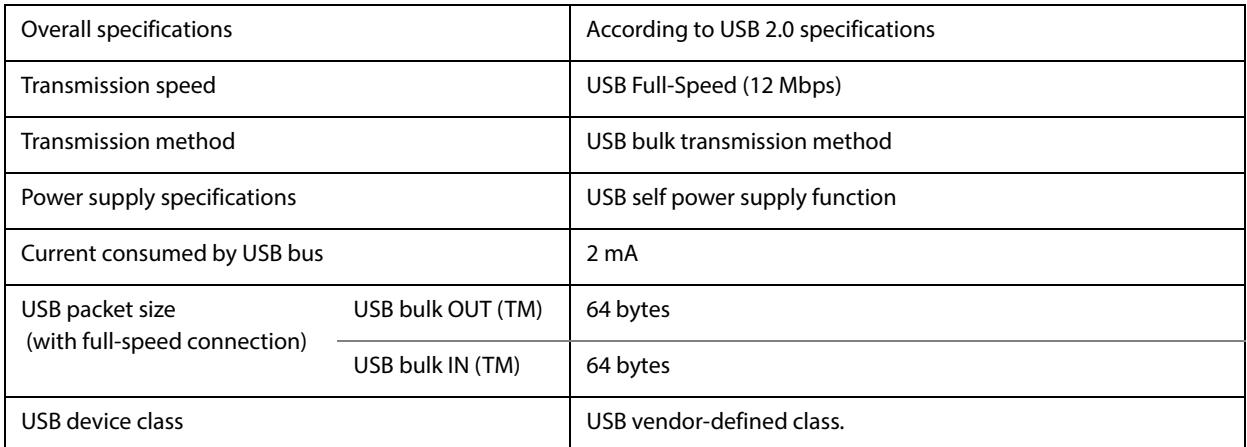

#### **USB descriptor**

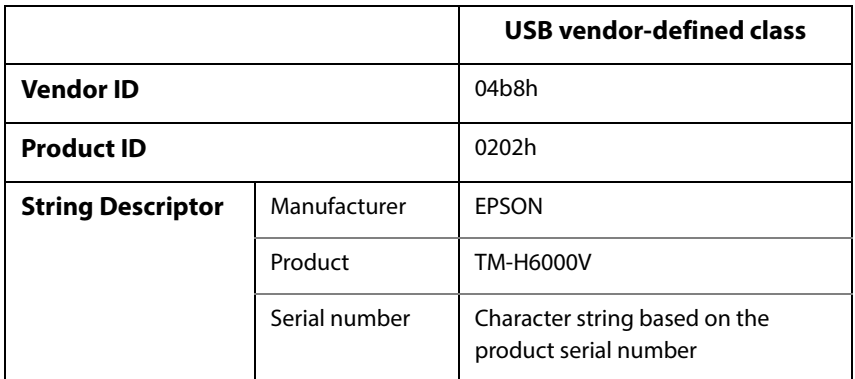

### **Ethernet Interface**

### **Communication specifications**

10BASE-T/100BASE-TX

### **Support protocols**

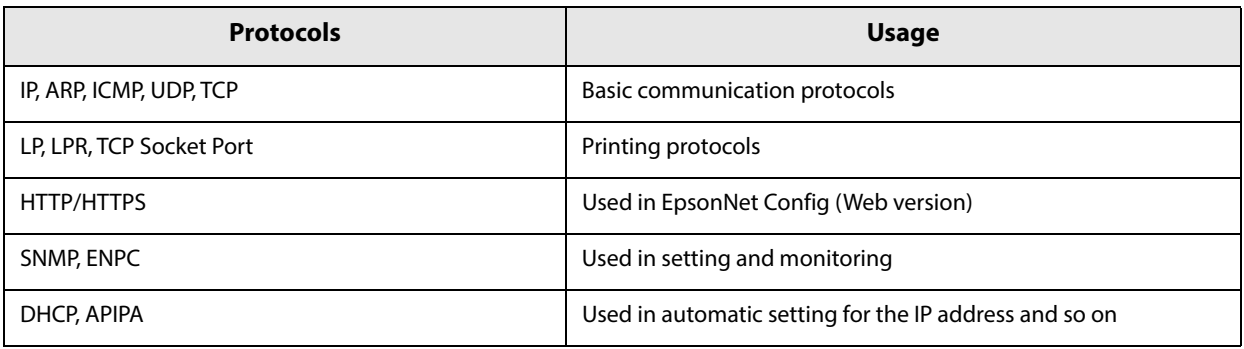

### **Network parameters**

See ["Setting and reference items shared by Ethernet/Wi-Fi" on page 70](#page-69-0) and ["Setting and reference items for](#page-70-0) [Ethernet" on page 71](#page-70-0).

### **Wi-Fi Interface**

**NOTE** 

When using wireless LAN, make sure you disconnect the LAN cable. If a LAN cable is connected, wireless LAN is disabled.

### **Specification**

OT-WL02: IEEE802.11b/g/n (2.4 GHz band) OT-WL05: IEEE 802.11b/g/n (2.4 GHz band) IEEE 802.11a/n (5 GHz band)

#### **Security**

Security can be selected from among the following:

- WEP
- WPA-PSK(AES): WPA-PSK(AES), WPA-PSK(TKIP), WPA2-PSK(AES), WPA2-PSK(TKIP) can be connected
- WPA2-PSK: WPA2-PSK(AES), WPA2-PSK(TKIP) can be connected
- WPA2-Enterprise

#### **SimpleAP function**

The SimpleAP function is a function that allows this printer to operate as a simple wireless access point, and users can use this to simply and wirelessly perform network settings.

The following setting values are applied when the SimpleAP function is operating.

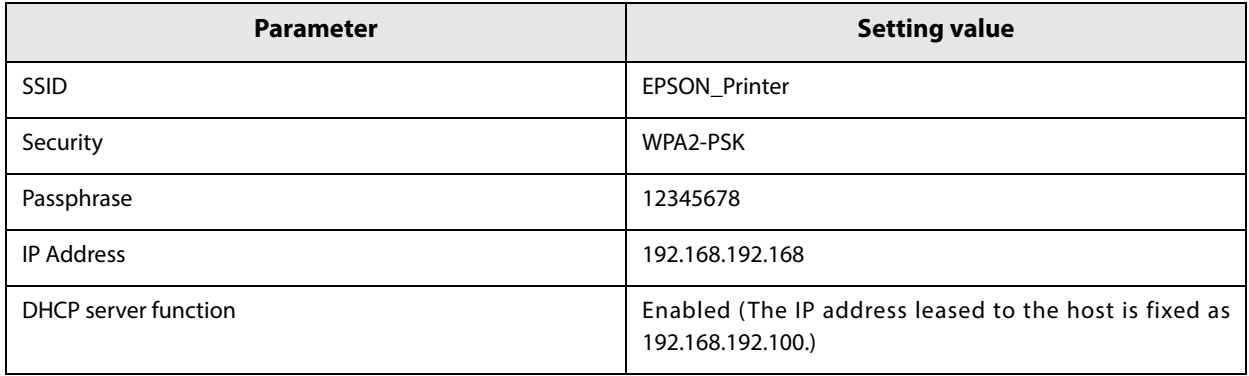

- When initializing to factory default, the printer starts up as a SimpleAP.
- SimpleAP is enabled until you change the network parameters from the default values, or change the IP address setting method to something other than DHCP (Auto).
- Only one host can be connected to SimpleAP at a time.

### **Support protocols**

**NOTE** 

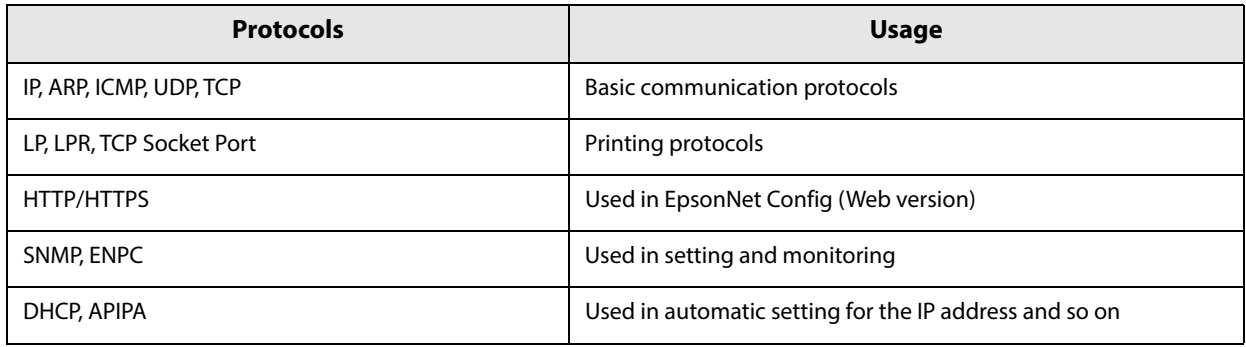

### **Network parameters**

See ["Setting and reference items shared by Ethernet/Wi-Fi" on page 70](#page-69-0) and ["Setting and reference items for Wi-](#page-71-0)[Fi" on page 72](#page-71-0).

#### **Notes on Using the Wi-Fi Model**

- Keep the printer away from the devices, such as kitchen microwaves, that may cause radio wave interference.
- Use channels that are away from the frequency bands that may cause radio wave interference.
- Place shields between the printer and the devices that may cause radio wave interference.
- Select either 2.4 GHz or 5 GHz, whichever is free from radio wave interference.
- In auto channel setting for the access point, do not select a channel in which the printer may cause radio wave interference.

### **Notes on Wi-Fi connection**

Because not all the combinations of the printer and Wireless LAN units have been checked for operation, the operation of the printer in combination with all the Wireless LAN units is not guaranteed. Especially in the adhoc mode, the printer may not operate normally, depending on the combination of the device to connect with. Be sure to carry out evaluation of the operation before use.

### **Notes on use**

- When you initialize or change the printer settings, the printer is reset to reflect the settings. It may take about 1 minute depending on the network settings or environment. Also, your application may indicate power off during the time waiting for reset. In that case, wait for about 1 minute, and then reconnect to the printer.
- Where Wi-Fi communication is in heavy traffic, your application may falsely recognize that the communication is disconnected and indicate power off due to response delay. In that case, disable Power Save to improve the trouble.

### **Bluetooth Interface**

### **CAUTION**

- Countries where Bluetooth can be used are limited. Since notes are provided for each country, check the sheet supplied with the product.
- The circuit board installed in the UIB interface section is for Bluetooth models only. This cannot be replaced so do not remove it.

### **Specification**

- Bluetooth 3.0 (EDR supported)
- Bluetooth Power Class 2
- Built-in antenna

### **Default Settings**

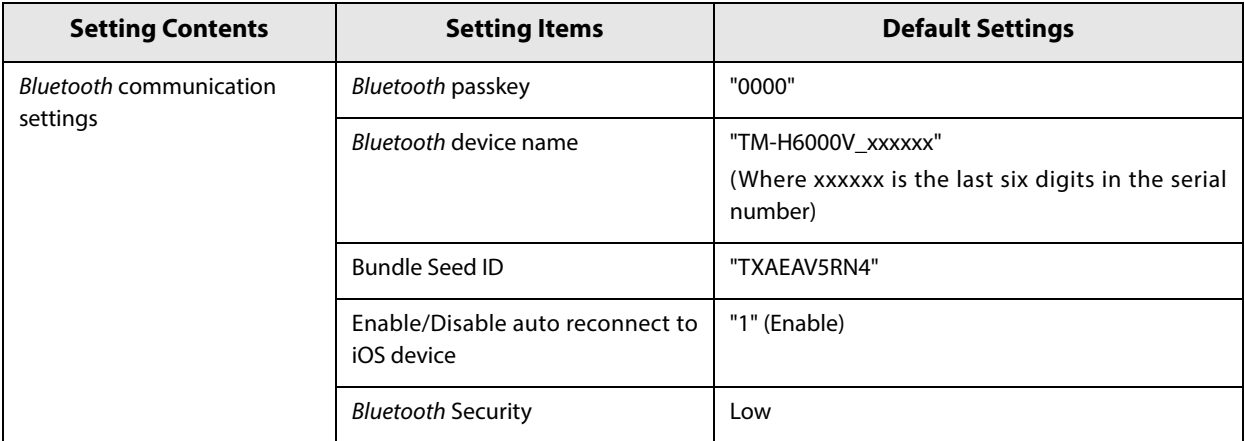

### **Auto Reconnect Feature**

The auto reconnect feature allows the printer to automatically restore a connection in the following situations if the Bluetooth connection to the iOS device is lost.

- When the printer is turned on
- When the signal is dropped and then restored

The following shows the printer operations and connection methods when the auto reconnect feature is enabled or disabled.

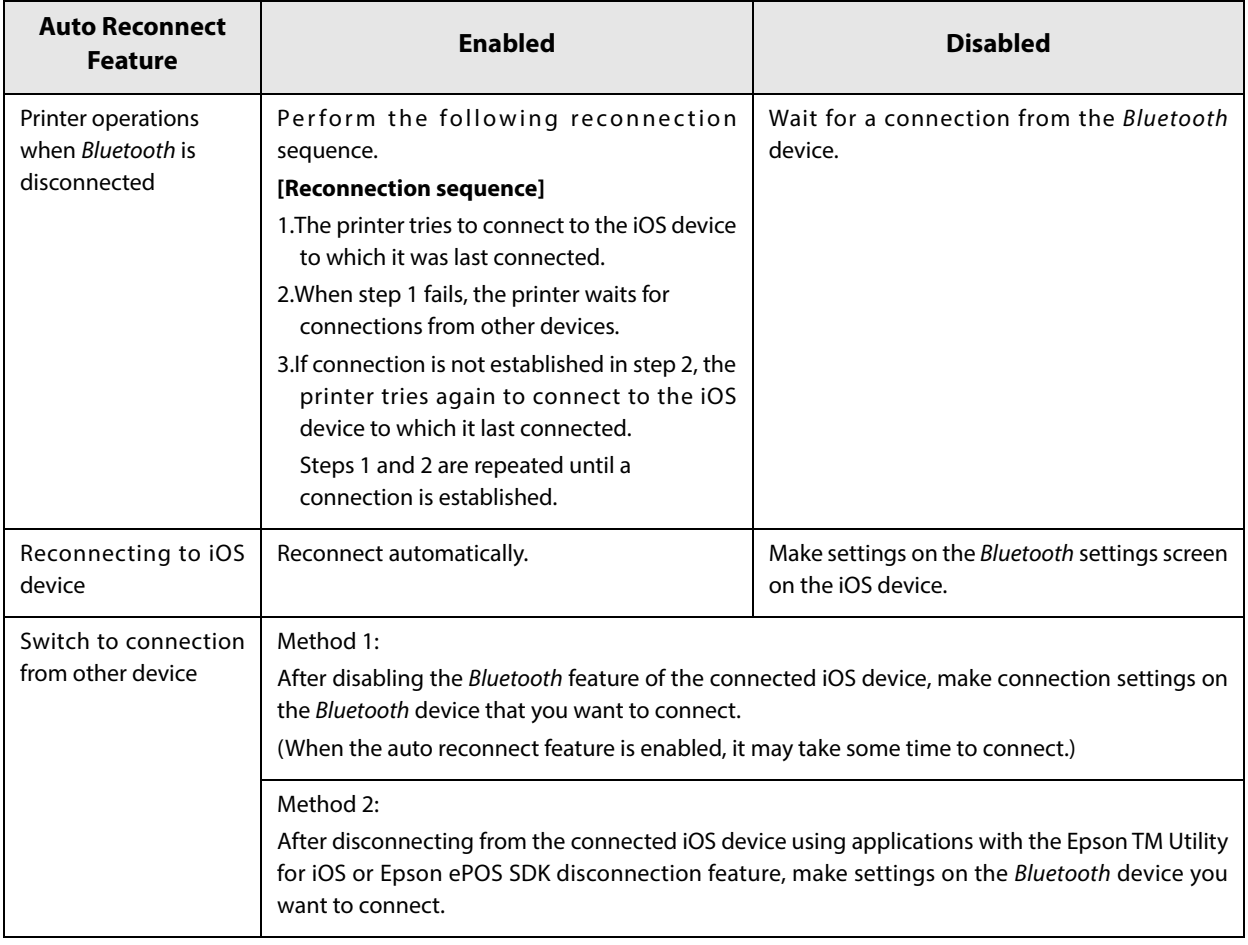

\* In the following situations, even if the feature is enabled, the same operations are performed as when it is disabled.

- When pairing is canceled from the connected iOS device.
- When the last Bluetooth device connected was not an iOS device.
- When wireless communication settings are initialized from the printer.
- \* Disable this feature when using the printer from devices that are not running iOS. Otherwise, it may take some time to connect.
- \* For details on the Auto Reconnect Feature, see ["Interface Setup Mode" on page 82.](#page-81-0)

### **Notes on use**

#### **Time required until printing starts**

If the host computer and the printer are not connected on a continuous basis but rather connected every time the printer starts printing, some time may be needed for the printer to actually start printing after the host computer commands printing. This pause is the time required for processing the connection between the host computer and the printer.

After opening the port, leave an interval of 300 msec or more before sending data to the port.

#### **Timing to shut the connection off**

If a connection between the host computer and the printer is shut off while the printer is offline, it may not be re-established. In this case, first clear the printer offline causes, and then try to re-establish the connection.

#### **Multi-tone printing**

When performing multi-tone printing over Bluetooth, the print speed may fluctuate or intermittent printing may occur due to data transfer conditions, also the print shade may change or white lines may occur.

#### **Interference from Wi-Fi**

2.4 GHz Wi-Fi may interfere with Bluetooth communication. Using the optional Wireless LAN cable set (OT-WLxx) with 2.4 GHz may disrupt Bluetooth communication or printing. 5 GHz Wi-Fi is recommended when using Wi-Fi with Bluetooth.

#### **Notes when communicating with Android devices**

- The printer cannot connect to Android 2.3 and 2.3.2.
- When communicating with Android 2.3.3 or later versions, communicate through an insecure connection.

### **Notes when communicating with iOS devices**

#### **Print data deletion and Bluetooth disconnections occur**

#### **Situation**

Depending on the specifications of the iOS device, print data sent to the printer may be deleted. When this occurs, the Bluetooth connection between the printer and the iOS device is disconnected.

#### **Conditions**

This occurs when the printer is not ready to print, and 64 KB or more of print data is sent to the printer.

#### **<Status in which the printer cannot print>**

- When the roll paper cover is open
- When the paper is out

#### **Solution**

Do not send data to the printer if the printer is not ready to print.

For developers using the SDK from Epson, see the SDK User's Manual provided.

Since Bluetooth is disconnected when this occurs, if the auto reconnect feature is not enabled, you need to reconnect from the Bluetooth settings screen on the iOS device.

When using the SDK from Epson, this connection process is not necessary.

#### **The iOS application cannot receive the data sent from the printer**

#### **Situation**

Although the printer sends data to the iOS device and the data is received by the iOS device, depending on the combination of the iOS version and the iOS device, the iOS application may not be able to receive the data.

#### **Conditions**

This may occur in combinations of the following conditions.

- $\bullet$  iOS version: 7.1, 7.1.1
- iOS device: iPhone 5s, iPhone 5c, iPhone 5, iPad Air, iPad mini 3, iPad (4th generation), iPad mini, iPod touch (5th generation), iPhone 4s, iPad (3rd generation), iPad 2
- Application processing: If the Bluetooth port is closed and then reopened while the application is running.

#### **Solution**

The solution differs depending on the iOS device being used. See the following table.

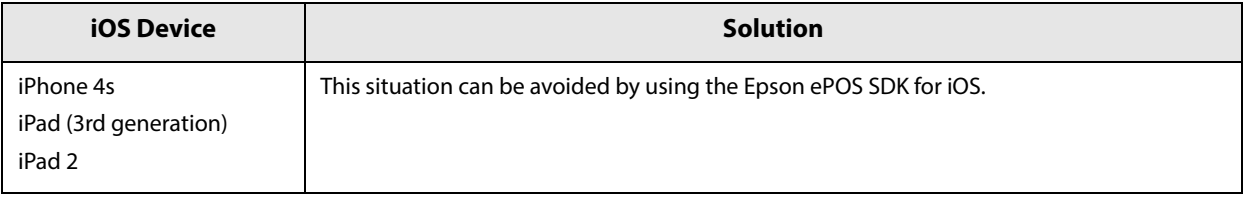

### **RS-232 Serial Interface**

### **Interface board specifications (RS-232-compliant)**

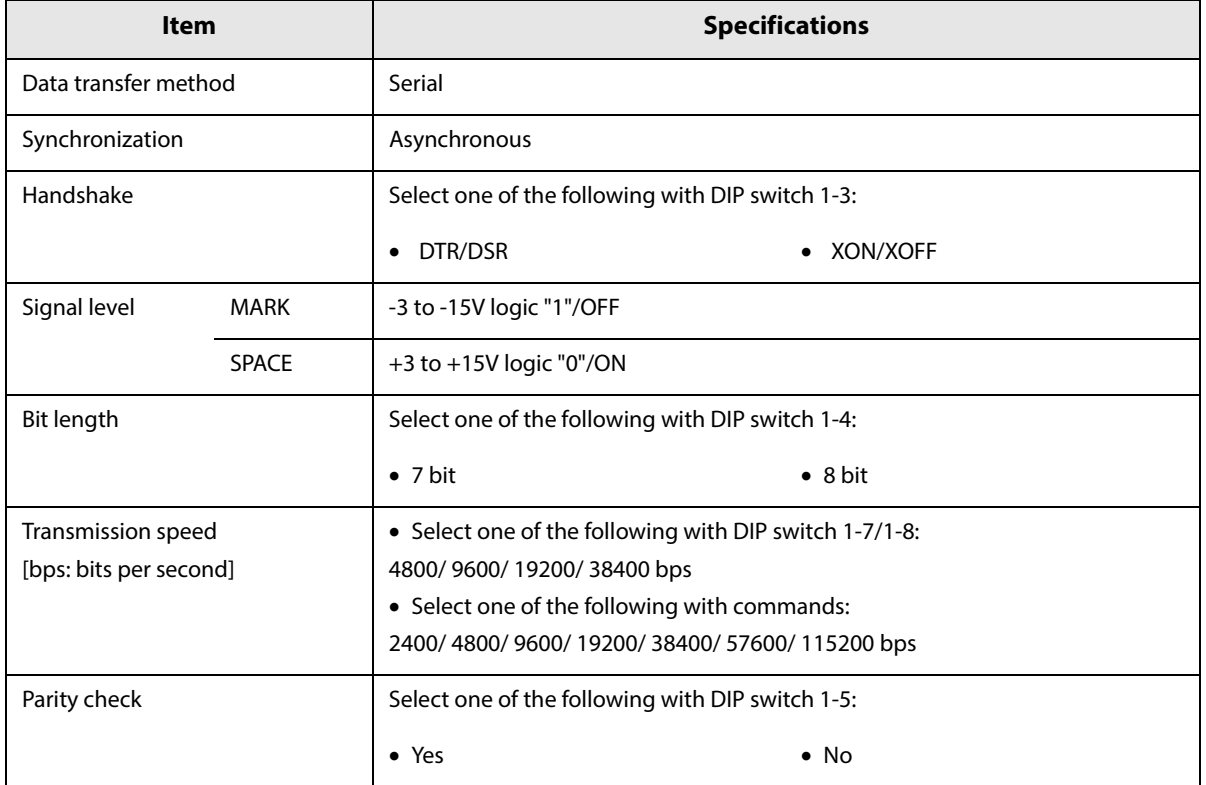

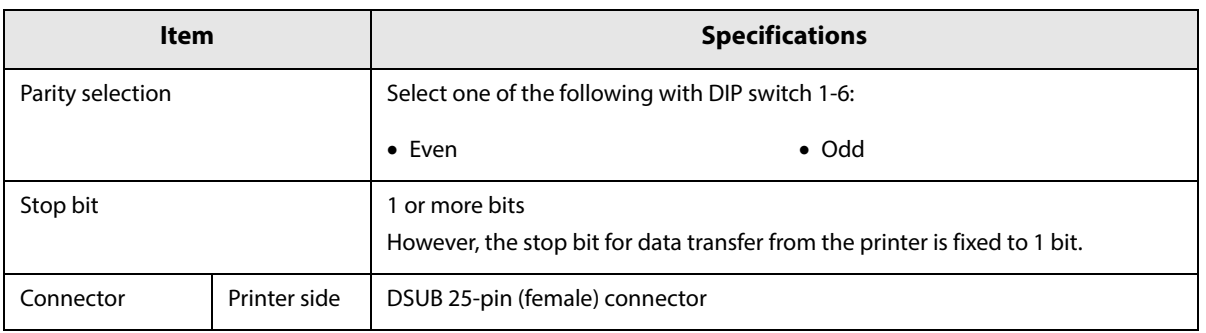

## **Functions of each connector pin**

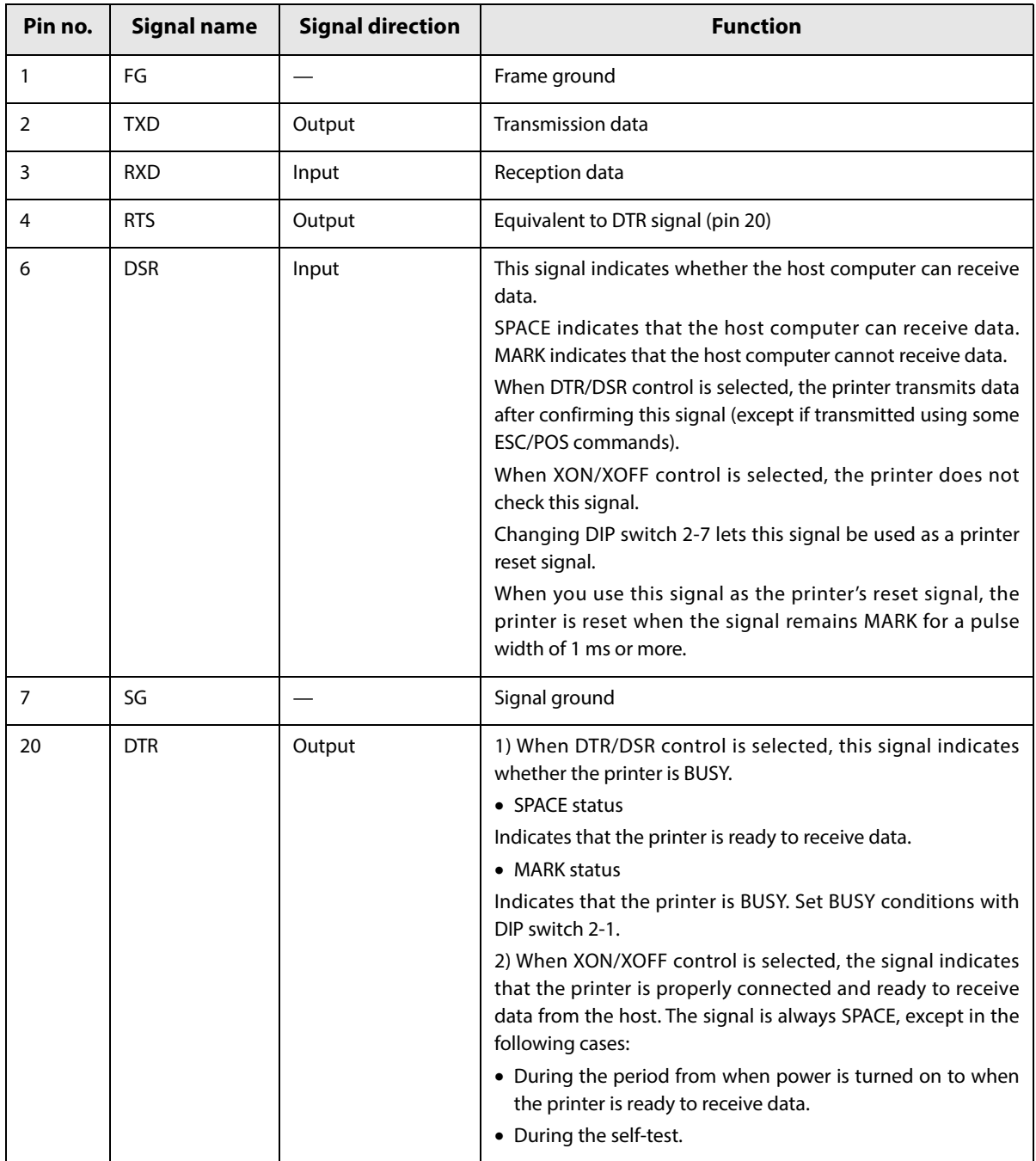

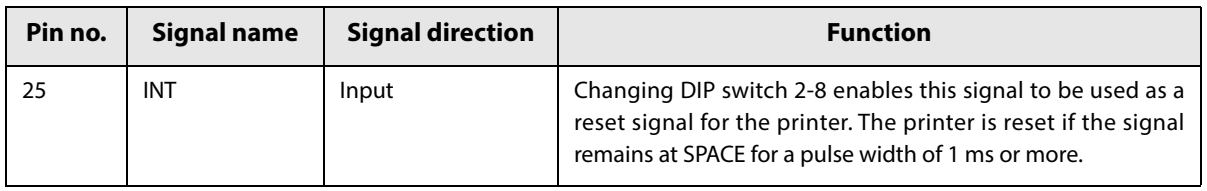

### **XON/XOFF**

When XON/XOFF control is selected, the printer transmits the XON or XOFF signals as follows. The transmission timing of XON/XOFF differs, depending on the setting of DIP switch 2-1.

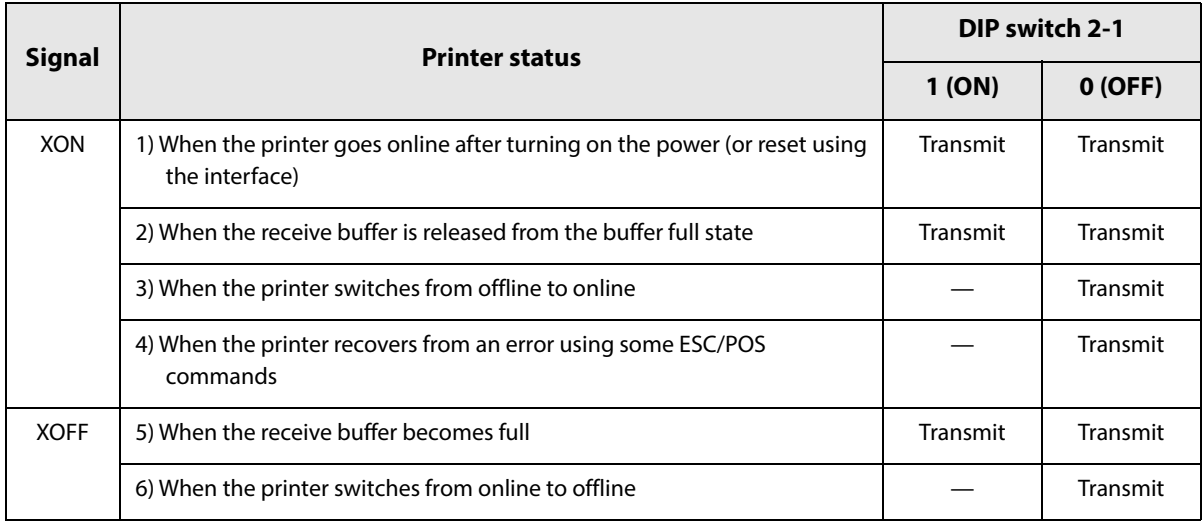

### **Code**

The hexadecimal numbers corresponding to the XON/XOFF codes are shown below.

- XON code: 11H
- XOFF code: 13H

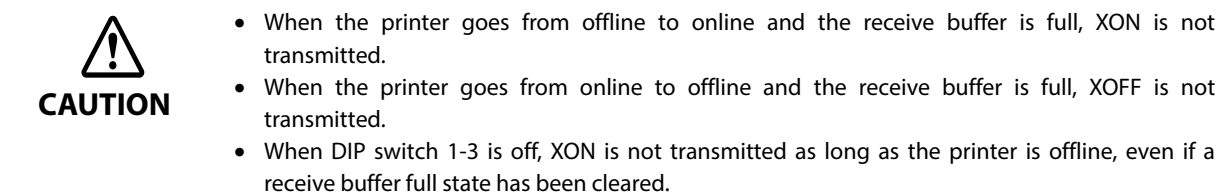

## **NFC Tag**

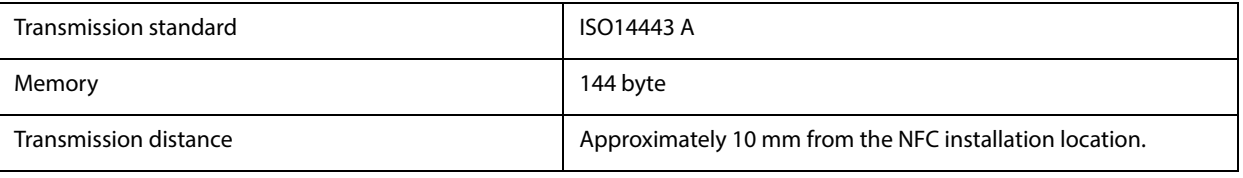

**NOTE** 

 The transmission distance is an estimate that depends on our experiment conditions and is not a guaranteed value.

• It varies based on the installation environment and target device.

# **Bluetooth Low Energy Technology Advertising**

### **Introduction**

By connecting a Bluetooth adapter (Laird Tech, BT820), this product can function as an iBeacon peripheral.

If the power is turned on after this device is connected to a Bluetooth adapter, then Bluetooth Low Energy Technology Advertising Packets are transferred.

By default, the TM-H6000V transmits the packet according to the iBeacon Format from Apple. You can also change the data that is transmitted by following the steps in ["Changing the Bluetooth Low Energy Technology](#page-162-0)  [Advertising Packet" on page 163.](#page-162-0)

For the Bluetooth Low Energy Technology standard and HCI commands for the Bluetooth adapter, refer to the following URL.

https://www.bluetooth.com/specifications

#### **Glossary:**

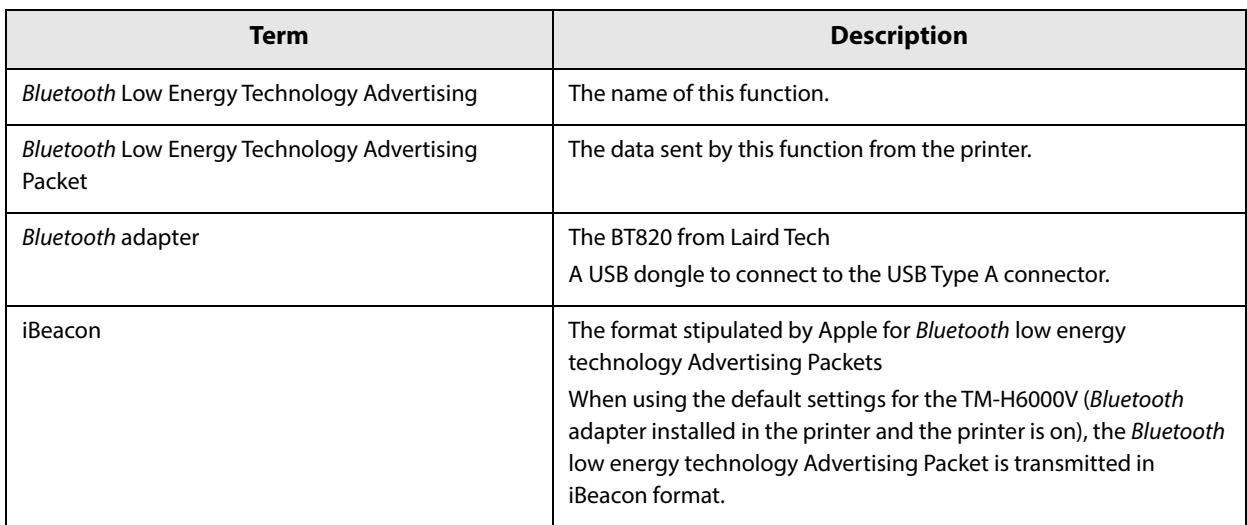

### **Dongle specifications**

Manufacturer: Laird Tech Model name: BT-820

For setting, use the Epson TM Utility for iOS.

### **Procedure**

When turning on the TM-H6000V, the Bluetooth adapter connected to the USB Type A connector is enabled. If you install the Bluetooth adapter after turning on the printer, this is not enabled.

### **Bluetooth Low Energy Technology Advertising Packet Format**

In the TM-H6000V, the iBeacon format is used by default for the Bluetooth low energy technology Advertising Packet.

The UUID for the TM-H6000V is "fac1ba2f-61a2-4d83-9a8c-60087c232569".

The user can edit the following specifications in the iBeacon format: UUID, Major number, Minor number, and Measured Power.

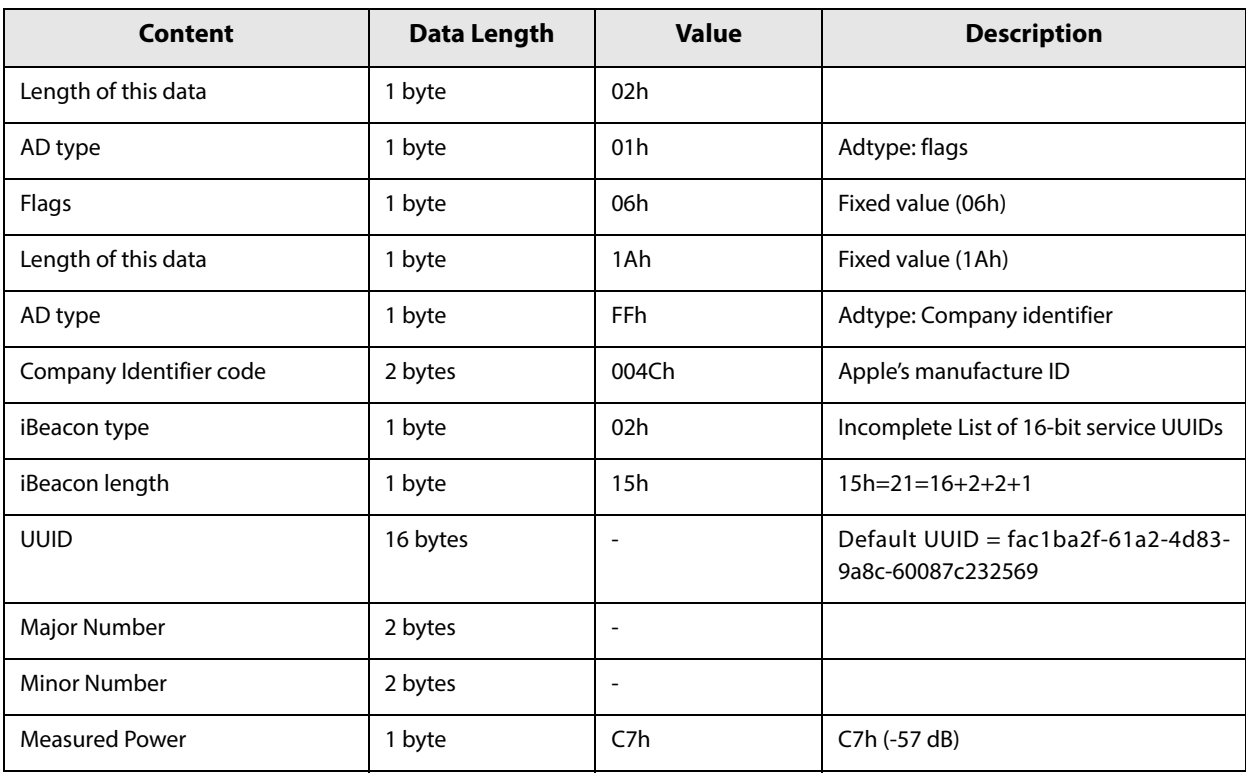

#### **iBeacon Packet Format**

### <span id="page-162-0"></span>**Changing the Bluetooth Low Energy Technology Advertising Packet**

The TM-H6000V can acquire a configuration script from the printer.

You can also change settings by transmitting the configuration script to the printer.

The configuration script only supports UTF-8 encoding.

The iBeacon Format is defined in the configuration script by default for the TM-H6000V.

You can change this Packet Format to support Eddystone-UID or Eddystone-URL.

However, the TM-H6000V only supports single Advertising Data Packets.

You can change the settings using either of the following two methods.

- Changing settings using the Epson TM Utility for iOS
- Changing settings using an HTTP Request

The method of changing settings via an HTTP Request is explained below.

### **Digest authentication**

You need Digest authentication to communicate with the printer.

The default ID and Password are ID: epson, Pass: epson and are the same as the administrator for Network settings.

### **Escape processing for configuration scripts**

When reading/writing a configuration script for a printer, the strings (content of the configuration script) being transmitted and received uses the following escape processing. However, escape is not performed for uXXXX (hexadecimal strings) such as Japanese.

#### **Escape Processing**

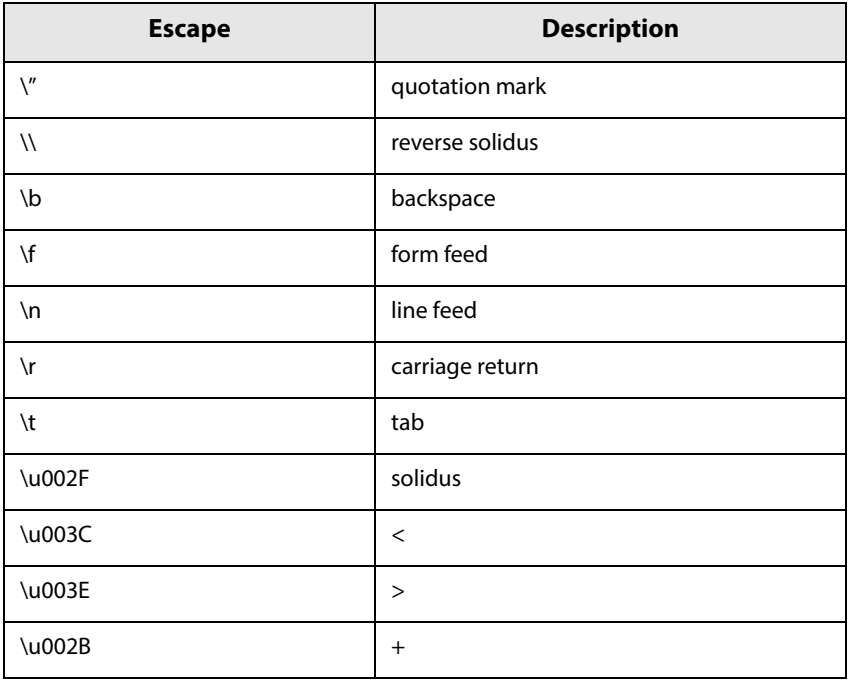

### **Acquiring the configuration script from the printer using an HTTP request**

A response for the json format is acquired using the GET method for the HTTP request.

#### **Request**

#### **Request Header**

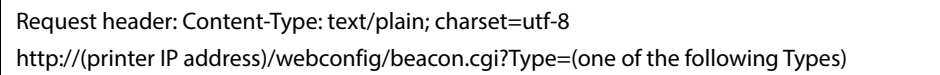

#### **Types**

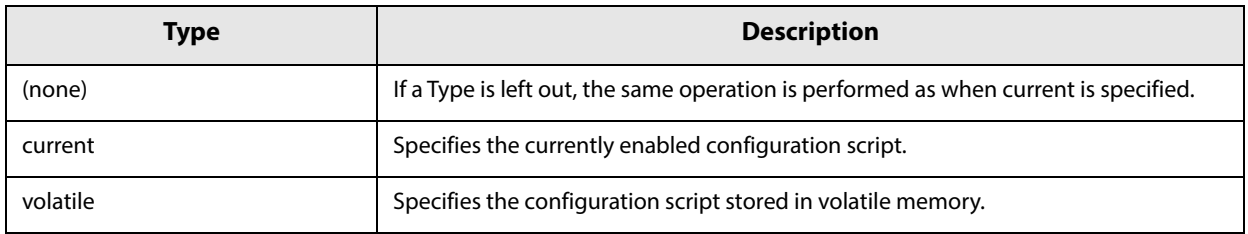

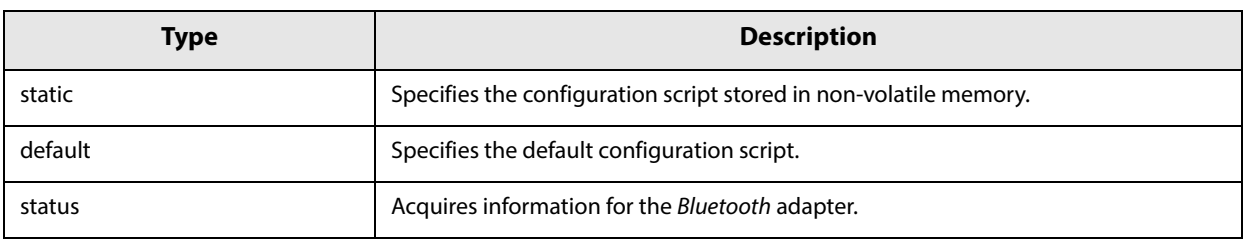

### **Response**

#### **Response Header**

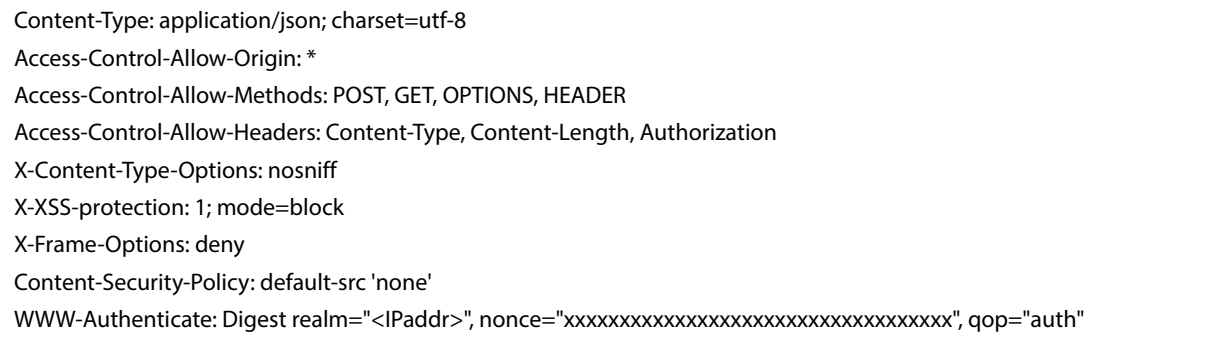

#### **Response**

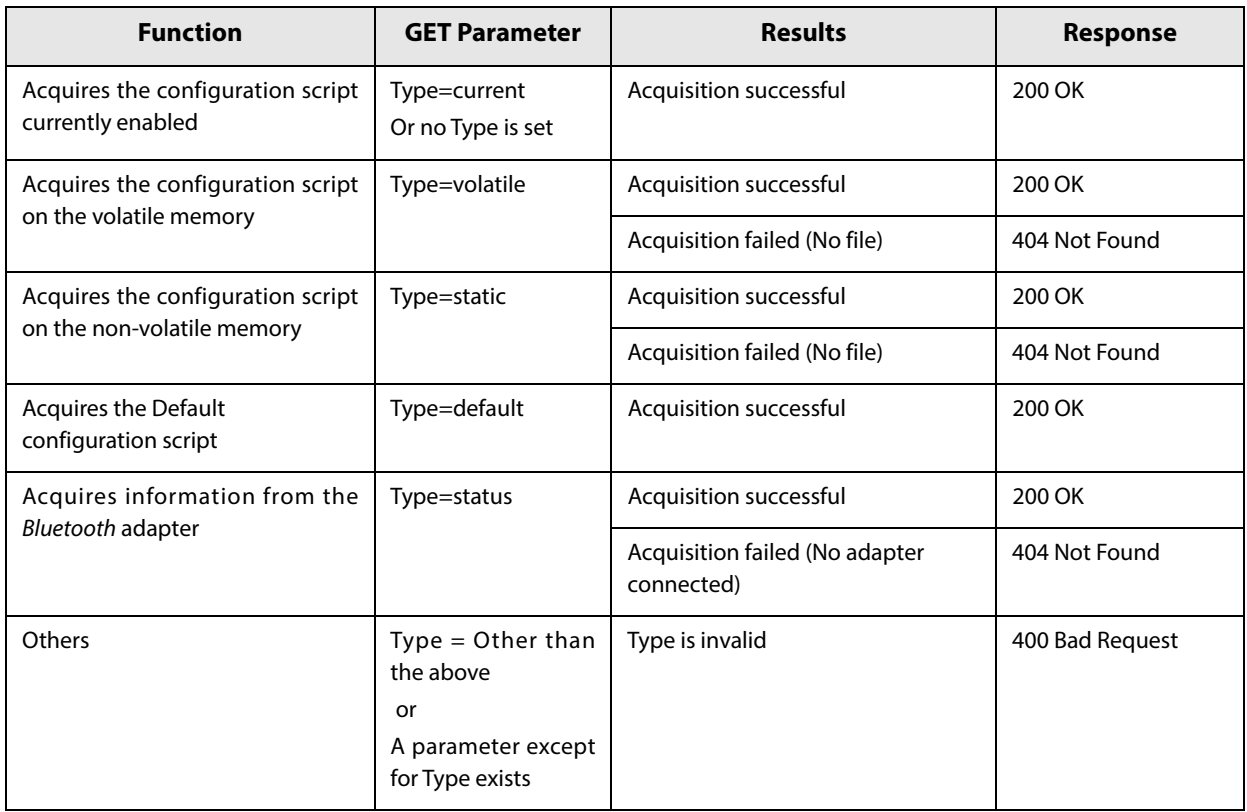

#### **GET Response Body (Type =Other than the status)**

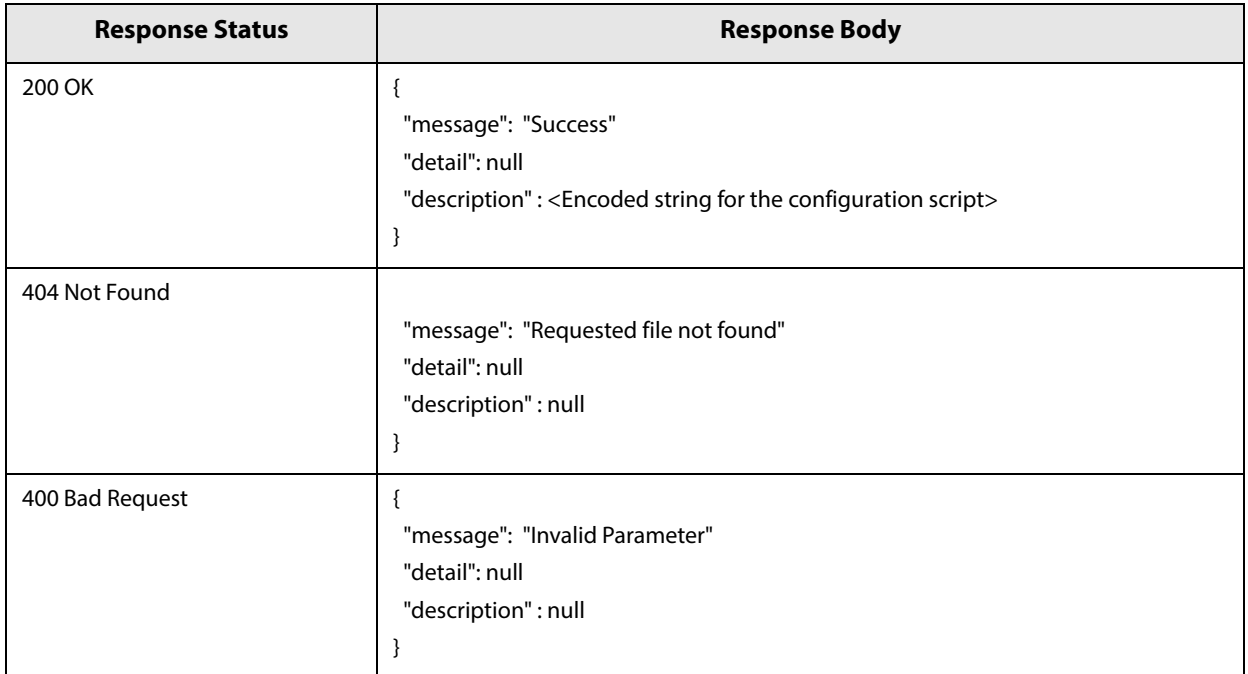

#### **GET Response Body (Type=status)**

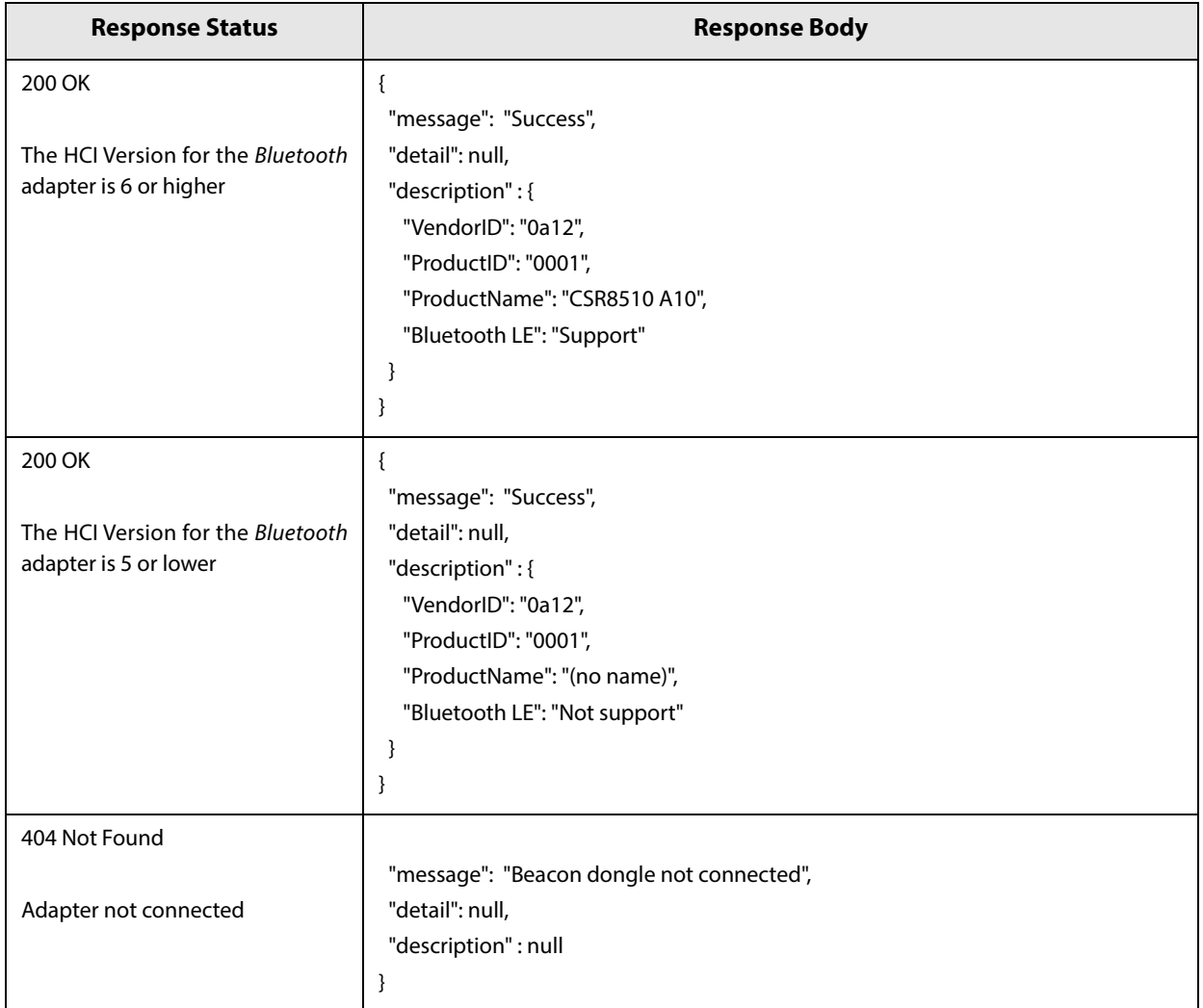

### **Writing the configuration script to the printer**

You can save a configuration script to the printer using the HTTP POST method.

You can save the configuration script to volatile or non-volatile memory.

When changing using a low frequency less than once an hour, you can save to non-volatile memory; however,

when changing at a higher frequency, you need to save to volatile memory.

When the change is successful, the advertising data is changed.

#### **Request**

Content-Type: text/json; charset=utf-8 http://(printer IP address)/webconfig/beacon.cgi

See the POST parameters in table the "Response" for the parameters.

#### **Response**

#### **Response Header**

Content-Type: application/json; charset=utf-8 Access-Control-Allow-Origin: \* Access-Control-Allow-Methods: POST, GET, OPTIONS, HEADER Access-Control-Allow-Headers: Content-Type, Content-Length, Authorization X-Content-Type-Options: nosniff X-XSS-protection: 1; mode=block X-Frame-Options: deny Content-Security-Policy: default-src 'none' X-RateLimit-Limit: 1 (when type=static only) X-RateLimit-Remaining: 1 or 0 (when type=static only) X-RateLimit-Reset: 1390941626 (when type=static only) WWW-Authenticate: Digest realm="<IPaddr>", nonce="xxxxxxxxxxxxxxxxxxxxxxxxxxxxxxxxxxx", qop="auth"

#### **Response**

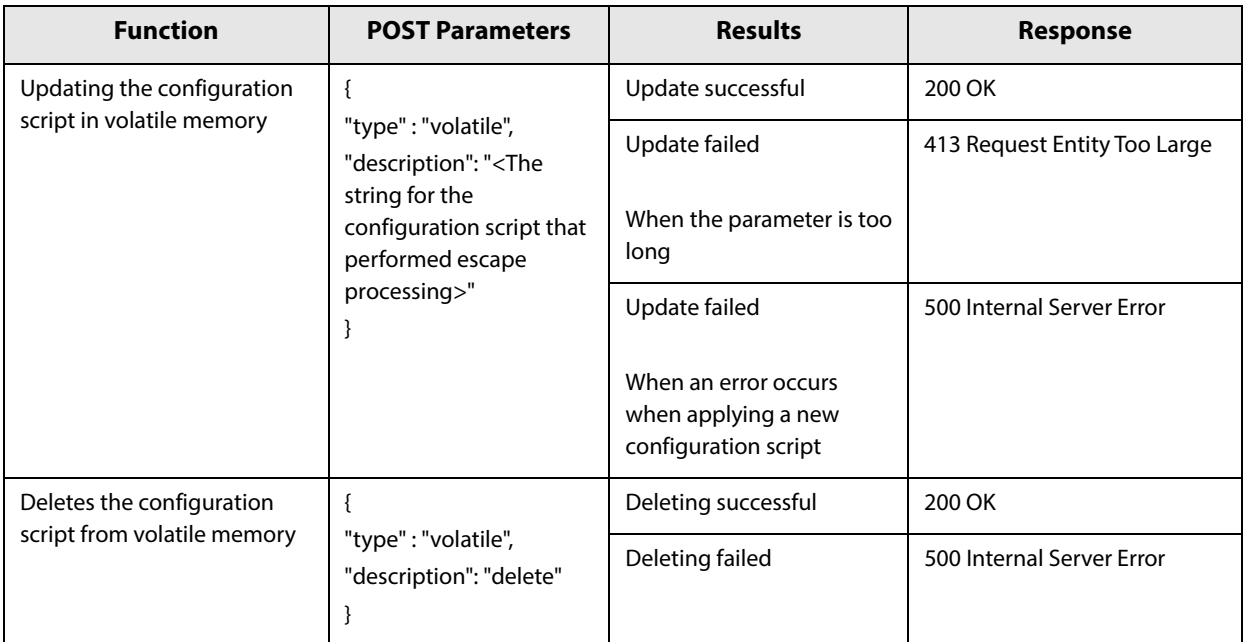

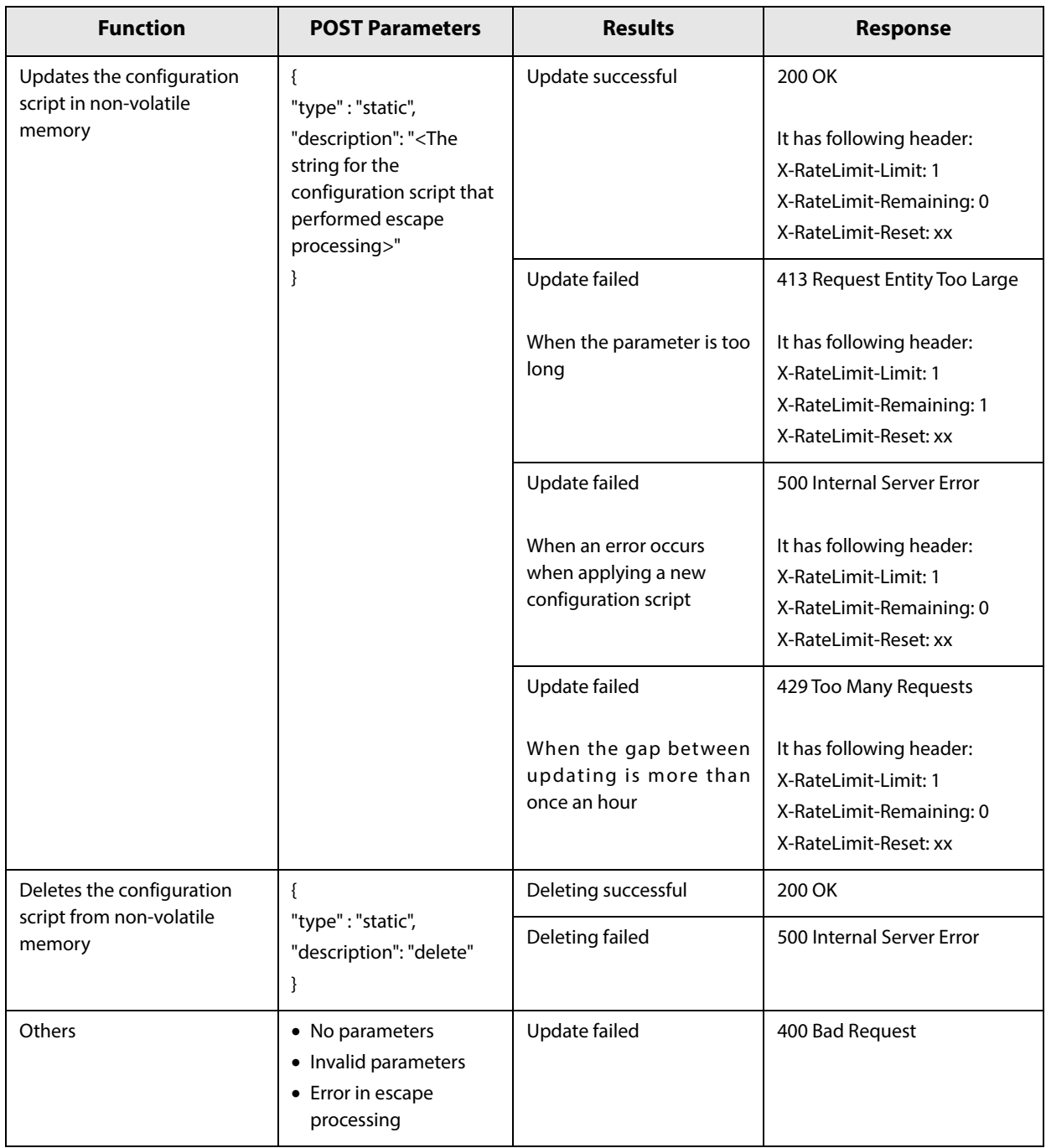

#### **POST Response Body**

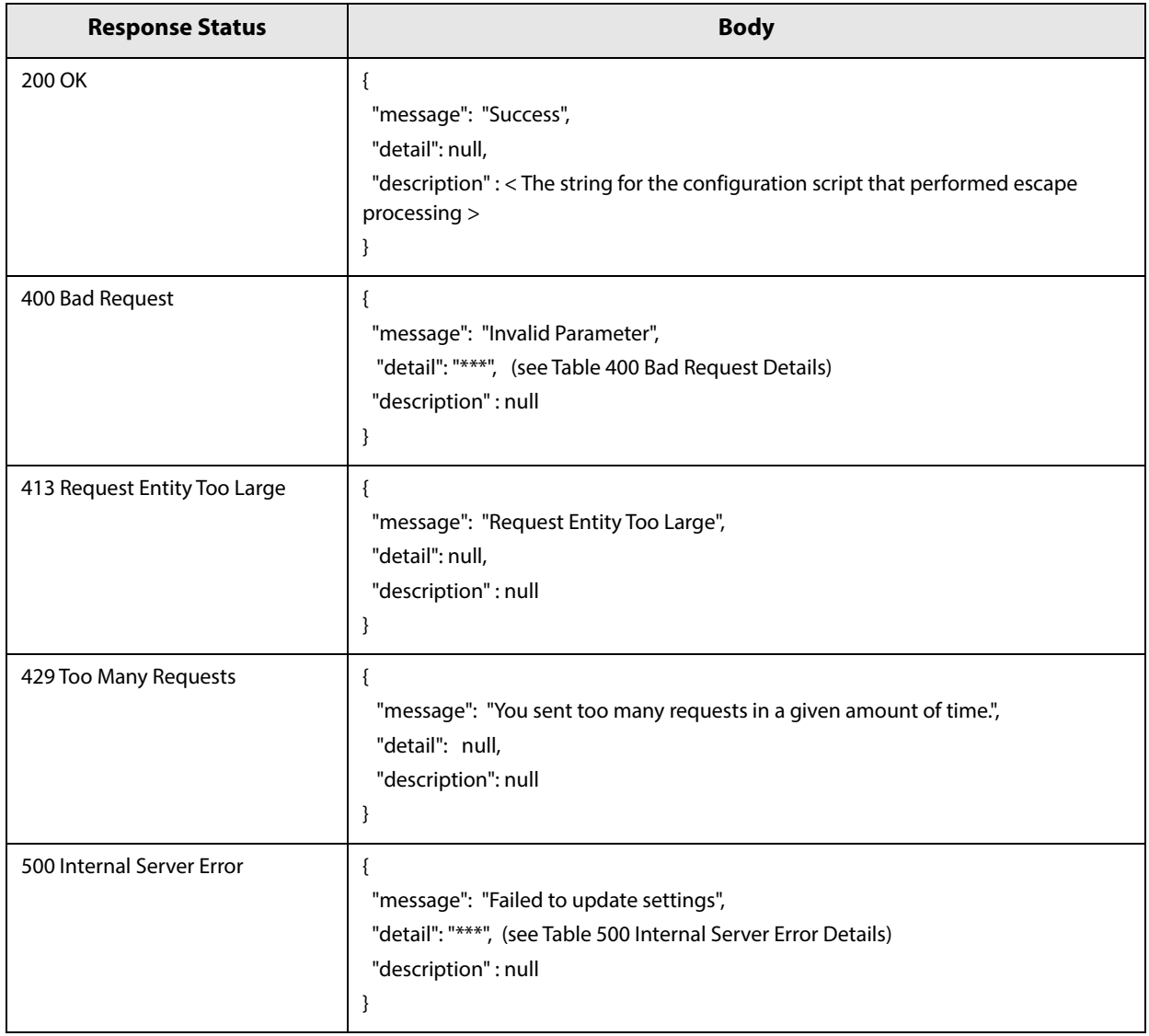

### **400 Bad Request Details**

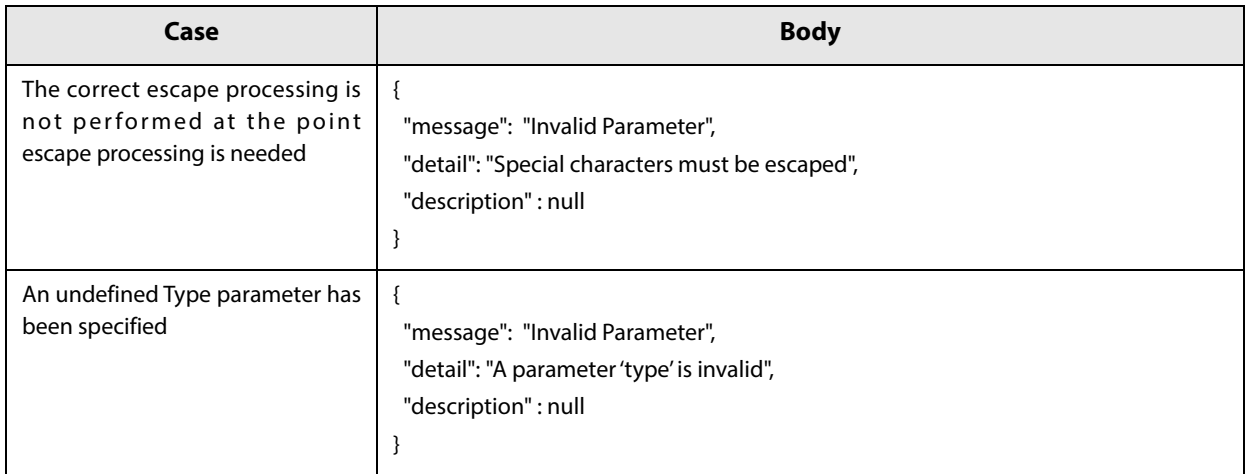

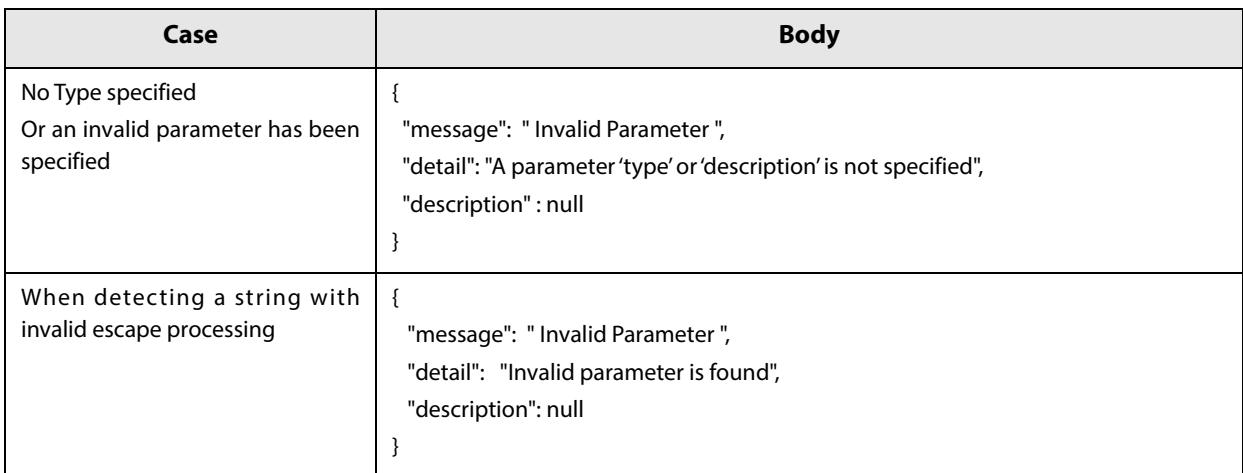

#### **500 Internal Server Error Details**

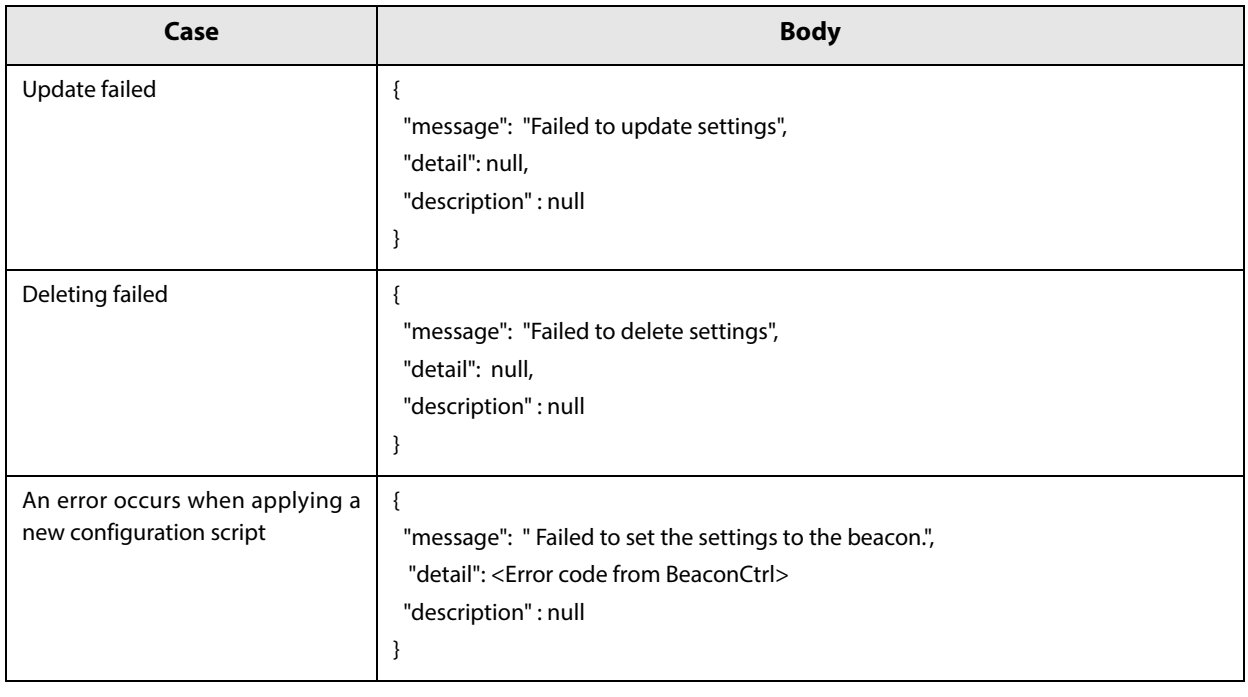

### **Editing the Configuration Script**

In the configuration script, the settings for the module for Bluetooth in Linux can be written in the same way as for the Bluez hcitool, and you can customize the settings.

Make sure you include the following descriptors in the configuration script.

- $\bullet~$  Advertising stop
- Device address specifications
- Advertising parameter specifications
- Advertising start
- Advertising data specifications

#### **Starting and stopping Bluetooth low energy technology Advertising**

Format: cmd 0x08 0x000A n

```
Function: Starting and stopping transmission of the Advertising packet.
```
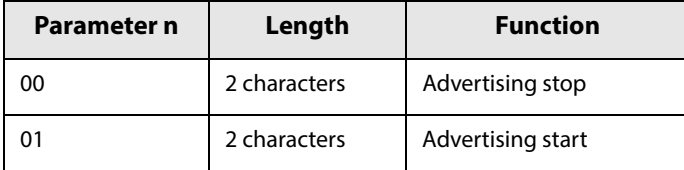

**NOTE** 

When specifying a start point, make sure you start Advertising using this command before ["Bluetooth](#page-171-0) [low energy technology Advertising Packet specifications" on page 172](#page-171-0).

#### **Device address specifications**

Format: cmd 0x08 0x0005 n6 n5 n4 n3 n2 n1

Function: Specify a BD Address. Specify a value in Little Endian.

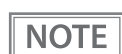

As a Random Static Address is used in TM-H6000V, bit7 and bit6 for n1 need to be set to 1.

#### **Bluetooth low energy technology Advertising parameter specifications**

Format: cmd 0x08 0x0006 aL aH bL bH c d e f1 f2 f3 f4 f5 f6 g h

Function: Sets a variety of parameters for the Advertising packet.

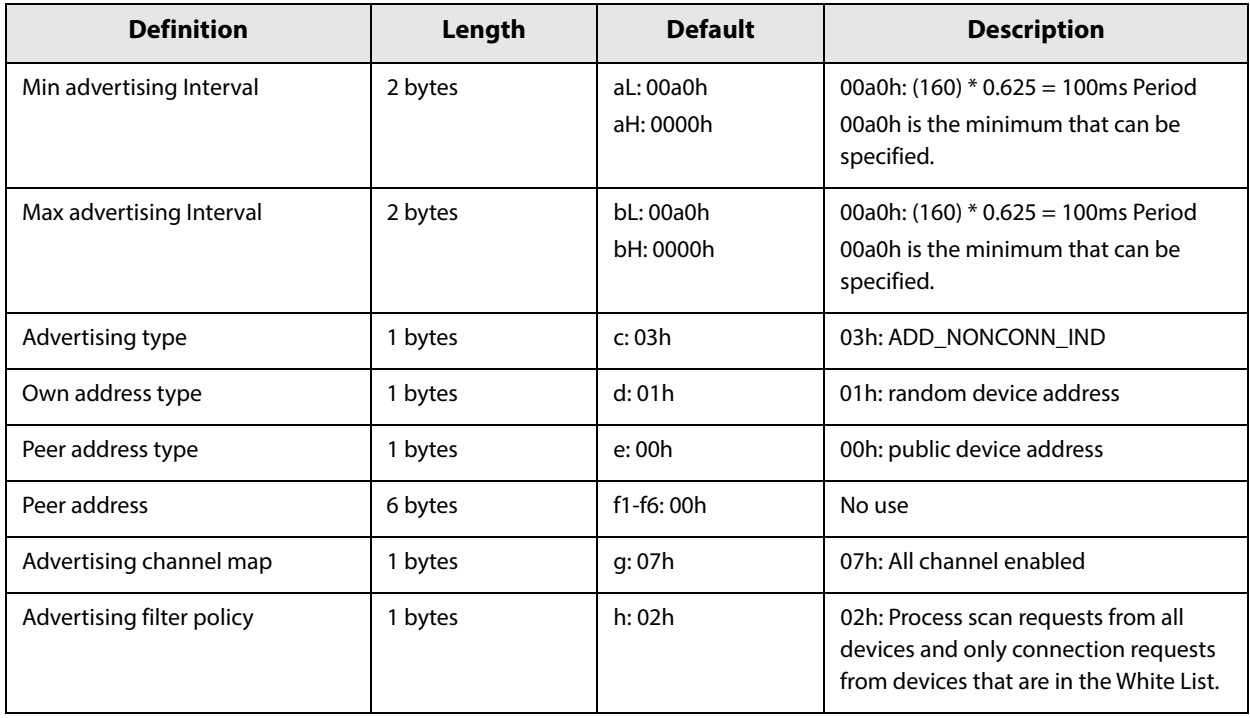

For details, refer to the HCI commands for the Bluetooth adapter.

### <span id="page-171-0"></span>**Bluetooth low energy technology Advertising Packet specifications**

Format: cmd 0x08 0x0008 d1 d2 … d32

Function: Sets the Data for the Bluetooth low energy technology Advertising packet.

Specify all from d1 to d32. If these are not necessary, specify 00 for each one.

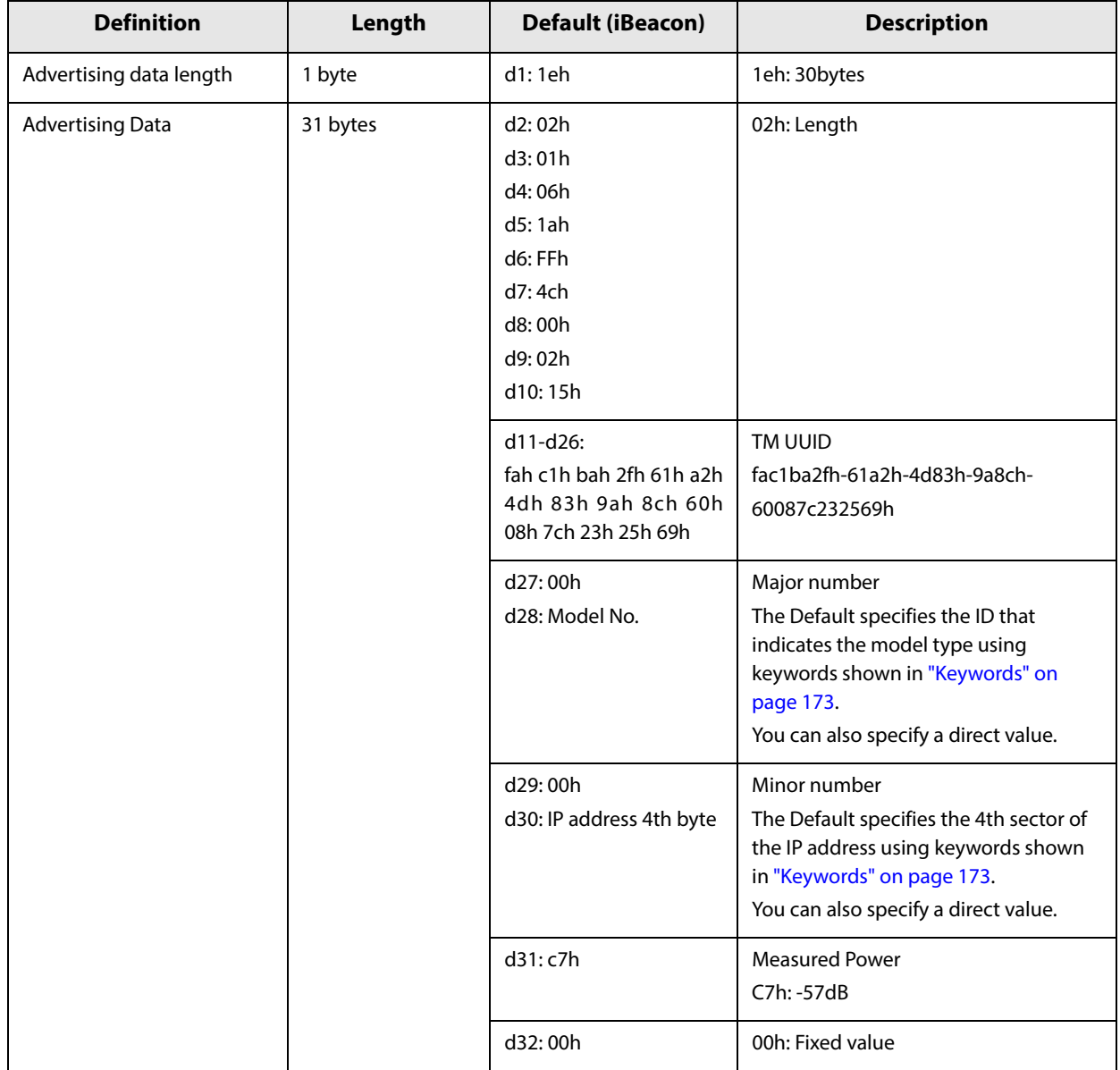

## <span id="page-172-0"></span>**Keywords**

You can specify the following keywords when describing the script.

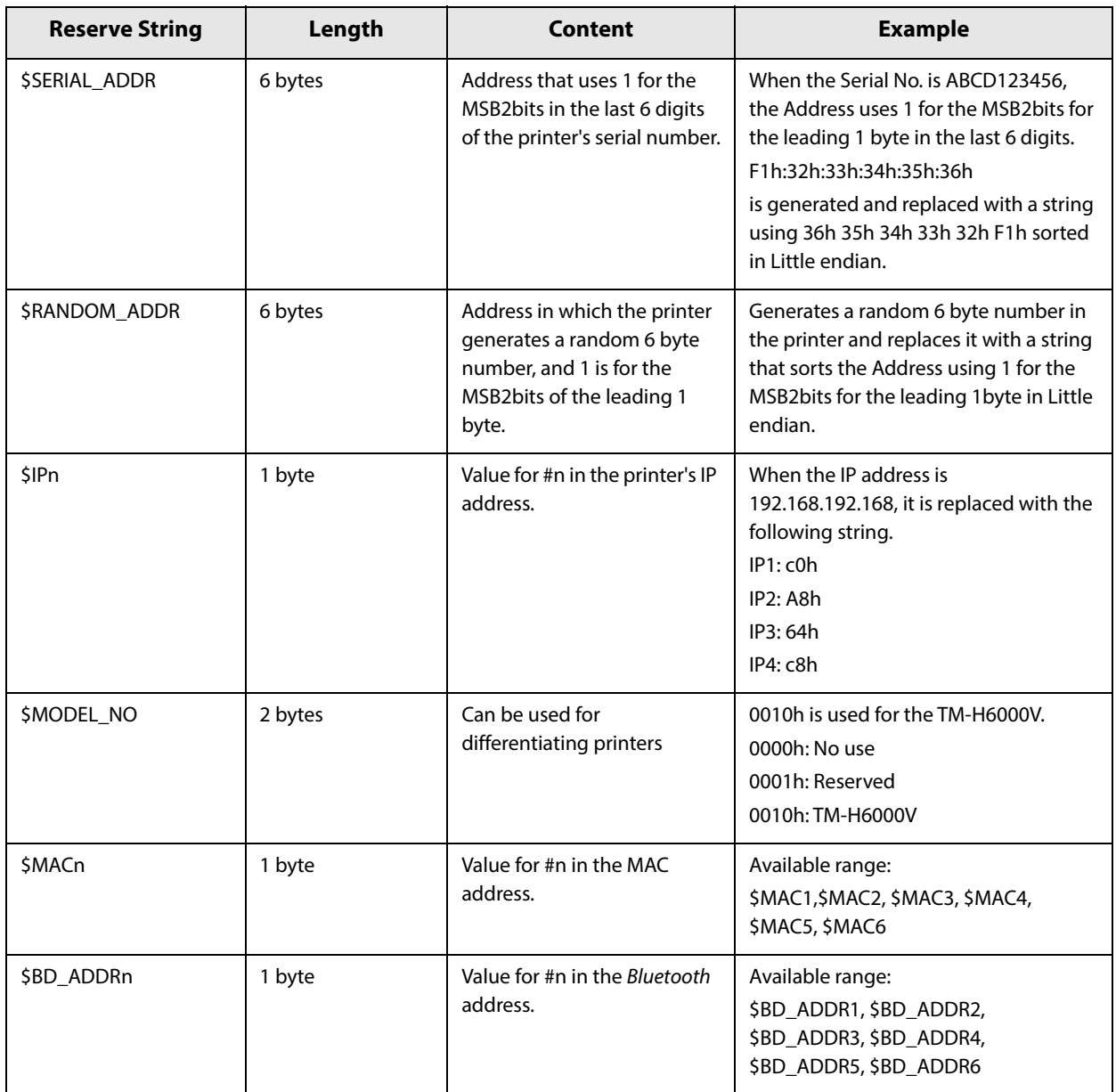

## **Character Code Tables**

Refer to the following URL regarding the character code table. http://www.epson-biz.com/pos/reference/charcode/